## **Hewlett Packard** Enterprise

# HPE Integrity rx6600 Server User Service Guide

Part Number: AB464-9003F Published: February 2016

Edition: 12

© Copyright 2006, 2016 Hewlett Packard Enterprise Development LP

The information contained herein is subject to change without notice. The only warranties for Hewlett Packard Enterprise products and services are set forth in the express warranty statements accompanying such products and services. Nothing herein should be construed as constituting an additional warranty. Hewlett Packard Enterprise shall not be liable for technical or editorial errors or omissions contained herein.

Confidential computer software. Valid license from Hewlett Packard Enterprise required for possession, use, or copying. Consistent with FAR 12.211 and 12.212, Commercial Computer Software, Computer Software Documentation, and Technical Data for Commercial Items are licensed to the U.S. Government under vendor's standard commercial license.

Links to third-party websites take you outside the Hewlett Packard Enterprise website. Hewlett Packard Enterprise has no control over and is not responsible for information outside the Hewlett Packard Enterprise website.

#### Acknowledgments

Intel®, Itanium®, Pentium®, Intel Inside®, and the Intel Inside logo are trademarks of Intel Corporation in the United States and other countries.

Microsoft® and Windows® are either registered trademarks or trademarks of Microsoft Corporation in the United States and/or other countries.

UNIX® is a registered trademark of The Open Group.

## Contents

| About This Document                             | 14 |
|-------------------------------------------------|----|
| Intended Audience                               | 14 |
| New and Changed Information in This Edition     | 14 |
| Publishing History                              | 14 |
| Document Organization                           | 14 |
| 1 Overview                                      | 16 |
| Server Subsystems                               |    |
| I/O                                             |    |
| PCI/PCI-X IOBP                                  |    |
| PCI/PCI-X/PCIe IOBP                             |    |
| PCIe MPS Optimization                           |    |
| Processor                                       | 19 |
| Memory                                          |    |
| Add-On Memory                                   |    |
| Cooling                                         |    |
| Power                                           |    |
| Front Display Panel, DVD, and Diagnostic Panel  |    |
| Mass Storage                                    |    |
| Firmware                                        |    |
| User Interface                                  |    |
| Event IDs for Errors and Events                 |    |
| Controls, Ports, and LEDsFront Panel            |    |
| Storage and Media Devices                       |    |
| Hot-Pluggable Disk Drive LEDs                   |    |
| Hot-Pluggable Disk Drive Slot Availability LEDs |    |
| DVD Drive                                       |    |
| Diagnostic Panel                                |    |
| Rear Panel                                      |    |
| iLO 2 MP                                        |    |
| iLO 2 MP Reset Button                           |    |
| Core I/O Board Ports                            | 34 |
| iLO 2 MP Status and LAN LEDs                    |    |
| System LAN                                      |    |
| Power Supply                                    |    |
| Rear Panel UID LED and Button                   |    |
| PCI/PCI-X/PCIe Card Slot                        |    |
| 2 System Specifications                         | 38 |
| Server Specifications                           | 38 |
| Dimensions and Weight                           | 38 |
| Grounding                                       | 39 |
| Electrical Specifications                       | 39 |
| System Power Specifications                     |    |
| Power Consumption and Cooling                   |    |
| Environmental Specifications                    | 40 |
| 3 Installing the System                         | 43 |
| Safety Information                              |    |
| Installation Sequence and Checklist             |    |
| Unpacking and Inspecting the Server             |    |
| Verifying Site Preparation                      | 44 |
| Inspecting the Shipping Containers for Damage   | 44 |

| Unpacking the Server                                                      | 44 |
|---------------------------------------------------------------------------|----|
| Checking the Inventory                                                    | 44 |
| Returning Damaged Equipment                                               | 45 |
| Unloading the Server with a Lifter                                        | 45 |
| Installing Additional Components                                          | 45 |
| Removing and Replacing the Top Cover                                      | 45 |
| Removing the Top Cover                                                    | 45 |
| Replacing the Top Cover                                                   |    |
| Removing and Replacing the Memory Carrier Assembly Cover                  | 47 |
| Removing the Memory Carrier Assembly Cover                                |    |
| Replacing the Memory Carrier Assembly Cover                               |    |
| Installing a Hot-Swappable Power Supply                                   |    |
| Power Supply Loading Guidelines                                           |    |
| Installing a Power Supply                                                 |    |
| Removing and Replacing Hot-Swappable Disk Drive Fillers                   |    |
| Removing a Hot-Swappable Disk Drive Filler                                |    |
| Replacing a Hot-Swappable Disk Drive Filler                               |    |
| Installing a Hot-Pluggable SAS Hard Drive                                 |    |
| Installing a Hot-Pluggable Disk Drive                                     |    |
| Installing a PCI/PCI-X/PCIe Card                                          |    |
| PCI/PCI-X/PCIe Configurations                                             |    |
| Offline Installation of a PCI Card                                        |    |
| Removing and Replacing the Memory Carrier Assembly                        |    |
| Removing the Memory Carrier Assembly                                      |    |
| Replacing the Memory Carrier Assembly                                     |    |
| Installing System Memory DIMMs                                            |    |
| Memory Installation Conventions                                           |    |
| Supported DIMM Sizes and Memory Configurations                            |    |
| Memory Load Order                                                         |    |
| Memory Loading Rules and Guidelines                                       |    |
| Installing Memory                                                         |    |
| Removing and Replacing the Processor Board Assembly                       |    |
| Removing the Processor Board Assembly                                     |    |
| Replacing the Processor Board Assembly                                    |    |
| Installing a Dual-Core Processor                                          |    |
| Processor Load Order                                                      |    |
| Required Tools                                                            |    |
| Installing a Dual-Core Processor                                          |    |
| Installing the Server into a Rack or Pedestal Mount                       |    |
| Installing the Server into a Rack                                         |    |
| Hewlett Packard Enterprise Rack                                           |    |
| Non-Hewlett Packard Enterprise Rack                                       |    |
| Installing the Server into a Pedestal Mount                               |    |
| Connecting the Cables                                                     |    |
|                                                                           |    |
| AC Input Power                                                            |    |
| Power States                                                              |    |
| Attaching the Hook-and-Loop Strap to the Bulk Power Supply and Power Cord |    |
| Applying Standby Power to the Server                                      |    |
| LAN                                                                       |    |
| Console Setup                                                             |    |
| Overview                                                                  |    |
| Setup Checklist                                                           |    |
| Setup Flowchart                                                           |    |
| Preparation                                                               |    |
| Determining the Physical iLO 2 MP Access Method                           | 78 |

| Determining the iLO 2 MP LAN Configuration Method                | 79   |
|------------------------------------------------------------------|------|
| Configuring the iLO 2 MP LAN Using DHCP and DNS                  | 80   |
| Configuring the iLO 2 MP LAN Using ARP Ping                      | 81   |
| Configuring the iLO 2 MP LAN Using the RS-232 Serial Port        | 82   |
| Logging In to the iLO 2 MP                                       | 83   |
| Additional Setup                                                 | 84   |
| Modifying User Accounts and Default Password                     | 84   |
| Setting Up Security                                              |      |
| Security Access Settings                                         |      |
| Accessing the Host Console                                       |      |
| Accessing the iLO 2 MP With the Web Browser                      |      |
| Help                                                             |      |
| Accessing the Host Console With the TUI - CO Command             |      |
| Accessing the Host Console With vKVM - Integrated Remote Console |      |
| Accessing the Host Console with the SMASH SM CLP                 |      |
| Accessing the Graphic Console Using VGA                          |      |
| Powering Off and Powering On the Server                          |      |
| Server Power Button                                              |      |
| Power States                                                     |      |
| Powering Off the Server                                          |      |
| Powering Off the Server Using the iLO 2 MP                       |      |
| Powering Off the Server Manually                                 |      |
| Powering On the Server                                           |      |
| Powering On the Server Using the iLO 2 MP                        |      |
| Powering On the Server Manually                                  |      |
| Core I/O Card Configuration                                      |      |
| Integrated RAID                                                  |      |
| Integrated Mirror                                                |      |
| Global Hot Spare                                                 |      |
| HPE 8 Internal Port SAS HBA (SAS Controller)                     |      |
| MPTUTIL Utility                                                  |      |
| Flashing Firmware on First Controller                            |      |
| Flashing BIOS and EFI Driver on the First Controller             |      |
| Common Questions About Flashing Firmware                         |      |
| Viewing the VPD Information for EFI Driver and RISC Firmware     |      |
| EFI Commands                                                     |      |
| DRVCFG Utility                                                   |      |
| CFGGEN Utility                                                   |      |
| Starting CFGGEN                                                  |      |
| CFGGEN Operation                                                 |      |
| Rules for creating IM volumes and hot spare disks                |      |
| CFGGEN Commands                                                  |      |
| Smart Array P400, P600 and P800 Controllers                      |      |
| Quick Installation Procedure                                     |      |
| Connecting External Storage                                      |      |
| SAS Cable Part Numbers                                           |      |
| SAUPDATE Utility                                                 |      |
| Syntax                                                           |      |
| Commands                                                         |      |
| List                                                             |      |
| UPDATE                                                           |      |
| UPDATE all                                                       |      |
| HELP or ?                                                        |      |
| Error Messages                                                   |      |
| EBSU Utility                                                     |      |
| LGCG GUILLY                                                      | 1111 |

| Configuring the Array                                                         | 109 |
|-------------------------------------------------------------------------------|-----|
| Comparing the Utilities                                                       |     |
| ORCA Utility                                                                  |     |
| Creating a Logical Drive Using ORCA                                           |     |
| ACU Utility                                                                   | 112 |
| Installation Troubleshooting                                                  |     |
| Troubleshooting Methodology                                                   | 112 |
| Troubleshooting Using the Server Power Button                                 | 112 |
| Server Does Not Power On                                                      | 113 |
| EFI Menu is Not Available                                                     | 113 |
| Operating System Does Not Boot                                                | 113 |
| Operating System Boots with Problems                                          | 114 |
| Intermittent Server Problems                                                  | 114 |
| DVD Problems                                                                  |     |
| Hard Drive Problems                                                           | 114 |
| Console Problems                                                              | 114 |
| Downloading and Installing the Latest Version of the Firmware                 | 114 |
| Downloading the Latest Version of the Firmware                                |     |
| Installing the Latest Version of the Firmware on the Server                   |     |
| Enabling the Trusted Platform Module                                          |     |
| Introduction                                                                  | 115 |
| Enabling the TPM                                                              | 116 |
| 4 Booting and Shutting Down the Operating System                              | 117 |
| Configuring System Boot Options                                               |     |
| Booting and Shutting Down HP-UX                                               |     |
| Adding HP-UX to the Boot Options List                                         |     |
| Booting HP-UX in Standard Mode                                                |     |
| Booting HP-UX From the EFI Boot Manager                                       |     |
| Booting HP-UX From the EFI Shell                                              |     |
| Booting HP-UX in Single-User Mode                                             |     |
| Booting HP-UX in LVM-Maintenance Mode                                         |     |
| Shutting Down HP-UX                                                           | 123 |
| Booting and Shutting Down HPE OpenVMS                                         | 124 |
| Adding HPE OpenVMS to the Boot Options List                                   |     |
| Booting HPE OpenVMS                                                           |     |
| Booting HPE OpenVMS from the EFI Boot Manager                                 | 125 |
| Booting HPE OpenVMS from the EFI Shell                                        | 125 |
| Shutting Down HPE OpenVMS                                                     | 126 |
| Booting and Shutting Down Microsoft Windows                                   | 127 |
| Adding Microsoft Windows to the Boot Options List                             |     |
| Booting the Microsoft Windows Operating System                                |     |
| Shutting Down Microsoft Windows                                               |     |
| Shutting Down Windows from the Start Menu                                     |     |
| Shutting Down Windows from the Command Line                                   |     |
| Booting and Shutting Down Linux                                               |     |
| Adding Linux to the Boot Options List                                         |     |
| Booting the Red Hat Enterprise Linux Operating System                         |     |
| Booting Red Hat Enterprise Linux from the EFI Boot Manager Menu               |     |
| Booting Red Hat Enterprise Linux from the EFI Shell                           |     |
| Booting the SuSE Linux Enterprise Server Operating System                     |     |
| Selecting a SuSE Linux Enterprise Server entry from the EFI Boot Manager Menu |     |
| Booting SuSE Linux Enterprise Server from the EFI Shell                       |     |
| Shutting Down Linux                                                           | 133 |

| 5 Troubleshooting                                   | 134           |
|-----------------------------------------------------|---------------|
| Methodology                                         | 134           |
| General Troubleshooting Methodology                 |               |
| Recommended Troubleshooting Methodology             | 135           |
| Basic and Advanced Troubleshooting Tables           |               |
| Troubleshooting Tools                               |               |
| LEDs                                                |               |
| Front Panel                                         |               |
| External Health LED (EHLED)                         |               |
| Internal Health LED (IHLED)                         |               |
| System Health LED (SHLED)                           |               |
| Locator Switch/LED (Unit Identifier or UID)         |               |
| Diagnostics Panel LEDs                              |               |
| Customer Replaceable Unit Health LEDs               |               |
| Diagnostics                                         |               |
| Online Diagnostics/Exercisers                       |               |
| Online Support Tool Availability                    |               |
| Online Support Tools List                           |               |
| Linux Online Support Tools                          |               |
| Offline Support Tools List                          |               |
| General Diagnostic Tools                            |               |
| Fault Management Overview                           |               |
| HP-UX Fault Management                              |               |
| WBEM indication providers and EMS Hardware Mor      |               |
| Errors and Reading Error Logs                       |               |
| Event Log Definitions                               |               |
| Using Event Logs                                    |               |
| iLO 2 MP Event Logs                                 |               |
| System Event Log (SEL) Review                       |               |
| Supported Configurations                            |               |
| System Block Diagram                                |               |
| System Build-Up Troubleshooting Procedure           |               |
| CPU/Memory/SBA                                      |               |
| Troubleshooting the CPU                             |               |
| IPF Processor Load Order                            |               |
| Processor Module Behaviors                          |               |
| Customer Messaging Policy                           |               |
| Troubleshooting Memory                              |               |
| Memory DIMM Load Order                              |               |
| Memory Subsystem Behaviors                          |               |
| Customer Messaging Policy                           |               |
| Troubleshooting SBA                                 |               |
| Power Subsystem (BPS and I/O VRM)                   | 161           |
| Power Subsystem Behavior                            |               |
| Power LED/Switch                                    |               |
| Power Supply Power LED                              |               |
| I/O VRM                                             |               |
| Cooling Subsystem                                   |               |
| Cooling Subsystem Behavior                          |               |
| Common I/O Backplane (LBAs/Ropes/PDH/PCI-X Slots)   |               |
| I/O Subsystem Behaviors                             |               |
| Customer Messaging Policy                           |               |
| Management Subsystem (iLO 2 MP/BMC)                 |               |
| Manageability LAN LED on the Core I/O board CRU bu  |               |
| Manageability Lain LLD on the Cole I/O board CRO bu | IINI ICAU 107 |

|   | Manageability Reset Button on Core I/O Board FRU's Bulkhead               |     |
|---|---------------------------------------------------------------------------|-----|
|   | Manageability Status LED                                                  | 168 |
|   | I/O Subsystem (SAS/SATA/SCSI/DVD/HDD/Core I/O)                            |     |
|   | Verifying Hard Disk Drive Operation                                       |     |
|   | LAN LEDs                                                                  |     |
|   | HBA Bulkhead LAN LEDs                                                     |     |
|   | LAN A Connector LEDs                                                      |     |
|   | LAN B Connector LEDs                                                      | 169 |
|   | Booting                                                                   | 170 |
|   | Firmware                                                                  | 171 |
|   | Identifying and Troubleshooting Firmware Problems                         | 171 |
|   | Updates                                                                   | 171 |
|   | Server Interface (System Console)                                         | 172 |
|   | Troubleshooting Tips                                                      | 172 |
|   | Environment                                                               | 172 |
|   | Reporting Your Problems to Hewlett Packard Enterprise                     | 172 |
|   | Online Support                                                            | 173 |
|   | Information to Collect Before you Contact Support                         | 173 |
| 6 | Removing and Replacing Server Components1                                 | 74  |
| U | Required Service Tools                                                    |     |
|   | Safety Information                                                        |     |
|   | Component Classification.                                                 |     |
|   | ·                                                                         |     |
|   | Hot-Swappable Components                                                  |     |
|   | Hot-Pluggable ComponentsCold-Swappable Components                         |     |
|   | Accessing a Rack-Installed Server                                         |     |
|   | Extending the Server from the Rack                                        |     |
|   | Inserting the Server into the Rack                                        |     |
|   |                                                                           |     |
|   | Accessing a Pedestal-Installed ServerRemoving and Replacing the Top Cover |     |
|   | Removing the Top Cover                                                    |     |
|   | Replacing the Top Cover                                                   |     |
|   | Removing and Replacing the Memory Carrier Assembly Cover                  |     |
|   | Removing the Memory Carrier Assembly Cover                                |     |
|   | Replacing the Memory Carrier Assembly Cover                               |     |
|   | Removing and Replacing a Hot-Swappable Chassis Fan Unit                   |     |
|   | Removing an Internal Hot-Swappable Chassis Fan Unit                       |     |
|   | Replacing an Internal Hot-Swappable Chassis Fan Unit                      |     |
|   | Removing a Rear External Hot-Swappable Chassis Fan Unit                   |     |
|   | Replacing a Rear External Hot-Swappable Chassis Fan Unit                  |     |
|   | Removing and Replacing a Hot-Swappable Power Supply                       |     |
|   | Power Supply Loading Guidelines                                           |     |
|   | Removing a Hot-Swappable Power Supply                                     |     |
|   | Replacing a Hot-Swappable Power Supply                                    |     |
|   | Removing and Replacing a Hot-Swappable Disk Drive Filler                  |     |
|   | Removing a Hot-Swappable Disk Drive Filler                                |     |
|   | Replacing a Hot-Swappable Disk Drive Filler                               |     |
|   | Removing and Replacing a Hot-Pluggable Disk Drive                         |     |
|   | Removing a Hot-Pluggable Disk Drive                                       |     |
|   | Disk Drive Load Order                                                     |     |
|   | Replacing a Hot-Pluggable Disk Drive                                      |     |
|   | Removing and Replacing PCI/PCI-X/PCIe Card Dividers                       |     |
|   | Removing and Replacing PCI/PCI-X/PCIe Card Dividers                       |     |
|   | Replacing a PCI/PCI-X/PCIe Card Divider                                   |     |
|   | Nopidoniy a FO//FOF/NEOIG Dalu DIVIUGI                                    | 102 |

| Removing and Replacing a Hot-Pluggable PCI/PCI-X/PCIe Card |     |
|------------------------------------------------------------|-----|
| PCI/PCI-X/PCIe Configurations                              | 194 |
| PCI/PCI-X/PCIe Card Path Logging                           | 196 |
| Online Addition (OLA)                                      | 199 |
| Online Replacement (OLR)                                   |     |
| Removing a PCI/PCI-X/PCIe Card Offline                     | 201 |
| Installing a PCI/PCI-X/PCIe Card Offline                   | 201 |
| Removing and Replacing the DVD Drive                       | 202 |
| Removing the DVD Drive                                     | 202 |
| Replacing the DVD Drive                                    | 203 |
| Removing and Replacing the Memory Carrier Assembly         | 203 |
| Removing the Memory Carrier Assembly                       |     |
| Replacing the Memory Carrier Assembly                      | 205 |
| Removing and Replacing System Memory                       |     |
| Removing System Memory                                     |     |
| Memory Installation Conventions                            |     |
| Supported DIMM Sizes and Memory Configurations             |     |
| Memory Load Order                                          |     |
| Memory Loading Rules and Guidelines                        |     |
| Installing Memory                                          |     |
| Removing and Replacing the Front Bezel                     |     |
| Removing the Front Bezel                                   |     |
| Replacing the Front Bezel                                  |     |
| Removing and Replacing the Processor Board Assembly        |     |
| Removing the Processor Board Assembly                      |     |
| Replacing the Processor Board Assembly                     |     |
| Removing and Replacing a Dual-Core Processor               |     |
| Processor Load Order                                       |     |
| Required Tools                                             |     |
| Removing a Dual-Core Processor                             |     |
| Installing a Dual-Core Processor                           |     |
| Removing and Replacing the I/O Board Assembly              |     |
| Removing the I/O Board Assembly                            |     |
| Replacing the I/O Board Assembly                           |     |
| , , ,                                                      | 228 |
|                                                            |     |
| Removing the System Battery                                |     |
| Replacing the System Battery                               |     |
| Removing and Replacing the I/O Voltage Regulator Module    |     |
| Removing the I/O VRM                                       |     |
| Replacing the I/O VRM                                      |     |
| Removing and Replacing the Trusted Platform Module         |     |
| Removing the TPM                                           |     |
| Replacing the TPM                                          |     |
| Removing and Replacing the Core I/O Board                  |     |
| Removing the Core I/O Board                                |     |
| Replacing the Core I/O Board                               |     |
| Removing and Replacing the Core I/O Board Battery          |     |
| Removing the Core I/O Board Battery                        |     |
| Replacing the Core I/O Board Battery                       |     |
| Removing and Replacing the SAS Core I/O Card               |     |
| Removing the SAS Core I/O Card                             |     |
| Replacing the SAS Core I/O Card                            |     |
| Removing and Replacing the LAN Core I/O Card               |     |
| Removing the LAN Core I/O Card                             |     |
| Replacing the LAN Core I/O Card                            | 239 |

|              | Removing and Replacing the Display Board                    | 239 |
|--------------|-------------------------------------------------------------|-----|
|              | Removing the Display Board                                  | 240 |
|              | Replacing the Display Board                                 | 242 |
|              | Removing and Replacing the SAS Backplane Board              |     |
|              | Removing the SAS Backplane Board                            |     |
|              | Replacing the SAS Backplane Board                           |     |
|              | Removing and Replacing the Interconnect Board               |     |
|              | Removing the Interconnect Board                             |     |
|              | Replacing the Interconnect Board                            |     |
|              | Removing and Replacing the Midplane Board                   |     |
|              | Removing the Midplane Board                                 |     |
|              | Replacing the Midplane Board                                | 251 |
| 7            | Support and other Resources                                 | 253 |
|              | Accessing Hewlett Packard Enterprise Support                |     |
|              | Accessing updates                                           |     |
|              | Websites                                                    |     |
|              | Related Documents                                           |     |
|              | Customer self repair                                        |     |
|              | Remote support                                              |     |
|              | Typographic Conventions                                     |     |
|              | Documentation feedback                                      |     |
| ۸            | Customer Replaceable Units Information                      |     |
| _            | •                                                           |     |
|              | Parts Only Warranty Service                                 |     |
|              | Customer Self Repair                                        |     |
|              | Parts List                                                  |     |
| В            | Upgrades                                                    | 262 |
|              | I/O Backplane Upgrade                                       | 262 |
|              | I/O Backplane Upgrade Overview                              | 262 |
|              | Required Service Tools                                      | 263 |
|              | Safety Information                                          | 263 |
|              | I/O Backplane Upgrade Procedure                             | 264 |
|              | Installing Core I/O Cards                                   | 268 |
|              | Installing the HPE Eight-Internal Port SAS Host Bus Adapter | 269 |
|              | Installing the HPE Smart Array P600                         | 270 |
|              | Installing the HPE Smart Array P400                         |     |
|              | Completing the Adapter Installation on HP-UX                | 272 |
|              | Completing the Adapter Installation on Windows and Linux    | 274 |
|              | Installing the HPE Smart Array P800                         | 275 |
|              | Windows Installation                                        | 275 |
|              | Connecting the Controller to Other Devices                  | 276 |
|              | Completing the Adapter Installation                         | 277 |
|              | Linux Installation                                          | 277 |
|              | Connecting the Controller to Other Devices                  | 278 |
|              | Completing the Adapter Installation                         | 279 |
|              | Processor Upgrades                                          | 280 |
|              | Upgrading Versus Adding On                                  | 280 |
|              | Firmware                                                    |     |
|              | Operating systems                                           |     |
| $\mathbf{C}$ | Core I/O Card Utilities                                     |     |
| J            | Integrated RAID                                             |     |
|              | Integrated Mirror                                           |     |
|              | Global Hot Spare                                            |     |
|              | HPF 8 Internal Port SAS HBA (SAS Controller)                |     |
|              |                                                             |     |

|   | MPTUTIL Utility                                              | 282 |
|---|--------------------------------------------------------------|-----|
|   | Flashing Firmware on First Controller                        | 283 |
|   | Flashing BIOS and EFI Driver on the First Controller         | 283 |
|   | Common Questions About Flashing Firmware                     | 283 |
|   | Viewing the VPD Information for EFI Driver and RISC Firmware |     |
|   | EFI Commands                                                 |     |
|   | DRVCFG Utility                                               | 284 |
|   | Starting the DRVCFG Utility                                  |     |
|   | Using the DRVCFG Utility                                     |     |
|   | Configuration Utility Screens                                |     |
|   | DRVCFG Screens                                               |     |
|   | CFGGEN Utility                                               |     |
|   | Starting CFGGEN                                              |     |
|   | CFGGEN Operation                                             |     |
|   | Rules for creating IM volumes and hot spare disks            |     |
|   | CFGGEN Commands                                              |     |
|   | Smart Array P400, P600 and P800 Controllers                  |     |
|   | Quick Installation Procedure                                 |     |
|   | Connecting External Storage                                  |     |
|   | SAS Cable Part Numbers                                       |     |
|   | SAUPDATE Utility                                             |     |
|   | Syntax                                                       |     |
|   | Commands                                                     |     |
|   | List                                                         |     |
|   |                                                              |     |
|   | UPDATE!                                                      |     |
|   | UPDATE all                                                   |     |
|   | HELP or ?                                                    |     |
|   | Error Messages                                               |     |
|   | EBSU Utility                                                 |     |
|   | Configuring the Array                                        |     |
|   | Comparing the Utilities                                      |     |
|   | ORCA Utility                                                 |     |
|   | Creating a Logical Drive Using ORCA                          |     |
|   | ACU Utility                                                  |     |
| D | Utilities                                                    | 315 |
|   | Extensible Firmware Interface Boot Manager                   |     |
|   | EFI Commands                                                 |     |
|   | EFI/POSSE Commands                                           |     |
|   | help                                                         |     |
|   | Syntax                                                       |     |
|   | Parameters                                                   |     |
|   | Operation                                                    |     |
|   | baud                                                         |     |
|   | Syntax                                                       |     |
|   | Parameters                                                   |     |
|   | Operation                                                    |     |
|   | boottest                                                     |     |
|   | Syntax                                                       |     |
|   | Parameters                                                   |     |
|   | cpuconfig                                                    |     |
|   | ·                                                            |     |
|   | Syntax                                                       |     |
|   | Parameters                                                   |     |
|   | Operation                                                    |     |
|   | conconfig                                                    | 323 |

| Syntax                                 | 323 |
|----------------------------------------|-----|
| Parameters                             | 323 |
| Notes                                  | 323 |
| ioconfig                               | 324 |
| Syntax                                 | 324 |
| Parameters                             |     |
| Operation                              |     |
| default                                |     |
| Syntax                                 |     |
| Parameters                             |     |
| Operation                              |     |
| errdump                                |     |
| Syntax                                 |     |
| Parameters                             |     |
| Operation                              |     |
| info                                   |     |
| Syntax                                 |     |
| Parameters                             |     |
| lanaddress                             |     |
| Syntax:                                |     |
| Parameters                             |     |
| monarch                                |     |
| Syntax                                 |     |
| Parameters                             |     |
|                                        |     |
| Operation                              |     |
| pdt                                    |     |
| Syntax                                 |     |
| Parameters                             |     |
| Operation                              |     |
| sysmode                                |     |
| Syntax                                 |     |
| Parameters                             |     |
| Operation                              |     |
| Specifying SCSI Parameters             |     |
| Using the SCSI Setup Utility           | 335 |
| Using the Boot Option Maintenance Menu |     |
| Paths                                  |     |
| Boot From a File                       |     |
| Add a Boot Option                      |     |
| Delete Boot Option(s)                  |     |
| Change Boot Order                      |     |
| Manage BootNext Setting                |     |
| Set Auto Boot TimeOut                  |     |
| Select Active Console Output Devices   |     |
| Select Active Console Input Devices    |     |
| Select Active Standard Error Devices   |     |
| Using the System Configuration Menu    |     |
| Security/Password Menu                 |     |
| Resetting Passwords                    |     |
| iLO 2 MP                               | 347 |
| E Warranty and regulatory information  | 348 |
| Warranty information                   |     |
| Regulatory information                 |     |
| Belarus Kazakhstan Russia marking      |     |

| Turkey RoHS material content declaration  | 349 |
|-------------------------------------------|-----|
| Ukraine RoHS material content declaration |     |
| ndex                                      | 350 |

## **About This Document**

This document describes how to troubleshoot and diagnose server problems, and remove and replace server components for the HPE Integrity rx6600, Regulatory Model Number: RSVLA-0405.

The document publication date and part number indicate the document's current edition. The publication date changes when an updated edition is issued. Minor changes may be made without changing the publication date. The document part number changes when extensive changes are made.

Document updates may be issued between editions to correct errors or document product changes. To ensure that you receive the updated or new editions, you should subscribe to the appropriate product support service. See your Hewlett Packard Enterprise sales representative for details.

The latest version of this document can be found online at <a href="http://www.hpe.com/info/">http://www.hpe.com/info/</a> <a href="http://www.hpe.com/info/">Integrity Servers-docs</a>.

#### Intended Audience

This document is intended to provide technical product and support information for authorized service providers, customer system administrators, and Hewlett Packard Enterprise support personnel.

## New and Changed Information in This Edition

• Updated behaviour of Hot-Pluggable disk drive LEDs in RAID and Standalone HBA mode.

## **Publishing History**

Table 1 lists the publishing history for this document.

**Table 1 Publishing History Details** 

| Document Manufacturing Part Number | Publication Date |
|------------------------------------|------------------|
| AB464-9002A                        | September 2006   |
| AB464-9002B                        | February 2007    |
| AB464-9002C                        | November 2007    |
| AB464-9002C_ed4                    | August 2008      |
| AB464-9002C_ed5                    | December 2008    |
| AB464-9002C_ed6                    | January 2009     |
| AB464-9002C_ed7                    | April 2009       |
| AB464-9002C_ed8                    | January 2010     |
| AB464-9002C_ed9                    | July 2010        |
| AB464-9002D                        | November 2011    |
| AB464-9003E                        | November 2012    |
| AB464-9003F                        | February 2016    |

## **Document Organization**

This guide is divided into several chapters; each chapter contains information about servicing the Integrity rx6600 server. The appendixes contain supplemental information.

|  | "Overview" ( | page 16) |
|--|--------------|----------|
|--|--------------|----------|

"System Specifications" (page 38)

"Installing the System" (page 43)
"Booting and Shutting Down the
Operating System" (page 117)
"Troubleshooting" (page 134)

"Removing and Replacing Server Components" (page 174)

"Customer Replaceable Units Information" (page 257)

"Upgrades" (page 262)

"Core I/O Card Utilities" (page 282)

"Utilities" (page 315)

Use this chapter to develop a high-level understanding of the major server subsystems.

This chapter contains server specifications, including features and weights.

Use this chapter to learn how to install the system.

This chapter provides information on how to boot and shut down the operating systems supported on the server.

Use this chapter to help troubleshoot and diagnose server problems.

Use this chapter to learn how to remove and replace server components.

This appendix lists the field replaceable units (FRU).

Use this appendix to learn upgrade procedures.

Use this appendix for information on core I/O cards that need additional configuration.

This appendix provides information on Extensible Firmware Interface (EFI) Boot Manager.

## 1 Overview

The Integrity rx6600 server is a high performance, high availability server that provides the following features:

- Form factor 7U rack- or pedestal-installed
- Internal peripherals serial-attached SCSI (SAS) hard drives and a DVD or DVD+RW drive
- High availability components hot-swappable dual-rotor N+1 fans, 1+1 hot-swappable power supplies, and hot-pluggable PCI-X or PCIe cards and SAS drives
- Processors up to four dual-core Intel® Itanium® processors
- Memory up to 384 GB of memory

## Server Subsystems

I/O

The server may contain either a 10-slot PCI/PCI-X IOBP or a 10-slot PCI/PCI-X/PCIe IOBP. The PCI/PCI-X/PCIe interfaces are classified under two major categories: public and private.

#### **Public interfaces**

Public interfaces are PCI slot connectors that are left available to the customer for the I/O-card adapters which they wish to install, based on their application needs, provided the adapter is supported in the slot. All public slots support Hewlett Packard Enterprise server traditional OL\* hot-plug operations.

#### **Private interfaces**

Private interfaces are interfaces dedicated to meeting the core I/O system requirements. There are two types of core-I/O: fast-core and slow-core, also known as the UCIO (Unified Core-I/O). The Private slots and UCIO are not hot-pluggable.

#### Hot-plug

PCI/PCI-X/PCIe hot-pluggable operations enable you to add or remove a PCI/PCI-X/PCIe card while the server is powered on. Each slot is physically separated with a divider that contains a card extraction mechanism and a mechanical retention latch (MRL). Slots 3 - 10 on the 10 slot PCI/PCI-X IOBP and slots 5 - 10 on the 10 slot PCI/PCI-X/PCIe IOBP support Hewlett Packard Enterprise-server traditional OL\* "hot-plug" operations. PDHP slots rely on the facilities of DHPC (Dual Hot-plug Controller) FPGAs to enable OL\* hot-plug functionality. See Table 2 (page 18) and Table 3 (page 18).

#### **LEDs**

Attention LEDs, doorbell buttons, and power LEDs for each hot-pluggable PCI/PCI-X/PCIe slot are located on the PCI bulkhead at the rear of the server chassis.

#### Wake on LAN

Wake on LAN, a hardware feature that enables the remote power on of computers through special network packets, is enabled in core PCI/PCI-X slots one and two.

#### Ropes

Ropes is a Hewlett Packard Enterprise-proprietary, custom bus interface. It clocks data packets across long-length nets using source synchronous clocking schemes. There are eighteen signals bundled per Ropes group, of which there are a total of 16 in the server. Each group is capable of 0.5GB/s peak bandwidth. Table 2 (page 18) and Table 3 (page 18) display the association of the Ropes group(s) to the PCI slot / HBA to which they connect.

Figure 1 (page 17) is a block diagram of the I/O subsystem.

Figure 1 I/O Subsystem Block Diagram

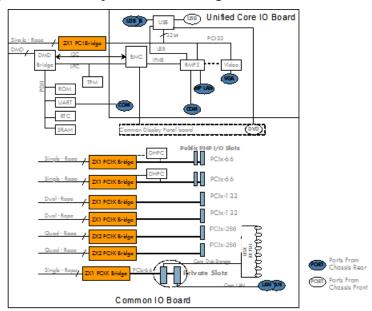

Figure 2 (page 17) is a block diagram of the PCI/PCI-X/PCIe I/O subsystem.

Figure 2 PCI/PCI-X/PCIe I/O Subsystem Block Diagram

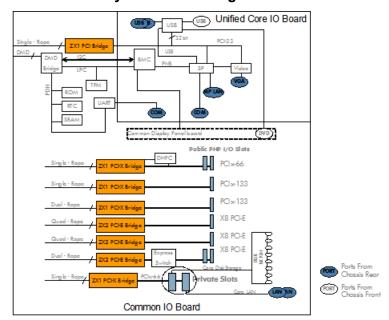

#### PCI/PCI-X IOBP

On the 10 slot PCI/PCI-X IOBP there are a total 8 Public slots (PCI-X mode1/2), 2 Private Fast-core slots (PCI-X mode1), and 1 Private Slow-core UCIO slot (PCI 32-bit/33-MHz). The eight Public slots are further subdivided into three speed/bandwidth configurations:

- Four PDHP (Public Dual Hot-plug), which operate at 64-bit/66-MHz PCI-X
- Two PSHP-SDR (Public Single Hot-plug Single Data Rate), operating at 64-bit/133-MHz PCI-X
- Two PSHP-DDR (Public Single Hot-plug Double Data Rate), at 64-bit/266-MHz (133-MHz double clocked) PCI-X mode2

Four 66-MHz PCI/PCI-X slots are shared in groups of two. Shared slots have many speed and mode change restrictions during hot-plug add or remove operations. For more information on PCI/PCI-X card configuration and restrictions, see "PCI/PCI-X/PCIe Configurations" (page 194).

Four of the server PCI/PCI-X slots are not shared. Two of the nonshared slots are 133 MHz PCI/PCI-X, and two of the slots are 266-MHz PCI/PCI-X. Shared slots have many speed and mode change restrictions during hot-plug add or remove operations.

Table 2 PCI/PCI-X I/O Rope Groups

| Slot # | Physical<br>Rope<br>Numbers           | Logical<br>Rope<br>Numbers | PCI Bus | Bits | Speed   | Function                   | Hot Swap<br>/ OL* |
|--------|---------------------------------------|----------------------------|---------|------|---------|----------------------------|-------------------|
| 1, 2   | 8                                     | 4                          | 1       | 64   | 66 MHz  | Core I/O (Private)         | N                 |
| 3      | 12, 13, 14, 15<br>(Quad<br>Bandwidth) | 7                          | 2       | 64   | 266 MHz | PCI-X 2.0, DDR<br>(Public) | Y                 |
| 4      | 4, 5, 6, 7<br>(Quad<br>Bandwidth)     | 3                          | 3       | 64   | 266 MHz | PCI-X 2.0, DDR<br>(Public) | Y                 |
| 5      | 10, 11 (Dual<br>Bandwidth)            | 6                          | 4       | 64   | 133 MHz | High-Speed PCI-X (Public)  | Y                 |
| 6      | 2, 3 (Dual<br>Bandwidth)              | 2                          | 5       | 64   | 133 MHz | High-Speed PCI-X (Public)  | Y                 |
| 7, 8   | 9                                     | 5                          | 6       | 64   | 66 MHz  | General PCI-X<br>(Public)  | Y                 |
| 9, 10  | 1                                     | 1                          | 7       | 64   | 66 MHz  | General PCI-X<br>(Public)  | Y                 |
| -      | 0                                     | 0                          | 0       | 32   | 33 MHz  | UCIO (Private)             | N                 |

#### PCI/PCI-X/PCIe IOBP

On the 10 slot PCI/PCI-X/PCIe IOBP there are a total of eight Public slots (four PCI-X mode 1 and four PCIe), two Private Fast-core slots (PCI/PCI-X mode 1 64-bit/66-MHz), and one Private Slow-core UCIO slot (PCI 32-bit/33-MHz). The eight Public slots are further divided into three speed/bandwidth configurations:

- Two PDHP, which operate at 64-bit/66-MHz PCI-X
- Two PSHP, operating at 64-bit/133-MHz PCI-X
- Four PCle 8-lane (x8) 2.5 Gbps, two of which are switched

The two 66 MHz PCI/PCI-X slots are shared. Shared slots have many speed and mode change restrictions during hot-plug add or remove operations.

Table 3 PCI/PCI-X/PCIe I/O Rope Groups

| Slot # | Physical<br>Rope<br>Numbers | Logical Rope<br>Numbers | Bits | Speed    | Function                                                  | Hot<br>Swap/OLR |
|--------|-----------------------------|-------------------------|------|----------|-----------------------------------------------------------|-----------------|
| 1, 2   | 8                           | 4                       | 64   | 66 MHz   | Core I/O (Private)                                        | N               |
| 3, 4   | 10, 11                      | 6                       | x8   | 2.5 Gbps | PCIe x8 (Public or<br>Private depending upon<br>Core I/O) | N               |
| 5      | 12, 13, 14,<br>15           | 7                       | x8   | 2.5 Gbps | PCIe x8 (Public)                                          | Υ               |

Table 3 PCI/PCI-X/PCIe I/O Rope Groups (continued)

| Slot# | Physical<br>Rope<br>Numbers | Logical Rope<br>Numbers | Bits | Speed    | Function                     | Hot<br>Swap/OLR |
|-------|-----------------------------|-------------------------|------|----------|------------------------------|-----------------|
| 6     | 4, 5, 6, 7                  | 3                       | x8   | 2.5 Gbps | PCIe x8 (Public)             | Υ               |
| 7     | 2, 3                        | 2                       | 64   | 133 MHz  | High-Speed PCI-X (Public)    | Υ               |
| 8     | 9                           | 5                       | 64   | 133 MHz  | High-Speed PCI-X<br>(Public) | Υ               |
| 9, 10 | 1                           | 1                       | 64   | 66 MHz   | General PCI-X (Public)       | Υ               |
| -     | 0                           | 0                       | 32   | 33 MHz   | UCIO (Private)               | N               |

#### PCIe MPS Optimization

For PCIe-based systems, each PCIe device has a configurable MPS (maximum payload size) parameter. Larger MPS values can enable the optimization to gain higher performance. MPS Optimization is supported on PCIe systems running HP-UX, OpenVMS, and Linux. System firmware level greater than 02.03 performs an optimization during boot time to set the MPS value to the largest size supported by both a PCIe root port and the devices below it.

The default server state is optimization disabled. When disabled system firmware sets MPS to the minimum value on each PCIe device.

The info io command will display the current PCle MPS optimization setting. See "info" (page 326).

To enable PCIe MPS optimization, use the ioconfig mps\_optimize command. See "ioconfig" (page 324).

For non-PCle systems, <code>ioconfig</code> and <code>info</code> <code>io</code> will not display the MPS optimization policy setting. The Set PCle MPS Optimization boot manager menu also will not be displayed. Running the <code>ioconfig</code> <code>mps\_optimize</code> <code>[on|off]</code> command from a non-PCle system, the following output will be displayed:

```
Shell> ioconfig mps_optimize ioconfig: PCIe MPS optimization is not supported.

Shell> ioconfig mps_optimize on ioconfig: PCIe MPS optimization is not supported. Exit status code: Unsupported

Shell>
```

To restore MPS to the default values, use the default clear command. See "default" (page 325).

#### Processor

The server processor subsystem accommodates one, two, three, or four dual-core Itanium processor modules. The processor subsystem consists of the following components:

- zx2 CEC front side bus, memory, and I/O controller
- System clock generation and distribution
- Circuitry for manageability and fault detection

The zx2 CEC and the processor modules are located on the processor board assembly. Each processor connects to the processor board through a zero insertion force (ZIF) socket. The

processor board is mounted on a removable carrier tray that is attached to the processor board access door. Access this assembly from the front of the server after the memory carrier is removed.

## Memory

The server DIMMS are seated on memory boards that are enclosed in an extractable memory carrier assembly.

**Figure 3 Memory Carrier Assembly** 

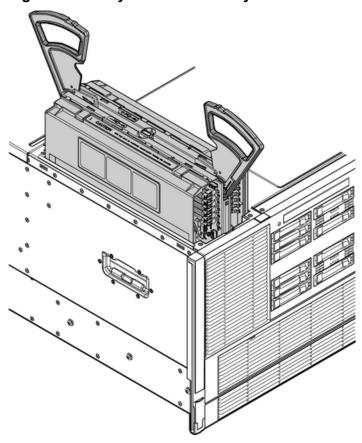

The memory boards plug directly into sockets on the processor board when the memory carrier assembly is fully seated.

The server supports the following DIMM sizes:

- 512 MB
- 1 GB
- 2 GB
- 4 GB
- 8 GB

Table 4 lists the memory carrier configurations, the minimum and maximum memory for each configuration.

#### **Table 4 Memory Carrier Configurations**

| Memory<br>Carrier | Memory Boards                                     | Minimum Configuration              | Maximum<br>Configuration            |
|-------------------|---------------------------------------------------|------------------------------------|-------------------------------------|
| 24-DIMM           | One 24-DIMM memory multiplexer (mux)-based board  | 2 GB (one quad: four 512-MB DIMMS) | 192 GB (six quads: 24x8-GB DIMMs)   |
| 48-DIMM           | Two 24-DIMM memory multiplexer (mux)-based boards | 2 GB (one quad: four 512-MB DIMMS) | 384 GB (12 quads:<br>48x8-GB DIMMs) |

#### Add-On Memory

To locate the Hewlett Packard Enterprise part number, look at the Hewlett Packard Enterprise Security/CT Label located on the DIMM.

AB565A (4 x 2 GB DIMMs) memory with the Hewlett Packard Enterprise part number AB565DX cannot be mixed on the same physical rank as 2 GB memory with the AB565BX or AB565AX Hewlett Packard Enterprise part number.

(IMPORTANT: Earlier versions of system firmware do not support the installation of this replacement memory and can result in de-allocation of the entire quad or pair.

#### **Firmware Updates**

HPE Integrity servers require system firmware version 03.01 or later to support the following Memory Add-On products:

- AH350A 2 GB DDR2 Memory Pair (2 x 1 GB DIMMs)\*
- AB564A 4 GB DDR2 Memory Pair (4 x 1 GB DIMMs)
- AB565A 8 GB DDR2 Memory Pair (4 x 2 GB DIMMs)
- AB566A 16 GB DDR2 Memory Pair (4 x 4 GB DIMMs)
  - \* supported in HPE Integrity rx3600 servers with 8-DIMM memory carrier only

Before installing any of these memory products, verify the server firmware version is equal to or higher than the version listed above for your product. On Integrity servers, you can determine the firmware version using the following EFI Shell info fw command:

```
Shell> info fw

FIRMWARE INFORMATION

*System Firmware A Revision: 3.02 [4819]

System Firmware B Revision: 3.02 [4819]

BMC Revision: 5.20

Management Processor Revision: T.02.17

Updatable EFI Drivers:
  Floating Point Software Assistance Handler: 00000118

Broadcom Gigabit Ethernet Driver: 00090404

SCSI Bus Driver: 00000031

SCSI Disk Driver: 00000020

SCSI Tape Driver: 00000030

Usb Ohci Driver: 00000040
```

```
USB Bus Driver: 00000020

USB Bot Mass Storage Driver: 00000020

Generic USB Mass Storage Driver: 00000020

CLPrelay App: 00000100
```

The firmware upgrade instructions are included in the Release Notes on the firmware package download page for your server product. To locate the drivers for a particular server.

- 1. Go to the Hewlett Packard Enterprise Support Center website: <a href="http://www.hpe.com/support/">http://www.hpe.com/support/</a> hpesc.
- 2. Under **Select your HPE product**, enter the HPE Integrity server name and click **Go**.
- Select the link for your server product.

After the firmware has been downloaded, you can install the memory. To install DIMMs, see "Installing Memory" (page 211).

## Cooling

There are six system fans assemblies that cool the server. The fans are hot-swappable, interchangeable and serviced through the top and rear of the chassis. The fan rotors are N+1, meaning that the server has 12 fan rotors (six fans), but can operate for a limited time with 11 or 10 fan rotors running, see Table 5 (page 22). If the time threshold is reached, the server automatically shuts down to prevent an overtemperature condition.

#### **Table 5 Fan Events**

| Event                                       | Action                                                                                                    |
|---------------------------------------------|----------------------------------------------------------------------------------------------------|
| Server chassis top cover removed            | All rotors to maximum speed <sup>1</sup>                                                                      |
| One fan rotor fails or is too slow          | All remaining rotors to maximum speed                                                                         |
| Two or more fan motors fail or are too slow | All remaining rotors to maximum speed and hard shut down after two minutes of continuous failure              |
| One or more fan units removed               | All remaining rotors to maximum speed and hard shut down after two minutes of continuous failure <sup>2</sup> |

**NOTE:** Although the fans speed up to provide cooling when the top cover is removed, Hewlett Packard Enterprise recommends replacing the top cover within 15 seconds.

**NOTE:** Hewlett Packard Enterprise recommends replacing fans within 20 seconds.

Airflow enters through the front and exhausts out the rear. Airflow baffles might be required to optimize air circulation within the enclosure. Fans are monitored by the system to indicate performance.

The airflow strategy contains two thermal zones with three fan units in the bottom zone, and three fan units in the upper zone along with two power supplies that provide their own individual cooling. Depending on the configuration, certain component locations will need filler panels. These installed airflow filler panels and blockers ensure airflow and EMI integrity. Internally, the system may require a CPU airflow baffle and a memory airflow baffle. Rear I/O bulkhead covers are required in unoccupied slots.

<sup>\*</sup> Indicates active system firmware image. In this case =>3.02 indicates that this server does not need system firmware updated to use the memory modules described in this document.

Figure 4 Fan Units

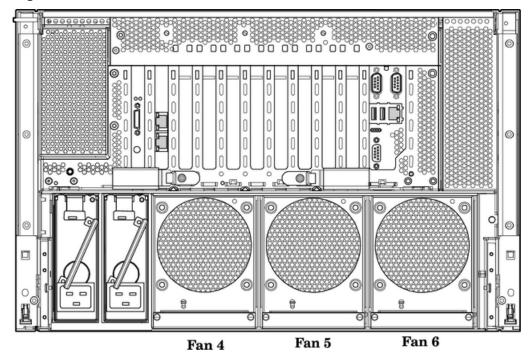

The server has the following cooling components:

- Thermal sensor in the front panel [0xd8] that measures inlet ambient air temperature.
- Up to four dual processors each with its own thermal register [0xd9, 0xda], measuring internal die temperature.
- Intrusion sensor, located on the common display pca, and held in contact mode by the top
- Power supplies, each with its own pair of fans running at full speed and its own (virtual) health sensor [0x40, 0x41].
- Fan units 1 through 6 consisting of 2 individual fans rotors [0xe0 to 0xe9].

#### Power

The server power subsystem is designed to provide high availability with 1+1 power supply redundancy. Figure 5 (page 24) is a block diagram of the power subsystem, including voltage labels for each main server subsystem that requires power.

Figure 5 Power Subsystem Block Diagram

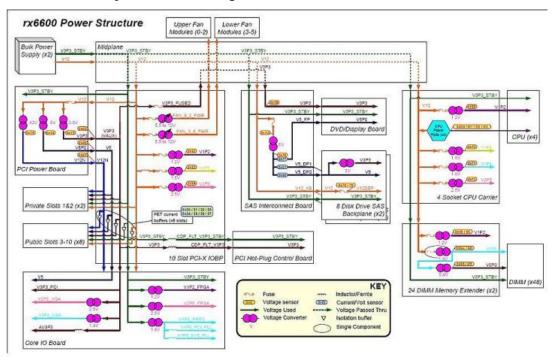

Two hot-swappable AC/DC power supplies generate main system power and standby power voltage. One active power supply is sufficient to operate the system at maximum load. Each power supply receives AC power through the integrated AC inlet. The system can operate at 180-264 V AC and achieve 1+1 redundancy. The power supplies are power factor corrected and the maximum dc power output of the power system is 1600 W. Service the hot-swappable power supplies by sliding them out the rear of the chassis.

#### **Power Button**

The Power button on the server is a momentary contact push button. The BMC polls the front panel Power button at a rate of at least 2 Hz. The Power button is an input to the System Power State Management. If the system is off, a single button press will turn on the system. If the system has booted to an OS, and a short button press is detected, a graceful-shutdown request will be sent to the system by pulsing ACPI\_PWR\_BTN\_L; when the ACPI bits are set to note the OS has shut down, the BMC will perform a hard power down. If the system has not booted to an OS, or if a long (5 second) button press is detected, the system will do an immediate hard power off.

#### **System Power State Management**

The system power may be controlled from the Power button, an IPMI Chassis command, Wake-On-LAN, loss or gain of AC.

Applying System Power in normal customer usage, the server runs on 180 to 264V. Standby power will be supplied on either; hence the BMC will power up when the power supplies are plugged in. The BPS0\_AC\_OK and BPS1\_AC\_OK signals indicate whether the AC voltage to the power supplies is within the required range. If neither BPS0\_AC\_OK nor BPS1\_AC\_OK is asserted, then the BMC should log an event and prevent the system from turning on.

#### **Procedure 1 Power On Sequence**

- Update the cache of DIMM SPD information.
- Ensure that the memory board is detected and that the cpu board has a processor in socket 0. If these FRUs are not detected, the BMC logs an event against the Missing Device sensor (sensor 0x15).

- 3. Check for a BPS0\_AC\_OK or a BPS1\_AC\_OK signal. If neither is asserted, then the AC supply has a problem.
- 4. If any FRUs are missing or both AC supplies are not valid, then return to power off state.
- 5. Initialize I/O Expander settings prior to turning on power.
- 6. Set Power Sequencer Order. Set system frequency in Power Sequencer.
- 7. Pulse BMC\_PWR\_CMD to tell the Power Sequencer to enable the voltages in the system.
- 8. Wait for SEQ\_MPON to know the power sequencer has finished and check if SEQ\_STATUS=0 for a fault condition. If a fault has occurred, scan sensors for the cause and generate events.
- 9. Perform any pre-Reset Hardware Setup needed while power is on.
- 10. Release Reset by setting MPON=1.

### Front Display Panel, DVD, and Diagnostic Panel

The front display panel, DVD, and diagnostic panel are supported on a single board, called the display board, located in the front of the chassis. Service the display board from the top of the chassis. The front display panel consists of the system status LEDs and a power switch. Use the front display panel to determine the power status of the server and monitor the server as it progresses through the boot cycle. Use the various LED states to assist with troubleshooting system problems.

A slimline DVD drive, or optional DVD+RW drive, is located above the hard disk drives in the horizontal orientation of the front panel. There is a USB 2.0 port positioned between the DVD drive and the front display panel.

Each customer replaceable unit (CRU), with the exception of the power supplies, has a unique set of status indicators located on a diagnostic panel that you view through the top cover. CRUs include components such as individual memory DIMMs, processors, and fans. LEDs that correspond to each CRU illuminate when there is a problem.

**Figure 6 Front Panel Display Card Location** 

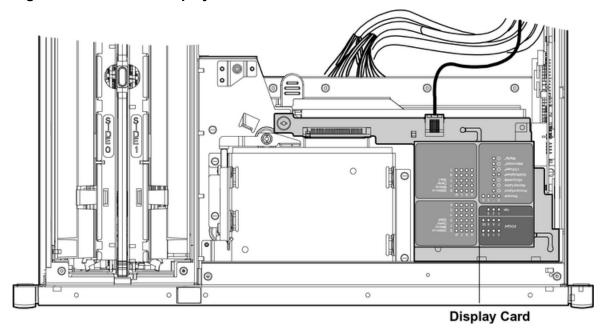

## Mass Storage

The server mass storage subsystem (SAS) features the following SAS components:

- Hard drives
- Cables

- Backplane board
- Core I/O cards

The server supports up to 16 SAS hard drives, each with LEDs that indicate drive activity and device status, and an LED used to locate each drive. Additionally, there is a set of slot availability LEDs positioned in the middle of the disk drive bays on the front of the chassis. The illuminated LEDs indicate connection and power from a SAS controller to the bank of SAS disk drive slots.

The disk drives plug directly into the SAS backplane board. The server ships standard with two SAS backplane boards and one SAS core I/O card. Two cables connect from the SAS backplane board to the SAS core I/O card located in PCI/PCI-X slot 1. An optional second SAS core I/O card is available. Service the SAS backplane board and SAS core I/O card from the top of the chassis.

(1) IMPORTANT: The number and type of SAS core I/O cards determines the SAS configuration. The SAS configuration affects the location of the LAN core I/O card. In a single SAS core I/O card configuration, the secondary set of SAS cables connect to the secondary SAS backplane, but are routed through the server I/O backplane area.

Table 6 lists the available SAS configurations.

**Table 6 SAS Configurations** 

| SAS Core I/O Cards | SAS Core I/O Card Location | LAN Core I/O Card Location |
|--------------------|----------------------------|----------------------------|
| 1                  | Slot 1                     | Slot 2                     |
| 2                  | Slots 1 and 2              | Slot 10                    |
| 2                  | Slots 1 and 3              | Slot 2                     |
| 1                  | Slot 3                     | Slot 2                     |
| 2                  | Slots 3 and 4              | Slot 2                     |

#### **Firmware**

Firmware consists of many individually linked binary images that are bound together by a single framework at run time. Internally, the firmware employs a software database called a device tree to represent the structure of the hardware platform and to provide a means of associating software elements with hardware functionality.

The firmware incorporates the following main interfaces:

Processor Abstraction Layer (PAL) PAL provides a seamless firmware abstraction between the processor and system software and platform firmware.

System Abstraction Layer (SAL) SAL provides a uniform firmware interface, and initializes

and configures the platform.

Extensible Firmware Interface (EFI) EFI provides an interface between the operating system

EFI) EFI provides an interface between the operating system and the platform firmware. EFI uses data tables that contain platform-related information, and boot and run-time service calls that are available to the operating system and its loader to provide a standard environment for booting.

Advanced Configuration and Power Interface (ACPI)

ACPI provides a standard environment for configuring and managing server systems. ACPI moves system power configuration and management from the system firmware to the operating system, and abstracts the interface between the platform hardware and the operating system software. This enables each to evolve independently of the other.

The firmware supports HP-UX 11i version 2, June 2006 release, Linux®, Windows®, and OpenVMS 8.3 operating systems through the Itanium processor family standards and extensions, and has no operating system-specific functionality included. All operating systems are presented with the same interface to system firmware, and all features are available to the operating system.

#### User Interface

The Itanium processor family firmware employs a user interface defined by a Hewlett Packard Enterprise standard called Pre-OS System Startup Environment (POSSE). The POSSE shell is based on the EFI standard shell. Several commands were added to the standard EFI Shell to support Hewlett Packard Enterprise value-added functionality.

#### **Event IDs for Errors and Events**

The system firmware generates event IDs for errors, events, and forward progress to the iLO 2 MP through common shared memory. The iLO 2 MP interprets and stores event IDs. Reviewing these events helps you diagnose and troubleshoot problems with the server.

## Controls, Ports, and LEDs

This section provides a basic description of the controls, ports, and LEDs found on the front panel and rear panel of the server. For more information on LED functions and descriptions, see Chapter 5: "Troubleshooting" (page 134).

#### Front Panel

The front panel of the server includes the controls, ports, and LEDs commonly used when the server is operational.

Figure 7 shows the control, port, and LED locations on the server front panel.

Figure 7 Front Panel Control, Port, and LED Locations

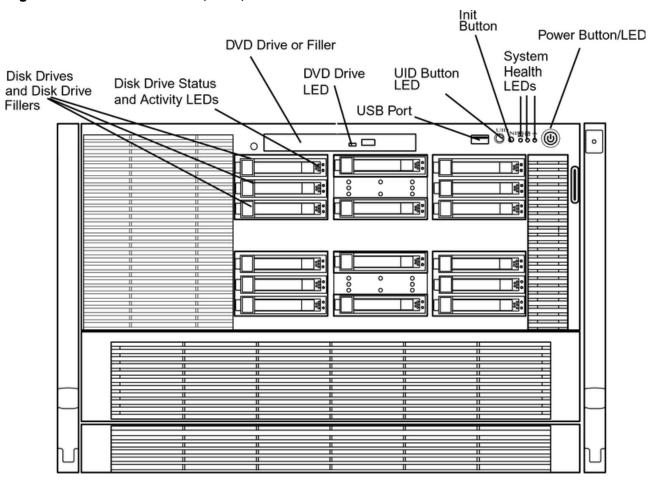

Table 7 lists the front panel controls and LED states.

**Table 7 Front Panel Controls and LEDs** 

| LED               | Function                                                                                                    | States         | Status                      |
|-------------------|----------------------------------------------------------------------------------------------------|----------------|-----------------------------|
|                   | Manually powers the server                                                                                                   | Off            | No AC power                 |
| Power Button      | on and off.                                                                                                    | Green          | Full power is on            |
|                   |                                                                                                    | Yellow         | Standby power is on         |
|                   | Helps locate a particular                                                                                                    | Off            | UID button is not activated |
| UID Button        | server within a rack of<br>servers. You can remotely<br>activate this button using<br>various system utilities. <sup>1</sup> | Blue           | UID button is activated     |
| Init Button       | Resets the system; irrecoverably halts all system processing and I/O activity and restarts the server.                       | _              | _                           |
|                   | Provides information about the system status.                                                                                | Off            | System is off               |
| System Health LED |                                                                                                    | Green          | Normal operation            |
| System Health LED |                                                                                                    | Flashing amber | Warning                     |
|                   |                                                                                                    | Flashing red   | System fault                |

**Table 7 Front Panel Controls and LEDs** (continued)

| LED                 | Function                                                                                                    | States         | Status                    |
|---------------------|----------------------------------------------------------------------------------------------------|----------------|---------------------------|
|                     | Indicates the status of                                                                                                    | Off            | System is off             |
|                     | internal serviceable components. This LED                                                                                                    | Green          | System health is good     |
|                     | maintains its state when the system is in standby mode                                                                                                    | Flashing amber | System health is degraded |
| Internal Health LED | (system power turned off but AC power still applied to the system). When the internal health LED is lit, the corresponding failed component LED illuminates on the diagnostic panel. See Chapter 5 (page 134) for more details on the internal health LEDs. | Flashing red   | System health is critical |
| External Health LED | Indicates the status of external serviceable components. When the                                                                                                    | Off            | System is off             |
|                     |                                                                                                    | Green          | System health is good     |
|                     | external health LED is lit, the corresponding failed                                                                                                    | Flashing amber | System health is degraded |
|                     | component LED illuminates.                                                                                                    | Flashing red   | System health is critical |

There is an additional UID LED and button located on the rear panel of the server. Both UID LEDs illuminate when you activate either the front or rear UID buttons.

Figure 8 shows the front control panel LEDs.

**Figure 8 Front Control Panel LEDs** 

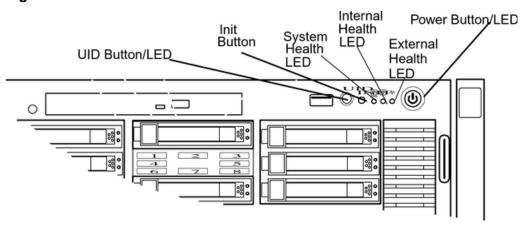

## Storage and Media Devices

The server can contain up to 16 hot-pluggable SAS disk drives and one DVD or DVD-RW drive. Storage and media devices have LEDs that indicate activity and device status. Hot-pluggable SAS disk drives also have an LED used to locate a particular drive. SAS disk drive slots map to LEDs that indicate whether a slot is available for use.

#### Hot-Pluggable Disk Drive LEDs

The hot-pluggable disk drives have two LEDs per drive (Figure 9):

- Drive Status LED
- Drive Activity LED

#### Figure 9 Hot-Pluggable Disk Drive LEDs

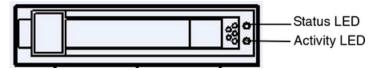

Table 8 lists the hot-pluggable disk drive LEDs and states in RAID mode.

#### Table 8 Behaviour of Hot-Pluggable Disk Drive LEDs in RAID mode

| Activity LED                    | Status LED                      | Disk Drive State                              |
|---------------------------------|---------------------------------|-----------------------------------------------|
| Off                             | Off                             | Offline or not configured                     |
| Solid green                     | Off                             | Normal operation; no activity                 |
| Flickering green                | Off                             | Normal operation; disk read or write activity |
| Off                             | Flashing amber at constant 1 Hz | Offline, no activity; predictive failure      |
| Solid green                     | Flashing amber at constant 1 Hz | Online, no activity; predictive failure       |
| Flickering green                | Flashing amber at constant 1 Hz | Disk activity; predictive failure             |
| Off                             | Solid amber                     | Offline; no activity; critical fault          |
| Off                             | Solid blue <sup>1</sup>         | Offline; drive selected by locator function   |
| Flashing green at constant 1 Hz | Off                             | Drive rebuilding                              |

<sup>&</sup>lt;sup>1</sup> The Drive Status LED is blue when you use various software utilities, such as online diagnostics and SAS drive configuration tools.

Table 9 lists the hot-pluggable disk drive LEDs and states in Standalone HBA mode.

Table 9 Behaviour of Hot-Pluggable Disk Drive LEDs in Standalone HBA mode

| Activity LED                    | Status LED                         | Disk Drive State                              |
|---------------------------------|------------------------------------|-----------------------------------------------|
| Off                             | Off                                | Offline or not configured                     |
| Off                             | Off                                | Normal operation; no activity                 |
| Flickering green                | Off                                | Normal operation; disk read or write activity |
| Off                             | Flashing amber at constant<br>1 Hz | Offline, no activity; predictive failure      |
| Solid green                     | Flashing amber at constant 1 Hz    | Online, no activity; predictive failure       |
| Flickering green                | Flashing amber at constant 1 Hz    | Disk activity; predictive failure             |
| Off                             | Solid amber                        | Offline; no activity; critical fault          |
| Off                             | Solid blue <sup>1</sup>            | Offline; drive selected by locator function   |
| Flashing green at constant 1 Hz | Off                                | Drive rebuilding                              |

The Drive Status LED is blue when you use various software utilities, such as online diagnostics and SAS drive configuration tools.

#### Hot-Pluggable Disk Drive Slot Availability LEDs

The hot-pluggable disk drive slot availability LEDs are located on the front bezel in the center of the two groups of eight SAS disk drive slots (Figure 10). The illuminated LEDs indicate connection and power of the group of SAS disk drive slots to a SAS controller.

Figure 10 shows the hot-pluggable disk drive slot availability LEDs for one group of eight disk drives.

Figure 10 Hot-Pluggable Disk Drive Slot Availability LEDs

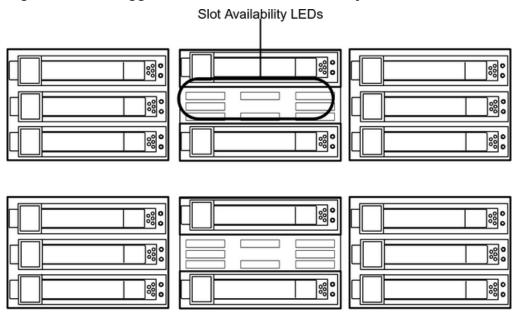

#### **DVD** Drive

The server has one DVD drive or one DVD-RW drive. This device has one activity LED.

Figure 11 DVD Drive

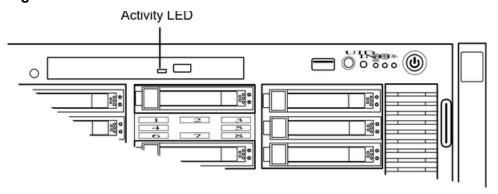

## Diagnostic Panel

The diagnostics panel provides a single location to view the LEDs that provide location information for internal system components that have a detectable failure. The LEDs illuminate solid amber only when a failure occurs and otherwise do not illuminate. The LEDs are visible through the diagnostic panel on the outside of the top cover. The diagnostics panel is oriented similar to the layout of the components in the system. Diagnostic LEDs are provided for each internal serviceable component in the system, including all DIMMs.

Figure 12 shows the diagnostic panel label and LEDs.

Figure 12 Diagnostic Panel Label and LEDs

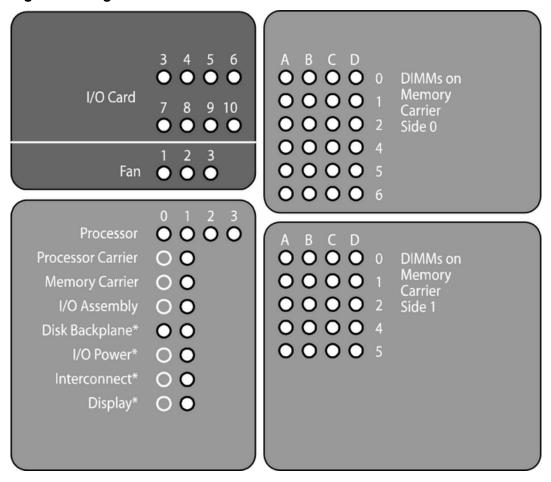

#### Rear Panel

The server rear panel includes communication ports, I/O ports, AC power connectors, and the locator LED/button. LEDs located on the rear panel of the server indicate the operational status of the following components:

- iLO 2 MP
- System LAN
- Power supply
- PCI/PCI-X/PCIe slots

Figure 13 shows the rear panel control, port, and LED locations.

Figure 13 Rear Panel Control, Port, and LED Locations

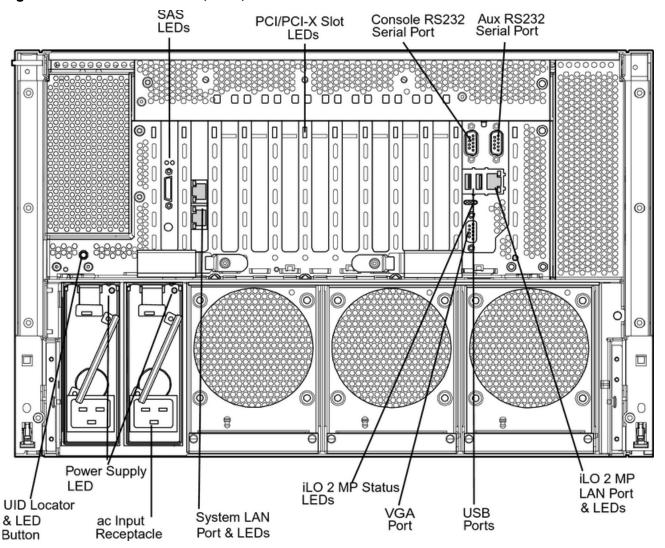

#### iLO 2 MP

The server contains an iLO 2 MP on the core I/O board that enables local and remote management of the server. As long as AC power is present, whether at standby or full power, the iLO 2 MP can function.

Figure 14 shows the controls, ports, and LEDs on the core I/O board. The figure is oriented vertically to match the orientation of the core I/O board.

Figure 14 Core I/O Board Controls, Ports, and LEDs

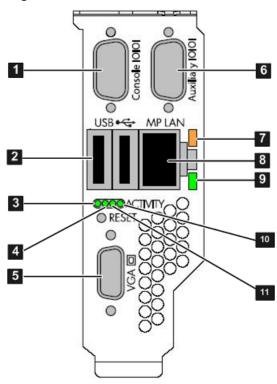

iLO 2 MP RS-232 Serial 5 **VGA Port** 1 Port (DB-9F to DB-9F (No iLO 2 MP access; EFI 10 cable) only) Connected to emulation General Use Serial Port terminal device (PC, (Printers, etc.) laptop, or ASCII terminal) 7 10 Base-T/100 Base-T USB 2.0 Ports 2 Mode LED (any USB device) 8 iLO 2 MP LAN Port **BMC** Heartbeat 3 (10/100 LAN)

Link and Activity LED Standby Power MP Self Test

11

#### iLO 2 MP Reset Button

MP Heartbeat

4

The iLO 2 MP Reset button enables you to reset the iLO 2 MP, and optionally reset the user-specific values to factory default values. To soft reset the iLO 2 MP, press the button momentarily, then release it. To soft reset the iLO 2 MP and return user-specific values to factory default values, press the button for more than four seconds, then release it. The following values are reset to factory default values:

- Serial terminal baud rate settings
- User names and passwords

#### Core I/O Board Ports

Table 10 lists a description of the core I/O board ports.

#### Table 10 Core I/O Board Ports

| Port                     | Description                                          |  |
|--------------------------|------------------------------------------------------|--|
| 10 Base-T/100 Base-T LAN | LAN port dedicated for remote access to the iLO 2 MP |  |
| Auxiliary Serial         | Local serial port.                                   |  |

**Table 10 Core I/O Board Ports** (continued)

| Port                      | Description                                                                                                    |
|---------------------------|----------------------------------------------------------------------------------------------------|
| Console Serial (iLO 2 MP) | Local serial port that provides a console connection to the server                                                                                |
| USB                       | Two public USB 2.0 ports used primarily to connect to a keyboard and mouse for console input functions (Windows and Linux operating systems only) |
| VGA (optional)            | VGA port used primarily to connect to a monitor that displays console output (Windows and Linux operating systems only)                           |

#### iLO 2 MP Status and LAN LEDs

Table 11 shows the states and status of the iLO 2 MP status and LAN LEDs.

Table 11 iLO 2 MP Status and LAN LEDs

| iLO 2 MP LED       | States         | Status                                  |
|--------------------|----------------|-----------------------------------------|
| Standby power      | Solid green    | Standby power is on                     |
| iLO 2 MP Self test | Amber          | iLO 2 MP self test running <sup>1</sup> |
|                    | Off            | Self test completed                     |
| iLO 2 MP Heartbeat | Flashing green | Operational and functional              |
| BMC Heartbeat      | Flashing green | Operational and functional              |
| Link Status        | Blinking green | Activity                                |
|                    | Solid green    | Link with no activity                   |
|                    | Off            | No link                                 |
| Link Speed         | Solid amber    | 100 Mb link                             |
|                    | Off            | 10 Mb link                              |

<sup>&</sup>lt;sup>1</sup> The LED is solid amber when AC power is first applied. It remains solid amber for a few seconds until the iLO 2 MP completes its self test; the LED then turns off.

#### System LAN

The system LAN functionality is provided by the LAN core I/O card. The ports on the LAN core I/O card are two RJ-45 style 10 Base-T/100 Base-T/1000 Base-T system LAN ports.

Table 12 show the system LAN link status and speed LEDs states and status.

**Table 12 System LAN Link Status and Speed LEDs** 

| LED         | State          | Link Status           |
|-------------|----------------|-----------------------|
| Link status | Blinking green | Activity              |
|             | Solid green    | Link with no activity |
|             | Off            | No link               |
|             | Solid orange   | 1000 Mb               |
| Link speed  | Solid green    | 100 Mb                |
|             | Off            | 10 Mb                 |

Figure 15 LAN Link and Status LEDs

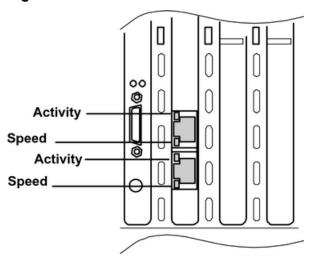

#### **Power Supply**

The server can have one or two power supplies, labeled PS0 and PS1. Each power supply has an AC input receptacle and an LED that shows the power state of the server (Figure 13).

The server has three power states: standby power, full power, and off. Plug the power cord into the appropriate receptacle on the rear of the chassis to achieve the standby power state. To bring the server to full power plug the power cord into the appropriate receptacle, and either activate the power using the iLO 2 MP PC command, or push the Power button. To bring the server to the off state, unplug the power cords.

Table 13 lists the power supply LED states.

**Table 13 Power Supply LED** 

| Power Supply LED | Power Supply Condition          |
|------------------|---------------------------------|
| Off              | No AC power                     |
| Blinking green   | AC power; standby power on      |
| Solid green      | Full power on; normal operation |
| Blinking amber   | Power supply failure            |

Figure 16 shows the power LEDs.

Figure 16 Power LEDs

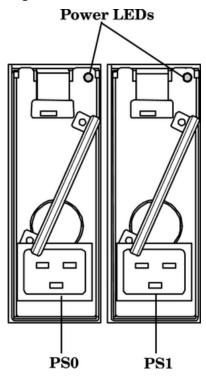

#### Rear Panel UID LED and Button

The UID button is used to help locate a particular server within a rack of servers (Figure 13). You can remotely activate this function using various system utilities.

Table 14 lists the rear panel UID LED states.

**Table 14 Rear Panel UID LED** 

| States | Status                               |
|--------|--------------------------------------|
| Off    | UID button is not activated          |
| Blue   | UID button is activated <sup>1</sup> |

<sup>&</sup>lt;sup>1</sup> There is an additional UID LED and button located on the front control panel of the server. Both UID LEDs illuminate when you activate either of the front or rear UID buttons

#### PCI/PCI-X/PCIe Card Slot

The server has eight public, hot-pluggable PCI/PCI-X/PCIe slots and two private core I/O slots. Each slot has an attention LED that serves two purposes (Figure 13). It indicates a potential problem with the slot that requires immediate attention. Additionally, the LED can function as a locator used to identify a particular PCI/PCI-X/PCIe slot. You can activate the locator functionality using various software utilities.

**CAUTION:** Private core I/O slots are not hot-pluggable. Do not remove the cards in these slots without first powering off the server and unplugging the power cords.

# 2 System Specifications

# **Server Specifications**

Table 15 lists the server specifications.

### **Table 15 Server Specifications**

| Component            | Specification                                                                                                    |                                                                                                    |  |  |  |  |  |  |
|----------------------|----------------------------------------------------------------------------------------------------|----------------------------------------------------------------------------------------------------|--|--|--|--|--|--|
|                      | rx6600 with PCI/PCI-X IOBP rx6600 with PCI/PCI-X/PCIe IOBP                                                                                           |                                                                                                    |  |  |  |  |  |  |
| Processors           | One, two, three, or four Itanium dual-core proc<br>• 1.4 GHz / 12 MB cache<br>• 1.6 GHz / 18 MB cache<br>• 1.6 GHz / 24 MB cache                     | eessors:                                                                                                    |  |  |  |  |  |  |
| Memory               | 24-DIMM memory carrier or 48-DIMM memory Supported DDR2 DIMM sizes:  • 512 MB  • 1 GB  • 2 GB  • 4 GB  • 8 GB                                        | carrier                                                                                                    |  |  |  |  |  |  |
| Disk drives          | One to 16 hot-pluggable SAS hard drives                                                                                                    |                                                                                                    |  |  |  |  |  |  |
| PCI slots            | Two private PCI-X 66 MHz slots                                                                                                    |                                                                                                    |  |  |  |  |  |  |
|                      | <ul> <li>Eight public PCI-X slots:</li> <li>Four PCI-X slots, 66 MHz</li> <li>Two PCI-X slots, 133 MHz</li> <li>Two PCI-X2 slots, 266 MHz</li> </ul> | <ul> <li>Eight Public slots:</li> <li>Two PCI-X slots, 66 MHz</li> <li>Two PCI-X slots 133 MHz</li> <li>Four PCIe, x8</li> </ul>                                                                                                    |  |  |  |  |  |  |
| SAS core I/O options | Eight port SAS core I/O card (PCI-X)     Eight port SAS core I/O card with RAID (PCI-X)                                                              | <ul> <li>Eight port SAS core I/O card (PCI-X)</li> <li>Eight port SAS core I/O card with RAID (PCI-X)</li> <li>Eight port SAS core I/O card with RAID (PCIe)</li> <li>Eight port SAS core I/O card with RAID able to connect to external storage (PCIe)</li> </ul> |  |  |  |  |  |  |
| LAN core I/O         | Two GigE LAN ports                                                                                                    | ·                                                                                                    |  |  |  |  |  |  |
| Management core I/O  | Two serial ports, two USB 2.0 ports, one 10 Ba                                                                                                    | ase-T/100 Base-T LAN port, and one optional VGA                                                                                                    |  |  |  |  |  |  |
| Optical device       | One DVD or DVD+RW drive                                                                                                    |                                                                                                    |  |  |  |  |  |  |
| Power supply         | One 1600 watt power supply, 1+1 redundancy                                                                                                    | with second power supply                                                                                                    |  |  |  |  |  |  |

# Dimensions and Weight

Table 16 lists the dimensions and weight of the server for a rack- or pedestal-installed configuration

38

Table 16 Rack- or Pedestal-Installed Server Dimensions and Values

| Dimension                                            | Value                                                      |
|------------------------------------------------------|------------------------------------------------------------|
| Server weight (loaded product weight range estimate) | 53.4 - 68 kg (120-150 lbs.)                                |
| Rack                                                 |                                                            |
| Rack dimensions (depth x width x height)             | 69.6 cm (27.4 in) x 44 cm (17.32 in) x 30.58 cm (12.04 in) |
| Rack weight                                          | Max: 68.04 kg (150 lbs.)                                   |
| Rack unit                                            | Server takes up 7U in the rack                             |
| Pedestal                                             |                                                            |
| Pedestal dimensions (depth x width x height)         | 69.3 cm (27.3 in) x 48.9 cm (19.3 in) x 42.2 cm (16.7 in)  |
| Pedestal weight                                      | Max: 15.5 kg. (34 lbs.)                                    |
| Minimum standalone configuration                     | 69.9 kg. (154 lbs.)                                        |
| Maximum standalone configuration                     | 83.5 kg. (184 lbs.)                                        |

# Grounding

The site building shall provide a safety ground/protective earth for each AC service entrance to all cabinets.

Install a PE (protective earthing) conductor that is identical in size, insulation material, and thickness to the branch-circuit supply conductors. The PE conductor must be green with yellow stripes. The earthing conductor is to be connected from the unit to the building installation earth or, if supplied by a separately derived system, at the supply transformer or motor-generator set grounding point.

## **Electrical Specifications**

This section provides electrical specifications for the server.

# System Power Specifications

Available power (output) is the maximum dc power that the power supply can supply to the system.

Maximum input power is what the power supply requires from the AC line to deliver that maximum dc output (given worst case efficiency and maximum loading).

Maximum input current is the worst case/highest current given the lowest input voltage and the maximum input power.

Table 17 lists the system power specifications.

**Table 17 System Power Specifications** 

| Parameter                          | Rating            |
|------------------------------------|-------------------|
| AC Voltage                         | 200-240 V AC      |
| Maximum dc Output Power            | 1600 W            |
| Maximum System Input Current       | 9 A <sup>1</sup>  |
| Input frequency                    | 47 to 63 Hz       |
| Max. per PCI/PCI-X/PCI-E Sockets   | 25 W per socket   |
| Maximum Configuration <sup>2</sup> | 1633 W (5575 BTU) |

**Table 17 System Power Specifications** (continued)

| Parameter                          | Rating           |
|------------------------------------|------------------|
| Minimum Configuration <sup>3</sup> | 443 W (1512 BTU) |
| Typical Configuration <sup>4</sup> | 998 W (3407 BTU) |

The infrastructure should be sized such that any single power supply can safely provide all the power required by the system.

If an overload triggers the power supply overload protection, the system is immediately powered off. To reset the power supply unit:

- 1. Disconnect the power cord
- 2. Determine what caused the overload by contacting a Hewlett Packard Enterprise support representative
- 3. Reconnect the power cord, then reboot the system

If an overload occurs twice, there is an undetected short circuit somewhere.

When you use the front panel Power button to turn off the server, power consumption falls below the low power consumption, but doesn't reach zero. To reach zero power consumption in "off" mode, either unplug the server or use a power block with a switch.

### Power Consumption and Cooling

Table 18 lists additional component power consumption.

**Table 18 Additional Component Power Consumption** 

| Component                 | Power Consumption   |
|---------------------------|---------------------|
| Each additional CPU       | +122 W (417 BTU/hr) |
| Each additional (4x) DIMM | +31 W (106 BTU/hr)  |
| Each additional SAS HD    | +17 W (58 BTU/hr)   |
| Each additional I/O Card  | +29 W (99 BTU/hr)   |

# **Environmental Specifications**

This section provides the temperature/humidity requirements, noise emission, and air flow specifications for the Hewlett Packard Enterprise server.

Operating temperature and humidity ranges may vary depending on the installed mass storage devices. High humidity levels can cause improper disk operation. Low humidity levels can aggravate static electricity problems and cause excessive wear of the disk surface.

Table 19 lists environmental specifications.

Table 19 Environmental Specifications (system processing unit with hard disk)

| Parameter             | Value                                 |
|-----------------------|---------------------------------------|
| Operating temperature | +5° C to +35° C (+41° F to +95° F)    |
| Storage temperature   | - 40° C to +70° C (-40° F to +158° F) |

<sup>&</sup>lt;sup>2</sup> Maximum theoretical configuration: (4x) 1.6G/24M CPUs, (48x) 4GB DDRII DIMM memory, (16x) SAS Hard Drives, (8x) PCI/PCI-X/PCI-E added to public I/O cards.

<sup>&</sup>lt;sup>3</sup> Minimum possible configuration: (1x) Itanium 1.4G/12M or 1.6G/18M or 1.6G/24M CPUs, (4x) 4GB DDRII DIMM memory, (0x) SAS Hard Drives, (0x) PCI/PCI-X/PCI-E added to public I/O cards.

<sup>&</sup>lt;sup>4</sup> Half-loaded configuration: (2x) Itanium 1.4G/12M or 1.6G/18M or 1.6G/24M CPUs, (24x) 4GB DDRII DIMM memory, (8x) SAS Hard Drives, (4x) PCI/PCI-X/PCI-E added to public I/O cards.

Table 19 Environmental Specifications (system processing unit with hard disk) (continued)

| Parameter                                        | Value                                   |
|--------------------------------------------------|-----------------------------------------|
| Critical over-temperature <sup>1</sup>           | +44° C (+111.2° F)                      |
| Fatal over-temperature shutdown <sup>2</sup>     | +48° C (+118.4° F)                      |
| Operating humidity                               | 15% to 80% relative (noncondensing)     |
| Storage humidity                                 | 90% relative (noncondensing) at + 65° C |
|                                                  |                                         |
| Acoustic Noise Emission (ISO 7779)               | Sound Power Level <sup>3</sup>          |
| Typical configuration (disk idle) <sup>4</sup>   | L <sub>WA</sub> =6.8 BA                 |
| Maximum configuration (disk idle) <sup>5</sup>   | LWA =6.8 BA                             |
| Maximum configuration (disk active) <sup>5</sup> | LWA =6.9 BA                             |
| Altitude                                         |                                         |
| Operating altitude                               | 0 to 3000 m (10,000 ft.) max            |
| Storage altitude                                 | 0 to 4572 m (15,000 ft.) max            |

<sup>&</sup>lt;sup>1</sup> If this temperature is reached, iLO enters a TEMPERATURE\_HIGH\_CRITICAL event in the system log, which might initiate a graceful OS shutdown, depending on OS configuration (HP-UX envd (1) might initiate a reboot or shutdown).

**Table 20 Physical and Environmental Specifications** 

|                          |                            |                  | Condit            | ion      |                          |                                                                                                    |                   |                               | Overall System<br>Dimensions<br>(W X D X H                                        |                                                                             |
|--------------------------|----------------------------|------------------|-------------------|----------|--------------------------|----------------------------------------------------------------------------------------------------|-------------------|-------------------------------|-----------------------------------------------------------------------------------|-----------------------------------------------------------------------------|
|                          | Typical<br>Heat<br>Release | A in flance      | Manada at         | Airflow  | , Maximun at             | Weight                                                                                                    |                   |                               |                                                                                   |                                                                             |
|                          | Voltage<br>200-240<br>Vac  | tage<br>1-240    | 35°C <sup>1</sup> | Server   | Rack                     | Pedestal                                                                                                    | Rack              | Pedestal                      |                                                                                   |                                                                             |
| Description              | Watts                      | CFM              | m³/hr²            | CFM      | m³/hr²                   |                                                                                                    |                   | Max:<br>15.5 kg.<br>(34 lbs.) | 69.6<br>cm<br>(27.4<br>in) x 44<br>cm<br>(17.32<br>in) x<br>30.58<br>cm<br>(12.04 | 69.3 cm<br>(27.3 in)<br>x 48.9<br>cm (19.3<br>in) x<br>42.2 cm<br>(16.7 in) |
| Minimum<br>Configuration | 433                        | 346              | 588               | 441      | 750                      | 120-150                                                                                                    | 150 lbs<br>(68.04 | 154 lbs.<br>(6909<br>kg.)     |                                                                                   |                                                                             |
| Maximum<br>Configuration | 1633                       | 346              | 588               | 441      | 750                      | lbs.                                                                                                    | kg)<br>max        | 184 lbs.<br>(83.5<br>kg.)     |                                                                                   |                                                                             |
| Typical<br>Configuration | 998                        | 346              | 588               | 441      | 750                      |                                                                                                    |                   |                               | in)                                                                               |                                                                             |
|                          |                            |                  |                   |          |                          |                                                                                                    |                   |                               |                                                                                   |                                                                             |
| ASHRAE<br>Class 1        | Air Flow                   | Diagram (<br>- F | •                 | cheme (F | Minimum<br>Configuration | (1x) Itanium 1.4G/12M or 1.6G/18M or 1.6G/2 CPUs, (4x) 4GB DDRII DIMM memory, (0x) S Hard Drives, (0x) PCI/PCI-X/PCIe added to public I/O cards. |                   |                               |                                                                                   | , (0x) SAS                                                                  |

<sup>&</sup>lt;sup>2</sup> If this temperature is reached, iLO enters a TEMPERATURE\_HIGH\_NON\_RECOVERABLE event in the system log and automatically initiates a system shutdown via interruption of internal DC power (the OS halts immediately).

<sup>&</sup>lt;sup>3</sup> Typical configuration at room temperature (25° C).

<sup>&</sup>lt;sup>4</sup> Single processor, one to two SCSI hard disk drives and less than 8GB of memory.

<sup>&</sup>lt;sup>5</sup> Dual processor, three SCSI hard disk drives and more than 8GB of memory.

Table 20 Physical and Environmental Specifications (continued)

|     |                          | Conditi             | on                       |                          | Overall S           |                                     |                                                       |                          | System            |
|-----|--------------------------|---------------------|--------------------------|--------------------------|---------------------|-------------------------------------|-------------------------------------------------------|--------------------------|-------------------|
| į į | ypical<br>Heat<br>elease | Airflow, Maxi       |                          | , Maximun at             |                     | Weight                              |                                                       | Dimensions<br>(W X D X H |                   |
| 20  | oltage<br>00-240<br>ac   | Airflow, Nominal    | ;                        | 35°C¹                    | Server              | Rack                                | Pedestal                                              | Rack                     | Pedestal          |
|     | <b>→</b>                 |                     | Maximum<br>Configuration | memory                   | , (16x) SA          | PUs, (48x)<br>AS Hard Dradded to pu | ives, (8x)                                            |                          |                   |
|     | 4                        | Front to Rear (F-R) |                          | Typical<br>Configuration | or 1.6G/<br>DDRII D | 18M or 1.<br>IMM men                | uration: (2x<br>6G/24M C<br>nory, (8x) S<br>Cle added | PUs, (24)<br>SAS Hard    | x) 4GB<br>Drives, |

Derate maximum dry bulb temperature 1oC/300 m above 900 m. m<sup>3</sup>/hr=1.7 x CFM

# 3 Installing the System

This chapter provides information and procedures to install the server.

# Safety Information

Use care to prevent injury and equipment damage when performing removal and replacement procedures. Voltages can be present within the server even when it is powered off. Many assemblies are sensitive to damage by electrostatic discharge (ESD).

Follow the safety precautions listed below to ensure safe handling of components, to prevent injury, and to prevent damage to the server:

- When removing or installing any server component, follow the instructions provided in this guide.
- If installing a hot-swappable or hot-pluggable component when power is applied (fans are running), reinstall the server cover immediately to prevent overheating.
- If installing a hot-pluggable component, complete the required software intervention prior to removing the component.
- If installing an assembly that is neither hot-swappable nor hot-pluggable, disconnect the power cable from the external server power receptacle.
- **WARNING!** Ensure that the system is powered off and all power sources are disconnected from the server prior to removing or installing server hardware unless you are removing or installing a hot-swappable or hot-pluggable component.

Voltages are present at various locations within the server whenever an AC power source is connected. This voltage is present even when the main power switch is turned off. Failure to observe this warning can result in personal injury or damage to equipment.

- Do not wear loose clothing that can snag or catch on the server or on other items.
- Do not wear clothing subject to static charge buildup, such as wool or synthetic materials.
- If installing an internal assembly, wear an antistatic wrist strap and use a grounding mat, such as those included in the Electrically Conductive Field Service Grounding Kit (HPE 9300-1155).
- Handle accessory boards and components by the edges only. Do not touch any metal-edge connectors or any electrical components on accessory boards.

## Installation Sequence and Checklist

Table 21 lists the server installation steps. Follow these steps in sequence to install the server.

#### **Table 21 Installation Sequence Checklist**

| Step | Description                                                                                      | Completed |
|------|--------------------------------------------------------------------------------------------------|-----------|
| 1    | Unpack and inspect the server shipping container. Inventory the contents using the packing slip. |           |
| 2    | Install additional components shipped with the server.                                           |           |
| 3    | Install the server into a rack or pedestal mount.                                                |           |
| 4    | Connect cables to the server.                                                                    |           |
|      | a: Connect AC input power cable.                                                                 |           |
|      | b: Connect LAN core I/O cable.                                                                   |           |

**Table 21 Installation Sequence Checklist** (continued)

| Step | Description                      | Completed |
|------|----------------------------------|-----------|
| 5    | Set up the console.              |           |
| 6    | Access the host console.         |           |
| 7    | Power on the server.             |           |
| 8    | Configure core I/O cards.        |           |
| 9    | Boot the operating system.       |           |
| 10   | Verify the server configuration. |           |

# Unpacking and Inspecting the Server

This section describes procedures you perform before installation. Ensure that you have adequately prepared your environment for the new server and received all the components you ordered. Verify that the server and its containers are in good condition after shipment.

### Verifying Site Preparation

Verifying site preparation is an essential part of a successful server installation. It includes the following tasks:

- Gather LAN information. Determine the IP addresses for the iLO MP LAN and the system LAN.
- Determine a method to physically connect to the server console.
- Verify electrical requirements. Ensure that grounding specifications and power requirements have been met.
- Validate server physical space requirements.
- Confirm environmental requirements.

For more information on server electrical, physical space, and environmental requirements, see the Integrity rx6600 Site Preparation Guide.

# Inspecting the Shipping Containers for Damage

Hewlett Packard Enterprise shipping containers protect their contents under normal shipping conditions. After the equipment arrives, carefully inspect each carton for signs of shipping damage. Shipping damage constitutes moderate to severe damage, such as punctures in the corrugated carton, crushed boxes, or large dents. Normal wear or slight damage to the carton is not considered shipping damage. If you find shipping damage to a carton, contact your Hewlett Packard Enterprise customer service representative immediately.

# Unpacking the Server

To unpack a server, follow these steps:

- 1. Read the instructions printed on the outside top flap of the carton; remove the banding and the outer carton from the server pallet.
- 2. Remove all inner accessory cartons and the top foam cushions, leaving only the server.
- ① **IMPORTANT:** Inspect each carton for shipping damage as you unpack the server.

# Checking the Inventory

The sales order packing slip lists all the equipment shipped from Hewlett Packard Enterprise. Use this packing slip to verify that all the equipment has arrived.

**NOTE:** To identify each item by part number, refer to the sales order packing slip.

### Returning Damaged Equipment

If the equipment is damaged, contact your Hewlett Packard Enterprise customer service representative immediately. The service representative initiates appropriate action through the transport carrier or the factory and assists you in returning the equipment.

### Unloading the Server with a Lifter

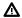

**WARNING!** Use caution when using a lifter. Because of the weight of the server, you must center the server on the lifter forks before lifting it off the pallet to avoid injury.

**NOTE:** Hewlett Packard Enterprise recommends that you follow local guidelines when lifting equipment.

To unload the server from the pallet using a lifter, follow these steps:

- 1. Unpack the server.
- 2. Unroll the bottom corrugated tray on the side where you will place the lifter, and slide the server as close to that edge of the pallet as possible.
- Break off any foam packaging that can prevent you from fully inserting the lifter under the server.
- (!) **IMPORTANT:** Do not remove the foam packaging from the corners of the server. This foam is required to elevate the server and enable the forks of the lifter to be inserted under the server.
  - 4. Insert the lifter forks under the server.
  - 5. Roll the lifter forward carefully until it is positioned against the side of the server.
  - 6. Raise the server slowly off the pallet until it clears the pallet cushions.
  - 7. Roll the lifter and server away from the pallet. Do not raise the server any higher than necessary when moving it to the rack.

# **Installing Additional Components**

This section describes how to install components into the server that are not factory integrated. Most servers are preconfigured with all components installed prior to shipping from the Hewlett Packard Enterprise factory. If you do not have additional components to install, you can skip this chapter and install the server.

# Removing and Replacing the Top Cover

**NOTE:** When the top cover is open or removed, the chassis fan units increase to high speed to assist cooling. When the top cover is replaced at the end of the operation, the chassis fans return to normal speed.

### Removing the Top Cover

To remove the top cover, follow these steps:

- 1. Unlock the cover release lever (Figure 17). Turn the cam 90 degrees counterclockwise.
- 2. Pull up on the cover release lever to disengage the top cover from the chassis (Figure 17).

**NOTE:** The cover release lever also disengages the memory carrier assembly cover.

The memory carrier assembly cover can remain in place while servicing any components except for the memory carrier assembly and the processor board assembly.

- Slide the cover toward the rear of the server until the tabs release from the slots in the chassis.
- 4. Lift the cover off the chassis.

Figure 17 Removing and Replacing the Top Cover

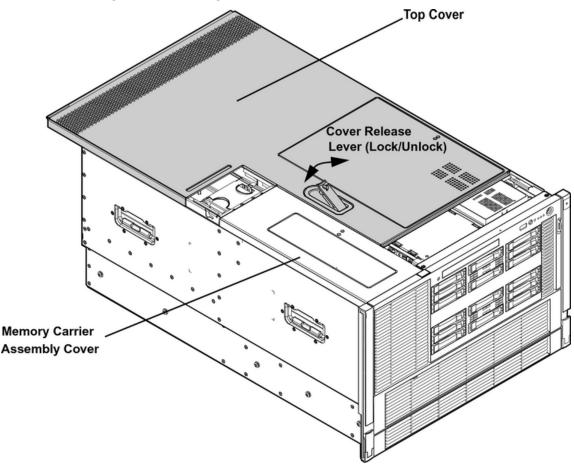

### Replacing the Top Cover

**NOTE:** Always replace the memory carrier assembly cover before replacing the top cover.

To replace the top cover, follow these steps:

- 1. Ensure the memory carrier assembly cover is in place.
- 2. Ensure the cover release lever is in the unlocked position (Figure 17).
- 3. Align the tabs of the top cover with the corresponding slots in the chassis. Insert the tabs into the slots.
- 4. Slide the cover forward until it is flush with the front of the chassis.
- 5. Push the cover release lever down into the latched position (Figure 17).
- 6. Lock the cover release lever. Turn the cam 90 degrees clockwise.

### Removing and Replacing the Memory Carrier Assembly Cover

**NOTE:** When the memory carrier assembly cover is open or removed, the chassis fan units increase to high speed to assist cooling. When the top cover is replaced at the end of the operation, the chassis fans return to normal speed.

### Removing the Memory Carrier Assembly Cover

To remove the memory carrier assembly cover, follow these steps:

- 1. Unlock the cover release lever. Turn the cam 90 degrees counterclockwise.
- 2. Pull up on the cover release lever to disengage the top cover and memory carrier assembly cover from the chassis (Figure 17).
- 3. Slide the memory carrier assembly cover toward the left side of the server to free it from the center of the chassis. Lift the cover off the chassis (Figure 18).

Figure 18 Removing and Replacing the Memory Carrier Assembly Cover

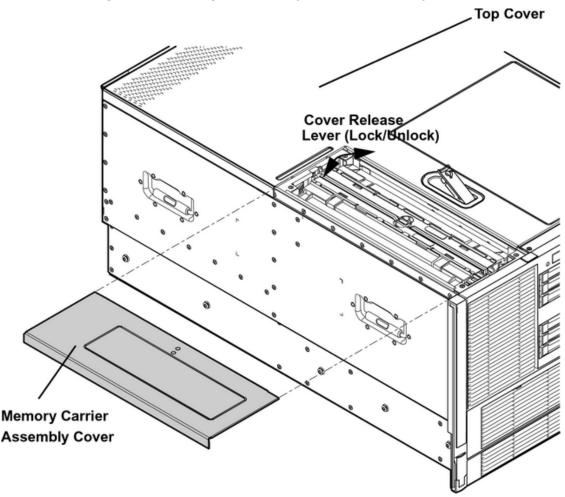

#### Replacing the Memory Carrier Assembly Cover

To replace the memory carrier assembly cover, follow these steps:

- 1. Position the cover onto the opening above the memory carrier assembly.
- 2. Slide the cover toward the right side of the server until it is flush with the center chassis wall.
- 3. Slide the top cover forward until it is flush with the front of the chassis.
- 4. Push the cover release lever down into the latched position (Figure 17).
- 5. Lock the cover release lever. Turn the cam 90 degrees clockwise.

### Installing a Hot-Swappable Power Supply

The server can have one or two hot-swappable power supplies. These power supplies are located at the rear of the server. The supported configuration of the server requires a minimum of one power supply. You can install or replace a hot-swappable power supply using the procedures in this section when power is on or off.

△ CAUTION: Observe all ESD safety precautions before attempting this procedure. Failure to follow ESD safety precautions can result in damage to the server.

**NOTE:** A hot-swappable device does not require interaction with the operating system before the device is removed from or installed into the server.

The dc power to the server does not have to be off to install or replace a hot-swappable power supply.

#### Power Supply Loading Guidelines

The supported configuration of the server requires a minimum of one power supply installed in either slot P0 or slot P1. You can install a second, optional hot-swappable power supply to provide 1+1 capability. The left side (viewed from the rear of the chassis) hot-swappable power supply is identified as P0, and the second hot-swappable power supply is identified as P1 (Figure 19).

**CAUTION:** When a second power supply is not used, the empty power supply slot must remain covered with the supplied metal filler panel. Failure to observe this caution can result in damage due to overheating

#### Installing a Power Supply

**CAUTION:** Install the hot-swappable power supply into the server before attaching the new power cord. Failure to observe this caution can result in damage to the server

To install a hot-swappable power supply, follow these steps:

- 1. Remove the metal filler panel if necessary.
- 2. Support the power supply with both hands, and slide it into the empty slot until it clicks into place (Figure 19).
- ① **IMPORTANT:** Ensure the power supply is flush with the adjacent power supply or metal filler panel.

Figure 19 Removing and Replacing a Hot-Swappable Power Supply
Rear Chassis View

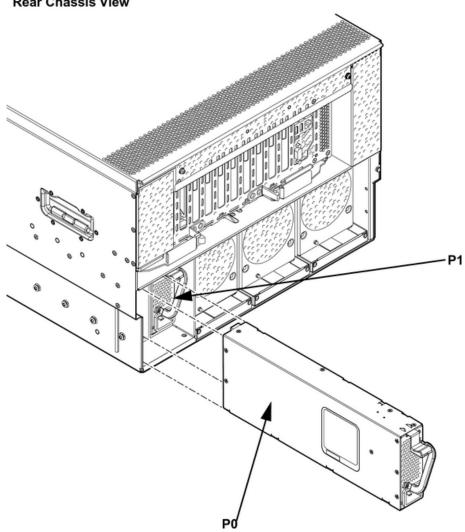

# Removing and Replacing Hot-Swappable Disk Drive Fillers

There are disk drive fillers installed for all slots that do not contain a disk drive.

① **IMPORTANT:** For cooling purposes, always leave disk drive fillers in slots that do not contain a disk drive.

### Removing a Hot-Swappable Disk Drive Filler

To remove a hot-swappable disk drive filler, follow these steps:

- 1. Squeeze the tabs on the front of the filler to release it from the slot in the drive bay.
- 2. Pull gently until the filler slides out of the chassis.

Figure 20 Removing and Replacing a Hot-Swappable Disk Drive Filler

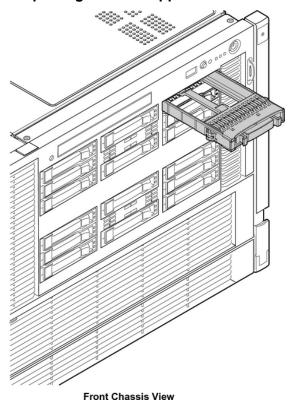

Replacing a Hot-Swappable Disk Drive Filler

To replace a hot-swappable disk drive filler, perform the following:

- 1. Orient the disk drive filler so that the release tab is on the left side of the filler, and the airflow holes are on the right side of the filler.
- 2. Insert the filler into the slot guides, and slide the filler into the slot until it clicks into place and is fully seated.

## Installing a Hot-Pluggable SAS Hard Drive

There are 16 hot-pluggable disk drives located in the front of the server. You can replace the hot-pluggable disk drives using the procedures in this section when the server power is on or off.

**CAUTION:** Drives are loaded in the factory, starting with number 8, working from right to left and bottom to top. If you have never changed your SAS configuration before, you can safely move SAS devices downwards as a block. If you have bays 6, 7, and 8 occupied you can move them down to bays 1, 2, and 3 without having the hardware paths change during a cold-install or recovery while the system is shut down, but you **must** move the disks in order and you cannot rearrange them. For example, you can move bay 6 to 1, 7 to 2, and 8 to 3. After doing this you can safely populate the SAS enclosure from bay 4 onwards. The same procedure can be performed on bays 9 to 16.

Never move devices from Bays 9-16 to Bays 1-8 as they are controlled by different SAS HBAs.

**CAUTION:** A hot-pluggable device may require interaction with the operating system before you can safely remove it from or install it into the server. Verify that the operating system supports removing and replacing disk drives while the operating system is running. If the operating system does not support this feature, shut down the operating system before attempting this procedure. Failure to observe this caution can result in system failure.

TIP: When you receive an Integrity rx6600 server from Hewlett Packard Enterprise, if you ever plan to add other SAS devices into the system, you should consider moving the SAS devices so they start in bay 1 going upwards instead of Bay 8 going downwards.

#### Installing a Hot-Pluggable Disk Drive

**NOTE:** The replacement disk drive must have the same product number as the disk drive that you replace.

To install a hot-pluggable disk drive, follow these steps:

- 1. Use Figure 22 to determine the next available disk drive installation slot.
- 2. Remove the disk drive filler if required. See "Removing a Hot-Swappable Disk Drive Filler" (page 49).

**NOTE:** Save the disk drive filler for future use. For cooling purposes, always place disk drive fillers in slots that do not contain a disk drive.

- 3. Insert the hot-pluggable disk drive into the slot guides, and slide the drive into the slot until it seats into the socket on the disk backplane.
- 4. Close the drive ejector handle by pushing it inward until it clicks into place.

Figure 21 Removing and Replacing a Hot-Pluggable Disk Drive

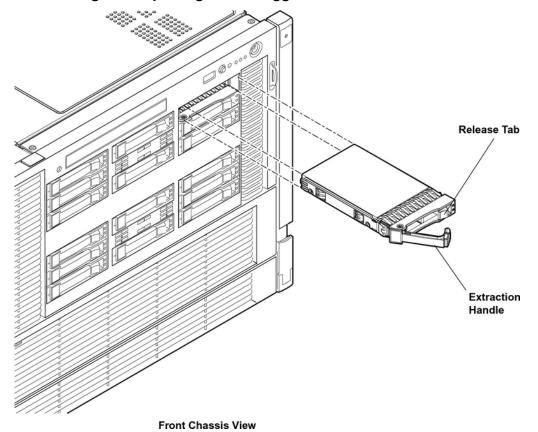

Figure 22 Disk Drive Slot IDs

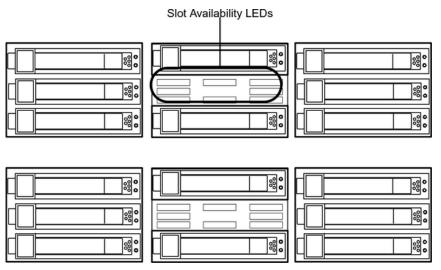

## Installing a PCI/PCI-X/PCIe Card

Figure 23 shows the PCI/PCI-X/PCIe slot identification and card divider locations.

**NOTE:** Slots one through eight are full-length; slots nine and ten are short-length.

Figure 23 PCI/PCI-X Slot Identification and Card Divider Locations

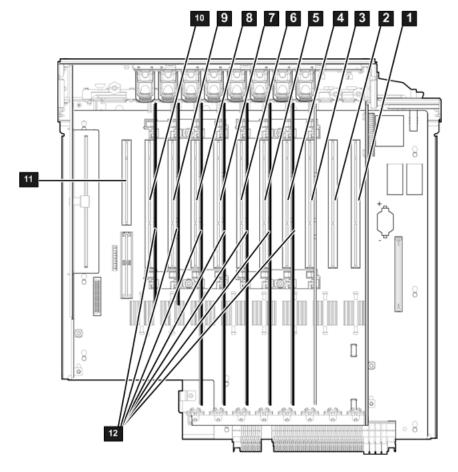

Slot 1
 Slot 2

Slot 3

5 Slot 56 Slot 67 Slot 7

9 Slot 910 Slot 10

11 Core I/O Board Slot

### PCI/PCI-X/PCIe Configurations

PCI/PCI-X/PCIe slots are numbered one through ten in the server (Figure 23).

The following describes configuration requirements for slots one through ten on the PCI/PCI-X I/O backplane:

- PCI-X slots 1 and 2 are reserved for use by the core I/O cards SAS core I/O card in slot 1 and Gigabit Ethernet LAN core I/O card in slot 2. Slots 1 and 2 are not hot-pluggable. Install only supported PCI-X SAS and LAN core I/O cards in slots 1 and 2. PCIe SAS core I/O is installed in slots 3 and 4 on the PCI/PCI-X/PCIe IOBP. Depending upon the number and type of SAS core I/O cards installed on the system, the Gigabit Ethernet LAN core I/O card may be installed in slot 10.
- Slots 3 and 4 are nonshared slots. The maximum speed for cards in slots 3 and 4 is PCI-X 266 MHz.
- Slots 5 and 6 are nonshared slots. The maximum speed for cards in slots 5 and 6 is PCI-X 133 MHz,
- Slots 7 and 8 are shared slots, and slots, 9 and 10 are shared slots. These four slots are limited by bus mode or frequency-related incompatibilities.

**NOTE:** Shared slots have card compatibility restrictions. If one of the shared slots is occupied, the card added to the second slot is limited by the configuration of the occupied slot. If the new card has a slower capability than the current bus configuration, it fails. If the new card has a faster capability than the current bus configuration, it only runs at the slower bus mode and frequency of the current bus configuration.

The following are common configuration scenarios for cards that use shared slots. These examples also apply to slots 9 and 10 because they are shared (both use a common bus).

1. If there is a PCI-X 66 MHz card in slot 7, and you hot-plug insert a PCI 33 MHz card into slot 8, the operation fails. The new PCI 33 MHz card does not initialize and the slot powers down because you cannot change bus speed during hot-pluggable operations. The new card has a slower bus speed than the current card.

**NOTE:** If the server is rebooted in the new configuration, both cards initialize to run at PCI 33 MHz. This is because the system firmware can only change the bus capability down to the lowest common value.

- 2. If there is a PCI 33 MHz card in slot 7, and you hot-plug insert a PCI-X 66 MHz card into slot 8, the new card works but it runs at PCI 33 MHz.
- If the server is powered off and you insert a PCI 33 MHz card into slot 7 with a PCI-X 66 MHz card is installed in slot 8), then both cards run at PCI 33 MHz when the server powers up.

The following describes configuration requirements for slots one through ten on the PCI/PCI-X/PCIe I/O backplane:

- PCI-X slots 1 and 2 are reserved for use by the core I/O cards SAS core I/O card in slot 1 and Gigabit Ethernet LAN core I/O card in slot 2. Slots 1 and 2 are not hot-pluggable. Install only supported SAS and LAN core I/O cards in slots 1 and 2.
- Slots 3 and 4 are swtiched PCle x8
- Slots 5 and 6 are nonswitched PCle x8.

- Slots 7 and 8 are nonshared slots. The maximum speed for cards in slots 7 and 8 is PCI-X 133 MHz.
- Slots 9 and 10 are shared slots. These two slots are limited by bus mode or frequency-related incompatibilities.
- (!) **IMPORTANT:** Slots 9 and 10 on the PCI/PCI-X/PCIe I/O backplane have the same configuration limitations as slots 9 and 10 on the PCI/PCI-X/ I/O backplane.

Table 22 lists the PCI/PCI-X card slot frequency and bus mode compatibility for shared slots.

Table 22 PCI/PCI-X Card Slot Frequency and Bus Mode Compatibility for Shared Slots<sup>1</sup>

| Current PCI Bus                                           | Cards to be Installed               |                                                    |                                                      |                                                      |                                                      |  |
|-----------------------------------------------------------|-------------------------------------|----------------------------------------------------|------------------------------------------------------|------------------------------------------------------|------------------------------------------------------|--|
| Mode and<br>Frequency for<br>the Card in a<br>Shared Slot | PCI 33                              | PCI 66                                             | PCI-X 66                                             | PCI-X 133                                            | PCI-X 266                                            |  |
| PCI 33 MHz                                                | Compatible <sup>2</sup>             | Compatible <sup>2</sup> New card running at PCI 33 | Compatible <sup>2</sup> New card running at PCI 33   | Compatible <sup>2</sup> New card running at PCI 33   | Compatible <sup>2</sup> New card running at PCI 33   |  |
| PCI 66 MHz                                                | Incompatible frequency <sup>3</sup> | Compatible <sup>2</sup> New card running at PCI 66 | Compatible <sup>2</sup> New card running at PCI 66   | Compatible <sup>2</sup> New card running at PCI 66   | Compatible <sup>2</sup> New card running at PCI 66   |  |
| PCI-X 66 MHz                                              | Incompatible frequency <sup>3</sup> | Incompatible bus <sup>4</sup>                      | Compatible <sup>2</sup> New card running at PCI-X 66 | Compatible <sup>2</sup> New card running at PCI-X 66 | Compatible <sup>2</sup> New card running at PCI-X 66 |  |

The conditions described in this table apply only to shared slots 7, 8, 9, and 10. Slots 1, 2, 3, 4, 5, and 6 are not shared slots

#### Offline Installation of a PCI Card

Ensure that you install the proper drivers for PCI/PCI-X/PCIe cards after you complete the server installation and power on the server.

To install a PCI/PCI-X/PCIe card with the power off, follow these steps:

- 1. Remove the top cover from the chassis. See "Removing and Replacing the Top Cover" (page 45).
- 2. Select an empty slot that is appropriate for the card you are installing. To locate an appropriate slot, see "PCI/PCI-X/PCIe Configurations" (page 53) and Figure 23 for more information.
- 3. Open the MRL.
  - Press the indentation on the MRL to release it from the chassis wall.
  - b. Lift the edge of the MRL and rotate it upward 90 degrees until it rests against the chassis wall and the PCI/PCI-X/PCIe card bulkhead filler is fully exposed.
- 4. Remove the PCI/PCI-X/PCIe bulkhead filler.

<sup>&</sup>lt;sup>2</sup> Compatible: card is accepted and runs at the frequency shown.

Incompatible-frequency: card does not work. The new card does not initialize and powers down due to frequency mismatch.

<sup>&</sup>lt;sup>4</sup> Incompatible bus: Card does not work. The new card does not initialize and powers down due to bus mode mismatch.

- Insert the PCI/PCI-X/PCIe card into the empty slot and exert firm, even pressure to seat the card in the slot.
- **CAUTION:** Ensure that you fully seat the card into the slot or the card can fail after power is reapplied to the slot.
  - 6. Connect all internal and external cables to the PCI/PCI-X card.
  - 7. Close the MRL.
    - a. Rotate the MRL downward 90 degrees.
    - Push the edge of the MRL down until it clicks into place on the PCI/PCI-X/PCIe card bulkhead.
  - 8. Close the gate latch to secure the end of the card if it is full length.
  - 9. Replace the top cover. See "Removing and Replacing the Top Cover" (page 45).

### Removing and Replacing the Memory Carrier Assembly

The memory carrier assembly encloses the system DIMMs. There is one memory carrier assembly that is available for the server, the 48-DIMM memory carrier assembly.

The memory carrier assembly has two sides, 0 and 1, each of which contain a 24-DIMM memory board. System DIMMs seat onto the memory boards.

Table 23 lists the supported memory carrier assembly configurations.

**Table 23 Supported Memory Carrier Assembly Configurations** 

| Memory Carrier Configuration             | Memory Boards Installed   |
|------------------------------------------|---------------------------|
| 24-DIMM memory carrier (configuration 1) | 1 X 24-DIMM memory board  |
| 48-DIMM memory carrier (configuration 2) | 2 X 24-DIMM memory boards |

**CAUTION:** Observe all ESD safety precautions before attempting this procedure. Failure to follow ESD safety precautions can result in damage to the server.

### Removing the Memory Carrier Assembly

**WARNING!** Ensure that the system is powered off and all power sources have been disconnected from the server prior to performing this procedure.

Voltages are present at various locations within the server whenever an AC power source is connected. This voltage is present even when the main power switch is in the off position.

Failure to observe this warning can result in personal injury or damage to equipment.

To remove the memory carrier assembly, follow these steps:

 Unlatch the cover release lever on the top cover and remove the memory carrier assembly cover. See "Removing and Replacing the Memory Carrier Assembly Cover" (page 47).

**NOTE:** You do not need to fully remove the top cover to service this component; however, the top cover release lever must be open.

- Press the button located in the center of the memory carrier assembly to release the extraction handles (Figure 24).
- **CAUTION:** Manipulate the extraction handles with care. Failure to observe this caution can result in damage to the extraction handles.

- 3. Pull up on the extraction handles and rotate them outward 90 degrees (Figure 24) until they click open.
- 4. Lift the memory carrier assembly out of the chassis (Figure 24).

**NOTE:** To avoid damage to the handles, Hewlett Packard Enterprise recommends rotating the handles inward and snapping them into place when servicing the system DIMMs or any time the carrier is out of the chassis. Before replacing the memory carrier, press the button to release the extraction handles. Use the handles to replace the memory carrier into the chassis.

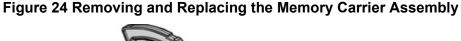

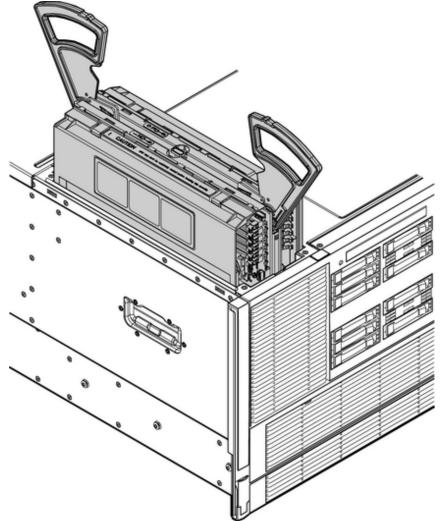

Replacing the Memory Carrier Assembly

**CAUTION:** Ensure the processor board assembly is fully seated before you replace the memory carrier assembly. The processor board assembly access door must be flush with the front bezel.

To replace the memory carrier assembly, follow these steps:

- 1. Ensure that the extraction handles are positioned in the outward, unlocked position.
- 2. Align the memory carrier assembly with the front and rear chassis guide slots.

**NOTE:** Assembly side 0 is on the left, and assembly side 1 is on the right as viewed from the front of the chassis.

- 3. Slide the memory carrier assembly into the chassis until it begins to seat into the socket located on the processor board.
- **CAUTION:** Do not apply excessive force when closing the extraction handles and seating the memory carrier assembly into the socket on the processor board. Manipulate the extraction handles with care; failure to observe these cautions can result in damage to the extraction handles and other server components.
  - 4. Rotate the extraction handles inward and press the handles straight down until they snap into the locked position.
  - 5. Replace the memory carrier assembly cover and latch the top cover release lever. See "Removing and Replacing the Memory Carrier Assembly Cover" (page 47).

### Installing System Memory DIMMs

System memory DIMMs are located on a pair of memory boards inside the memory carrier assembly.

**WARNING!** Ensure that the system is powered off and all power sources have been disconnected from the server prior to performing this procedure.

Voltages are present at various locations within the server whenever an AC power source is connected. This voltage is present even when the main power switch is in the off position. Failure to observe this warning can result in personal injury or damage to equipment.

**CAUTION:** Observe all ESD safety precautions before attempting this procedure. Failure to follow ESD safety precautions can result in damage to the server.

Figure 25 shows the memory carrier assembly removed from the chassis.

**Figure 25 Memory Carrier Assembly** 

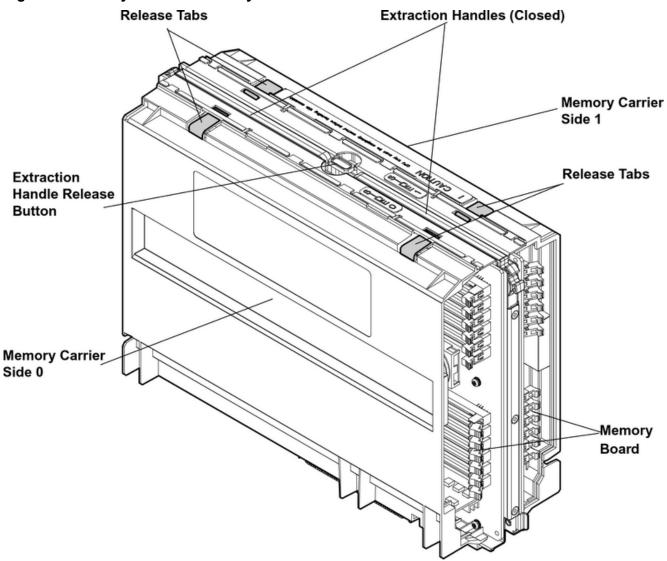

Figure 26 shows the memory carrier with the side cover open.

Figure 26 Memory Carrier Assembly with Side Cover Open

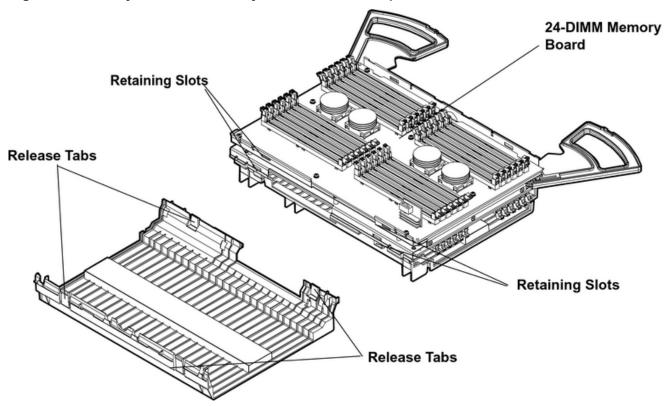

#### Memory Installation Conventions

Before installing memory, read and understand the following memory installation conventions:

- Supported DIMM sizes and memory configurations
- DIMM load order
- DIMM slot IDs

Supported DIMM Sizes and Memory Configurations

The standard server configuration includes a 48-DIMM memory carrier, which contains one or two 24-DIMM memory boards.

System DIMMs seat onto the memory boards. The minimum server configuration requires at least one memory quad, or group of four DIMMs.

The following are the supported DIMM sizes for the server:

- 512 MB
- 1 GB
- 2 GB
- 4 GB
- 8 GB

Table 24 lists the supported memory configurations for the server.

**Table 24 Memory Configuration Requirements** 

| Memory Carrier Type                      | Memory Boards Installed   | Minimum Memory<br>Configuration    | Maximum Memory<br>Configuration   |
|------------------------------------------|---------------------------|------------------------------------|-----------------------------------|
| 24-DIMM memory carrier (configuration 1) | 1 X 24-DIMM memory board  | 2 GB (one quad: four 512-MB DIMMs) | 192 GB (six quads: 24x8-GB DIMMs) |
| 48-DIMM memory carrier (configuration 2) | 2 X 24-DIMM memory boards | 2 GB (one quad: four 512-MB DIMMs) | 384 GB (12 quads: 48x8-GB DIMMs)  |

#### Memory Load Order

When installing memory, use a minimum of one quad of like-sized DIMMs. Insert additional DIMMs into the 48-DIMM memory carrier in the next available quad, in order of capacity from largest to smallest.

Install DIMMs into the appropriate slots on the 48-DIMM memory carrier boards; each slot has a unique ID. Use Figure 27 to determine where to install DIMMs on the memory carrier board.

- **CAUTION:** Failure to observe these cautions results in system degradation or failure.
  - Do not mix DIMM sizes or types within a quad.
  - Load DIMM quads in order of size from largest to smallest. For example, if you have a quad
    of 2 GB DIMMs and a quad of 1 GB DIMMs, install the quad of 2 GB DIMMs first.

#### 24-DIMM Memory Carrier Load Order

For a single 24-DIMM memory board configuration, load DIMMs in order from quad 0 to quad 5.

#### 48-DIMM Memory Carrier Load Order

The 48-DIMM memory carrier has two sides, labeled side 0 and side 1, each of which can contain a memory carrier board. The 48-DIMM memory carrier can contain up to 12 quads of memory. DIMM quads are loaded in order of capacity from largest to smallest.

The DIMM slot IDs are the same for both 24-DIMM memory carrier boards. Unique slots are identified within the carrier by the side in which they reside. For example, slot 0A is identified as slot 0A, side 0; or slot 0A, side 1.

Figure 27 shows the DIMM slot IDs for the 48-DIMM memory carrier board.

Figure 27 48-DIMM Memory Carrier Board Slot IDs

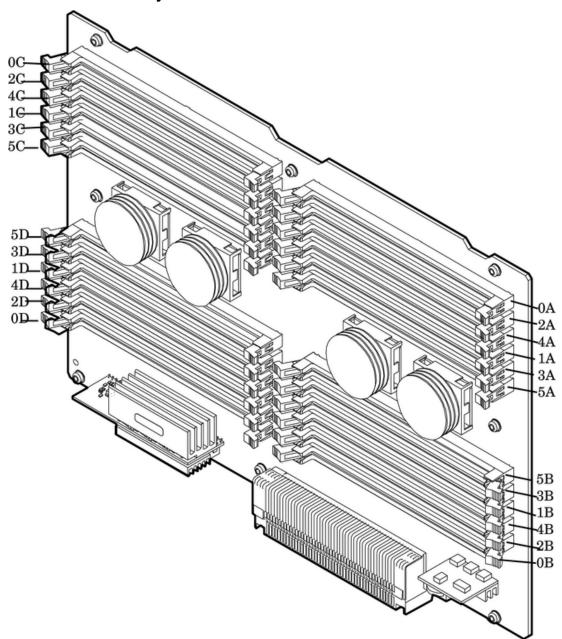

Memory Loading Rules and Guidelines

Use the following rules and guidelines when installing memory:

- Install DIMMs in quads.
- Ensure that all DIMMs within a quad are identical.
- Install quads in order of capacity from largest to smallest. For example, install all 2 GB quads before 1 GB or smaller quads, and install all 1 GB quads before 512 MB quads.
- Side 0 must have equal or greater memory capacity than side 1.
- Install DIMM quads based on the following rules:
  - 1. Load quads into either side of the memory carrier in order, starting with quad 0 and ending with quad 5.
  - **2.** Install the first quad in side 0, quad 0.
  - 3. Install the second quad in side 1, quad 0.
  - **4.** For the remaining quads:

- **a.** If both sides of the memory carrier contain the same capacity of memory, install the next quad in side 0.
- **b.** If side 0 contains more memory capacity, even though it may have less DIMMs than side 1, install the next quad in side 1.
- **c.** If side 1 is full, install the remaining quads in side 0.

Table 25 shows several examples of proper memory carrier loading order.

① **IMPORTANT:** The number in parenthesis indicates the order in which the guads are loaded.

**Table 25 48-DIMM Memory Carrier Loading Examples** 

|           | Quad Number | Quad Slot IDs  | Memory Carrier Side 0 | Memory Carrier Side 1 |
|-----------|-------------|----------------|-----------------------|-----------------------|
| Example 1 |             |                |                       |                       |
|           | 0           | 0A; 0B; 0C; 0D | 2 GB DIMMs (1)        | 2 GB DIMMs (2)        |
|           | 1           | 1A; 1B; 1C; 1D | 2 GB DIMMs (3)        | 2 GB DIMMs (4)        |
|           | 2           | 2A; 2B; 2C; 2D | 1 GB DIMMs (5)        | 1 GB DIMMs (6)        |
|           | 3           | 3A; 3B; 3C; 3D | 1 GB DIMMs (7)        | 1 GB DIMMs (8)        |
|           | 4           | 4A; 4B; 4C; 4D | 512 MB (9)            | 512 MB (10)           |
|           | 5           | 5A; 5B; 5C; 5D | 512 MB (11)           | 512 MB (12)           |
| Example 2 |             | ·              | ·                     | ·                     |
|           | 0           | 0A; 0B; 0C; 0D | 2 GB DIMMs (1)        | 1 GB DIMMs (2)        |
|           | 1           | 1A; 1B; 1C; 1D | 1 GB DIMMs (4)        | 1 GB DIMMs (3)        |
|           | 2           | 2A; 2B; 2C; 2D | 512 MB (7)            | 512 MB (5)            |
|           | 3           | 3A; 3B; 3C; 3D | 512 MB (9)            | 512 MB (6)            |
|           | 4           | 4A; 4B; 4C; 4D |                       | 512 MB (8)            |
|           | 5           | 5A; 5B; 5C; 5D |                       | 512 MB (10)           |
| Example 3 |             |                |                       |                       |
|           | 0           | 0A; 0B; 0C; 0D | 2 GB DIMMs (1)        | 512 MB (2)            |
|           | 1           | 1A; 1B; 1C; 1D | 512 MB (6)            | 512 MB (3)            |
|           | 2           | 2A; 2B; 2C; 2D | 512 MB (8)            | 512 MB (4)            |
|           | 3           | 3A; 3B; 3C; 3D |                       | 512 MB (5)            |
|           | 4           | 4A; 4B; 4C; 4D |                       | 512 MB (7)            |
|           | 5           | 5A; 5B; 5C; 5D |                       | 512 MB (9)            |

#### **Installing Memory**

(IMPORTANT: You must pull the AC power plugs on the server every time you modify the DIMMs. If you do not pull the AC power plugs, the system does not display the correct DIMM information.

To install memory, follow these steps:

1. Unlatch the cover release lever on the top cover and remove the memory carrier assembly cover. See "Removing and Replacing the Memory Carrier Assembly Cover" (page 47).

**NOTE:** You do not need to fully remove the top cover to service this component. However, the top cover release lever must be open.

Remove the memory carrier assembly. See "Removing and Replacing the Memory Carrier Assembly" (page 55).

**NOTE:** To avoid damage to the handles, Hewlett Packard Enterprise recommends rotating the handles inward and snapping them into place when servicing the system DIMMs or any time the carrier is out of the chassis. Before replacing the memory carrier, press the button to release the extraction handles. Use the handles to replace the memory carrier into the chassis.

- 3. Complete the following memory installation prerequisite tasks before installing the memory:
  - a. Determine the DIMM load order for the 48-DIMM memory carrier. For more information, see "Memory Load Order" (page 60).
  - b. Use Figure 27 to determine the DIMM slots to populate.
  - c. Read, understand, and follow the general guidelines to install memory in the server. See "Memory Loading Rules and Guidelines" (page 61).
- 4. Lay the memory carrier assembly on side 0 or side 1 so that the memory carrier side that contains the DIMM slots that you will install DIMMs into faces upward (Figure 25).
- 5. Remove the memory carrier assembly side cover.
  - a. Press the release tabs (Figure 25) on both sides of the extraction handle release button until the side cover releases from the top center of the assembly.
  - b. Rotate the side cover slightly to free the tabs from the retaining slots at the base of the assembly (Figure 26).
  - Lift the side cover off the assembly.

- 6. Install the DIMMs (Figure 28).
  - a. Align the DIMM with the slot located on the memory board, and align the key in the connector with the notch in the DIMM.
  - b. Push on each end of the DIMM firmly and evenly until it seats into the slot.
  - c. Ensure that the extraction levers are in the fully closed position.

Figure 28 Inserting a DIMM into the Memory Board Connector

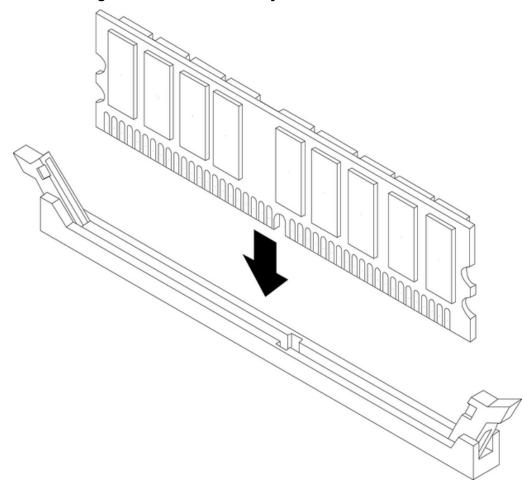

- 7. Replace the memory carrier assembly side cover.
  - Insert the side cover tabs into the retaining slots at the base of the assembly (Figure 26).
  - b. Insert the tabs (Figure 25) into the slots on both sides of the extraction handle release button until the side cover snaps into place.

**NOTE:** To install DIMMs into slots on the other side of the memory carrier, turn the carrier over to the opposite side (side 0 or side 1) and repeat the installation procedure.

8. Replace the memory carrier assembly and latch the top cover release lever. See "Removing and Replacing the Memory Carrier Assembly Cover" (page 47).

# Removing and Replacing the Processor Board Assembly

The processor board assembly holds one, two, three, or four dual-core Itanium processors and is located beneath the disk drives and memory carrier assembly in the bottom service bay. The

processor board is mounted onto a removable carrier tray, which is retained in the service bay by a hinged access door.

**WARNING!** Ensure that the system is powered off and all power sources have been disconnected from the server prior to performing this procedure.

Voltages are present at various locations within the server whenever an AC power source is connected. This voltage is present even when the main power switch is in the off position.

Failure to observe this warning can result in personal injury or damage to equipment.

△ CAUTION: Observe all ESD safety precautions before attempting this procedure. Failure to follow ESD safety precautions can result in damage to the server.

#### Removing the Processor Board Assembly

To remove the processor board assembly, follow these steps:

- Unlatch the cover release lever on the top cover and remove the memory carrier assembly cover. See "Removing and Replacing the Top Cover" (page 45). You do not need to fully remove the top cover to service this component; however, the top cover release lever must be open.
- 2. Remove the memory carrier assembly. See "Removing and Replacing the Memory Carrier Assembly Cover" (page 47).

**NOTE:** You must remove the memory carrier because it attaches directly to the processor board.

- 3. Press the button located on top of the bezel, directly in front of the memory carrier assembly to release the processor board access door (Figure 29).
- △ CAUTION: The processor board access door opens at a 30 degree angle. Do not force the door to open to a greater angle. Failure to observe this warning results in damage to server components.
  - 4. Use the processor board assembly access door as a handle and gently slide the assembly out of the chassis approximately six inches.
  - 5. Grasp the handholds on the assembly carrier tray with both hands and carefully slide the assembly out of the chassis (Figure 29).

Figure 29 Removing the Processor Board Assembly

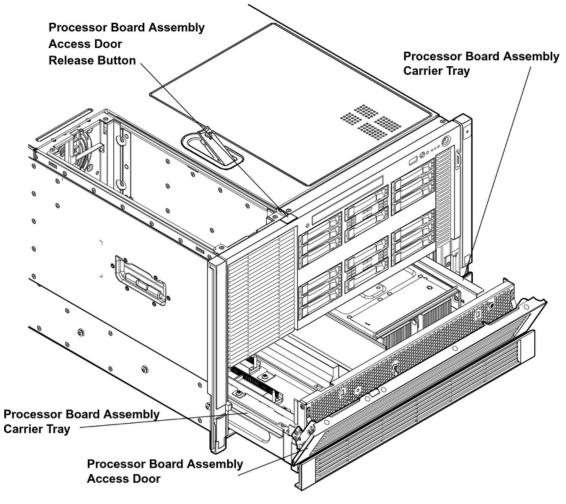

Front Chassis View

### Replacing the Processor Board Assembly

To replace the processor board assembly, follow these steps:

- 1. Remove the processor board assembly.
- 2. Align the edges of the processor board assembly with the assembly guides in the chassis.
- 3. Slide the processor board assembly into the chassis until it begins to seat into the socket located on the midplane board.
- 4. Push the processor board access door upward until it locks into position.
- 5. Replace the memory carrier assembly. See "Removing and Replacing the Memory Carrier Assembly" (page 55).
- 6. Replace the memory carrier assembly cover and latch the top cover release lever closed. See "Removing and Replacing the Memory Carrier Assembly Cover" (page 47).

### Installing a Dual-Core Processor

The server uses dual-core processors. Each processor contains two cores that function as separate processors. Dual-core processors double the processing power of the server while maintaining the physical dimensions of a single processor.

The server can contain one, two, three, or four dual-core processors that provide the following configuration options:

- 1P/2C (One processor/two cores)
- 2P/4C (Two processors/four cores)

- 3P/6C (Three processors/six cores)
- 4P/8C (Four processors/eight cores)

If the server has fewer than the maximum number of dual-core processors installed, install the processors in the appropriate slot.

**WARNING!** Ensure that the system is powered off and all power sources have been disconnected from the server prior to performing this procedure.

Voltages are present at various locations within the server whenever an AC power source is connected. This voltage is present even when the main power switch is in the off position. Failure to observe this warning can result in personal injury or damage to equipment.

**CAUTION:** Ensure that processor speed and cache size are identical for all processors. Failure to observe this caution results in performance degradation or system failure.

To ensure compatibility, Hewlett Packard Enterprise recommends that you use dual-core processors with identical part numbers.

**CAUTION:** Observe all ESD safety precautions before attempting this procedure. Failure to follow ESD safety precautions can result in damage to the server.

#### Processor Load Order

You can install up to four dual-core processors on the processor board. If fewer than the maximum number of dual-core processors are installed (one, two, or three in the Integrity rx6600 server), install them in the designated locations on the processor board.

The slots on the processor board are labeled Module 0, Module 1, Module 2, and Module 3. The Module 0 and Module 1 slots are located on the top of the processor board assembly, and the Module 2 and Module 3 slots are located on the underside of the processor board assembly.

(!) **IMPORTANT:** Use the supplied handholds to turn the processor board assembly over if you are servicing the Module 2 or Module 3 slots.

Install the first processor in the Module 0 slot. Install the second dual-core processor in the Module 1 socket, and so on. The load sequence is described in Table 26.

**Table 26 Processor Load Order** 

| Dual-Core Processor | Slot     |  |
|---------------------|----------|--|
| 1                   | Module 0 |  |
| 2                   | Module 1 |  |
| 3                   | Module 2 |  |
| 4                   | Module 3 |  |

#### **Required Tools**

To install and remove processors, use the processor install tool fastened to the processor board.

#### Installing a Dual-Core Processor

Prior to installing a dual-core processor into the server, read the following instructions carefully and refer to the figures in this chapter for a complete understanding of this process. To install a dual-core processor, follow these steps:

1. Remove the memory carrier assembly cover. See "Removing and Replacing the Memory Carrier Assembly Cover" (page 47). You do not need to fully remove the top cover to service this component; however, the top cover release lever must be open.

2. Remove the memory carrier assembly. See "Removing and Replacing the Memory Carrier Assembly" (page 55).

**NOTE:** You must remove the memory carrier assembly because it attaches directly to the processor board.

- 3. Remove the processor board assembly. See "Removing and Replacing the Processor Board Assembly" (page 64).
- 4. Open the processor cage (Figure 30).
  - a. Grasp the processor cage handle and rotate the handle upward.
  - b. Use the handle to rotate the cage closure 90 degrees toward the front of the assembly until it stops.
- (!) **IMPORTANT:** Ensure the processor slot is entirely exposed. The processor must clear the cage closure for proper installation.
  - 5. Locate the appropriate processor slot (Module 0 or Module 1) to install the processor into (Figure 30).
  - 6. Remove the plastic airflow blocker covering the processor slot if required.
  - 7. Remove the ZIF socket cover from the processor socket if required.
  - 8. Ensure that the cam on the processor socket lock is in the unlocked, counterclockwise position (Figure 32). The ZIF socket for the processor is locked and unlocked by half a turn of the processor install tool. Rotate the cam counterclockwise 180 degrees (half turn) to unlock the socket.
- △ CAUTION: Attempting to turn the locking mechanism more than 180 degrees can severely damage the socket.
  - 9. Remove any protective packaging from the processor.

**NOTE:** Protective covers are installed to protect connector pins. Save the covers for future use.

- 10. Inspect the processor pins and verify that the pins are not bent.
- 11. Align the alignment holes on the processor with the alignment posts on the processor cage, and carefully lower the processor onto the processor socket (Figure 32 and Figure 33).
- **CAUTION:** Do not press the processor into the socket. When properly aligned, the processor pins seat into the socket. No additional pressure is required. You can damage the pins if you apply too much pressure.
  - 12. Lock the processor into the socket on the processor board (Figure 33).
    - a. Unfasten the processor install tool (2.5-mm driver) from the tool holder on the processor board.
    - b. Insert the processor tool into the hole that runs down the side of the heatsink.
    - c. Rotate the processor tool clockwise 180 degrees.
    - △ CAUTION: Attempting to turn the locking mechanism more than 180 degrees can severely damage the socket.
      - d. Refasten the processor install tool to the tool holder on the processor board.
  - 13. Reconnect the processor power cable into the connector cable that attaches directly to the processor board (Figure 31).

- 14. Close the processor cage (Figure 30).
  - Grasp the processor cage handle and rotate the cage closure inward toward the rear
    of the assembly until it is completely closed.
  - b. Push the handle down until it is flush with the cage.
- 15. Replace the processor board assembly. See "Removing and Replacing the Processor Board Assembly" (page 64).
- 16. Replace the memory carrier assembly. See "Removing and Replacing the Memory Carrier Assembly" (page 55).
- 17. Replace the memory carrier assembly cover and latch the top cover release lever closed. See "Removing and Replacing the Memory Carrier Assembly Cover" (page 47).

Figure 30 Installing a Dual-Core Processor on the Processor Board

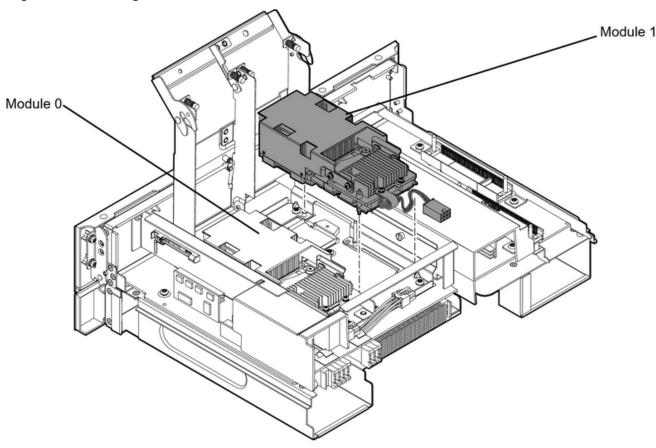

Figure 31 shows the power connector and cable for the processor.

Rear of Chassis

**Figure 31 Processor Power Cable** 

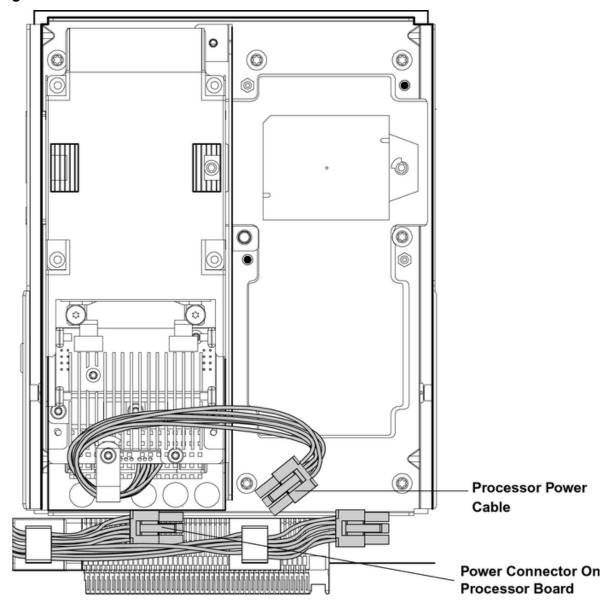

Figure 32 shows the processor socket lock/unlock mechanism and alignment post locations without a processor installed.

Figure 32 Processor Alignment Posts and Lock/Unlock Mechanism Alignment Post Locations

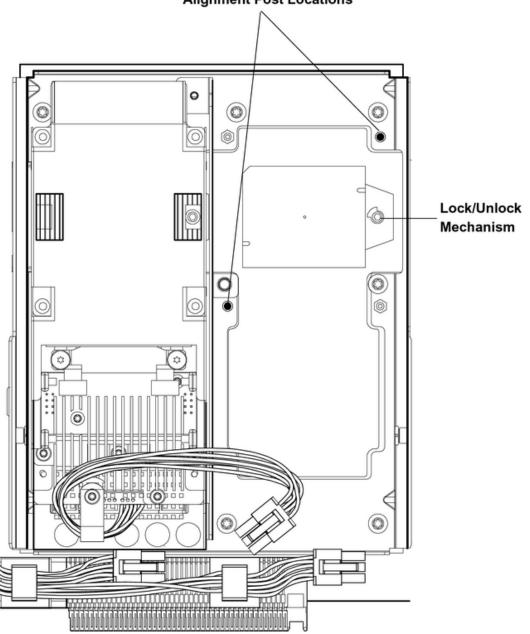

Figure 33 shows the processor lock/unlock mechanism location and the alignment holes with the processor installed.

Alignment Holes Lock/Unlock Mechanism

Figure 33 Processor Alignment Holes and Lock/Unlock Mechanism

# Installing the Server into a Rack or Pedestal Mount

This section provides instructions on how to install the server into a rack or pedestal mount.

## Installing the Server into a Rack

The following information describes how to install the server into a Hewlett Packard Enterprise rack or an approved non-Hewlett Packard Enterprise rack.

#### **Hewlett Packard Enterprise Rack**

Hewlett Packard Enterprise servers that are installed into racks are shipped with equipment mounting slides. An installation guide comes with each set of slides: HPE 3-7U Quick Deploy

Rail System Installation Instructions for Hewlett Packard Enterprise Products. Follow the steps in this installation guide to determine where and how to install the server into the rack.

The following are additional instructions for installing the server into the rack:

- 1. The cable management arm (CMA) is factory configured to mount on the left side of the server as viewed from the rear of the chassis. You must switch the CMA to a right-mount configuration. Mount the CMA on the right side of the server to ensure easy removal of the power supplies.
- 2. Remove two T25 screws from the server bezel; one screw from the same location on each side of the server. The screws are located behind the pull handles.

# Non-Hewlett Packard Enterprise Rack

The Guide for Evaluating the Installation of Hewlett Packard Enterprise Equipment in Non-Hewlett Packard Enterprise Racks enables you to evaluate the installation of Hewlett Packard Enterprise equipment into non-Hewlett Packard Enterprise racks. Use this guide when you need to qualify whether you can install, maintain, and service any Hewlett Packard Enterprise equipment in a non-Hewlett Packard Enterprise rack.

The Guide for Evaluating the Installation of Hewlett Packard Enterprise Equipment in Non-Hewlett Packard Enterprise Racks is located on the web at <a href="http://www.hpe.com/info/rackandpower">http://www.hpe.com/info/rackandpower</a>.

Select mounting information from the menu, then select Mounting in non-HP racks.

# Installing the Server into a Pedestal Mount

The server ships with a pedestal mount if you order the rackless configuration option. The pedestal mount is packaged in a separate carton that is attached to the server carton.

To change the server from a rack mount to a rackless configuration, you need a Server Rackless Mount Kit. The rackless mount kit comes with the Integrity rx6600 Rack to Pedestal Conversion Guide . Follow the steps in the Integrity rx6600 Rack to Pedestal Conversion Guide to attach the pedestal mount to the server.

# Connecting the Cables

This section provides information on the cables that power the server and provide LAN connectivity for the server.

# **AC Input Power**

The server can receive AC input from two different AC power sources. If two separate power sources are available, you can plug the server into the separate power sources, increasing system reliability if one power source fails. The power receptacles are located at the rear of the chassis. They are labeled PWR 0 and PWR 1.

You can install a maximum of two bulk power supplies (BPS) in the server. Installing two BPSs in the server provides 1+1 redundancy, meaning that if one BPS fails, there is still enough power supplied to the server for it to remain operational. You must promptly replace the failed BPS to restore 1+1 functionality.

A minimum of one BPS is required to power the server. There is no 1+1 capability if only one BPS is present.

## **Power States**

The server has three power states:

- Standby power
- Full power
- Off

Plug the power cord into the appropriate receptacle on the rear of the chassis to achieve the standby power state; the front panel Power button is not turned on. Full power occurs when the power cord is plugged into the appropriate receptacle, and either the power is activated through the iLO 2 MP PC command, or the Power button is activated. In the off state, the power cords are not plugged in.

Table 27 lists the server power states.

**Table 27 Power States** 

| Power States  | Power Cable<br>Plugged Into<br>Receptacle | Power Activated through the iLO 2 MP PC Command or Front Panel Power Button Activated | AC Voltage<br>Applied | DC Voltage<br>Applied |
|---------------|-------------------------------------------|---------------------------------------------------------------------------------------|-----------------------|-----------------------|
| Standby power | Yes                                       | No                                                                                    | Yes                   | No                    |
| Full power    | Yes                                       | Yes                                                                                   | Yes                   | Yes                   |
| Off           | No                                        | No                                                                                    | No                    | No                    |

**NOTE:** If the power restore feature is set to **Always On** through the iLO 2 MP PR command, the server can automatically power on to the full power state.

Attaching the Hook-and-Loop Strap to the Bulk Power Supply and Power Cord

**CAUTION:** If you do not fasten the hook-and-loop strap to the bulk power supply and the power cord, the power cord might pop off the back.

To attach the hook-and-loop strap to the bulk power supplies and power cord, follow these steps:

- 1. Attach the hook-and-loop strap to the handle on the bulk power supply.
- 2. Attach the other end of the strap to the power cord (Figure 34).

Figure 34 Fastening the Power Supply

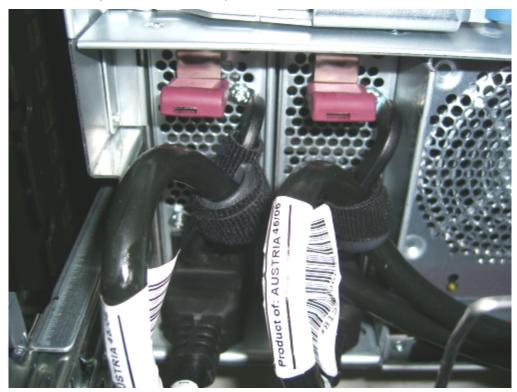

## Applying Standby Power to the Server

To apply standby power to the server, follow these steps:

- 1. Locate the appropriate receptacle on the rear of the chassis. Plug the power cord into the receptacle.
- ① **IMPORTANT:** If the server has one BPS, plug the power cable into the receptacle labeled **PWR 1**.
  - Observe the following LEDs at two different intervals to ensure the server is in the standby power state:

#### **INTERVAL ONE**

After you plug the power cord into the server, the BPS flashes amber and an amber light is present on the hard disk drives.

#### **INTERVAL TWO**

Approximately 30 seconds later, the BPS flashes green and the amber light is still present on the hard disk drives. Standby power is now on.

## LAN

The server has two LAN ports that can provide network connectivity. Figure 35 shows the available LAN ports for the server.

Figure 35 Rear Panel LAN Ports

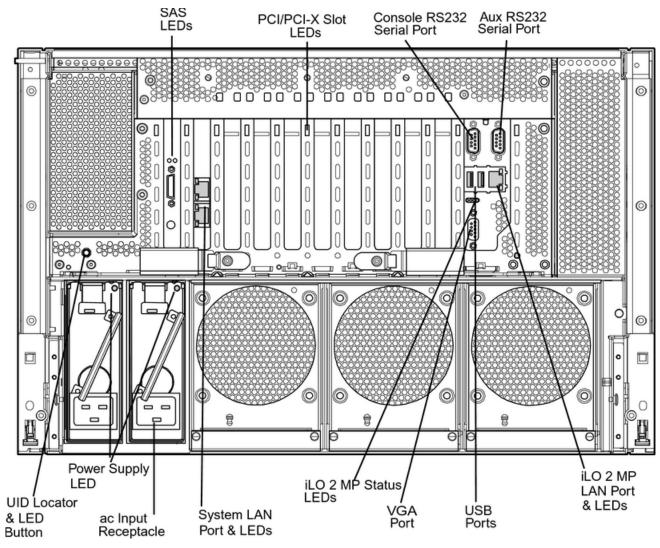

To enable general network connectivity for the server, follow these steps:

- 1. Obtain valid IP addresses for each LAN port you plan to activate.
- 2. Connect the LAN cable from an available LAN port to a live connection on the network.

# Console Setup

Setting up the console involves the following:

- 1. Determining the physical access method to connect cables. There are two physical connections to the Integrity iLO 2 MP:
  - RS-232 serial port
  - iLO 2 MP LAN port
- 2. Configuring the Integrity iLO 2 MP and assigning an IP address if necessary. Though there are several methods to configuring the LAN, DHCP with DNS is the preferred one. DHCP with DNS comes preconfigured with default factory settings, including a default user account and password. Other options include:
  - ARP-Ping
  - RS-232 serial port

### Overview

A console is a tool consisting of display and input devices used to locally and remotely monitor and control the server. The console enables interaction with the following manageability, configuration, and diagnostic tools:

Integrated Lights-Out 2 Management Processor (iLO 2 MP). Provides a way to connect to
the server and perform administration or monitoring tasks for the server hardware. It controls
power, reset, and Transfer of Control (TOC) capabilities; provides console access; displays
and records system events; and displays detailed information about internal subsystems.
The iLO 2 MP is available whenever the system is connected to a power source, even if the
server main power switch is turned off.

**NOTE:** For more information on iLO 2, see the HPE Integrity Integrated Lights-Out 2 Operations Guide.

• Extensible Firmware Interface (EFI). Provides an interface between the operating system and the firmware. Use the EFI to configure options, such as the server boot order, before the server loads an operating system.

Table 28 lists the elements required to start a console session.

Table 28 Elements Required to Start a Console Session

| Console Element            | Description                                                                                                    |  |
|----------------------------|----------------------------------------------------------------------------------------------------|--|
| AC power (standby power)   | The server must have AC power to provide console functionality. See "Applying Standby Power to the Server" (page 75). |  |
| Server hardware components | Includes the iLO 2 MP and console cable connectors.                                                                   |  |
| Console cable              | Links the server console to the console device.                                                                       |  |
| Console device             | Provides display and input functionality using components such as monitors, keyboards, and mouse devices.             |  |
| Console emulation software | Emulates the output from the server console and displays the output on the console device screen.                     |  |

# Setup Checklist

Use the checklist in Table 29 to assist you with the console setup process.

# **Table 29 Setup Checklist**

|   | Step                                         | Action                                                                                                    | х |
|---|----------------------------------------------|----------------------------------------------------------------------------------------------------|---|
|   | Standard and Advanced                        |                                                                                                    |   |
| 1 | Preparation                                  | Determine access method to select and connect cables.     Determine LAN configuration method and assign IP address if necessary. |   |
| 2 | Configure the iLO 2 MP LAN                   | There are three methods to configure the LAN for iLO 2 MP access:  • DHCP with DNS  • ARP Ping  • RS-232 serial port             |   |
| 3 | Log on to the iLO 2 MP                       | Log in to the iLO 2 MP from a supported web browser or command line using the default user name and password.                    |   |
| 4 | Change default user name and password        | Change the default user name and password on the administrator account to your predefined selections.                            |   |
| 5 | Set up user accounts                         | Set up the user accounts if using the local accounts feature.                                                                    |   |
| 6 | Set up security access                       | Set up the security access settings.                                                                                             |   |
| 7 | Access the host console                      | Access the host console using method of choice.                                                                                  |   |
|   | Advanced                                     |                                                                                                    |   |
|   | Activate Advanced Pack Features <sup>1</sup> | Activate advanced features by entering a license key.                                                                            |   |

For details on Advanced Pack Features, see the HPE Integrity iLO 2 Operations Guide.

# Setup Flowchart

Use this console setup flowchart as a guide to assist in the console setup process.

Figure 36 Setup Flowchart

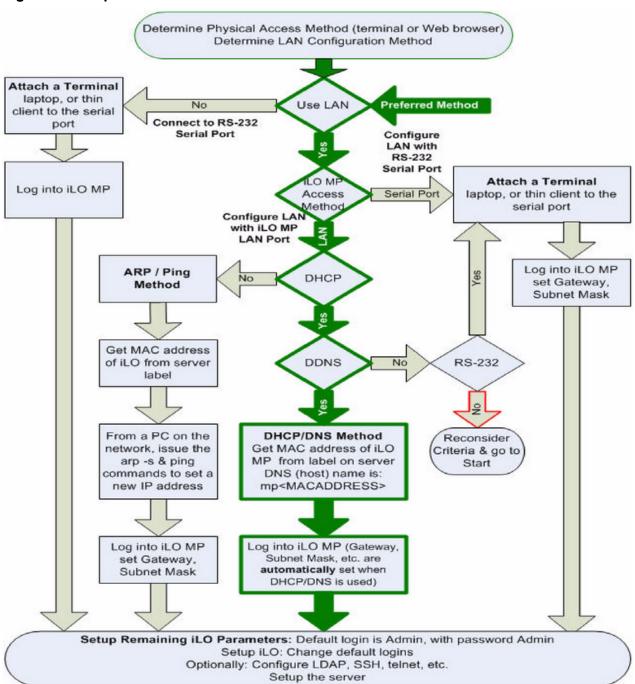

# Preparation

There are several tasks to perform before you can configure the iLO 2 MP LAN.

- Determine the physical access method to select and connect cables.
- Determine the iLO 2 MP LAN configuration method and assign an IP address if necessary.

# Determining the Physical iLO 2 MP Access Method

Before you can access the iLO 2 MP, you must first determine the correct physical connection method. The iLO 2 MP has a separate LAN port from the system LAN port. It requires a separate LAN drop, IP address, and networking information from that of the port used by the operating system (Figure 37).

**Figure 37 Server Rear Ports** 

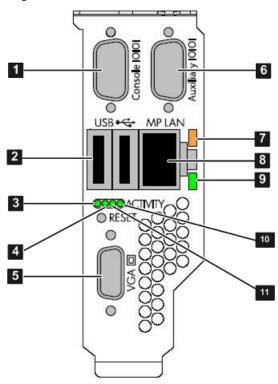

- iLO 2 MP RS-232 Serial Port (DB-9F to DB-9F cable)
  Connected to emulation terminal device (PC, laptop, or ASCII terminal)
- 2 General Use Serial Port (Printers, etc.)
- 3 USB 2.0 Ports (any USB device)
- 4 iLO 2 MP LAN Port (10/100 LAN)
- VGA Port No iLO 2 MP access; EFI only

Use Table 30 to determine your physical connection method. Table 30 lists the appropriate connection method, required connection components, and connectors to the host console.

**Table 30 Physical Connection Matrix** 

| Connection Method  | Required Connection Components                                                                                                    |
|--------------------|----------------------------------------------------------------------------------------------------|
| RS-232 serial port | <ol> <li>Host console</li> <li>RS-232 serial port DB-9F to DB-9F cable</li> <li>Emulation terminal device (for example, a PC, laptop, or ASCII terminal)</li> </ol> |
| LAN port           | 10/100 LAN cable                                                                                                    |

# Determining the iLO 2 MP LAN Configuration Method

To access the iLO 2 MP through the iLO 2 MP LAN, the iLO 2 MP must acquire an IP address. The way the iLO 2 MP acquires an IP address is dependent upon whether DHCP is enabled or disabled on the server, and if DHCP and DNS services are available to the server. (See Table 31 for possible scenarios.)

Once you have determined the iLO 2 MP access, you must determine how you will configure the iLO 2 MP LAN in order to acquire an IP address. There are three methods available.

- DHCP/DNS
- ARP Ping
- RS-232 serial port

Table 31 provides all the possible scenarios to consider. Use this table to help you select the appropriate LAN configuration method to obtain an IP address.

**Table 31 LAN Configuration Methods** 

| DHCP | DNS | RS-232 Serial Port (MP | LAN Configuration Method                         |
|------|-----|------------------------|--------------------------------------------------|
| Yes  | Yes | No                     | DHCP                                             |
| Yes  | Yes | Yes                    | DHCP or RS-232 serial port                       |
| No   | No  | No                     | ARP Ping                                         |
| No   | Yes | No                     | ARP Ping                                         |
| No   | Yes | Yes                    | ARP Ping or RS-232                               |
| Yes  | No  | Yes                    | RS-232 serial port                               |
| No   | No  | Yes                    | RS-232 serial port or ARP Ping                   |
| Yes  | No  | No                     | Cannot set up the LAN. Reconsider your criteria. |

Once you have determined how you will configure the iLO 2 MP LAN in order to acquire an IP address, you must configure the iLO 2 MP LAN using the selected method.

# Configuring the iLO 2 MP LAN Using DHCP and DNS

DHCP automatically configures all DHCP-enabled servers with IP addresses, subnet masks, and gateway addresses. All Integrity entry class servers with the iLO 2 MP are shipped from the factory with DHCP enabled.

Hewlett Packard Enterprise recommends using the DHCP and DNS method to simplify access to the iLO 2 MP.

**NOTE:** You can use ARP Ping regardless of the status of DHCP unless an IP address has ever been acquired using DHCP. Once an IP address is assigned using DHCP, ARP Ping is permanently disabled.

When you use DHCP and DNS, you can connect to the iLO 2 MP by entering the default host name in your browser rather than an IP address only if the following applies:

- DHCP must be enabled (DHCP is enabled by default).
- You are using a DHCP server that provides the domain name.
- The primary DNS server accepts dynamic DNS (DDNS) updates.
- The primary DNS server IP address has been configured through the DHCP server.
- (1) **IMPORTANT:** You must know the DNS domain name, which is served out by the DHCP server, unless it's domain is local or the same domain.

To configure the iLO 2 MP using DHCP and DNS, follow these steps:

- Obtain the factory-set host name from the iLO 2 MP Media Access Protocol (MAC) address label on the server. The default host name is 14 characters long, consisting of the letters mp followed by the 12 characters of the MAC address (example: mp0014c29c064f). This address is assigned to the iLO 2 MP core IO board. The core IO board has a unique MAC address that identifies the hardware on the network.
- (!) **IMPORTANT:** Make sure you obtain the MAC address to the core IO board and not the MAC address to the server core LAN card.
  - 2. Connect the LAN cable from the server to an active network port.
  - 3. Apply AC power to the server.
  - 4. Open a browser, telnet, or SSH client and enter the default host name. The default host name is the letters mp followed by the 12 characters of the MAC address. The iLO 2 MP Log In window opens.
  - 5. Log in using the default user name and password.
- **CAUTION:** When DHCP is enabled, the system is vulnerable to security risks because anyone can access the iLO 2 MP until you change the default user name and password.

Hewlett Packard Enterprise strongly recommends you assign user groups and rights before proceeding.

# Configuring the iLO 2 MP LAN Using ARP Ping

**NOTE:** You can use ARP Ping regardless of the status of DHCP unless an IP address has ever been acquired using DHCP. Once an IP address is assigned using DHCP, ARP Ping is permanently disabled. Some DHCP server options can cause the apparent issuance of ARP Ping to the iLO 2 MP which will negate the DHCP/DDNS method.

The Address Resolution Protocol (ARP) and Packet Internet Grouper (Ping) utility uses ARP packets to ping, or discover, a device on the local network segment. The IP address you assign to the server must use the same network segment, or subnet, as the computer assigning the address. ARP does not work across routed or switched networks.

Use the ARP Ping utility to assign a static IP address when you do not have access to the RS-232 serial port or when DHCP is not available.

#### **NOTE:** ARP Ping operational issues:

- The PC and the server must be on the same physical subnet.
- When a new server is first booted, DHCP is automatically available (factory-set default); but ARP Ping does not start for three minutes after the iLO 2 MP is booted. This applies to every subsequent boot of the iLO 2 MP until an IP address is obtained by DHCP or has been assigned by using the LC command.
- Upon successfully assigning an IP address using ARP Ping, DHCP is automatically disabled.

There are two methods to use the ARP Ping utility:

- 1. Connect a PC to the network that is on the same physical subnet as the server and run the ARP Ping commands from the PC.
- **2.** Locate an existing server on the network, log into it, and run the ARP Ping commands from the server.

Table 32 lists the ARP Ping commands.

### **Table 32 ARP Ping Commands**

| ARP Command | Description                                                                                                    |  |
|-------------|----------------------------------------------------------------------------------------------------|--|
| arp -s      | This command assign the IP address to the iLO 2 MP MAC address. This ARP table entry maps the MAC address of the iLO 2 MP LAN interface to the static IP address designated for that interface. |  |
| ping        | This command tests network connections. It verifies the iLO 2 MP LAN port is configured with the appropriate IP address.                                                                        |  |

The following procedure explains how to use the ARP Ping utility using a PC that is connected to the network that is on the same physical subnet as the server.

To configure a static IP address using the ARP Ping utility, follow these steps:

- 1. Obtain the iLO 2 MP MAC address. To set the IP address using ARP, you must know the MAC address of the iLO 2 MP LAN. You can find the MAC address of the iLO 2 MP LAN on a label on the server.
- ① **IMPORTANT:** Make sure you obtain the MAC address to the iLO 2 MP LAN and not the MAC address to the server core LAN.
  - 2. Verify that an active LAN cable on the local subnet is connected to the iLO 2 MP LAN port on the server.
  - 3. Access a PC on the same physical subnet as the server.
  - 4. Open a DOS window on the PC.
  - 5. At the DOS prompt, enter arp -s to assign the IP address to the iLO MAC address.

#### **Syntax**

arp -s <IP address you want to assign to the iLO MAC address> <iLO 2
MAC address>

**Example from Windows** 

6. At the DOS prompt, enter ping followed by the IP address to verify that the iLO 2 MP LAN port is configured with the appropriate IP address. The destination address is the IP address that is mapped to the iLO MAC address. Perform this task from the PC that has the ARP table entry.

#### **Syntax**

ping <IP address just assigned to the iLO MAC address>

**Example from Windows** 

- 7. Use the IP address to connect to the iLO 2 MP LAN.
- 8. Use web or telnet access to connect to the iLO 2 MP from a host on the local subnet and complete the rest of the LAN parameter (gateway, subnet).

# Configuring the iLO 2 MP LAN Using the RS-232 Serial Port

To configure the iLO 2 MP LAN using the RS-232 serial port, follow these steps:

(!) **IMPORTANT:** Do not configure duplicate IP addresses on different servers within the same network. The duplicate server IP addresses conflict and the servers cannot connect to the network.

The LC command enables you to configure an IP address, host name, subnet mask, and gateway address.

(Important: Ensure you have a console connection through the RS-232 serial port or a network connection through the LAN to access the iLO 2 MP and use the LC command.

To assign a static IP address using the LC command, follow these steps:

- Ensure the emulation software device is properly configured. The terminal emulation device
  runs software that interfaces with the server. The software emulates console output as it
  would appear on an ASCII terminal screen and displays it on a console device screen. To
  ensure the emulation software is correctly configured, follow these steps:
  - a. Verify that the communication settings are configured as follows:
    - 8/none (parity)
    - 9600 baud
    - None (receive)
    - None (transmit)
  - b. Verify that the terminal type is configured appropriately. Supported terminal types are:
    - hpterm
    - vt100
    - vt100+
    - vt-utf8
  - (1) **IMPORTANT:** Do not mix hpterm and vt100 terminal types at the same time.

There are many different emulation software applications. Consult the help section of the emulation software application for instructions on how to configure the software options.

- Determine the required connection components, and the ports used to connect the server to the console device.
- 3. Connect the cables from the appropriate ports to the server.
- 4. Start the emulation software on the console device.
- 5. Log in to the iLO 2 MP. See "Logging In to the iLO 2 MP" (page 83).
- At the MP Main Menu, enter cm and press Enter to select command mode.
- 7. At the command mode prompt, enter **Ls** and press **Enter**. The screen displays the default LAN configuration values. Write down the default values, or log the information to a file. You may need the information for future troubleshooting.
- 8. Use the LC command to disable DHCP.
  - a. From the LC command menu, enter **D** and press **Enter**.
  - b. Follow the instructions on the screen to change the DHCP status from Enabled to Disabled.
  - c. Enter xD -R to reset the iLO 2 MP.
- 9. Use the LC command to enter information for the IP address, host, subnet mask, gateway parameters, and so on.
- 10. Enter XD -R to reset the iLO 2 MP.
- 11. After the iLO 2 MP resets, log in to the iLO 2 MP again and enter CM at the MP:> prompt.
- 12. Enter **Ls** to confirm that DHCP is disabled and display a list of updated LAN configuration settings.

# Logging In to the iLO 2 MP

To log in to the iLO 2 MP, follow these steps:

- 1. Access the iLO 2 MP using the LAN, RS-232 serial port, telnet, SSH, or web method. The iLO 2 MP login prompt displays.
- 2. Log in using the default the iLO 2 MP user name and password (Admin/Admin).
- TIP: For security reasons, Hewlett Packard Enterprise strongly recommends you modify the default settings during the initial login session. See "Modifying User Accounts and Default Password" (page 84).

The following items are available from the MP Main Menu:

```
iLO MP MAIN MENU:

CO: Console

VFP: Virtual Front Panel

CM: Command Menu

CL: Console Logs

SL: Show Event Logs

SMCLP: Server Management Command Line Protocol

HE: Main Menu Help

X: Exit Connection
```

See the Integrity iLO 2 Operations Guide for information on the iLO 2 MP menus and commands.

When logging in using the local or remote RS-232 serial ports, the login prompt may not display if another user is logged in through these ports. To access the MP Main Menu and the iLO 2 MP prompt (MP>), press **Ctrl-B**.

# **Additional Setup**

This section provides additional information to setup the iLO 2 MP.

# Modifying User Accounts and Default Password

The iLO 2 MP comes preconfigured with default factory settings, including a default user account and password. The two default user accounts on initial login are:

All Rights (Administrator) level user:

```
login = Admin
password = Admin
```

Console Rights (Operator) level user:

```
login = Oper
password = Oper
```

(!) **IMPORTANT:** Login and password are case sensitive.

TIP: For security reasons, Hewlett Packard Enterprise strongly recommends you modify the default settings during the initial login session.

Make the following changes using any of the iLO 2 MP user interfaces.

To modify default account configuration settings, follow these steps:

- 1. Log in as the administrator. You must log in as the administrator in order to modify default user configuration settings
- 2. To modify default passwords:
  - a. Access the MP Main Menu.
  - **b.** Enter **cm** at the MP> prompt.
  - **c.** Enter **uc** at the MP: CM> prompt and follow the prompts to modify default passwords.

- 3. To setup user accounts:
  - **a.** Access the MP Main Menu.
  - **b.** Enter **CM** at the MP> prompt.
  - c. Enter uc at the MP: CM> prompt and follow the prompts to modify user accounts.

# Setting Up Security

For greater security and reliability, Hewlett Packard Enterprise generally recommends that iLO 2 MP management traffic be on a separate dedicated management network and that only administrators be granted access to that network. This not only improves performance by reducing traffic load across the main network, it also acts as the first line of defense against security attacks. A separate network allows administrators to physically control which workstations are connected to the network.

Hewlett Packard Enterprise also strongly recommends you modify the default settings during the initial logon session and determine the security access required and what user accounts and privileges are needed. Create local accounts or use directory services to control user access. See "Modifying User Accounts and Default Password" (page 84).

# Security Access Settings

Determine the security access required and what user accounts and privileges are needed. The iLO 2 MP provides options to control user access. Select one of the following options to prevent unauthorized access to the iLO 2 MP:

- Change the default user name and password. See "Modifying User Accounts and Default Password" (page 84)).
- △ CAUTION: When DHCP is enabled, the system is vulnerable to security risks because anyone can access the iLO 2 MP until you change the default user name and password. Hewlett Packard Enterprise strongly recommends you assign user groups and rights before proceeding.
  - Create local accounts. You can store up to 19 user names and passwords to manage iLO 2 MP access. This is ideal for small environments such as labs and small-to-medium sized businesses.
  - Use directory services. Use the corporate directory to manage iLO 2 MP user access. This
    is ideal for environments with a large number of frequently changing users. If you plan to
    use directory services, Hewlett Packard Enterprise recommends leaving at least one local
    account enabled as an alternate method of access.

# Accessing the Host Console

This section provides information on the different methods of accessing the host console of an Integrity server.

# Accessing the iLO 2 MP With the Web Browser

Web browser access is an embedded feature of the iLO 2 MP.

The iLO 2 MP has a separate LAN port from the system LAN port. It requires a separate LAN drop, IP address, and networking information from that of the port used by the operating system.

① **IMPORTANT:** Make sure you use the MAC address to the iLO 2 MP LAN and not the MAC address to the server core LAN.

Before starting this procedure, you must have the following information:

- IP address for the iLO 2 MP LAN
- Host name (this is used when messages are logged or printed)

To interact with the iLO 2 MP through the web GUI, follow these steps:

- 1. Open a web browser and enter the host name or the IP address for the iLO 2 MP.
- 2. Log in using your user account name and password at the login page. (Figure 38).

Figure 38 Web Login Page

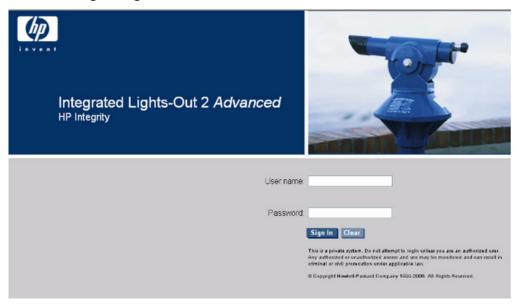

3. Click **Sign In**. The **Status Summary** page (Figure 39) displays after login.

Figure 39 Status Summary Page

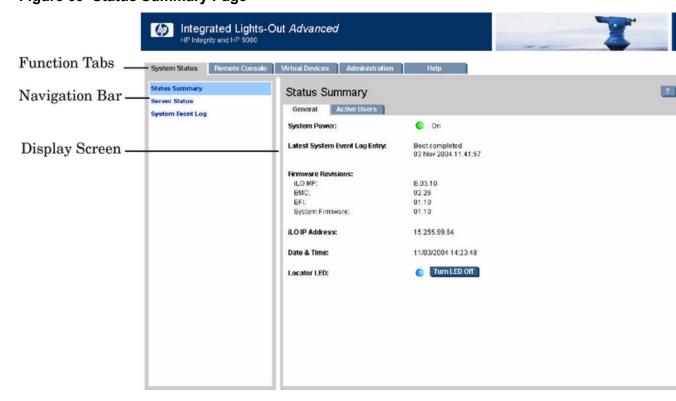

- 1. Select the web interface functions by clicking the Function tabs at the top of the page. Each function lists options in the Navigation Bar on the left side of the page.
- 2. Click an option link to display data in the Display screen; and click **Refresh** to update the display.
- 3. Click the **Remote Console** tab. The remote console provides the following options to access the console:
  - A serial console that behaves similarly to the TUI of the following section
  - The virtual KVM console

### Help

The iLO 2 MP web interface has a robust help system. To launch iLO 2 MP help, click the **Help** tab in the Display screen or click the ? at the top right corner of each page to display help about that page.

# Accessing the Host Console With the TUI - CO Command

This section provides the steps to access the host console using the text user interface (TUI). To access the host console through the iLO 2 MP, follow these steps:

- 1. Log in using your user account name and password at the login page.
- 2. At the iLO 2 MP login prompt (MP>), enter the CO command to switch the console terminal from the MP Main Menu to mirrored/redirected console mode. All mirrored data is displayed.
- 3. To return to the iLO 2 MP command interface, press Ctrl-B, or Esc and +.

# Accessing the Host Console With vKVM - Integrated Remote Console

For information on how to access the host console using the vKVM feature through the Integrated Remote Console (IRC), see the Integrity iLO 2 Operations Guide.

# Accessing the Host Console with the SMASH SM CLP

For information on how to access the host console using the SMASH SM CLP, see the Integrity iLO 2 Operations Guide.

# Accessing the Graphic Console Using VGA

VGA is a method you can use to access the graphic console.

**NOTE:** You cannot access iLO 2 using VGA.

This method requires three elements:

- Monitor (VGA connector)
- Keyboard (USB connector)
- Mouse (USB connector)

The graphic console output displays on the monitor screen.

(Important: The server console output does not display on the console device screen until the server boots to the EFI Shell. Start a console session using the RS-232 serial port method to view console output prior to booting to the EFI Shell or to access the iLO 2 MP. See "Configuring the iLO 2 MP LAN Using the RS-232 Serial Port" (page 82).

To access the graphic console with VGA, follow these steps:

Perform preparation tasks.

- 2. Connect the cables. See your user service guide for specific port information.
  - a. Connect the monitor VGA cable to the appropriate VGA port on your server.
  - b. Connect the keyboard USB cable to the appropriate USB port on your server.
  - c. Connect the mouse USB cable to the appropriate USB port on your server.
- 3. Power on the server. The EFI Shell prompt displays.

# Powering Off and Powering On the Server

This section provides information and procedures for powering off and powering on the server. For more information, see the operating system documentation.

# Server Power Button

Figure 40 shows the server Power button.

**Figure 40 Server Power Button** 

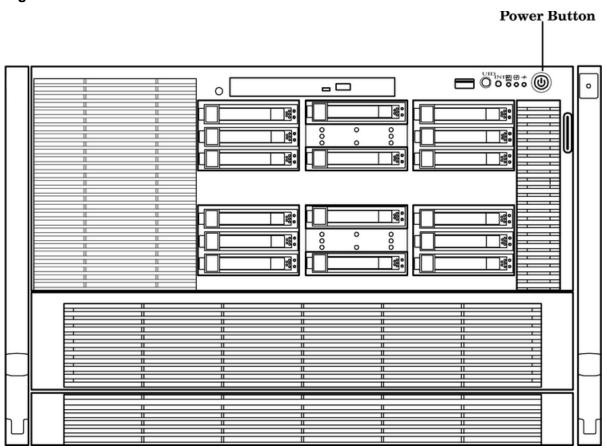

# **Power States**

The server has three power states:

Standby power Plug the power cord into the appropriate receptacle on the rear of the

chassis; the front panel Power button is not turned on.

Full power occurs when you plug the power cord into the appropriate

receptacle, and either activate the power using the iLO 2 MP PC command,

or press the Power button.

Off Unplug the power cords.

Table 33 lists the server power states.

#### **Table 33 Power States**

| Power States  | Power Cable<br>Plugged into<br>Receptacle | Powered On with the iLO 2 MP PC<br>Command, or Front Panel Power<br>Button Pressed | AC Voltage<br>Applied | DC Voltage<br>Applied |
|---------------|-------------------------------------------|------------------------------------------------------------------------------------|-----------------------|-----------------------|
| Standby power | Yes                                       | No                                                                                 | Yes                   | No                    |
| Full power    | Yes                                       | Yes                                                                                | Yes                   | Yes                   |
| Off           | No                                        | No                                                                                 | No                    | No                    |

**NOTE:** If the power restore feature is set to **Always On** through the iLO 2 MP PR command, the server can automatically power on to the full power state.

# Powering Off the Server

Power off the server using the following methods:

- iLO 2 MP PC command
- Power button

## Powering Off the Server Using the iLO 2 MP

To power off the server using the iLO 2 MP, follow these steps:

- 1. Gracefully shut down the operating system.
- 2. Initiate a console session and access the MP Main Menu.
- 3. Enter cm to enable command mode.
- 4. Enter **PC** to use the remote power control command.
- 5. Enter **OFF** to power off the server, and enter **YES** when prompted to confirm the action.
- (1) **IMPORTANT:** The main dc voltage is now removed from the system; however, AC voltage for standby power is still present in the server.
  - Unplug all power cables from the receptacles on the rear panel of the server.

## Powering Off the Server Manually

To manually power off the server, follow these steps:

- 1. Gracefully shut down the operating system.
- 2. Press the Power button to power off the server.
- (!) **IMPORTANT:** The main dc voltage is now removed from the system; however, AC voltage for standby power is still present in the server.
  - 3. Unplug all power cables from the receptacles on the rear panel of the server.

# Powering On the Server

Power on the server to full power using the following methods if the server is in the standby power state:

- iLO 2 MP PC command
- Power button

# Powering On the Server Using the iLO 2 MP

**NOTE:** If the power restore feature is set to **Always On** through the iLO 2 MP PR command, the server can automatically power on to the full power state.

To power on the server using the iLO 2 MP, follow these steps:

- 1. Plug all power cables into the receptacles on the rear panel of the server.
- 2. Initiate a console session and access the MP Main Menu.
- 3. Enter **c**Mto enable command mode.
- 4. Enter **PC** to use the remote power control command.
- 5. Enter **on** to power on the server, and enter **YES** when prompted to confirm the action.
- 6. Start the operating system.

## Powering On the Server Manually

**NOTE:** If the power restore feature is set to **Always On** through the iLO 2 MP PR command, the server can automatically power on to the full power state.

To manually power on the server, follow these steps:

- 1. Plug all power cables into the receptacles on the rear panel of the server.
- 2. Press the Power button to start the server.
- 3. Start the operating system.)

# Core I/O Card Configuration

This section provides information on core I/O cards that need to be configured during installation.

# Integrated RAID

Use Integrated RAID (IR) where either storage capacity, redundancy, or both of a RAID configuration are required. Two components of IR are:

- Integrated Mirror (IM)
- Global Hot Spare

To flash firmware, use the mptutil command. To configure and maintain the IR functionality of the SAS controller on the Integrity server, use the drvcfg and cfggen EFI commands. If you are scripting multiple devices, use thecfggencommand.

# **Integrated Mirror**

The advantage of an IM is there is always a mirrored copy of the data. An IM provides data protection for the system boot volume to safeguard critical information such as the operating system on servers and high performance workstations. An IM supports two simultaneous mirrored volumes, making an array, providing fault-tolerant protection for critical data. Typically, one of these volumes is the boot volume. If a disk in an IM fails, the hot swap capability enables the volume to be easily restored by replacing the failed disk. The firmware then automatically re-mirrors to the replaced disk.

## Global Hot Spare

Each SAS controller can have one global hot spare disk available to automatically replace a failed disk in the one or two IM volumes configured on the controller. The hot spare makes the IM array more fault tolerant. Up to two IM volumes are supported per SAS controller plus the hot spare.

# HPE 8 Internal Port SAS HBA (SAS Controller)

The following information is provided to assist you in configuring the 8 Internal Port SAS HBA controller during installation.

# **MPTUTIL Utility**

The mptutil utility enables you to update the adapter flash memory with the EFI driver and HBA firmware. New versions of these images are released periodically.

(!) **IMPORTANT:** Do not store the files in this package on a SAS device. If you store these files on a SAS device and the update fails, these files will not be accessible.

To update firmware, follow these steps:

Insert the HPE IPF Offline Diagnostics and Utilities CD in the drive and boot to the EFI Shell.

**NOTE:** You can also download the firmware image file and update utility from the Hewlett Packard Enterprise Support Centre website: <a href="http://www.hpe.com/support/hpesc">http://www.hpe.com/support/hpesc</a>.

- (I) IMPORTANT: When you boot the EFI enabled systems, the CD containing the utility must be in the drive to allow device mapping. The EFI utility and firmware image files are located in the root directory or in a subdirectory on the CD.
  - 2. The CD drive displays in the list of mapped devices as **fs0**. To change to this device, enter **fs0**:

```
shell>fs0:\>
fs0:\>
```

- 3. To determine the current version of the firmware, follow these steps.
  - a. At the EFI Shell, enter mptutil from the directory that contains mptutil.efi. The following example indicates that the EFI Serial Attached SCSI card utility version is 1.01.12.00:

- b. Press **Enter**.
- 4. To update the firmware, use the mptutil command.
- 5. Reset the controller.

```
fs0:\> reset
```

The mptutil commands and functions are listed in Table 34 and described in the following sections.

#### **Table 34 mptutil Commands and Functions**

| Command                                                                                                | Function                                     |  |
|----------------------------------------------------------------------------------------------------|----------------------------------------------|--|
| mptutil -f <firmware_file></firmware_file>                                                             | Updating HBA RISC firmware on the controller |  |
| mptutil -o -g <x86_file> <fcode_file></fcode_file></x86_file>                                          | Updating EFI driver on first controller      |  |
| mptutil -o -vpd -c 0 Viewing VPD information                                                           |                                              |  |
| Parameters in < > are optional. A space is required between command line options and their parameters. |                                              |  |

The following sections describe the mptutil commands and functions.

Flashing Firmware on First Controller

To update the HBA RISC firmware on the first controller, follow these steps:

1. At the fs0:\> prompt, enter mptutil -f <firmware file> -c 0.

2. At the fs0: \> prompt, enter reset.

The filename is optional and you are prompted for a filename if omitted.

Another way for the firmware to be flashed is done without your knowledge. When <code>mptutil</code> is executed, and a SAS HBA is in any state other than ready or operational, <code>mptutil</code> immediately performs a firmware download boot. The firmware provided by you to do the firmware download boot is immediately flashed after the firmware download boot has completed. <code>mptutil</code> does this because the firmware only moves to the operational state if it is running from flash and not memory. Operational state is needed to do everything else provided in the utility.

Flashing BIOS and EFI Driver on the First Controller

To update the EFI driver on the first controller, follow these steps:

- 1. At the fs0:\> prompt, enter mptutil -o -g <Bios\_File> <EFI\_driver\_file>
   -c 0.
- 2. At the fs0: \> prompt, enter reset.

The filename is optional and you are prompted for a filename if omitted.

Common Questions About Flashing Firmware

Question After I update firmware on my SAS HBA, why doesn't the version string change in the menu?

Answer The firmware you just flashed on the HBA does not run until a diagnostic reset occurs. If you exit the utility and reenter it, the version string is updated.

Question This image does not contain a valid nvdata when I try to flash the firmware, why?

Answer You are expected to concatenate a proper nvdata image on to the firmware.

mptutil keeps you from flashing an image without one. To concatenate nvdata
and firmware you need to run the mptutil -o -d

64it\_\_l.fw,sas106x.dat,output.fw command..

- 64it\_I.fw is the firmware image without a nvdata image
- sas106x.dat is the nvdata image. This file depends on the type or revision of HBA on which the firmware is used
- output.fw is the name of the file created with the firmware and nvdata concatenated. This concatenated image can be used for all boards of this type or revision.

Question How do I program multiple cards in a system from the command line?

Answer mptutil (EFI) does not support this.

Question Can I program a new flash and option ROM in the same command line argument?

Answer Yes. Run the mptutil -f <firmware\_name> -b <option\_rom\_name>

command.

Viewing the VPD Information for EFI Driver and RISC Firmware

To view the VPD information for the EFI driver and RISC firmware, enter mptutil -o -vpd -c 0 at the fs0: \> prompt.

#### **EFI Commands**

To configure an Integrated Mirror (IM) Array on the SAS Controller, use the following EFI commands:

- drvcfg(GUI interface)
- cfggen(command line interface)

**NOTE:** If you are not using the IM functionality, do not follow these procedures.

#### **DRVCFG Utility**

To configure an IM on the SAS controller, follow these steps:

#### Starting the DRVCFG Utility

To start the drvcfg configuration utility, follow these steps:

- 1. Select the EFI Shell from the console menu.
- 2. Enter drvcfg -s and press Enter.

#### **Using the DRVCFG Utility**

The configuration utility uses several input keys (**F1**, **F2**, **HOME**, **END**, and so on) that may not be supported by all terminal emulation programs. Each of these keys has an alternate key that performs the same function. Review the terminal emulation program documentation to verify which input keys are supported. If problems occur using any of the function keys or **HOME/END/PGUP/PGDN**, it is recommended that the alternate keys be used.

There are general key inputs throughout the configuration utility that apply on all screens:

F1 Help Context sensitive help for the cursor-resident field.

Arrow Keys Select Item - Up, down, left, right movement to position the cursor. Home/End Select Item - Up, down, left, right movement to position the cursor.

+/- Change Item - Items with values in [] brackets are modifiable. Numeric keypad

+ and numeric keypad - (minus) update a modifiable field to its next relative

value.

Esc Abort/Exit - Escape aborts the current context operation and/or exits the current

screen. User confirmation is solicited as required if changes have been made by user. If you are using a serial console, pressing **Esc** causes a delay of several seconds before it takes effect. This is normal system behavior and is not an

error.

Enter Execute <item> - Executable items are indicated by highlighted text and a

different background color. Press Enter to execute the field's associated function.

### **Configuration Utility Screens**

All SAS BIOS configuration utility screens contain the following areas, starting at the top of the screen:

Header area Identifies the utility and version number.

Menu area Gives the title of the current screen, and on screens other than the Adapter

List screen also identifies the adapter.

Main area The main area for presenting data. This area has a cursor for item selection,

and horizontal and vertical scroll bars if necessary.

Footer area Provides general help information text.

Figure 41 provides a map of how screens are accessed in the drvcfg utility.

Figure 41 Accessed Screens in the drvcfg Utility

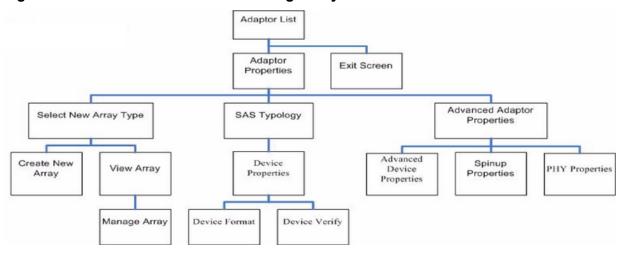

#### **DRVCFG Screens**

#### **Adapter List Screen**

The Adapter List screen displays when the configuration utility is first started. This screen displays a scrolling list of up to 256 SAS controllers in the system, and information about each of them. Use the arrow keys to select a SAS controller, and press **Enter** to view and modify the selected SAS controller's properties.

You can view and modify the SAS controller whether it is enabled or disabled. You can use the Boot Support setting in the Adapter Properties menu to change the status of this setting. You must reconnect the EFI Driver in order for a new Boot Support setting to take effect.

The following are the descriptions for the Adapter List screen.

Adapter Indicates the specific SAS Controller type.

PCI Bus Indicates the PCI Bus number assigned by the system BIOS to an adapter

(0x00 - 0xFF, 0 - 255 decimal)

PCI Dev Indicates the PCI Device assigned by the system BIOS to an adapter (range

0x00 - 0x1F, 0 - 31 decimal)

PCI Fnc Indicates the PCI Function assigned by the system BIOS to an adapter (range

0x00 - 0x7, 0 - 7 decimal)

FW Revision Displays the Fusion MPT firmware version and type (IR or IT)

Status Indicates whether the adapter is or is not eligible for software control (enabled,

disabled or error)

Enabled Indicates the EFI Driver is either currently controlling the adapter,

or will attempt to control the adapter upon reload.

Disabled Indicates the EFI Driver is either not controlling the adapter, or

will discontinue control of the adapter upon reload.

Error Indicates that the EFI Driver encountered a problem with the

adapter. Viewing and modifying settings for the adapter is allowed but the information and functionality available may be

limited.

#### **Adapter Properties Screen**

The Adapter Properties screen enables you to view and modify adapter settings. To scan the SAS controller's devices, select a SAS controller and press **Enter**. The Adapter Properties screen displays.

Figure 42 Adapter Properties Screen

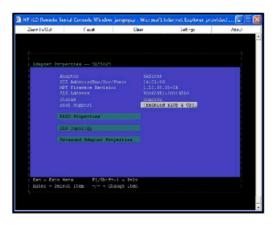

Use the arrow keys to select **RAID Properties**, and press **Enter** to view the Select New Array Type screen.

To access the following screens, use the arrow keys to select the screen, and press Enter on the appropriate field:

- **RAID Properties**
- SAS Topology
- **Advanced Adapter Properties**

The following are the descriptions for the Adapter Properties screen.

Adapter

Indicates the specific SAS Controller type.

PCI Address

Displays the PCI Address assigned by the system BIOS to the adapter.

- Bus value range 0x00 0xFF, 0 255 decimal
- Device value range 0x00 0x1F, 0 31 decimal
- Function range 0x00 0x7, 0 7 decimal

FW Revision

Displays the MPT firmware version and type in the format (x.xx.xx.xx-yy), where **x.xx.xx** refers to the FW version and **yy** refers to the type. The currently supported type is IR.I).

SAS Address FW Revision Status

Displays the SAS Address assigned to this adapter.

Displays the Fusion MPT firmware version and type (IR or IT)

Indicates whether an adapter is eligible for configuration utility software control or is reserved for control by other software (Enabled, Disabled or

Error).

Disabled

Enabled Indicates the EFI Driver is either currently controlling the

adapter, or will attempt to control the adapter upon reload.

Indicates the EFI Driver is either not controlling the adapter,

or will discontinue control of the adapter upon reload.

Error Indicates that the EFI Driver encountered a problem with the

> adapter. Viewing and modifying settings for the adapter is allowed but the information and functionality available may be

limited.

#### **Boot Support**

Specifies whether an adapter is eligible for configuration utility software control or is reserved for control by other software (Enabled BIOS & OS, Enabled BIOS Only, Enabled OS Only or Disabled).

- Enabled BIOS & OS SAS controller is controlled by both the BIOS and OS driver.
- Enabled BIOS Only SAS controller is controlled only by the BIOS. This
  setting may not be supported by all OS drivers. For example, it is not
  possible to disable an adapter in a Windows driver.
- Enabled OS Only SAS controller is controlled only by the OS driver.
- Disabled SAS controller is not controlled by the BIOS when the SAS controller is loaded. However, the adapter is still visible through the configuration protocol.

Changes to the Boot Support setting are reflected in the Status field of the Adapter List menu. The new setting will do not take effect until the BIOS is reloaded (system reboot).

### **RAID Properties Screens**

There are four screens within RAID properties. To access the screens, select RAID Properties from the Adapter Properties screen. The Select New Array Type screen displays.

Figure 43 Select New Array Type Screen

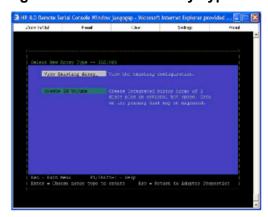

#### Select New Array Type Screen

The Select New Array Type screen enables you to view an existing array or create an Integrated Mirror array of two disks, plus an optional hot spare.

- To go to the Create New Array screen, select Create IM Volume.
- To go to the View Array screen, select View an Existing Array.

## **Create New Array Screen**

The Create New Array screen enables you to create a new array. To access the Create New Array screen, press **Enter** on the Create IM Volume field from the Select New Array Type screen. To create a new array, follow these steps:

1. Select one of the following options:

To migrate to an IM array, press **m**. This keeps the existing data, and the disk is synchronized. To delete all data on all the disks in the array, press **D**. This overwrites existing data when creating a new IM array, and the disk is not synchronized.

2. To create the array after the volume is configured, press c. The system prompts you to save changes, which creates the array. During the creation process, the utility pauses. You are then taken back to the Adapter Properties screen.

The following are the descriptions for the Create New Array screen.

Array Type Indicates the type of array being created.

Array Size Indicates the size of the array in MegaBytes.

Bay Displays the bay in which devices are located.

Device Identifier Displays the device identifier.

Specifies the devices (disks) that make up an IM array. If RAID Disk is **Yes**, the device is part of an IM array; if **No**, the device is not part of an IM array. This field is grayed out under the following conditions:

- The device does not meet the minimum requirements for use in an IM array.
- The device is not large enough to mirror existing data on the primary drive.
- This disk has been selected as the hot spare for the IM array.

Hot Spr

RAID Disk

Specifies whether a device is the hot spare for an IM array. If hot spare is Yes the device is used as a hot spare for the IM array; if No, the device is not used as a hot spare for the IM array. Only one hot spare per IM array is permitted. A hot spare is not required in an IM. You can specify a hot spare at array creation, or any time after creation, provided the array is made up of five disks or fewer. This field is grayed out under the following conditions:

- The device does not meet the minimum requirements for use in an IM array.
- The array already has a hot spare.
- The array is made up of the maximum number of devices (six).
- The device isn't large enough to mirror existing data on the primary. The hot spare drive must be greater than or equal to the size of any drive in any IM volume.

Drive Status

XXXX

OK Disk is online and fully functional.

Missing Disk is not responding.

Failed Disk has failed. Initalizing Disk is initializing.

CfgOffln Disk is offline at host's request.

User Fail Disk is marked failed at host's request.

Offline Disk is offline for some other reason.

Inactive Disk has been set inactive.

Not Syncd Data on disk is not synchronized with the rest of

the array.

Primary Disk is the primary disk for a 2 disk mirror and is

OK.

Secondary Disk is the secondary disk for a 2 disk mirror and

is OK.

Wrg Type Device is not compatible for use as part of an IM

array.

Too Small Disk is too small to mirror existing data.

Max Dsks Maximum # of disks allowed for this type of Array

reached and/or Maximum # of total IM disks on a

controller reached.

No SMART Disk doesn't support SMART, cannot be used in

an RAID array.

Wrg Intfc Device interface (SAS) differs from existing IM

disks.

Pred Fail Indicates whether device SMART is predicting device failure (Yes,

Indicates the size of the device in megabytes (megabyte = 1024 x Size(MB)

> 1024 = 1,048,576). If the device is part of a two-disk array, this field reflects the size of the array, not the size of the individual disk. If the device is part of a three or more disk array, this field is the size that the disk makes up within the array. When creating a striped array, the usable size of the array is determined by the number of drives times the size of the smallest drive in the array. In arrays consisting of different sized drives, excess space on larger drives are unusable.

#### **View Array Screen**

The View Array screen enables you to view the current array configuration. To access the View Array screen, press Enter on the View Existing Array field from the Select New Array Type screen.

You can perform the following actions on the View Array screen:

To view the next array, press **N**.

To create a new array, press c.

Arrav Displays the number of this array. Identifier Displays the identifier of this array.

Type Displays the RAID type.

Scan Order Displays the scan order of the array.

Size (MB) Displays the size of the array. Status Displays the status of the array.

Displays the bay in which devices are located. Bay

**Device Identifier** Displays the device identifier.

RAID Disk Specifies the devices (disks) that make up an IM array. If RAID Disk

is **Yes**, the device is part of an IM array, if **No**, the device is not part of an IM array. This field is grayed out under the following conditions:

The device does not meet the minimum requirements for use in an IM array.

The device is not large enough to mirror existing data on the primary drive.

This disk has been selected as the hot spare for the IM array.

Specifies whether a device is the hot spare for an IM array. If hot spare is Yes, the device is used as a hot spare for the IM array, if No, the device is not used as a hot spare for the IM array. Only one hot

Hot Spr

spare per IM array is permitted. A hot spare is not required in an IM. A hot spare can be specified at array creation, or any time after creation, provided the array is made up of 5 disks or fewer. This field is grayed out under the following conditions:

- The device does not meet the minimum requirements for use in an IM array.
- The array already has a hot spare.
- The array is made up of the maximum number of devices (6).
- The device isn't large enough to mirror existing data on the primary. The hot spare drive must be greater than or equal to the size of any drive in any IM volume.

Drive Status

XXXX

OK Disk is online and fully functional.

Missing Disk is not responding.

Failed Disk has failed.
Initalizing Disk is initializing.

CfgOffln Disk is offline at host's request.

User Fail Disk is marked failed at host's request.

Offline Disk is offline for some other reason.

Inactive Disk has been set inactive.

Not Syncd Data on disk is not synchronized with the rest of

the array.

Primary Disk is the primary disk for a 2 disk mirror and is

OK.

Secondary Disk is the secondary disk for a 2 disk mirror and

is OK.

Wrg Type Device is not compatible for use as part of an IM

array.

Too Small Disk is too small to mirror existing data.

Max Dsks Maximum # of disks allowed for this type of Array

reached and/or Maximum # of total IM disks on a

controller reached.

No SMART Disk doesn't support SMART, cannot be used in

an RAID array.

Wrg Intfc Device interface (SAS) differs from existing IM

disks.

Pred Fail

Indicates whether device SMART is predicting device failure (Yes, No).

Size(MB)

Indicates the size of the device in megabytes (megabyte =  $1024 \times 1024 = 1,048,576$ ). If the device is part of a two-disk array, this field reflects the size of the array, not the size of the individual disk. If the device is part of a three or more disk array, this field is the size that the disk makes up within the array. When creating a striped array, the usable size of the array is determined by the number of drives times the size of the smallest drive in the array. In arrays consisting of different sized drives, excess space on larger drives are unusable.

### **Manage Array Screen**

The Manage Array screen enables you to manage the current array. To access the Manage Array screen, select the appropriate field and press Enter on the Manage Array field from the View Array screen.

The Manage Array screen enables you to perform the following actions:

#### **Manage Hot Spare**

To display a Hot Spare Management screen that has the same layout as the Create New Array screen, press **Enter** on Manage Hot Spare. This field is grayed out under the following conditions:

- The array is inactive.
- The array is at its maximum number of devices.
- Non-IR firmware is used.
- IR is disabled. The array is inactive.

#### Synchronize Array

To perform a synchronization of the IM array, press **Enter** on Synchronize Array. The screen prompts you to ask if you want to perform this action. Press Y for yes or N for no. This field is grayed out under the following conditions:

- The array is inactive.
- The array does not need to be resynchronized.
- The adapter's MPT firmware does not support the feature
- Non-IR firmware is used.
- IR is disabled. The array is inactive.

### **Activate Array**

To perform an activation of an IM array, press **Enter** on Activate Array. The screen prompts you to ask if you want to perform this action. Press Y for yes or N for no.

#### **Delete Array**

To perform the deletion of the currently displayed IM array, press **Enter** on Delete Array. The screen prompts you to ask if you want to perform this action. Press **Y** for yes and **N** for no.

Identifier Displays the identifier of this array.

Type Displays the RAID type.

Scan Order Displays the scan order of the array.

Size (MB) Displays the size of this array. Status Displays the status of this array.

## **Exit the SAS Configuration Utility Screen**

As some changes only take effect when you exit the utility, it is important to always exit the utility properly. To exit the utility, follow these steps:

- 1. To return to the Adapter List from Adapter Properties, press **ESC**.
- To exit the utility from the Adapter List, press **ESC**.

A similar exit screen is used when exiting most other screens, and can be used to save NOTE: settings.

The exit screen shows some options that are grey, indicating that they are not available. You can only select the available options. The exit choices are as follows:

- Are you sure you want to exit?
- Cancel Exit
- Save changes and reboot
- Discard changes and reboot
- Exit the Configuration Utility and Reboot

## **CFGGEN Utility**

The cfggen utility is a command line utility that runs in the Linux, EFI, and Windows Pre-Installation (WinPE) environments. It is a minimally interactive program that you execute from a command line prompt, or a shell script. The results from invoking this utility are communicated through the program status value that is returned when the program exits. Use the cfagen utility to create IM storage configurations on SAS controllers. Some cfagen commands work only with SAS adaptors in the EFI environment.

### Starting CFGGEN

Thecfggenutility is located on the IPF Offline Diagnostic and Utilities CD. To use cfggen, follow these steps:

- 1. Insert the CD into the drive.
- 2. Boot the system to the EFI Shell prompt.
- 3. From the EFI Shell prompt, change to the CD drive.

```
shell> fs0: Enter
fs0:\>
```

4. Change to the directory that containscfggen.efi.

```
fs0:\> cd EFI\HP\TOOLS\NETWORK Enter
fs0: EFI\HP\TOOLS\NETWORK>
```

From this directory use cfggen.

## **CFGGEN Operation**

cfggenis not case sensitive. You can enter cfggen commands and parameters in uppercase, lowercase, or a mixture of the two. Use the following conventions in the command descriptions:

- Text in italics must be entered exactly as shown on the command line
- Text surrounded by <> must be replaced with a required parameter
- Text surrounded by [] may be replaced by an optional parameter
- Parameters surrounded by {} must be entered one or more times, as appropriate for the executed command
- Do not enter the command line definition characters (<>, [], and {}) on the command line.

The cfggen command uses a command line interface.

```
Syntax: cfggen <controller #> <command> <parameters>
```

The program name, controller number, command, and parameters fields must be separated by the ASCII space character. The format of the parameters is command specific.

The program return value is returned to the user when the program exits. A value of 0 is returned if the command is successful. Otherwise, a value of 1 is returned.

Rules for creating IM volumes and hot spare disks

The following rules apply when creating IM volumes and hot spare disks:

- All disks that are part of an IM volume or a hot spare for an IM volume must be on the same SAS controller.
- IM volumes are supported.
- Only two IM volumes (plus a global hot spare) per controller can be created.
- An IM array must have exactly two disks.
- A hot spare disk cannot be created without at least one IM volume already created.
- The utility does not allow adding a hot spare disk of type different from disk types in any of the volume.
- With the AUTO command all drives used are the same type as the first available disk found, and the size is limited to the size of the smallest disk.

#### **CFGGEN Commands**

## **Using the CREATE Command**

The create command creates IM volumes on the SAS controller. Firmware and hardware limitations for this family of cards limit the number of configurations that are possible.

## **Syntax**

```
cfggen <controller #> create <volume type> <size> [qsync] [noprompt]
```

#### **Parameters**

<volume type> Volume type for the volume to be created. Valid value is IM.

<size> Size of the IM volume in Mbytes or "MAX" for the maximum size available.

[qsync] Quick synchronization of the volume created.

[noprompt] Eliminates warnings and prompts.

#### Operation

Once a disk has been added to an IM volume, all of its storage capacity may or may not be used depending on drive capacity and volume capacity. For example, if you add a 36 GB disk drive to a volume that only uses 9 GB of capacity on each disk drive, the remaining 27 GB of capacity on the disk drive is unusable.

The disk identified by the first SCSI ID on the command line is assigned as the primary disk drive when creating an IM volume. If the SAS controller is allowed to resync the disk drives, the data on the primary disk drive is available by accessing the newly created volume.

#### **Using the AUTO Command**

The AUTO command automatically creates an IM volume on the SAS controllers. The volume is created with the maximum number of disks available for use in the specified volume type. The main difference from the CREATE command is that with AUTO command user does not specify SCSI ID values for disks to use in the volume. The cfggen utility automatically uses the first disks it finds that are usable in the IM volume. Firmware and hardware limitations for the family of controllers limit the number of configurations that are possible.

#### Syntax

```
cfggen <controller #> auto <volume type> <size> [qsync] [noprompt]
```

#### **Parameters**

<volume type> Volume type for the volume to be created. Valid value is IM.

Size of the RAID volume in Mbytes or "MAX" for the maximum size available. <size>

Quick synchronization of the volume created. [qsync]

[noprompt] Eliminates warnings and prompts.

## Operation

When AUTO creates an IM volume, the first disk found is assigned as the primary disk drive. If the controller is allowed to resync the disk drives, the data on the primary disk drive is available by accessing the newly created volume. Reply Yes if you want to complete the creation.

#### **HOTSPARE**

The HOTSPARE command creates a hot spare disk drive. The hot spare drive is added to hot spare pool 0.

### **Syntax**

cfggen <controller #> HOTSPARE [DELETE] <Encl:Bay>

#### **Parameters**

<controller #> A SAS controller number between 0 and 255.

[DELETE] Specifies that the hot-spare is to be deleted (Omit the DELETE keyword

to specify hot-spare creation).

<Encl>:<Bay> Enclosure number and Bay number that identifying the disk drive that will

become the hot spare.

#### Operation

The number of disk drives in an IM array plus the hot spare disk cannot exceed three. You can create only one hot spare disk. You must make sure the capacity of the hot spare disk is greater than or equal to the capacity of the smallest disk in the logical drive. An easy way to verify this is to use the DISPLAY command.

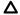

CAUTION: See "Rules for creating IM volumes and hot spare disks" (page 102).

# Smart Array P400, P600 and P800 Controllers

The following information is provided to assist you in configuring the Smart Array P400, P600 and P800 controllers during installation.

#### **Quick Installation Procedure**

To install the controller, follow these steps:

- 1. Power off the server.
- Install additional physical drives if necessary (see "Connecting External Storage" (page 104)). The number of drives in the server determines the RAID level that is auto configured when the server is powered on.
- Power on the server.
- Update the controller firmware (see "SAUPDATE Utility" (page 104)). When the firmware update process is complete, the server reboots and runs through a POST procedure. This POST procedure halts briefly during controller initialization and prompts you to open ORCA (Option ROM Configuration for Arrays).
- Open ORCA. See "Configuring the Array" (page 109). 5.
  - If using a headless console, press **Esc+8**.
  - Otherwise, press **F8**.
- Configure the logical boot drive, and exit from ORCA.

Depending on the OS, additional device drivers and management agents must be installed. See the User guide for the specific HPE Smart Array Controller on the Hewlett Packard Enterprise website at <a href="http://www.hpe.com/info/integrity-iocards-docs">http://www.hpe.com/info/integrity-iocards-docs</a> under the specific Smart Array Controller product for installation procedures.

The latest firmware, drivers, utilities, software, and documentation for Integrity servers are available on the support page of the Hewlett Packard Enterprise website at <a href="http://www.hpe.com/support/">http://www.hpe.com/support/</a> itaniumservers.

# Connecting External Storage

① IMPORTANT: Not all OSs support external drives.

To connect external storage, follow these steps:

- Power off the server. 1.
- Connect an external SAS cable to the external port of the controller.

You do not have to disconnect any internal drives on shared internal port 11 because the controller preferentially discovers devices attached to port 1E. However, drives on the shared internal port are unavailable until you disconnect the external storage device.

- 3. Tighten the lock screws on the cable connector.
- 4. Attach the other end of the cable to the SAS input connector of the external storage enclosure.
- Drives that are to be used in the same array must be of the same type, (!)either all SAS or all SATA. (Parallel SCSI drives cannot be used with this controller.)
  - Tighten the lock screws on the cable connector. 5.
  - 6. Power on the enclosure.
  - 7. Power on the server.

#### SAS Cable Part Numbers

If you require additional cables, order them by the option kit number listed in Table 35.

**Table 35 SAS Cable Part Numbers** 

| Cable Length    | Option Kit Number | Cable Assembly Number |
|-----------------|-------------------|-----------------------|
| 1.0 m (3.3 ft.) | 389664-B21        | 361317-001            |
| 2.0 m (6.6 ft.) | 389668-B21        | 361317-002            |
| 4.0 m (13 ft.)  | 389671-B21        | 361317-004            |
| 6.0 m (20 ft.)  | 389674-B21        | 361317-006            |

## SAUPDATE Utility

Use saupdate from the EFI Shell to update the firmware image on the Smart Array Controller. Command line options are described below. Follow one of these two procedures to run saupdate:.

- If you are using saupdate from the Offline Diagnostic CD:
- Download the firmware and copy it to the EFI partition.
- The CD containing saupdate.efi must be in the drive before booting the system to allow device mapping.
- 3. Boot the system to the EFI Shell prompt. The CD drive should appear in the list of mapped devices as fs0.
- 4. Change to this device by entering fs0: under the EFI Shell prompt.

If the EFI utility and firmware image files are not located in the root directory, move to the directory in which these files are located, for example:

```
fs0:\>cd\EFI\HP\TOOLS\IO CARDS\SmartArray
```

- (!) **IMPORTANT:** Both saupdate.efi and the firmware image file must be located in the same directory. If they are not, copy them both to the EFI partition. Run the saupdate.efi using the fs0:\> saupdate command.
  - If you are not using the Offline Diagnostic CD:
  - Download the SA EFI update utility saupdate.efi and copy it to the EFI partition. 1.
  - Download the firmware and copy it to the EFI partition.
  - Boot the system to the EFI Shell and change directories to the EFI partition.
  - Run the saupdate.efi using the using the fs0:\> saupdate.efi command.

The following screen displays. The version of the utility displays on the second line:

```
*************
Smart Array Offline Firmware Update Utility
Version: 1.04.12.00
(C) Copyright 2004 Hewlett Packard Development Company L.P.
**************
```

# **Syntax**

saupdate <operation> <parameters>

#### Commands

You can use the following operations with saupdate:

- LIST
- UPDATE
- UPDATE all
- HELP or ?

#### List

Use LIST to display all detected Smart Array controllers along with the active firmware versions.

```
fs0:\> saupdate LIST
****************
Smart Array Offline Firmware Update Utility
Version: 1.04.12.00
(C) Copyright 2004 Hewlett Packard Development Company L.P.
******************

        Seg
        Bus
        Dev
        Func
        Description
        Vers

        1
        51
        4
        0
        HP Smart Array 6400
        1.92

        1
        20
        1
        0
        HP Smart Array 5300
        3.54

                                                                  Version
```

The identification information from this list is used to designate which controller is to be updated.

#### **UPDATE**

The saupdate utility program file (saupdate.efi) must be located in the same file system as the firmware files.

```
saupdate UPDATE [ <seq:bus:dev:func>] [smartarray firmware file]
```

For example, to update the controller at segment 1, bus 51, device 4, function 0 from the example output above, enter a command at the EFI Shell prompt as in this following example:

```
fs0:\> saupdate UPDATE 1:51:4:0 CYBORG234.BIN
```

Replace CYBORG234.BIN with the name of your firmware file.

### The following screen displays:

```
*****************
Smart Array Offline Firmware Update Utility
Version: 1.04.12.00
(C) Copyright 2004 Hewlett Packard Development Company L.P.
**************
Updating controller in Seg: 1, Bus: 51, Dev: 4, Func: 0
Current firmware version 1.92
Percentage completed: 100%
Activating firmware now, this may take several minutes.
Resetting and reinitializing controller.
Retrieving firmware version, this may take several minutes.
Current controller firmware version is 2.34.
The UPDATE command will not prevent downgrade to a lower firmware version.
```

After updating the firmware, cycle the power on the system and on any external JBODS connected to the Smart Array HBAs.

Exit status codes 0: Success

#### **UPDATE** all

When "all" is specified, the utility downloads the firmware image to all the controllers to which the firmware image applies and updates the remaining controllers. If an update operation fails for a controller, the utility still updates the remaining controllers.

The example below shows the command to update all controllers for which the firmware image file applies. The controllers for which the firmware image is not applicable are skipped. In this example, the Smart Array 6400 controller is updated, and the Smart Array 5300 is skipped:

```
fs0:\> saupdate UPDATE all CYBORG234.BIN
```

Replace CYBORG234.BIN with the name of your firmware file.

The following screen displays, showing the controllers that are updated and skipped:

```
****************
Smart Array Offline Firmware Update Utility
Version: 1.04.12.00
(C) Copyright 2004 Hewlett Packard Development Company L.P.
***********
Updating controller in Seg: 1, Bus: 51, Dev: 4, Func: 0
Current firmware version 1.92
Percentage completed: 100%
Activating firmware now, this may take several minutes.
Resetting and reinitializing controller.
Retrieving firmware version, this may take several minutes.
Current controller firmware version is 2.34.
*************
Smart Array Offline Firmware Update Utility
Version: 1.04.12.00
(C) Copyright 2004 Hewlett Packard Development Company L.P.
*****************
```

```
Firmware Image is not suitable for HP Smart Array
5300 Controller at Seg: 1, Bus 20, Dev: 1, Func:0
```

After updating the firmware, cycle the power on the system and on any external JBODS connected to the Smart Array HBAs.

HELP or ?

Use HELP or ? to display usage text, program version number, and build date:

```
Enter: saupdate HELP
or
saupdate ?
```

### **Error Messages**

The following is a list of error messages under various situations:

When keyword LIST or UPDATE is misspelled or extra parameters are specified:

```
Error: Syntax Error
Usage: saupdate LIST or saupdate UPDATE [ | all ]
```

- When the controller ID in the saupdate UPDATE command is not correct:
  - No matching controller found
- When a firmware file does not exist in the saupdate UPDATE command, the example shows: CYBORG101.BIN does not exist.

```
File CYBORG101.BIN: Not Found
```

When an invalid firmware or corrupted file is specified in the saupdate UPDATE command, the example shows: CYBORG101.BIN does not exist.

```
File CYBORG101.BIN: invalid or corrupted
```

## **EBSU Utility**

The EFI-based Setup Utility (EBSU) provides an easy-to-use interface for flashing firmware, partitioning the hard disk, installing diagnostic tools, configuring storage controllers, and running other EFI utilities.

You can use EBSU to update firmware for many different devices in the system. A Smart Array Controller is shown as an example.

To update the Smart Array Controller firmware:

- Power on the server. The server boots to EFI. The EFI Boot Manager may be used from the enhanced interface (grey background) or the legacy interface (black background).
- Load the HPE Smart Setup media into the server DVD drive.
- From the EFI Boot Menu, select Internal Bootable DVD and press Enter. EBSU starts and displays the Welcome screen.

Figure 44 EBSU Welcome Screen

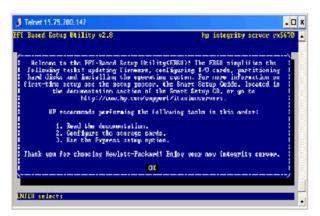

- Select **OK** and press **Enter** to continue.
- From the main menu, select **Maintain Firmware** and press **Enter**.

Figure 45 EBSU Main Menu

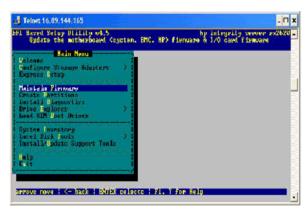

- In the Maintain Firmware screen, use the tab key to scroll down to the **Device** section.
- Use the down arrow key to scroll down to the Smart Array Controller item in the list.
- 8. Press **Enter** to display detailed information about the device.

Figure 46 EBSU Maintain Firmware Screen

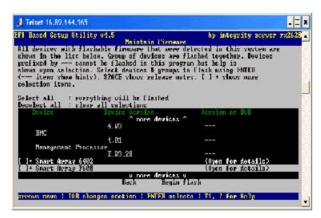

EBSU displays the firmware update screen for the selected device.

- The version number in the first column (ROM Firmware Version) is the one currently installed on your system.
- The version number in the second column (ROM Version on Disk) is the one available on your Smart Setup media.

Figure 47 EBSU Maintain Firmware Update Screen

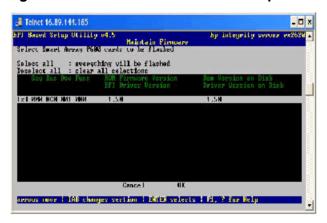

- Compare the two version numbers and perform one of the following options:
  - If the number in the first column is the same or higher than the number in the second column, your installed firmware is current. You do not need to update the firmware for this device! You can exit EBSU and quit this procedure.
  - If the number in the first column is less than the number in the second column, your installed firmware is older than the version on your Smart Setup media. You must update the firmware for this device! Proceed to Step 9 and continue from there.

NOTE: The utility does not allow you to flash the firmware if the installed version is the same or higher than the version on the Smart Setup media.

- 10. Use the tab key to scroll down into the **Device** section and highlight the device name.
- 11. Press Enter to select the device (this puts an "X" inside the box on the left side of the device name).
- 12. Use the tab key to move to the **OK** selection and press **Enter**. The firmware update begins and proceeds automatically to completion.

### Configuring the Array

Hewlett Packard Enterprise provides two utilities for manually configuring an array on a Smart Array controller:

- ORCA, a simple ROM-based configuration utility.
- Array Configuration Utility (ACU), a versatile, browser-based utility that provides maximum control over configuration parameters

To copy a particular array configuration to several other servers on the same network, NOTE: use the Array Configuration Replicator (ACR) or the scripting capability of ACU. ACR is provided in the SmartStart Scripting Toolkit, available on the Hewlett Packard Enterprise website at: http:// www.hpe.com/servers/sstoolkit.

Whichever utility you use, the following limitations apply:

For the most efficient use of drive space, do not mix drives of different capacities within the same array. The configuration utility treats all physical drives in an array as if they have the same capacity as the smallest drive in the array. The excess capacity of any larger drives is wasted because it is unavailable for data storage.

The probability that an array will experience a drive failure increases with the number of physical drives in the array. If you configure a logical drive with RAID 5, keep the probability of failure low by using no more than 14 physical drives in the array.

For conceptual information about arrays, logical drives, and fault-tolerance methods, and for information about default array configuration settings, see the HPE Array Configuration Utility User Guide at I/O Cards and Networking Software on the Hewlett Packard Enterprise website at http://www.hpe.com/info/integrity-iocards-docs.

Click the link for your HP-UX version. Support guides are listed alphabetically in the "User guide" section.

### Comparing the Utilities

Table 36 lists the supported features and procedures for the ACU and ORCA utilities.

Yes in the appropriate column indicates that the feature or procedure is supported, while No indicates that the feature or procedure is not supported.

Table 36 ACU and ORCA Supported Features and Procedures

|                                                                                   | ACU | ORCA |
|-----------------------------------------------------------------------------------|-----|------|
| Supported Features                                                                |     |      |
| Uses a graphical interface                                                        | Yes | No   |
| Available in languages other than English                                         | Yes | No   |
| Available on CE                                                                   | Yes | No   |
| Uses a wizard to suggest the optimum configuration for an unconfigured controller | Yes | No   |
| Describes configuration errors                                                    | Yes | No   |
| Suitable for configuration while online                                           | Yes | No   |
| Suitable for configuration while offline                                          | No  | Yes  |
| Supported Procedures                                                              |     |      |
| Creation and deletion of arrays and logical drives                                | Yes | Yes  |
| Assignment of RAID level                                                          | Yes | Yes  |
| Sharing of spare drives among several arrays                                      | Yes | No   |
| Assignment of multiple spare drives per array                                     | Yes | No   |
| Setting of stripe size                                                            | Yes | No   |
| Migration of RAID level or stripe size                                            | Yes | No   |
| Configuration of controller settings                                              | Yes | No   |
| Expansion of an array                                                             | Yes | No   |
| Creation of multiple logical drives per array                                     | Yes | No   |

### **ORCA Utility**

To use ORCA, follow these steps:

- Power on the server. POST runs, and any array controllers that are in the server are initialized one at a time. During each controller initialization process, POST halts for several seconds while an ORCA prompt message displays.
- 2. At the ORCA prompt:
  - If you are connected using a headless console, press the **Esc+8** combination.
  - Otherwise, press F8. The ORCA Main Menu displays, enabling you to create, view, or delete a logical drive.

Figure 48 ORCA Main Menu

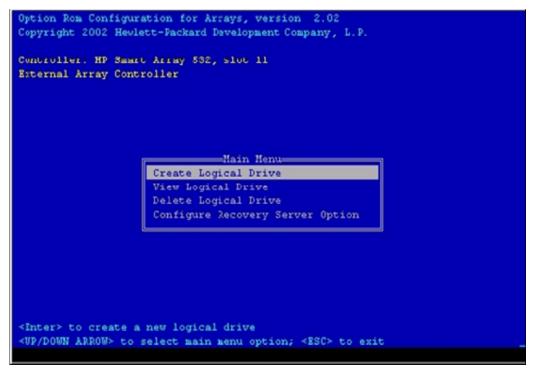

#### Creating a Logical Drive Using ORCA

To create a logical drive using ORCA, follow these steps:

- Select Create Logical Drive. The screen displays a list of all available (unconfigured) physical drives and the valid RAID options for the system.
- 2. Use the Arrow keys, Spacebar, and Tab to navigate around the screen and set up the logical drive, including an online spare drive if one is required.

You cannot use ORCA to configure one spare drive to be shared among several arrays. Only ACU enables you to configure shared spare drives.

- 3. Press **Enter** to accept the settings.
- Press F8 to confirm the settings and save the new configuration. After several seconds, the Configuration Saved screen displays.
- Press Enter to continue. You can now create another logical drive by repeating the previous steps.

NOTE: Newly created logical drives are invisible to the operating system. To make the new logical drives available for data storage, format them using the instructions given in the operating system documentation.

#### **ACU Utility**

For detailed information about using ACU, see the HPE Array Configuration Utility User Guide at I/O Cards and Networking Software on the Hewlett Packard Enterprise website at http:// www.hpe.com/info/integrity-iocards-docs.

Click the link for your HP-UX version. Support guides are listed alphabetically in the "User guide" section.

# Installation Troubleshooting

This section provides basic server troubleshooting information to help you diagnose common issues that can occur during server installation.

## Troubleshooting Methodology

The server was tested prior to shipping. Failures encountered during installation can be due to damage that occurred in transit. Reseating connectors can solve problems that result from rough handling. If you are installing components or assemblies, compatibility problems or incorrect installations can be the cause of the problems. If you are installing components or assemblies, check that items are correctly installed and that all connectors are fully engaged. If the unit does not power on, check the power source before proceeding.

If a problem is encountered during initial operation, remove any add-in or optional components and retest the server before continuing. Verify basic server operation before installing additional cards and configuring software and hardware for the server requirements.

Troubleshooting is based on observation of server status indications and error messages, and by checking system event logs. You can also observe the LED indicators on the front and rear of the server. Error messages are displayed on local and remote consoles. System history (console, event, and history logs) is available through the iLO 2 MP, and is accessed through the console.

Offline troubleshooting programs are available on the resource CD that is shipped with the Hewlett Packard Enterprise server. To troubleshoot the server, you must be familiar with the Offline Diagnostics Environment (ODE) which runs in the Extensible Firmware Interface (EFI).

Descriptions and user information about offline troubleshooting tools are available at: http:// www.hpe.com/info/bizsupport.

The offline tools are available for download at <a href="http://www.hpe.com/support/softwaredepot">http://www.hpe.com/support/softwaredepot</a>.

## Troubleshooting Using the Server Power Button

The server Power button on the front panel operates differently depending on how long you press and hold the button, and on what the system is doing when the button is pressed. You must be aware of the Power button functionality to properly troubleshoot the system.

Table 37 describes what happens when you press the Power button.

**Table 37 Server Power Button Functions** 

| Action                                                     | Reaction                                                |  |
|------------------------------------------------------------|---------------------------------------------------------|--|
| Server Power Button Function When Server is On and at EFI  |                                                         |  |
| Press and hold the Power button for one to three seconds   | System power turns off immediately (hard power off).    |  |
| Press and hold the Power button for five seconds or longer | System power turns off immediately (hard power off).    |  |
| Server Power Button Function When Server is C              | On and OS is Running                                    |  |
| Press and hold the Power button for one to three seconds   | System power turns off (software controlled power off). |  |

#### **Table 37 Server Power Button Functions** (continued)

| Action                                                                                                    | Reaction                                             |  |
|----------------------------------------------------------------------------------------------------|------------------------------------------------------|--|
| Press and hold the Power button for five seconds or longer                                                                                                    | System power turns off immediately (hard power off). |  |
| If the server is off, and power is not connected to server power supplies, pressing the Power button has no effect. If the server is off, and power is connected to server power supplies, the front panel power LED blinks at a 1 Hz rate. In this state, standby power is available to server circuits, but main power is off. |                                                      |  |
| Server Power Button Function When Server is Off                                                                                                    |                                                      |  |
| Press and hold the Power button for one to three seconds                                                                                                    | System power turns on.                               |  |

### Server Does Not Power On

The server Power button on the front panel operates differently depending on how long you press and hold the button, and on what the system is doing when the button is pressed. You must be aware of the Power button functionality to properly troubleshoot the system.

**NOTE:** If the server is off, and power is not connected to server power supplies, pressing the Power button has no effect.

Power problems during installation are usually related to the installation process. If the server does not power on, check the LED indicators on the power supply rear panels and take one of the following actions:

- If the AC In indicators are lit, power is available to the server.
- If a fault indicator is lit, reseat the power supply. If the problem persists, remove and reseat boards within the server. If the problem persists, replace the power supply or the power supply interface board.
- If the AC Out indicators are lit, power is available to the server circuits. If the console shows that the server is powered on, but server LEDs indicate that power is off, remove and reseat connectors on the LED status board. If the problem persists, replace the LED status board.

If the console shows that the server is not powered on, remove and reseat connectors on the system board. If the problem persists, replace the power supply interface board, the iLO 2 MP board, or the system board.

#### EFI Menu is Not Available

If you cannot access the EFI from either the main disk partition or the CD, use the following tools to help solve the problem:

- Front panel LEDs
- iLO 2 MP
  - Console messages
  - System event logs (SEL)

# Operating System Does Not Boot

If the operating system does not boot, but you are able to reach the EFI from either the main disk partition or the CD, use the following tools to help solve the problem:

- Using the EFI Shell, check the system logs and analyze any error messages.
- Offline Diagnostic Environment (ODE)

### Operating System Boots with Problems

If the operating system is running and you are experiencing problems, use the following tools to help solve the problem:

- **LEDs**
- Error Messages and event logs

### Intermittent Server Problems

You can usually trace intermittent problems that occur during installation to power source problems, a loose connector, or some other hardware problem. If you are experiencing intermittent problems, follow these steps:

- 1. Check iLO 2 MP logs and analyze the problem. Determine if there is more than one symptom and if the problem is random.
- 2. Verify that the AC power source is stable.
- Reseat all rear panel connectors.
- 4. Reseat all hot-swappable fans and power supplies.
- 5. Reseat all main memory DIMMs.
- Reseat all cable harnesses and board connectors.

### **DVD Problems**

DVD problems that occur during installation are usually related to faulty connections. If you are experiencing DVD problems, follow these steps:

- 1. Remove and reinsert the DVD.
- 2. Replace the DVD.
- 3. Remove and reinstall the DVD drive. Check that connectors are fully engaged.
- 4. Replace the DVD drive.

### Hard Drive Problems

Hard drive problems that occur during installation are usually due to rough handling. The drive may not be correctly seated or may have been damaged in transit. If you are experiencing hard drive problems, follow these steps:

- 1. Remove and reinsert the hard drive.
- 2. Swap the hard drive with one from another slot or with a known good spare.
- 3. Remove and reinstall the hard drive backplane. Check that connectors are fully engaged.
- 4. Replace the hard drive backplane.
- Replace the SAS core I/O card.

### Console Problems

Console problems during installations can be caused by faulty interconnections. If you are experiencing monitor, keyboard, or mouse problems, follow these steps:

- Check the monitor controls. Adjust contrast and brightness as required.
- 2. Inspect all power and interconnecting cables. Check that all console connectors are fully engaged.
- 3. Check that all iLO 2 MP board connectors are fully engaged.
- Exercise the appropriate self-test features of the console software.

# Downloading and Installing the Latest Version of the Firmware

Hewlett Packard Enterprise makes every effort to provide you with the most current version of firmware. However, there can be instances when your firmware is not up to date.

To ensure you have the latest version of the firmware running on the server, download the latest version of the firmware from the web, and create a CD to install the firmware on the server.

### Downloading the Latest Version of the Firmware

To download the latest version of the firmware from the web, follow these steps:

- 1. Go to http://www.hpe.com/support/hpesc.
- 2. Select download drivers and software.
- 3. Select **Itanium-based servers** from the Server category.
- Select your server from the servers listed.
- 5. Select your operating system.
- 6. Select the firmware category you want to download.
- 7. Download the firmware to a CD.

### Installing the Latest Version of the Firmware on the Server

To install the latest version of the firmware on the server, follow these steps:

- 1. Start a server console session. See Section: "Console Setup" (page 76).
- 2. Insert the CD with the copy of the latest version of the firmware.
- 3. Using the EFI Boot Manager menu, boot to the drive that contains the CD with the updated firmware.
- 4. Follow the instructions to update the firmware.

# **Enabling the Trusted Platform Module**

This section provides instructions on how to enable the trusted platform module (TPM).

### Introduction

The TPM is an optional security component which enhances security capabilities for the server if it is running the HP-UX operating system. The TPM is a security chip that is unique to the server. It performs key security processes independent of other hardware components. The TPM creates and stores additional encryption keys from the root key of the system. The encryption keys created by the TPM encapsulate system application encryption keys to provide an additional layer of security for sensitive system data.

The fundamental capabilities of the TPM include:

- Platform authentication
- Sensitive information protection
- Data integrity
- System privacy
- (!) **IMPORTANT:** You must run the supported version of the HP-UX operating system to utilize the TPM security component.
- WARNING! Ensure that the system is powered off and all power sources have been Δ disconnected from the server prior to performing this procedure.

Voltages are present at various locations within the server whenever an AC power source is connected. This voltage is present even when the main power switch is in the off position.

Failure to observe this warning can result in personal injury or damage to equipment.

CAUTION: Observe all ESD safety precautions before attempting this procedure. Failure to Δ follow ESD safety precautions can result in damage to the server.

## **Enabling the TPM**

To enable the TPM, follow these steps:

- Power on the server.
- Enable the TPM. 2.
  - a. Access the EFI Shell.
  - Enter info sec to display the server security settings on the screen. The TPM is disabled by default.
  - Enter **secconfig** to display a list of configurable security settings. C.
  - Enter secconfig tpm on to enable the TPM.
- 3. Reset the server.
- 4. Boot the operating system.
- Restore the former TPM settings to the new TPM. See the HP-UX operating system documentation for more information.
- Back up the TPM security information. See the HP-UX operating system documentation for 6. more information.

# 4 Booting and Shutting Down the Operating System

This chapter covers procedures for booting and shutting down operating systems on entry class Integrity servers. Hewlett Packard Enterprise supports the following operating systems:

- HP-UX 11i Version 2 (B.11.23)
- HPE OpenVMS 164
- Microsoft Windows Server 2003
- Red Hat Enterprise Linux 4
- SuSE Linux Enterprise Server 9

# Configuring System Boot Options

This section discusses the configurable server boot options on entry-class Integrity servers, including the boot options list and the autoboot setting for the server. The version shown is EFI Boot Manager version 2.00.

### **Boot Options List**

The boot options list is a list of loadable items available for you to choose from the EFI Boot Manager menu. Ordinarily the boot options list includes the EFI Shell and one or more operating system loaders.

The following example includes boot options for HP-UX, Linux, and the EFI Shell.

```
EFI Boot Manager ver 2.00 [14.62]
OS might use only the primary console set via boot manager or conconfig command
 /-----\
| System Overview |
| Boot Menu | hp server BL870c |
| HP-UX Primary Boot: 0/2/1/0.... | | Serial #: USE7234MV8
```

Use ^ and v to change option(s). Use Enter to select an option

To correctly view the operating system console messages:

- 1. Go to the Boot Configuration Menu under the EFI Boot Manager menu.
- 2. From the Boot Configuration Menu, select Console Configuration.

The Console Configuration screen displays the current configuration of the system console.

```
EFI Boot Manager ver 2.00 [14.62]
OS might use only the primary console set via boot manager or conconfig command
 Console Configuration
 | In/---| P Serial Acpi(HWP0002, PNP0A03, 0) / Pci(1|2) Vt100+ 9600 |
 | EF|^ | NC VGA Acpi(HWP0002,PNP0A03,0)/Pci(4|0)
 | iL| Ad|
 | Co| Ed\-----/
 | Su| Remo
```

```
| HP| Edit O/----
 lus
 | Se| Driver| T/t to select terminal type NC - Not Configured |ve
   | Consol| B/b to select baud rate
   | System\-----/
             <ENTER> to Select
Use <^|v> to scroll
                            <ESC> or <X/x> for Previous Menu
```

Select the appropriate console configuration for your environment.

NOTE: When exiting the Console Configuration screen, be sure to save your changes and perform a server reset to activate your configuration changes.

(I) IMPORTANT: When selecting a console as Primary, all other consoles **must** be set to NC to allow the OS console messages to display to the proper device. This applies to all operating systems.

To manage the boot options list for each server, use the EFI Shell, the EFI Boot Option Maintenance Menu, or operating system utilities.

At the EFI Shell, use the bcfq command to support list and manage the boot options list for HP-UX.

The EFI Boot Option Maintenance Menu provides the Add a Boot Option, Delete Boot Option(s), and Change Boot Order menu items (use this method if you must add an EFI Shell entry to the boot options list).

Operating system utilities for managing the boot options list include the HP-UX setboot command.

NOTE: In some versions of EFI, the Boot Configuration Menu is listed as the Boot Option Maintenance Menu.

To manage the boot options list for each server, use the EFI Shell, the EFI Boot Configuration Menu, or operating system utilities.

At the EFI Shell, the bcfg command supports listing and managing the boot options list for all operating systems, except Microsoft Windows. On Integrity servers with Windows installed, the \MSUtil\nvrboot.efi utility is provided for managing Windows boot options from the EFI Shell. For Integrity servers with OpenVMS installed, the \efi\vms\vms bcfq.efi and \efi\vms\vms show utilities are provided for managing OpenVMS boot options.

The EFI Boot Configuration Menu provides the Add a Boot Option, Delete Boot Option(s), and Change Boot Order menu items (use this method if you must add an EFI Shell entry to the boot options list).

Operating system utilities for managing the boot options list include the HP-UX setboot command, and the OpenVMS @SYS\$MANAGER: BOOT OPTIONS.COM command.

For details, see the following sections:

- Setting HP-UX boot options
- 0 Setting OpenVMS boot options
- 0 Setting Windows boot options
- Setting Linux boot options

### **Autoboot Setting**

The autoboot setting determines at startup whether a server automatically loads the first item in the boot options list, or remains at the EFI Boot Manager menu. When autoboot is enabled. EFI loads the first item in the boot options list after a designated timeout period.

Configure the autoboot setting for an Integrity server using either the autoboot EFI Shell command, or the Set Auto Boot TimeOut menu item from the EFI Boot Configuration Menu.

For example:

To disable autoboot from the EFI Shell, enter:

autoboot off

To enable autoboot with the default timeout value, enter:

autoboot on

To enable autoboot with a timeout of 60 seconds, enter:

autoboot time 60

To set autoboot from HP-UX, enter:

setboot

To enable autoboot from HP-UX, enter:

setboot -b on

To disable autoboot, enter:

setboot -b off

## Booting and Shutting Down HP-UX

This section covers booting and shutting down HP-UX on entry class Integrity servers.

- To add an HP-UX entry to the boot options list, see "Adding HP-UX to the Boot Options List" (page 119).
- To boot HP-UX, use the following procedures:
  - "Booting HP-UX From the EFI Boot Manager" (page 120) describes the standard ways to boot HP-UX. Typically this results in booting HP-UX in multi-user mode.
  - "Booting HP-UX in Single-User Mode" (page 122) describes how to boot HP-UX in single-user mode.
  - "Booting HP-UX in LVM-Maintenance Mode" (page 123) describes how to boot HP-UX in LVM-maintenance mode
- To shut down the HP-UX operating system, see "Shutting Down HP-UX" (page 123).

## Adding HP-UX to the Boot Options List

This section describes how to add an HP-UX entry to the system boot options list.

You can add the \EFI\HPUX\HPUX.EFI loader to the boot options list from the EFI Shell or EFI Boot Configuration menu (or in some versions of EFI, the Boot Option Maintenance Menu).

The operating system installer automatically adds an entry to the boot options list.

To add an HP-UX boot option when logged in to HP-UX, use the setboot command. For more information see the setboot(1M) manpage.

To add an HP-UX item to the boot options list from the EFI Shell, follow these steps:

- Access the EFI Shell environment.
  - a. Log in to the iLO 2 MP and enter the co command to access the system console.
  - b. Confirm that you are at the EFI Boot Manager menu (the main EFI menu). If you are at another EFI menu, select Exit option from the submenus until you return to the screen labeled EFI Boot Manager.
  - c. From the EFI Boot Manager menu, select the EFI Shell to access the EFI Shell environment.
- 2. Access the EFI System Partition (fsx: where x is the file system number) for the device from which you want to boot HP-UX.

For example, enter fs2: to access the EFI System Partition for the bootable file system number 2. The EFI Shell prompt changes to reflect the file system currently accessed.

The full path for the HP-UX loader is \EFI\HPUX\HPUX.EFI on the device you are accessing.

At the EFI Shell environment, use the bcfg command to manage the boot options list.

The bofg command includes the following options for managing the boot options list:

bcfg boot dump Displays all items in the boot options list for the

system.

bcfg boot rm # Removes the item number specified by # from the

boot options list

bcfg boot mv #a #b Move the item number specified by #a to the position

specified by #b in the boot list.

bcfg boot add # file.efi "Description" Add a new boot option to the position in the boot

> options list specified by #. The new boot option references file.efi and is listed with the title specified

by Description.

For example, bcfg boot add1 \EFI\HPUX\HPUX.EFI "HP-UXi" adds an HP-UX 11i item as the first entry in the boot options list.

See the help bcfg command.

- Exit the console and iLO 2 MP interfaces if you are finished using them.
  - a. To exit the system console and return to the MP Main Menu, press Control-B.
  - b. To exit the iLO 2 MP, enter x at the MP Main Menu.

## Booting HP-UX in Standard Mode

Use either of the following procedures to boot HP-UX:

- "Booting HP-UX From the EFI Boot Manager" (page 120)
- "Booting HP-UX From the EFI Shell" (page 121)

#### Booting HP-UX From the EFI Boot Manager

From the EFI Boot Manager menu, select an item from the boot options list to boot HP-UX.

- 1. Access the EFI Boot Manager menu for the system on which you want to boot HP-UX.
  - a. Log in to the iLO 2 MP and enter co to select the system console.
  - b. Confirm that you are at the EFI Boot Manager menu. If you are at another EFI menu, select Exit from the submenus until you return to the screen labeled EFI Boot Manager.
- 2. At the EFI Boot Manager menu, select an item from the boot options list.

Each item in the boot options list references a specific boot device and provides a specific set of boot options or arguments you use when booting the device.

- 3. Press **Enter** to initiate booting using the selected boot option.
- 4. Exit the console and iLO 2 MP interfaces when finished using them.
  - a. Press Control-B to exit the system console and return to the MP Main Menu.
  - b. To exit the iLO 2 MP, enter x at the MP Main Menu.

### Booting HP-UX From the EFI Shell

From the EFI Shell environment, to boot HP-UX on a device, follow these steps:

- Access the EFI Shell environment for the system on which you want to boot HP-UX.
  - a. Log in to the iLO 2 MP and enter co to select the system console.
  - b. Confirm that you are at the EFI Boot Manager menu. If you are at another EFI menu, select Exit from the submenus until you return to the screen labeled EFI Boot Manager.
  - c. From the EFI Boot Manager menu, select the EFI Shell menu option to access the EFI Shell environment.
- 2. At the EFI Shell environment, issue the map command to list all currently mapped bootable devices.

The bootable file systems you need are listed as fs0:, fs1:, and so on.

Access the EFI System Partition (fsX: where X is the file system number) for the device from which you want to boot HP-UX.

For example, enter fs2: to access the EFI System Partition for the bootable file system number 2. The EFI Shell prompt changes to reflect the file system currently accessed.

The file system number can change each time it is mapped, for example, when the system boots or when the map -r command is issued.

4. When accessing the EFI System Partition for the desired boot device, issue the HPUX command to initiate the HPUX.EFI loader on the device you are accessing.

The full path for the loader is \EFI\HPUX\HPUX.EFI. When initiated, the loader references the \EFI\HPUX\AUTO file and proceeds to boot HP-UX using the default boot behavior specified in the AUTO file.

You have 10 seconds to interrupt the automatic booting of the default boot behavior. Press any key during this 10-second period to stop the HP-UX boot process and enables you to interact with the HPUX.EFI loader.

- a. To exit the loader (the HPUX> prompt) enter exit to return to the EFI Shell.
- b. To boot the HP-UX operating system, do not enter anything during the 10-second period given for stopping at the HPUX.EFI loader. For example:

```
Shell> map
Device mapping table
  fs0 : Acpi(000222F0,269)/Pci(0|0)/Scsi(Pun8,Lun0)/HD(Part1,Sig72550000)
  blk0 : Acpi (000222F0, 269) / Pci (0 0) / Scsi (Pun8, Lun0)
  blk1 : Acpi(000222F0,269)/Pci(0 0)/Scsi(Pun8,Lun0)/HD(Part1,Sig72550000)
  blk2 : Acpi(000222F0,269)/Pci(0 0)/Scsi(Pun8,Lun0)/HD(Part2,Sig72550000)
  blk3 : Acpi(000222F0,2A8)/Pci(0 0)/Scsi(Pun8,Lun0)
  blk4 : Acpi(000222F0,2A8)/Pci(0 1)/Scsi(Pun2,Lun0)
Shell> fs0:
fs0:\> hpux
(c) Copyright 1990-2002, Hewlett Packard Company.
All rights reserved
HP-UX Boot Loader for IA64 Revision 1.723
Press Any Key to interrupt Autoboot
```

```
\efi\hpux\AUTO ==> boot vmunix
Seconds left till autoboot -
```

Exit the console and iLO 2 MP interfaces when finished using them.

Press Control-B to exit the system console and return to the MP Main Menu. To exit the iLO 2 MP, enter x at the Main Menu.

### Booting HP-UX in Single-User Mode

To boot HP-UX in single-user mode, follow these steps:

- Access the EFI Shell environment for the system on which you want to boot HP-UX in single-user mode.
  - a. Log in to the iLO 2 MP and enter co to select the system console.
  - b. Confirm that you are at the EFI Boot Manager menu. If you are at another EFI menu, select Exit from the submenus until you return to the screen with the EFI Boot Manager heading.
  - c. From the EFI Boot Manager menu, select the EFI Shell to access the EFI Shell
- 2. Access the EFI System Partition (fsx: where x is the file system number) for the device from which you want to boot HP-UX.
- 3. Issue the HPUX command to initiate the \EFI\HPUX\HPUX.EFI loader on the device you are accessing.
- Boot to the HP-UX Boot Loader prompt (HPUX>) by pressing any key within the 10 seconds given for interrupting the HP-UX boot process.

After you press a key, the HPUX.EFI interface (the HP-UX Boot Loader prompt, HPUX>) launches. For help using the HPUX.EFI loader, enter the help command. To return to the EFI Shell, enter exit.

```
fs0:\> hpux
(c) Copyright 1990-2002, Hewlett Packard Company.
All rights reserved
HP-UX Boot Loader for IA64 Revision 1.723
Press Any Key to interrupt Autoboot
□efi□hpux□AUTO ==> boot vmunix
Seconds left till autoboot -
```

[User types a key to stop the HP-UX boot process and access the HPUX.EFI loader.]

```
Type 'help' for help
```

At the HPUX.EFI (HPUX>) enter the boot -is vmunix command to boot HP-UX in single-user mode.

```
HPUX> boot -is vmunix
> System Memory = 4063 MB
loading section 0
..... (complete)
loading section 1
..... (complete)
loading symbol table
loading System Directory(boot.sys) to MFS
loading MFSFILES Directory(bootfs) to MFS
Launching /stand/vmunix
SIZE: Text:25953K + Data:3715K + BSS:3637K = Total:33306K
```

```
Console is on a Serial Device
Booting kernel...
```

- 6. Exit the console and iLO 2 MP interfaces when finished using them.
  - a. Press Control-B to exit the system console and return to the MP Main Menu.
  - b. To exit the iLO 2 MP, enter x at the MP Main Menu.

### Booting HP-UX in LVM-Maintenance Mode

To boot HP-UX in LVM-maintenance mode, follow these steps:

- Access the EFI Shell environment for the system on which you want to boot HP-UX in LVM-maintenance mode.
  - a. Log in to the iLO 2 MP and enter co to select the system console.
  - b. Confirm that you are at the EFI Boot Manager menu. If you are at another EFI menu, select Exit from the submenus until you return to the screen with the EFI Boot Manager heading.
  - c. From the EFI Boot Manager menu, select the EFI Shell to access the EFI Shell environment.
- 2. Access the EFI System Partition (fsx: where x is the file system number) for the device from which you want to boot HP-UX.
- Issue the HPUX command to initiate the \EFI\HPUX\HPUX.EFI loader on the device you are accessing.
- 4. Press any key within the 10 seconds given for interrupting the HP-UX boot process. This stops the boot process at the HPUX. EFI interface (the HP-UX Boot Loader prompt, HPUX>).
- 5. At the HPUX prompt, enter the boot -lm vmunix command to boot HP-UX in LVM-maintenance mode.
- 6. Exit the console and iLO 2 MP interfaces when finished using them.

Press Control-B to exit the system console and return to the MP Main Menu. To exit the iLO 2 MP, enter x at the MP Main Menu.

# Shutting Down HP-UX

Use the shutdown command to shut down HP-UX running on a system, .

For more information see the *shutdown*(1M) manpage and the following procedure:

To shut down the HP-UX operating system, follow these steps:

- 1. Log in to HP-UX running on the system that you want to shut down. Log in to the iLO 2 MP for the server and use the Console menu to access the system console. Accessing the console through the iLO 2 MP enables you to maintain console access to the system after HP-UX has shut down.
- 2. Issue the shutdown command with the appropriate command-line options.

The command-line options you specify dictate the way in which HP-UX shuts down, and whether the system is rebooted.

- To shut down HP-UX and halt (power off) the system, issue the shutdown -h command. To reboot a halted system power on the system using the PC command at the iLO 2 MP Command menu.
- To shut down HP-UX and reboot the system, issue the shutdown -r command.

# Booting and Shutting Down HPE OpenVMS

This section describes the procedures for booting and shutting down OpenVMS on entry class Integrity servers, and procedures for adding OpenVMS to the boot options list.

- To add an OpenVMS entry to the boot options list, see "Adding HPE OpenVMS to the Boot Options List" (page 124).
- To boot OpenVMS on an entry class Integrity server, see "Booting HPE OpenVMS from the EFI Boot Manager" (page 125).
- To shut down OpenVMS, see "Shutting Down HPE OpenVMS" (page 126).

### Adding HPE OpenVMS to the Boot Options List

On Integrity servers, you can use the following procedures to manage boot options list entries for OpenVMS.

You can add the \efi\vms\vms loader.efi loader to the boot options list from the EFI Shell or the EFI Boot Configuration menu (or in some versions of EFI, the Boot Option Maintenance Menu).

NOTE: The operating system installer automatically adds an entry to the boot options list.

To add an OpenVMS item to the boot options list from the EFI Shell, follow these steps:

- 1. Access the EFI Shell environment.
  - a. Log in to the iLO 2 MP and enter co to access the system console.
  - b. Confirm that you are at the EFI Boot Manager menu (the main EFI menu). If you are at another EFI menu, select the Exit from the submenus until you return to the screen with the EFI Boot Manager heading.
  - c. From the EFI Boot Manager menu, select **EFI Shell** to access the EFI Shell environment.
- 2. Access the EFI System Partition (fsx: where x is the file system number) for the device from which you want to boot OpenVMS.
  - For example, enter fs2: to access the EFI System Partition for the bootable file system number 2. The EFI Shell prompt changes to reflect the file system currently accessed.
  - The full path for the OpenVMS loader is \efi\vms\vms loader.efi. It is on the device you are accessing.
- 3. At the EFI Shell environment, use the bcfg command to manage the boot options list.

The bofg command includes the following options for managing the boot options list:

bcfg boot dump Displays all items in the boot options list for the

system.

Removes the item number specified by # from the bcfg boot rm #

boot options list.

bcfg boot mv #a #b Move the item number specified by #a to the position

specified by #b in the boot list.

Add a new boot option to the position in the boot bcfg boot add # file.efi "Description"

> options list specified by #. The new boot option references file.efi and is listed with the title

specified by Description.

For example, bcfg boot add 1 \efi\vms\vms loader.efi "HP OpenVMS" adds an OpenVMS item as the first entry in the boot options list.

See the help bcfg command.

NOTE: You can also accomplish this step by using the \efi\vms\vms bcfq.efi and \efi\vms\vms show.efi utilities, which are available on the EFI System Partition for OpenVMS. Both vms bcfg and vms show are unique utilities for OpenVMS I64. The vms bcfq utility differs from the bcfq EFI command in that vms bcfq enables you to specify boot devices using VMS-style device names.

4. Exit the console and iLO 2 MP interfaces if you are finished using them.

Press Control-B to exit the system console and return to the MP Main Menu. To exit the iLO 2 MP, enter x at the MP Main Menu.

### Booting HPE OpenVMS

To boot OpenVMS on an entry class Integrity server, use one of the following procedures:

- "Booting HPE OpenVMS from the EFI Boot Manager" (page 125)
- "Booting HPE OpenVMS from the EFI Shell" (page 125)

### Booting HPE OpenVMS from the EFI Boot Manager

From the EFI Boot Manager:

- 1. Access the EFI Boot Manager menu for the system on which you want to boot OpenVMS.
  - a. Log in to the iLO 2 MP and enter co to select the system console.
  - b. Confirm that you are at the EFI Boot Manager menu. If you are at another EFI menu, select Exit from the submenus until you return to the screen labeled EFI Boot Manager.
- 2. At the EFI Boot Manager menu, select an item from the boot options list.
  - Each item in the boot options list references a specific boot device and provides a specific set of boot options or arguments to use when booting the device.
- Press **Enter** to initiate booting using the selected boot option.
- Exit the console and iLO 2 MP interfaces when finished using them.

Press Control-B to exit the system console and return to the MP Main Menu. To exit the iLO 2 MP, enter x at the MP Main Menu.

### Booting HPE OpenVMS from the EFI Shell

To boot OpenVMS from the EFI Shell environment, follow these steps:

- Access the EFI Shell environment for the system on which you want to boot OpenVMS.
  - a. Log in to the iLO 2 MP and enter co to select the system console.
  - b. Confirm that you are at the EFI Boot Manager menu (the main EFI menu). If you are at another EFI menu, select Exit from the submenus until you return to the screen labeled EFI Boot Manager.
  - c. From the EFI Boot Manager menu, select EFI Shell menu to access the EFI Shell environment.
- 2. Issue the map command to list all currently mapped bootable devices.
  - The bootable file systems are typically listed as fs0:, fs1:, and so on.
- Access the EFI System Partition (fsx: where x is the file system number) for the device from which you want to boot OpenVMS.
  - For example, enter fs2: to access the EFI System Partition for the bootable file system number 2. The EFI Shell prompt changes to reflect the file system currently accessed.
  - Also, the file system number can change each time it is mapped; for example, when the system boots, or when the map -r command is issued.

When accessing the EFI System Partition for the desired boot device, issue the □efi□vms□vms loader command to initiate the vms loader.efi loader on the device you are accessing.

```
fs5:> \efi\vms\vms loader.efi
```

```
HP OpenVMS Industry Standard 64 Operating System, Version XAV1-D2Y
    Copyright 1976-2005 Hewlett-Packard Development Company, L.P.
%PKAO, Copyright (c) 1998 LSI Logic PKW V3.2.20 ROM 4.19
%PKAO, SCSI Chip is SYM53C1010/66, Operating mode is LVD Ultra3 SCSI
%SMP-I-CPUTRN, CPU #01 has joined the active set.
%SMP-I-CPUTRN, CPU #02 has joined the active set.
%STDRV-I-STARTUP, OpenVMS startup begun at 13-JUL-2005 14:54:36.25
%EWAO, Auto-negotiation mode set by console
. . .
```

Exit the console and iLO 2 MP interfaces when finished using them.

Press Control-B to exit the system console and return to the MP Main Menu. To exit the iLO 2 MP, enter x at the MP Main Menu.

## Shutting Down HPE OpenVMS

To shut down the OpenVMS operating system:

- Log in to OpenVMS running on the system that you want to shut down.
- 2. Log in to the iLO 2 MP for the server and use the Console menu to access the system console. Accessing the console through the iLO 2 MP enables you to maintain console access to the system after OpenVMS has shut down.
- 3. At the OpenVMS DCL command element prompt, issue the @sys\$system: shutdown command and specify the shutdown options in response to the prompts. For example:

```
>@SYS$SYSTEM: SHUTDOWN
```

```
SHUTDOWN -- Perform an Orderly System Shutdown
                   on node RSNVMS
How many minutes until final shutdown [0]:
Reason for shutdown [Standalone]:
Do you want to spin down the disk volumes [NO]?
Do you want to invoke the site-specific shutdown procedure [YES]?
Should an automatic system reboot be performed [NO]? yes
When will the system be rebooted [shortly via automatic reboot]:
Shutdown options (enter as a comma-separated list):
REBOOT_CHECK Check existence of basic system files
SAVE FEEDBACK Save AUTOGEN feedback information from this boot
DISABLE AUTOSTART Disable autostart queues
POWER OFF
                  Request console to power-off the system
Shutdown options [NONE]:
%SHUTDOWN-I-OPERATOR, this terminal is now an operator's console
Operator status for operator RSNVMS$OPA0:
CENTRAL, PRINTER, TAPES, DISKS, DEVICES, CARDS, NETWORK, CLUSTER, SECURITY,
```

NOTE: OpenVMS I64 does not support the POWER OFF shutdown option.

# Booting and Shutting Down Microsoft Windows

This section describes how to boot and shut down Microsoft Windows on entry class Integrity servers and how to add Windows entries to the system boot options list.

- "Adding Microsoft Windows to the Boot Options List" (page 127)
- "Booting the Microsoft Windows Operating System" (page 128)
- "Shutting Down Microsoft Windows" (page 129)

### Adding Microsoft Windows to the Boot Options List

The operating system installer automatically adds an entry to the boot options list. NOTE:

To add a Microsoft Windows entry to the system boot options list, follow these steps:

- Access the EFI Shell environment.
  - a. Log in to the iLO 2 MP and enter co to access the system console.
  - b. Confirm that you are at the EFI Boot Manager menu. If you are at another EFI menu, select Exit from the submenus until you return to the screen labeled EFI Boot Manager.
  - c. From the EFI Boot Manager menu, select EFI Shell to access the EFI Shell environment.
- 2. Access the EFI System Partition (fsx: where x is the file system number) for the device from which you want to boot Microsoft Windows.

For example, enter fs2: to access the EFI System Partition for the bootable file system number 2. The EFI Shell prompt changes to reflect the file system currently accessed.

The full path for the Microsoft Windows loader is \efi\microsoft\winnt50\ ia64ldr.efi and it is on the device you are accessing.

NOTE: You must only initiate this loader from the EFI Boot Menu, not from the EFI Shell.

3. List the contents of the \EFI\Microsoft\WINNT50 directory to identify the name of the Windows boot option file (Boot00nn) that you want to import into the system boot options list.

```
fs0:\> ls EFI\Microsoft\WINNT50
```

```
Directory of: fs0:\EFI\Microsoft\WINNT50
 09/18/03 11:58a <DIR>
                             1,024 .
 09/18/03 11:58a <DIR>
                             1,024 ..
 12/18/03 08:16a
                             354 Boot0001
                   354 bytes
       1 File(s)
        2 Dir(s)
```

fs0:\>

4. Issue the \MSUtil\nvrboot.efi command to launch the Microsoft Windows boot options utility. For example:

```
fs0:\> msutil\nvrboot
```

```
NVRBOOT: OS Boot Options Maintenance Tool [Version 5.2.3683]
   1. SUSE SLES 9
   2. HP-UX Primary Boot: 0/0/1/0/0.2.0
 * 3. Windows Server 2003, Datacenter
  4. EFI Shell [Built-in]
  * = Windows OS boot option
  (D) isplay (M) odify (C) opy E(x) port (I) mport (E) rase (P) ush (H) elp (Q) uit
```

Select>

Use the Import command to import the Window boot option file. For example:

```
Enter IMPORT file path: \EFI\Microsoft\WINNT50\Boot0001
Imported Boot Options from file: \EFI\Microsoft\WINNT50\Boot0001
Press enter to continue
```

- Enter **Q** to guit the NVRBOOT utility.
- Exit the console and iLO 2 MP interfaces if you are finished using them.

Press Control-B to exit the system console and return to the MP Main Menu. To exit the iLO 2 MP, enter x at the MP Main Menu.

### Booting the Microsoft Windows Operating System

To boot the Windows Server 2003 operating system on an Integrity server, follow these steps:

- Access the EFI Boot Manager menu for the system on which you want to boot Windows.
  - a. Log in to the iLO 2 MP and enter the co command to select the system console.
  - b. Confirm that you are at the EFI Boot Manager menu. If you are at another EFI menu, select Exit from the submenus until you return to the screen labeled EFI Boot Manager.
- Select an item from the boot options list.

Each item in the boot options list references a specific boot device and provides a specific set of boot options or arguments to be used when booting the device.

- Press **Enter** to initiate booting using the selected boot option.
- Once Windows begins loading, wait for the Special Administration Console (SAC) to become available.

The SAC interface provides a text-based administration tool that is available from the system console. For example.

```
Starting Windows...
*********
                     *********
```

Computer is booting, SAC started and initialized.

Loading.: Windows Server 2003, Datacenter Starting: Windows Server 2003, Datacenter

Use the "ch -?" command for information about using channels. Use the "?" command for general help.

SAC>

For details, see the SAC online help (enter? at the SAC> prompt).

Exit the console and iLO 2 MP interfaces when finished using them.

To exit the console and return to the MP Main menu, press Control-B. To exit the iLO 2 MP, enter x at the MP Main menu.

## **Shutting Down Microsoft Windows**

Δ CAUTION: Do not shut down Windows Server 2003 SAC restart or shutdown commands under normal circumstances. Issuing restart or shutdown at the SAC> prompt causes the system to restart or shut down immediately and can result in the loss of data.

Use the Windows Start menu or the shutdown command to shut down gracefully.

To shut down Windows Server 2003 use one of the following methods.

- "Shutting Down Windows from the Start Menu" (page 129)
- "Shutting Down Windows from the Command Line" (page 129)

### Shutting Down Windows from the Start Menu

Select **Shut Down** from the Start menu and select either **Restart** or **Shut down** from the pull-down menu.

The Restart menu item shuts down and restarts the system. The Shut down menu item shuts down the system.

You can use this method when using a graphical interface to the system.

### Shutting Down Windows from the Command Line

You can issue the shutdown command from a command prompt through the Special Administration Console (SAC) or from any other command line.

The Windows shutdown command includes the following options:

- Shuts down and powers off the system. This is the equivalent of Start—>Shut Down. /s **Shut down**. To power on the system, use the iLO 2 MP PC command.
- Shuts down and restarts the system. This is the equivalent of Start—>Shut Down, /r Restart.
- Aborts a system shutdown. /a
- Sets the timeout period before shutdown to xxx seconds. The timeout period ranges /t xxx from 0-600, with a default of 30.

See the help shutdown Windows command.

To shutdown Windows from the command line, follow these steps:

- Log in to Windows running on the system that you want to shut down. For example, access the system console and use the SAC interface to start a command prompt, from which you can issue Windows commands to shut down the system.
- Check to see whether any users are logged in. Use the guery user or guery session command.

Issue the shutdown command and the appropriate options to shut down the Windows Server 2003 on the system.

Use one of the following options when shutting down Windows:

- To shut down Windows and reboot, issue the following command:
  - shutdown /r
- To shut down Windows and power off server hardware, issue the following command: shutdown /s

NOTE: To reboot a powered off system you must power on the system using the PC command at the iLO 2 MP Command menu

To abort a shutdown, issue the following command: shutdown /a

#### For example:

```
shutdown /r /t 60 /c "Shut down in one minute."
```

This command initiates a Windows system shutdown and reboot after a timeout period of 60 seconds. The /c option specifies a message that is broadcast to any other users of the system.

## Booting and Shutting Down Linux

This section covers booting and shutting down Linux on entry class Hewlett Packard Enterprise servers. Procedures for Red Hat Enterprise Linux and SuSE Linux Enterprise Server are included in this section.

- To add a Linux entry to the boot options list, see "Adding Linux to the Boot Options List" (page 130).
- To boot Linux on entry class Integrity servers, use the following procedures.
  - See "Booting the Red Hat Enterprise Linux Operating System" (page 131).
  - See "Booting the SuSE Linux Enterprise Server Operating System" (page 132).
- To shut down either Red Hat Enterprise Linux or SuSE Linux Enterprise Server, see "Shutting Down Linux" (page 133).

## Adding Linux to the Boot Options List

This section describes how to add a Linux entry to the system boot options list. The processes for adding both Red Hat Enterprise Linux and SuSE Linux Enterprise Servers are included.

On Integrity servers, the operating system installer automatically adds an entry to the NOTE: boot options list.

To add a Linux item to the boot options list, follow these steps:

- 1. Access the EFI Shell.
  - a. Log in to the iLO 2 MP and enter the co command to access the system console.
  - b. Confirm that you are at the EFI Boot Manager menu (the main EFI menu). If you are at another EFI menu, select Exit from the submenus until you return to the screen with the EFI Boot Manager.
  - c. Select the **EFI Shell** to access the EFI Shell environment.

2. Access the EFI System Partition (fsx: where x is the file system number) for the device from which you want to boot Linux.

For example, enter fs2: to access the EFI System Partition for the bootable file system number 2. The EFI Shell prompt changes to reflect the file system currently accessed.

The full path for the Red Hat Enterprise Linux loader is \EFI\redhat\elilo.efi and it is on the device you are accessing.

The full path for the SuSE Linux Enterprise Server loader is \efi\SuSE\elilo.efi, and it is on the device you are accessing.

3. Use the bcfg command to manage the boot options list.

The bofg command includes the following options for managing the boot options list:

bcfq boot dump Displays all items in the boot options list for the system.

Removes the item number specified by # from the bcfq boot rm # boot options list.

Moves the item number specified by #a to the position bcfq boot mv #a #b specified by #b in the boot options list.

bcfg boot add # file.efi "Description"

Adds a new boot option to the position in the boot options list specified by #. The new boot option references file.efi and is listed with the title specified by Description.

For example, bcfg boot add 1 \EFI\redhat\elilo.efi "Red Hat

Enterprise Linux"adds a Red Hat Enterprise Linux item as the first entry in the boot options list.

Likewise, bcfg boot add 1

\efi\SuSE\elilo.efi "SLES 9"adds a SuSE Linux item as the first entry in the boot options list.

See the help bcfg command.

4. Exit the console and iLO 2 MP interfaces if you are finished using them.

Press Control-B to exit the system console and return to the MP Main Menu. To exit the iLO 2 MP, enter x at the MP Main Menu.

# Booting the Red Hat Enterprise Linux Operating System

You can boot the Red Hat Enterprise Linux operating system on Integrity servers using either of these methods:

- "Booting Red Hat Enterprise Linux from the EFI Boot Manager Menu" (page 131)
- "Booting Red Hat Enterprise Linux from the EFI Shell" (page 132)

### Booting Red Hat Enterprise Linux from the EFI Boot Manager Menu

If Red Hat is booted from the iLO 2 MP, set console=ttyS0 at the elilo prompt to redirect console output to the iLO 2 MP.

- Select a Red Hat Enterprise Linux entry from the EFI Boot Manager menu. 1.
- To load the Red Hat Enterprise Linux operating system at the EFI Boot Manager menu. select its entry from the list of boot options.
- Selecting a Linux entry from the boot options list boots the operating system using ELILO.EFI loader and the elilo.conf file.

### Booting Red Hat Enterprise Linux from the EFI Shell

- 1. Access the EFI Shell.
  - From the system console, select EFI Shell from the EFI Boot Manager menu to access the shell.
- 2. Access the EFI System Partition for the Red Hat Enterprise Linux boot device.
  - Use the map EFI Shell command to list the file systems (fs0, fs1, and so on) that are known and mapped.
  - To select a file system to use, enter its mapped name followed by a colon (:). For example, to operate with the boot device that is mapped as fs3, enter fs3: at the EFI Shell prompt.
- Enter **ELILO** at the EFI Shell command prompt to launch the **ELILO**. **EFI** loader.
  - If needed, you can specify the loader's full path by entering \EFI\redhat\elilo at the EFI Shell command prompt.
- 4. Allow the ELILO.EFI loader to proceed with booting the Red Hat Enterprise Linux kernel.
  - By default, the ELILO.EFI loader boots the kernel image and options specified by the default item in the elilo.conf file.
  - To interact with the ELILO.EFI loader, interrupt the boot process, for example, enter a space at the ELILO boot prompt.
  - To exit the loader, use the exit command.

## Booting the SuSE Linux Enterprise Server Operating System

You can boot the SuSE Linux Enterprise Server 9 operating system on Integrity servers using either of these methods:

- "Selecting a SuSE Linux Enterprise Server entry from the EFI Boot Manager Menu" (page 132)
- "Booting SuSE Linux Enterprise Server from the EFI Shell" (page 132).

### Selecting a SuSE Linux Enterprise Server entry from the EFI Boot Manager Menu

- 1. Access the EFI Boot Manager menu.
- 2. Select its entry from the list of boot options.
- Choose a Linux entry from the boot options list to boot the operating system using ELILO. EFI loader and the elilo.conf file.

### Booting SuSE Linux Enterprise Server from the EFI Shell

- From the system console, select EFI Shell from the EFI Boot Manager menu to access the EFI Shell.
- 2. Access the EFI System Partition for the SuSE Linux Enterprise Server boot device.
  - Use the map EFI Shell command to list the file systems (fs0, fs1, and so on) that are known and mapped.
  - To select a file system to use, enter its mapped name followed by a colon (:). For example, to operate with the boot device that is mapped as fs3, enter fs3: at the EFI Shell prompt.
- Enter **ELILO** at the EFI Shell command prompt to launch the ELILO.EFI loader. If needed, you can specify the loader's full path by entering \efi\SusE\elilo at the EFI Shell command prompt.

4. Allow the ELILO.EFI loader to proceed with booting the SuSE Linux kernel.

By default, the ELILO.EFI loader boots the kernel image and options specified by the default item in the elilo.conf file.

To interact with the ELILO.EFI loader, interrupt the boot process, for example, enter a space at the ELILO boot prompt. To exit the loader, use the exit command.

### Shutting Down Linux

Use the shutdown command to shut down Red Hat Enterprise Linux or SuSE Linux Enterprise Server.

The Red Hat Enterprise Linux and SuSE Linux Enterprise Server shutdown command has the following options:

Powers off the server after shutdown. -h

> Use the PC command at the iLO 2 MP command menu to manually power on or power off server hardware, as needed.

- Reboots after shutdown. -r
- Cancels a shutdown in progress. -c

Determines when to shut down. (Required.) You can specify time in any of the following time ways:

- Absolute time in the format hh:mm, in which hh is the hour (one or two digits) and mm is the minute (two digits).
- Number of minutes to wait in the format +m, in which m is the number of minutes.
- now to immediately shut down; this is equivalent to using +0 to wait zero minutes.

For details, see the shutdown(8) Linux manpage. Also see the Linux manpage for the poweroff command.

To shutdown Linux, follow these steps:

- Log in to Linux running on the system you want to shut down.
- Issue the shutdown command with the desired command-line options, and include the required *time* argument to specify when the operating system shutdown is to occur.

For example, shutdown -r +20 shuts down and reboots the system in twenty minutes.

# 5 Troubleshooting

This chapter provides strategies, procedures, and tools for troubleshooting server error and fault conditions.

# Methodology

### General Troubleshooting Methodology

There are multiple entry points to the troubleshooting process, dependent upon your level of troubleshooting expertise, the tools/processes/procedures which you have at your disposal, and the nature of the system fault or failure.

Typically, you select from a set of symptoms, ranging from very simple (System LED is blinking) to the most difficult (Machine Check Abort, for example, MCA, has occurred). The following is a list of symptom examples:

- Front Panel LED blinking
- System Alert present on console
- System won't power-up
- System won't boot
- Error/Event Message received
- Machine Check Abort (MCA) occurred

Next, you narrow down the observed problem to the specific troubleshooting procedure required. Here, you isolate the failure to a specific part of the server, so that you can perform more detailed troubleshooting. For example:

Problem- Front Panel LED blinking

NOTE: The Front Panel Health LEDs will be flashing amber with a warning indication, or flashing red with a fault indication.

- System Alert on console?
- Analyze the alert by using the system event log (SEL), to identify the last error logged by the server. Use the iLO 2 MP commands to view the SEL, using either the iLO 2 MP's serial text interface, or telnet, SSH, or web GUI on the iLO 2 MP LAN.

At this point, you will have a good idea about which area of the system requires further analysis. For example, if the symptom was "system won't power-up", the initial troubleshooting procedure may have indicated a problem with the dc power rail not coming up after the power switch was turned on.

You have now reached the point where the failed Customer Replaceable Unit (CRU) has been identified and needs to be replaced. You must now perform the specific removal and replacement procedure, and verification steps. See Chapter 6: "Removing and Replacing Server Components" (page 174) for information.

If multiple CRUs are identified as part of the solution, a fix cannot be guaranteed unless all identified failed CRUs are replaced.

There may be specific recovery procedures you need to perform to finish the repair. For example, if the core I/O board FRU is replaced, you will need to restore customer specific information.

Should a failure occur, the front panel LEDs, the diagnostic panel LEDs, and the system event log (SEL) will help you identify the problem or FRU:

- LEDs. The front panel LEDs and LAN LEDs of the server change color and blink to help identify specific problems.
- The System Event Log (SEL) provides detailed information about the errors identified by the LEDs.

For system alerts of levels 3-5, the attention condition on the system LED can be cleared by accessing the logs using the slcommand, available in the MP Main Menu. To access the iLO 2 MP from the console serial port, enterCTRL-B or ESC-(.

If the LEDs and SEL do not give you enough information for you to identify the problem you are experiencing, Hewlett Packard Enterprise also provides diagnostic tools with each operating system. See "Troubleshooting Tools" (page 141) for information.

Always check the iLO 2 MP system event logs (SEL) in the case of a blinking yellow or red front panel LED, before replacing any hardware.

### Recommended Troubleshooting Methodology

The recommended methodology for troubleshooting a server error or fault is as follows:

- Consult the system console for any messages or emails pertaining to a server error or fault. 1.
- View the front panel LEDs (Power, External Health, Internal Health, and System Health), either locally, or remotely using the iLO 2 MP vfp command.
- Compare the state of the server's LEDs (for example, Off; Flashing or Steady; Red, Green, or Amber) with the LED states listed in Table 39.
- Go to the step number of Table 40, as specified in the rightmost column of Table 39, located in the row which corresponds to your front panel LED display state.
- 5. Read the symptom/condition information in the leftmost column of the Table 40.
- Perform the action(s) specified in the **Action** column.
- If more information is required, see the appropriate subsection of this chapter, where this information is provided in the **Action** column. The **Action** you are directed to perform may be to access and read one or more error logs, such the event log or forward progress log.

While we do suggest that you follow the recommended troubleshooting methodology, and use the troubleshooting information in this guide, you may elect to go directly to the information which corresponds to your own entry point of choice.

Table 38 provides the corresponding subsection or location title for these different entry points. For example, if you prefer to start by examining the logs, you can go directly to "Errors and Reading Error Logs" (page 148).

**Table 38 Troubleshooting Entry Points** 

| Entry Point                                | Subsection or Location                                                                                                    |
|--------------------------------------------|----------------------------------------------------------------------------------------------------|
| Front panel/Diagnostic panel LEDs          | "Basic and Advanced Troubleshooting Tables" (page 136) and "Troubleshooting Tools" (page 141)                                                                                              |
| System Event Log and Forward Progress Logs | "Errors and Reading Error Logs" (page 148)                                                                                                    |
| Offline and Online Diagnostics/INIT button | "Troubleshooting Tools" (page 141)                                                                                                    |
| System Event Analyzer (SEA)                | "Troubleshooting Tools" (page 141) (see also <a href="http://www.compaq.com/support/svctools/webes">http://www.compaq.com/support/svctools/webes</a> for more information about this tool) |

## Basic and Advanced Troubleshooting Tables

The following troubleshooting tables are designed for use by both trained and untrained support personnel. They should be the first tool used to determine the symptom(s) or condition of a suspect server. Be aware that the state of the front panel LEDs can be viewed locally, or remotely (using the vfp command from the iLO 2 MP).

The tables are designed to cover troubleshooting symptoms from AC power-on up to booting the operating system (OS), specifically in Steps 1-5. In most cases, Table 39: "Front Panel LED States" (page 137) identifies the step number where troubleshooting should begin in the Table 40: "Basic Entry Class Troubleshooting" (page 137). Alternatively, you can skip the Table 39, and start with Step 1 in Table 40, sequencing through the table steps to locate the symptom/condition most descriptive of your current server status; this will become the first step in your troubleshooting procedure. Where appropriate, an action or actions prescribed in the **Action** column of Table 40 is followed by a reference to the corresponding subsection of this chapter for further information.

**Figure 49 Front Panel LEDs** 

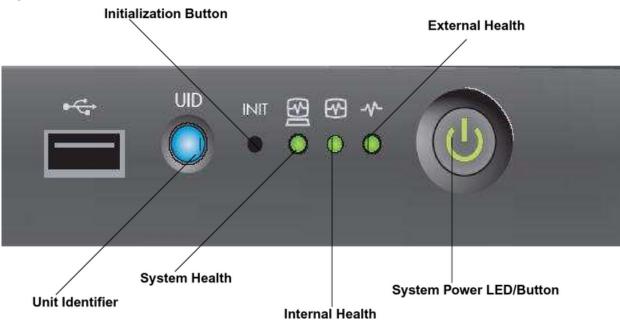

In Table 39, the Unit Identifier (UID)/Locator LED has not been included, because it is not used directly for troubleshooting rx6600 servers. However, indirectly, it can provide useful system information; for example, when it is blue, this is an indication that the BMC is working. Similarly, the INIT Button, which is a momentary switch with pinhole access, that is used to cause a system INIT or Transfer of Control (TOC), is not discussed in the following tables either. It basically is like a system reset, preserving the entire memory image, so that you can obtain a crash dump and receive OS error information. This button can be used to recover a hung system, and to obtain information useful for debugging -- it is less harsh than a power reset.

NOTE: In Table 39, LED states indicating error conditions are provided in bold, italic, uppercase (for example, **FLASHING AMBER**).

Table 39 displays the front panel LED states.

**Table 39 Front Panel LED States** 

| System Health               | Internal Health        | External<br>Health | System Power    | Basic Entry Class Troubleshooting<br>Table Step Number |
|-----------------------------|------------------------|--------------------|-----------------|--------------------------------------------------------|
| Off                         | Off                    | Off                | Off             | 1 in Table 40                                          |
| Off                         | Off                    | Off                | STEADY<br>AMBER | 2a in Table 40                                         |
| FLASHING<br>AMBER OR<br>RED | Off or Steady<br>Green | FLASHING<br>AMBER  | Steady Green    | 2b/2c in Table 40                                      |
| Off                         | FLASHING<br>AMBER      | Steady Green       | Steady Green    | 8b in Table 41                                         |
| FLASHING<br>AMBER OR<br>RED | FLASHING<br>AMBER      | Steady Green       | Steady Green    | 3a/3b in Table 40                                      |
| Off                         | Steady Green           | Steady Green       | Steady Green    | 4a, 4b, 4c, and 4d in Table 40                         |
| Steady<br>Green/Off         | Steady Green           | Steady Green       | Steady Green    | 8a in Table 41                                         |
| Steady Green                | Steady Green           | Steady Green       | Steady Green    | 5, 6, and 7 in Table 40 and Table 41                   |

Table 40 lists basic entry class troubleshooting conditions and actions.

## **Table 40 Basic Entry Class Troubleshooting**

| Step | Condition                                                                                                    | Action                                                                                                    |
|------|----------------------------------------------------------------------------------------------------|----------------------------------------------------------------------------------------------------|
| 1    | Chassis appears "dead" no front panel LEDs are on, and no fans are running.                                                                                                    | <ol> <li>Nothing is logged for this condition.</li> <li>For new server installations, review the install procedures.</li> <li>Verify that the power cords are connected to both the power supplies an to the AC receptacles.</li> <li>Verify that AC power, at the proper AC voltage levels, is available to the receptacles.</li> <li>Check the front panel connector and the cable to the rest of the system.</li> <li>If the Power button integrated LED on the front panel remains off, resea the power supplies, replace the power cords, and replace the bulk power supplies, in that order (see "Power Subsystem Behavior" (page 161).)</li> <li>The preceding problem is fixed when the front panel LED states are as follows System Health is Off; Internal Health is Off; External Health is Off; and Power is Steady Amber.</li> </ol> |
| 2a   | Server does not power on after front panel Power button is momentarily depressed; for example, is depressed for less than four seconds.  NOTE: This step assumes BMC is running. | <ul> <li>A fatal fault has been detected and logged, attempting to power on the serve (System Health is Off, Internal Health is Off, External Health is Off, and Power is Steady Amber).</li> <li>1. Examine each power supply's LEDs if not Steady Green, replace power supply (see "Power Subsystem Behavior" (page 161)).</li> <li>2. Examine the iLO 2 MP logs for events related to bulk power supplies (se "Power Subsystem Behavior" (page 161)).</li> <li>Preceding problem is fixed when BMC's heartbeat LED is Flashing Green, and the front panel LEDs are as follows: System Health is Off, Internal Health is Off, External Health is Off, and Power is Steady Green.</li> </ul>                                                                                                    |
| 2b   | Both front panel System<br>Health and External Health<br>LEDs are Flashing Amber.                                                                                                | A warning or critical failure has been detected and logged after server power on (System Health is Flashing Amber, Internal Health is Off /Steady Green External Health is Flashing Amber, and Power is Steady Green)  1. Examine each power supply's LEDs. If not Steady Green, replace power supply (see "Power Subsystem Behavior" (page 161) for information).  2. Examine each external fan's LED. If not Steady Green, replace fan(s) (see "Cooling Subsystem" (page 163) for information).                                                                                                    |

Table 40 Basic Entry Class Troubleshooting (continued)

| Step | Condition                                                                                         | Action                                                                                                    |
|------|---------------------------------------------------------------------------------------------------|----------------------------------------------------------------------------------------------------|
|      |                                                                                                   | Preceding problem is fixed when iLO 2 MP logs are read, and the front panel LED states are as follows: System Health is Off, Internal Health is Off/ Steady Green, External Health is Steady Green, and Power is Steady Green.                                                                                                    |
| 2c   | Front panel System Health<br>LED is Flashing Red and<br>External Health LED is<br>Flashing Amber. | A fatal fault has been detected and logged after server powers on (System Health is Flashing Red, Internal Health is Off/Steady Green, External Health is Flashing Amber, and Power is Steady Green).  1. Examine each power supply's LEDs. If not Steady Green, replace power supply (see "Power Subsystem Behavior" (page 161) for information  2. Examine each external fan's LED. If not Steady Green, replace fan(s) (see "Cooling Subsystem" (page 163)).  Preceding problem is fixed when iLO 2 MP logs are read, and the front panel LED states are as follows: System Health is Off, Internal Health is Off/Steady Green, External Health is Steady Green, Power is Steady Green.                                                                                                    |
| 3a   | Both front panel System<br>Health LED and Internal<br>Health LED are Flashing<br>Amber.           | A warning or critical failure has been detected and logged, while booting or running system firmware (System Health is Flashing Amber, Internal Health is Flashing Amber, External Health is Steady Green, and Power is Steady Green).  1. Check Diagnostic LED panel to identify failed or faulty internal FRU (see "Troubleshooting Tools" (page 141)).  Preceding problem is fixed when a redundant, internal FRU is replaced, iLO 2 MP logs are read, and the front panel LED states are as follows: System Health is Off, Internal Health is Steady Green, External Health is Steady Green, and Power is Steady Green.                                                                                                    |
| 3b   | Front panel System Health<br>LED is Flashing Red and<br>Internal Health LED is<br>Flashing Amber. | A fatal fault has been detected and logged, while booting or running system firmware (System Health is Flashing Red, Internal Health is Flashing Amber, External Health is Steady Green, and Power is Steady Green).  1. Check Diagnostic LED panel to identify failed or faulty internal FRU (see "Troubleshooting Tools" (page 141)).  Preceding problem is fixed when a redundant, internal FRU is replaced, iLO 2 MP logs are read, and the front panel LED states are as follows: System Health is Off, Internal Health is Steady Green, External Health is Steady Green, and Power is Steady Green.[LINEBREAK]                                                                                                    |
| 4a   | Cannot see iLO 2 MP prompt<br>on system console server<br>power is off/on.                        | Front panel LEDs indicate that the server is either booting or running system firmware, or is booting or running the OS (for example, System Health is Off/Steady Green, Internal Health is Steady Green, External Health is Steady Green, and Power is Steady Green). Nothing may be logged for this condition.  1. The most common reasons for this are console cabling issues, console configuration issues, etc. Check these issues first.  2. Examine MPs Heartbeat LED.  3. If off, iLO 2 MP is not operational; if Flashing Amber, ROM error exists.  4. Reset iLO 2 MP, by using the pinhole Reset button on the core I/O card.  5. If no change, replace the core I/O FRU board (see "Management Subsystem (iLO 2 MP/BMC)" (page 167)).  Preceding problem is fixed when iLO 2 MP's Heartbeat LED and the System Health LED are Steady Green. |
|      | Still no iLO 2 MP prompt on system console                                                        | <ul> <li>Nothing may be logged for this condition.</li> <li>NOTE: If the iLO 2 MP is off, the System Health will be off as well.</li> <li>Front panel LEDs indicate that the server is either booting or running the OS.</li> <li>Verify that the proper terminal type is set: Supported settings are hpterm, VT100+ (default), and VTUTF8.</li> <li>Verify that the RS232C configuration matches between the server and the local console or modem (see "Supported Configurations" (page 151) for information).</li> <li>Look for loose, damaged, or disconnected power and signal cables on the I/O backplane FRU.</li> </ul>                                                                                                    |

**Table 40 Basic Entry Class Troubleshooting** (continued)

| Step | Condition                                         | Action                                                                                                    |
|------|---------------------------------------------------|----------------------------------------------------------------------------------------------------|
|      |                                                   | Preceding problem is fixed when iLO 2 MP menu appears on the system console, and the System Health is Steady Green.                                                                                                    |
| 4b   | Cannot see EFI prompt on system console.          | <ul> <li>Nothing may be logged for this condition (System Health is Off, Internal Health is Steady Green, External Health is Steady Green, and Power is Steady Green). Front panel LEDs indicate that the server is either booting or running the OS.</li> <li>1. Examine the state (for example, flashing or solid on) of the three LEDs, located in the back left corner of the chassis, visible through the perforations in the chassis. Server (logic and system firmware) stages are tracked by the PDH FPGA, using these three LEDs (see "Troubleshooting Tools" (page 141)).</li> <li>2. Examine the iLO 2 MP logs for entries related to processors, processor power modules (PPMs), shared memory, and core I/O devices (see "Errors and Reading Error Logs" (page 148)).</li> <li>Preceding problem is fixed when EFI menu appears on the system console, and system firmware booting completes.</li> </ul> |
| 4c   | Cannot find a boot disk or removable media drive. | <ul> <li>Nothing may be logged for this condition (System Health is Off, Internal Health is Steady Green, External Health is Steady Green, and Power is Steady Green).</li> <li>1. Examine the boot device, to determine if it is plugged into its drive bay properly.</li> <li>2. Examine the drive's cabling for any problems.</li> <li>3. Examine the boot path settings.</li> <li>4. Examine the iLO 2 MP logs for entries related to processors, processor power modules (PPMs), shared memory, and core I/O devices.</li> <li>Preceding problem is fixed, when all boot devices are found.</li> </ul>                                                                                                    |
| 4d   | There are RAID channel redundancy failures.       | Nothing is logged for this condition (System Health is Off, Internal Health is Steady Green, External Health is Steady Green, and Power is Steady Green)  1. Examine the LED next to each RAID connector, and replace the RAID HBA (if this LED is either Steady Amber or Steady Red, it indicates RAID drives are degraded or corrupted, respectively).  Preceding problem is fixed when all of these LEDs remain Off, after next power on.                                                                                                    |
| 5    | Cannot see OS prompt on system console.           | Front panel LEDs indicate that the server's power is turned on, and that the server is either booting or running the OS. Nothing may be logged for this condition (System Health is Steady Green, Internal Health is Steady Green, External Health is Steady Green, Power is Steady Green).  1. Examine the iLO 2 MP logs for entries related to processors, processor power modules (PPMs), shared memory, and core I/O devices (see "Errors and Reading Error Logs" (page 148)).  NOTE: Be sure to check the console settings from the Boot Manager for your OS.  Preceding problem is fixed when OS prompt appears on the system console.                                                                                                    |

Table 41 lists the advanced entry class troubleshooting conditions and actions.

**Table 41 Advanced Entry Class Troubleshooting** 

| Step | Symptom/Condition                                                                                    | Action                                                                                                    |
|------|----------------------------------------------------------------------------------------------------|----------------------------------------------------------------------------------------------------|
| 6    | Cannot read System Event Log from the system console.                                                | System event logging has stopped and a BMC malfunction is assumed (System Health is Steady Green, Internal Health is Steady Green, External Health is Steady Green, and Power is Steady Green).                                                                                                    |
|      |                                                                                                    | <b>1.</b> Examine console messages for any EFI errors or warnings about BMC operation or communications.                                                                                                    |
|      |                                                                                                    | 2. Examine the BMC's Heartbeat LED; if it is not Flashing Green, replace the core I/O board FRU (see "Management Subsystem (iLO 2 MP/BMC)" (page 167)).                                                                                                    |
|      |                                                                                                    | <b>3.</b> Test the operation of the BMC by toggling the UID locator switch LED on the front panel the Blue LED is turned On/Off by the BMC, when this switch is toggled.                                                                                                    |
|      |                                                                                                    | Preceding problem is fixed when BMC's Heartbeat LED is Flashing Green, and the System Event Log resumes logging                                                                                                    |
| 7    | OS is non-responsive (hung).                                                                         | Front panel LEDs indicate that the server power is turned on, and it is either booting or running the OS ( system health is steady green, internal health is steady green, external health is steady green, and power is steady green).                                                                                                    |
|      |                                                                                                    | Nothing may be logged for this condition.                                                                                                    |
|      |                                                                                                    | <ul><li>1. Reset the system using one of the following methods:</li><li>a. Use the iLO 2 MP to reset the system:</li></ul>                                                                                                    |
|      |                                                                                                    | From the command menu of text interface via SSH or Telnet, use the TC command.                                                                                                    |
|      |                                                                                                    | From the web GUI, Reset through INIT or TOC signal from the Power & Reset menu on the Virtual Devices tab.                                                                                                    |
|      |                                                                                                    | For more information see the Integrity iLO 2 Operations Guide.                                                                                                    |
|      |                                                                                                    | b. Use a tool (such as a ACX-10 Torx screwdriver or appropriately size<br>allen wrench) to depress the INIT button on the front panel to start<br>system initialization.                                                                                                    |
|      |                                                                                                    | 2. Reboot the OS.                                                                                                    |
|      |                                                                                                    | <ol> <li>Obtain the system hardware status dump for root cause analysis.</li> <li>Examine the iLO 2 MP logs for entries related to processors, processor power modules (PPMs), shared memory, and core I/O devices. See "Errors and Reading Error Logs" (page 148) for information.</li> <li>The problem is fixed when the root cause has been determined, and the OS is running normally.</li> </ol> |
| 8a   | MCA occurs during server operation; the server reboots the OS.  NOTE: Server reboots OS, if enabled. | Front panel LEDs indicate the server detected a fatal error that it cannot recover from using OS recovery routines (for example, System Health is Flashing Red, Internal Health is Steady Green, External Health is Steady Green, and Power is Steady Green).  1. Capture the MCA dump with the EFI command,errdumpmca. If the system can boot the OS, you can capture binary MCA dump files online.  |
|      |                                                                                                    | 2. Examine the iLO 2 MP logs for entries related to processors, processor power modules (PPMs), shared memory, and core I/O devices (see "Errors and Reading Error Logs" (page 148)).                                                                                                    |

Table 41 Advanced Entry Class Troubleshooting (continued)

| Step | Symptom/Condition                                                                                                    | Action                                                                                                    |
|------|----------------------------------------------------------------------------------------------------|----------------------------------------------------------------------------------------------------|
|      |                                                                                                    | Preceding problem is fixed when the MCA does not repeat, or the source of the MCA has been determined and dealt with.                                                                                                    |
| 8b   | MCA occurs during server operation; server reboot of OS is prevented.  NOTE: The troubleshooting actions for this step are identical to those in Step 8a, except that the server in this step must be hard reset to begin the booting process)  NOTE: You must hard reset the server to clear the fatal condition and boot the OS.) | Front panel LEDs indicate that the server detected a fatal, front side bus error, caused by MBEs reading cache or DIMM; or by any parity in the I/O path between SBA, LBA, or HBA (for example, System Health is Off, Internal Health is Flashing Amber, External Health is Steady Green, Power is Steady Green). System firmware is running to gather and log all error data for this MCA event.  1. Examine the iLO 2 MP logs for entries related to processors, processor power modules (PPMs), shared memory, and core I/O devices (see "Errors and Reading Error Logs" (page 148)).  Preceding problem is fixed when the MCA does not repeat. |

# **Troubleshooting Tools**

#### **LEDs**

#### Front Panel

The front panel of the system contains the Power Button/System Power LED, Internal and External Health LEDs, System Health LED, Locator Switch/LED, and an INIT button. This server uses flashing states (for example, flashing amber or red) on these LEDs to indicate a warning or an error.

There are a total of three buttons, arranged horizontally, with the UID button and the Power button each having an integrated LED. In addition to the two integrated button/LEDs, there are three health LEDs and an INIT button.

The health LEDs are arranged sequentially in line with the Power button/LED, and as the system starts up, there will be more "green" the further the system proceeds in the startup process.

- The power LED will turn green soon as the system starts to power up.
- The external health indicator will turn green as soon as the BMC can light it.
- The internal health indicator will turn green as soon as the BOOT START event is received from system firmware (BOOT START can be determined by LED states on the I/O backplane board).
- 4. The system health indicator will turn green when firmware leaves "exit boot services" and we begin to boot an OS.

The health LEDs are driven by the BMC; the Power LED is driven solely by hardware. BMC code determines the state of the Internal and External Health LEDs, while the iLO 2 MP code, examining incoming events using its event dictionary, determines the state of the System Health LED.

### External Health LED (EHLED)

The front panel Externally Serviceable Server Health LED, called the External Health LED, indicates the status of the components that are externally serviceable. In most systems, this LED is only used to monitor the power supply status and external fans. Whenever the external health LED is lit, the corresponding FRU should be lit for the failed component.

Failures that cause the External Health LED to light will not cause the Internal Health LED to light. These two LEDs cover failures of different components.

Table 42 displays information about the External Health LED states.

**Table 42 External Health LED States** 

| LED Color | Flash Rate | Status                                                                                                    |
|-----------|------------|----------------------------------------------------------------------------------------------------|
| Off       | LED Off    | Health good on all external CRUs and system power is off.                                                                                                    |
| Green     | Steady     | System power is on; externally serviceable components (usually accessible from front or back, such as fans and power supplies) are okay.                           |
| Amber     | Flash 1 Hz | An externally accessible CRU failed (system is on or in standby mode). Usually, this is a power supply or fan failure. Check front/back LEDs for failed component. |

Amber supersedes green. This LED is cleared when all failed externally accessible entities are repaired and report that they are good, or on any AC/standby power cycle.

Table 43 describes the VFP External Health LEDs.

Table 43 VFP External Health Description

| Off            | <none></none>                                                         |
|----------------|-----------------------------------------------------------------------|
| On Green       | External parts, including fans and power supplies, okay               |
| Flashing Amber | A redundant, externally accessible FRU failed (check front/back LEDs) |

#### Internal Health LED (IHLED)

The required front panel Internally Serviceable Server Health LED, called Internal Health LED, indicates the status of the components internal to the system chassis. These components require the user to open the system in order to be serviced. This LED will maintain its state when the system is in standby mode (system power turned off but AC power still applied to the system).

On larger Integrity servers that have a Diagnostic LED board, this LED tells the service person that she/he should view that board for more information about the server failure. If the Internal Health LED is green, there is no fault information displayed on the Diagnostic LED board, and no fault information displayed on LEDs that are inside the server.

The amber indicators on this LED must correspond to internal health conditions that will light other LEDs in the box, indicating which component must be serviced to correct the fault. For example, the Diagnostic LED board will have a fault indicator lit when this LED is in the Amber condition. Failures that cause the Internal Health LED to light will not cause the External Health LED to light.

Table 44 displays information about the Internal Health LED states.

**Table 44 Internal Health LED States** 

| LED Color | Flash Rate | Definition                                                                                                    |  |
|-----------|------------|----------------------------------------------------------------------------------------------------|--|
| Off       | Off        | Health good on all internal CRUs and system off.                                                                           |  |
| Green     | Steady     | Health good on all internal CRUs, and system firmware has passed "BOOT_START".                                             |  |
| Amber     | Flash 1 Hz | An internally accessible CRU failed (system is on or in standby mode). Check the Diagnostic Panel or internal system LEDs. |  |

The internal health LED will clear once all of the LEDs on the Diagnostic LED panel have been cleared. For details on how each LED in the Diagnostic panel is cleared, see "Diagnostics Panel LEDs" (page 144); also see the respective system specification for the server in question. Events that cause each internal FRU (or Diagnostic Panel) LED to light are listed in the FRU section.

Amber supersedes Green. This LED is cleared when all failed internally accessible entities are repaired and report that they are good, or on any AC/standby power cycle.

Table 45 describes the VFP Internal Health LEDs.

### **Table 45 VFP Internal Health Description**

| LED Color      | State                                                            |
|----------------|------------------------------------------------------------------|
| Off            | None.                                                            |
| Green          | Internal parts, including CPUs and memory are healthy.           |
| Flashing amber | An internally accessible CRU failed. Check the Diagnostic panel. |

### System Health LED (SHLED)

#### This LED is used:

- To carry forward the ATTENTION functionality of legacy Integrity and HPE 9000 front panel designs.
- To give an indication of whether the system is up or down. External and internal health LEDs do not indicate if the system is booted.
- To cover the wide range of faults for which software/firmware is not completely sure that a FRU must be reseated or replaced. External and internal health LEDs do not light unless software or firmware makes a solid determination that a FRU must be reseated or replaced.

This LED indicates the overall health state of the system, including the state of system firmware and the OS. If the LED is Amber or Red, the system needs attention, and the event logs should be examined for details of the problem.

Table 46 describes the System Health LED states.

**Table 46 System Health LED States** 

| LED Color | Flash Rate | State                                                                                                    |  |
|-----------|------------|----------------------------------------------------------------------------------------------------|--|
| Off       | Off        | System is off, or system is booting firmware with no failures, since SEL logs last examined.                       |  |
| Green     | Steady     | System has left the firmware boot, and an OS is booting or running with no failures, since SEL logs last examined. |  |
| Amber     | Flash 1 Hz | A warning or critical failure has been detected and logged.                                                        |  |
| Red       | Flash 2 Hz | A fatal fault has been detected and logged.                                                                        |  |

Table 47 displays the following strings in its virtual front panel for the four states of this LED

### **Table 47 VFP System Health Description**

| LED Color      | State                                                                       |
|----------------|-----------------------------------------------------------------------------|
| Off            | None.                                                                       |
| Green          | The OS is booting or running.                                               |
| Flashing amber | Warning or critical fault. Check the logs for details.                      |
| Flashing red   | Fatal fault. The system crashed or cannot boot. Check the logs for details. |

#### Locator Switch/LED (Unit Identifier or UID)

The Locator Switch/LED allows a specific system to be identified in a rack or data center environment. One Locator Switch/LED is located in the front panel, and a second is located in the rear of the chassis. LEDs are incorporated inside the pushbutton to minimize space. Both switches are toggle switches, meaning you push it once to turn on the LED, and you push it again to turn off the LED. Pressing the front panel Switch/LED, or entering the iLO 2 MP and LOC commands, lights the rear panel LED, and vice versa.

- Off = Off
- Blue (Not flashing) = Identification

### **Diagnostics Panel LEDs**

The Diagnostics Panel improves serviceability by allowing you to look in a single location for the LEDs that provide failing FRU locating/mapping information. These amber LEDs are only lit when a failure occurs; otherwise, they are off. A label on the panel is oriented in a fashion analogous to the orientation of the components within the server: a diagnostic LED exists for each FRU in the system, including all DIMMs.

LED locations are presented in Figure 50.

Figure 50 Diagnostic Panel LEDs

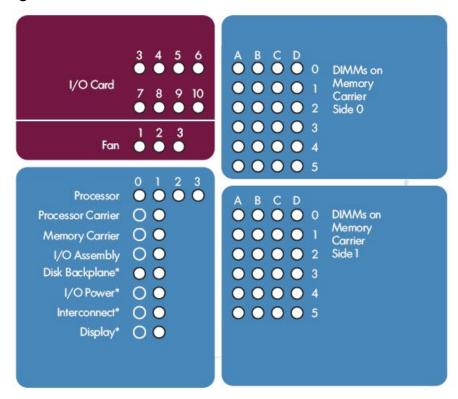

Table 48 lists the diagnostic panel LED states.

**Table 48 Diagnostics Panel LED States** 

| LED Color | Flash Rate | Definition                       |
|-----------|------------|----------------------------------|
| Off       | LED Off    | CRU health is assumed good.      |
| Amber     | Steady     | CRU health last known to be bad. |

### Customer Replaceable Unit Health LEDs

In addition to the front panel diagnostic LEDs, customer replaceable units (CRUs) provide additional diagnostic capability with LEDs, whose order or layout is product dependent.

**NOTE:** If multiple error conditions occur, all applicable CRU lights are activated. In such a case, the most critical error will determine the front panel color.

### Diagnostics

A suite of offline and online support tools are available to enable manufacturing, field support personnel, and the customer to troubleshoot system problems. In general, if the operating system (OS) is already running, it is not desirable to shut it down, and the online support tools should be used.

If the OS cannot be booted, you must use the offline support tools resolve the problem. The offline support tools are available either from the EFI partition, or from the IPF Offline Diagnostics and Utilities CD (IPF systems only). Once the problem preventing booting has been resolved, the OS should be booted, and the online support tools should be used for any further testing.

If it is not possible to reach EFI from either the main disk or from a CD, you must troubleshoot, using the visual fault indicators, console messages, and system error logs that are available.

### Online Diagnostics/Exercisers

Online support tools are available which permit centralized error archiving, and which provide hardware inventory tools, as long as the agents/providers that support them are installed on the managed server.

On HP-UX systems, the legacy tools within OnlineDiag will continue to be supported. The online support tools, on the HP-UX 11.23 and greater operating systems, include the Support Tool Manager (STM) tools, and the additional Web-Based Enterprise Management (WBEM) features added by SysFaultMgmt.

The STM suite of tools includes verifiers, diagnostics, exercisers, information modules, and expert tools.

Verifiers quickly determine whether or not a specific device is operational by performing tasks similar in nature to the way applications use the device. No license is required to run the verifiers.

Diagnostics are tools designed to identify faulty or failed FRUs.

Exercisers stress devices in order to facilitate the reproduction of intermittent problems.

Information modules create a log of information specific to one device, including:

- The product identifier
- A description of the device
- The hardware path to the device
- The vendor
- Onboard log information (if applicable)
- Miscellaneous information associated with the device
- The firmware revision code, if firmware is present in the device, is also displayed

Expert tools are device-specific troubleshooting utilities for use by sophisticated users. Their functionality varies from tool to tool, but they are intended to be interactive, and rely on users to provide information necessary to perform a particular task. These tools require users to have the appropriate license, if they wish to run them.

#### Online Support Tool Availability

Online diagnostics are included in the HP-UX OE media, and are installed by default.

#### Online Support Tools List

The following online support tools are available on HP-UX 11.23 hosted systems. In some cases, a tool, such as a disk exerciser, is generic to many types of hardware; in other cases, a tool, such as a tape diagnostic, is specific to a particular technology or type of tape drive.

Table 49 lists the online support tools.

**Table 49 Online Support Tools List** 

| Functional Area                  | Information | Verify | Exercise | Diagnose | Expert |
|----------------------------------|-------------|--------|----------|----------|--------|
| System                           | Yes         | No     | No       | No       | No     |
| CPU/FPU                          | No          | No     | Yes      | No       | Yes    |
| Memory                           | Yes         | No     | Yes      | No       | No     |
| Graphics                         | Yes         | Yes    | Yes      | No       | No     |
| Core I/O LAN                     | Yes         | Yes    | Yes      | Yes      | No     |
| Disk/Arrays                      | Yes         | Yes    | Yes      | No       | No     |
| Таре                             | Yes         | Yes    | Yes      | Yes      | Yes    |
| M/O                              | Yes         | No     | No       | No       | Yes    |
| Add-On Network I/O Cards         | Yes         | Yes    | Yes      | No       | Yes    |
| Add-On Mass<br>Storage I/O Cards | Yes         | No     | No       | No       | No     |

# Linux Online Support Tools

Online support tools are provided through Insight Manager (IM7) on Linux hosted systems. The exact coverage of these tools is the same as for the current IA-32 implementation. The IPF version of Insight Manager (IM7) has been re-architected to take advantage of current standards; such as, WBEM, WMI, CDM, CIM, XML.

## Offline Support Tools List

Table 50 lists the offline support tools.

**Table 50 Offline Support Tools List** 

| Offline Tool                     | Functional Area                                                                                |
|----------------------------------|------------------------------------------------------------------------------------------------|
| CPUDIAG                          | Processor Diagnostic                                                                           |
| MEMDIAG                          | Memory Diagnostic                                                                              |
| MAPPER                           | System Mapping Utility                                                                         |
| TITANDIAG                        | SBA/LBA Chipset                                                                                |
| PERFVER                          | Peripheral Verifier                                                                            |
| DFDUTIL                          | SAS/SCSI Disk Firmware Update Utility                                                          |
| DISKUTIL                         | Disk Test Utility (Non-Destructive)                                                            |
| COPYUTIL                         | Data Copy Utility                                                                              |
| DISKEXPT                         | Disk Expert Utility                                                                            |
| IODIAG                           | I/O Diagnostics Launch Facility (Executes third party diagnostics and runs BIST, if available) |
| CIODIAG2                         | Core I/O Diagnostic                                                                            |
| Specific Card I/O<br>Diagnostics | Card-Specific I/O Diagnostics/BIST                                                             |

### **General Diagnostic Tools**

The following tools are currently available for support on other Integrity server platforms. The distribution method is through the web.

Table 51 lists the general diagnostic tools.

**Table 51 General Diagnostic Tools List** 

| Diagnostic Tool             | Description                                                                                                    |
|-----------------------------|----------------------------------------------------------------------------------------------------|
| IPMI Event Decoder          | Provides detailed information about the IPMI event (Problem description, cause, action)                                                                                                    |
| System Event Analyzer (SEA) | Program which automatically analyzes system error logs and IPMI SEL events. Produces callout reports and CRU information (see <a href="http://www.compaq.com/support/svctools/webes">http://www.compaq.com/support/svctools/webes</a> for more information about this tool). |

### **Fault Management Overview**

The goal of fault management and monitoring is to increase system availability, by moving from a reactive fault detection, diagnosis, and repair strategy to a proactive fault detection, diagnosis, and repair strategy. The objectives are:

- To detect problems automatically, as nearly as possible to when they actually occur.
- To diagnose problems automatically, at the time of detection.
- To automatically report in understandable text a description of the problem, the likely cause(s) of the problem, the recommended action(s) to resolve the problem, and detailed information about the problem.
- To ensure that tools are available to repair or recover from the fault.

### **HP-UX Fault Management**

Proactive fault prediction and notification is provided on HP-UX by SysFaultMgmt WBEM indication providers, as well as by the Event Management System (EMS). The Event Management Service and WBEM provide frameworks for monitoring and reporting events.

SysFaultMgmt WBEM indication providers and the EMS Hardware Monitors allow users to monitor the operation of a wide variety of hardware products, and alert them immediately if any failure or other unusual event occurs. By using hardware event monitoring, users can virtually eliminate undetected hardware failures that could interrupt system operation or cause data loss.

Complete information on installing and using EMS hardware event monitors, as well as a list of supported hardware, can be found in the EMS Hardware Monitors Users Guide. An electronic copy of this book is provided on the Hewlett Packard Enterprise website at: http://www.hpe.com/ info/hpux-diagnostics-docs.

#### WBEM indication providers and EMS Hardware Monitors

Hardware monitors are available to monitor the following components (These monitors are distributed free on the OE media.):

- Chassis/Fans/Environment
- CPU monitor
- UPS monitor\*
- FC Hub monitor\*
- FC Switch monitor\*
- Memory monitor
- Core Electronics Components
- Disk drives
- Ha\_disk\_array

**NOTE:** No SysFaultMgmt WBEM indication provider is currently available for components followed by an asterisk.

#### **EMS HA Monitors**

High Availability monitors are also available through EMS to monitor disk, cluster, network, and system resources. These tools are available from Hewlett Packard Enterprise at an additional cost.

# **Errors and Reading Error Logs**

# **Event Log Definitions**

Often the underlying root cause of an MCA event is captured by system or BMC firmware in both the System Event and Forward Progress Event Logs (SEL and FP, respectively). These errors are easily matched with MCA events by their timestamps. For example, the loss of a CPU's VRM might cause a CPU fault. Decoding the MCA error logs would only identify the failed CPU as the most likely faulty FRU. Following are some important points to remember about events and event logs:

- Event logs are the equivalent of the old chassis logs for status or error information output.
- Symbolic names are used in the source code; for example, MC CACHE CHECK.
- The hex code for each event log is 128 bits long with an architected format:
  - Some enumerated fields can be mapped to defined text strings.
  - All can be displayed in hex, keyword, or text mode.
- Events are created by firmware or OS code, and are sent over the PDH bus to the BMC for storage in either or both of the SEL and FP logs (HP-UX shows an I/O path for the BMC).
- The iLO 2 MP can display event logs: SEL events are sent over the IPMB, between the BMC and the iLO 2 MP.
- Event logs can also be read back over the PDH bus by software (IPMI driver or agent) for storage on disk.

## **Using Event Logs**

To consult the event logs:

- 1. Connect to the system console.
- 2. Use Control-B to access the iLO 2 MP menu.
- Use the sl command to view event logs: System Event (E) and Forward Progress (F) logs are very useful in determining the context of an error (See the following figure for an example):

#### Remember that: NOTE:

- E shows only event logs for Warning, Critical, or Fatal faults by default; F shows all event log outputs.
- System Event Logs (SELs) are never overwritten, unless they are first manually cleared: since they employ ring buffering, oldest logs get overwritten first. Forward Progress Logs (FPLs) are circular and contain additional, non-critical information.
- The alert threshold can be changed.

### iLO 2 MP Event Logs

The iLO 2 MP provides diagnostic and configuration capabilities. For details on the iLO 2 MP commands, see the Integrity iLO 2 Operations Guide. To access the iLO 2 MP, follow these steps:

NOTE: The iLO 2 MP must be accessed from a terminal console which has access to the iLO 2 MP.

1. Login with proper username and password.

NOTE: Default operator login and password: login = oper, password = oper.

- 2. Press cl to display the console history log. This log displays console history from oldest to newest.
- 3. Press sl to display the status logs. The status logs consist of:
  - System Event
  - **Forward Progress**
  - **Current Boot**
  - **Previous Boot**
  - Live Events
  - Clear SEL/FPL Logs

## System Event Log (SEL) Review

- 1. Access the main menu under the iLO 2 MP's command prompt (entering cm brings you to the command menu).
- Run the sl command. The Event Log Viewer menu displays:

SL

Event Log Viewer:

| Log Name            | Entries     | % Full | Latest Entry           |
|---------------------|-------------|--------|------------------------|
|                     |             |        |                        |
| E - System Event    | 9           | 1      | % 29 Oct 2002 19:15:05 |
| F - Forward Progres | s 129       | 3      | %                      |
| B - Current Boot    | 82          |        |                        |
| P - Previous Boot   | 0           |        |                        |
| C - Clear All Logs  |             |        |                        |
| L - Live Events     |             |        |                        |
| Enter your choice o | r {Q] to Qu | ite:   |                        |

#### 3. Select e to review the system events. The Event Log Navigation menu displays:

Enter menu item or [Ctrl-B] to Quit: e

```
g Name Entries % Full Latest Timestamped Entry
         Log Name
      E - System Event 12 1 % 31 Oct 2003 23:37:45
   Event Log Navigation Help:
             View next block (forward in time, e.g. from 3 to 4) 
View previous block (backward in time, e.g. from 3 to 2)
      <CR> Continue to the next or previous block
            Dump the entire log
      F
             First entry
            Last entry
            Jump to entry number
      J
            View mode configuration - Hex
View mode configuration - Keyword
View mode configuration - Text
      Η
            Alert Level Filter options
             Alert Level Unfiltered
             Display this Help menu
             Quit and return to the Event Log Viewer Menu
      Ctrl-B Exit command, and return to the MP Main Menu
   MP:SL (+,-,<CR>,D, F, L, J, H, K, T, A, U, ? for Help, Q or Ctrl-B to Quit) >a
   Alert Level Threshold Filter:
      1 : Major Forward Progress
      2 : Informational
      3 : Warning
      5 : Critical 7 : Fatal
   Enter alert level threshold or [Q] to quit filter setup: 3
      -> Alert threshold level 3 filter will be applied.
   Set up alert filter options on this buffer? (Y/[N])
                              Entries % Full Latest Entry
         Log Name
    ______
   E - System Event
                              410 47 % 18 Feb 2003 09:38:10
   Event Log Navigation Help:
              View next block (forward in time, e.g. from 3 to 4) View previous block (backward in time, e.g. from 3 to 2)
       <CR> Continue to the next or previous block
       D Dump the entire log for capture and analysis
       F
              First entry
              Last entry
              Jump to entry number
       J
              View mode configuration (text, keyword, hex)
       V
              Display this Help menu
       Ctrl-B Quit and return to the Main Menu
4. Select a, and select a threshold filter number to filter events to desired level.
   MP:SL (+,-,<CR>,D, F, L, J, H, K, T, A, U, ? for Help, Q or Ctrl-B to Quit) >a
   Alert Level Threshold Filter:
      1 : Major Forward Progress
      2 : Informational
      3 : Warning
      5 : Critical 7 : Fatal
   Enter alert level threshold or [Q] to quit filter setup: 3
```

-> Alert threshold level 3 filter will be applied.

5. Select v, and select t to change the display to text mode:

```
Display Mode Configuration:
             H - Hex mode
   Current -> K - Keyword mode
             T - Text mode
Enter new value, or [Q] to Quit:
```

To decode the blinking state of system LED, review the entire SEL and look at events with alert level 3 and above.

#### For example:

```
Log Entry 24: 14 Feb 2003 15:27:02
Alert Level 3: Warning
Keyword: Type-02 1b0800 1771520
Hot Swap Cage: SCSI cable removed
Logged by: BMC; Sensor: Cable / Interconnect - SCSI ChExt Cable
Datal: Device Removed/Device Absent
0x203E4D0AC6020220 FFFF0008F61B0300
Log Entry 73: 00:00:12
Alert Level 3: Warning
Keyword: Type-02 050301 328449
The server's built-in sensors have detected an open chassis door.
Logged by: BMC; Sensor: Physical Security - Chassis Open
Datal: State Asserted
0x200000000C020570 FFFF010302050300
```

# Supported Configurations

This subsection provides a system build-up procedure.

### System Block Diagram

The following is a system block diagram, showing the major server functional components and their interconnections:

Power System PCI-X 66 PHP Slot Bridge PHP Slot 24 DIMM PHP Slot PCI-X 66 48 DIMM Bridge PHP Slot Memory Extender PCI-X 133 Ropes PHP Slot Bridge 24 DIMM PCI-X 133 48 DIMM PHP Slot Bridge Memory DMD-Extender PCI-X 266 PDH/LPC PHP Slot Bridge DMD Bridge Disk CEC PCI-X 266 Backplane PDH PHP Slot Bridge CPU D2D Flash PHP Slot **Dual Gbit** ■ PCI-X 66 CPU D2D RTC PHP Slot Bridge SAS-3Gbs port SRAM CPU D2D ◀ Common PC133 TPM Common Display CPU D2D Bridge I/O Board Panel Board 4S CPU Board FP LEDs VGA PCI-33Mhz FP Switches

Figure 51 Server System with PCI/PCI-X I/O Backplane Block Diagram

Figure 52 Server System with PCI/PCI-X/PCIe I/O Backplane Block Diagram

**BMC** 

Unified Core I/O Board

RMP3

USB

Diagnostic LEDs

USB Port

USB-ATAPI

Bridge DVD

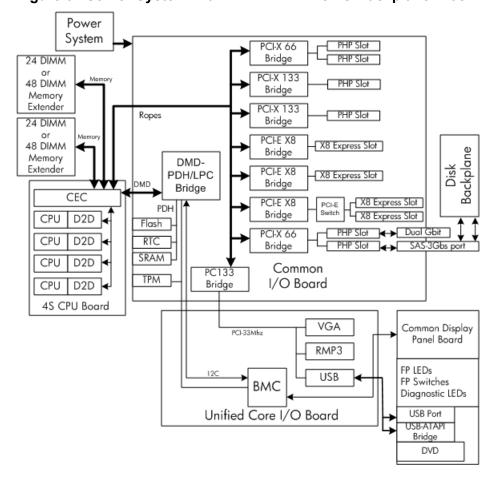

There are two types of CRUs in the server:

- Externally accessible CRUs (eCRUs)
- Internally accessible CRUs (iCRUs)

In the following two lists, asterisks identify those CRUs identifiable by Diagnostic Panel LEDs when they are faulty or have failed.

The following is a list of all external CRUs (eCRUs) in the server:

- Bulk power supply (1 and 2)<sup>1</sup>
- Console device
- Power cords
- Modems/UPS
- DVD and 2.5 HDDs (SAS or SATA)<sup>1</sup>
- Cooling fans (4-6)

The following is a list of all the internal CRUs (iCRUs) in the server:

- I/O board assembly
- Core I/O board<sup>1</sup>
- Core LAN HBA
- SAS Disk HBA
- CPU board and CPUs<sup>1</sup>
- Disk BP board (1 and 2)
- Memory extender and DIMMs<sup>1</sup>
- FP and Diagnostic LED board
- HBAs (optional)
- I/O VRM
- Cooling Fans (1-3)<sup>1</sup>
- Midplane board
- Interconnect board

## System Build-Up Troubleshooting Procedure

Use this procedure only when the system powers on and remains powered on but does not enter into or pass POST or does not boot to EFI menu.

- Remove the AC power cord from each bulk power supply and extend the server chassis, if racked.
- Remove all of the HDDs from the front of the chassis, then the memory extender and CPU 2. board CRUs.
- Remove the top cover to gain access to, and remove, everything but the I/O backplane board and core I/O board CRUs.
- Plug in the AC power cord(s) and the iLO 2 MP and system console should come alive and you should have the following CRU IDs listed after executing the CM>DF command:

```
CRU IDs:
02-Power Converter 03-Power Supply 0 04-Power Supply1
```

1. Has an associated diagnostic LEDs, which indicates device fault or failure.

```
05-Diagnostic Panel 06-Front Panel 00-Motherboard
Log Entry 4: Dec 2005 00:00:09
Alert Level 5: Critical
Keyword: Type-02 257100 2453760
Missing CRU device - Mem Extender
Logged by: Baseboard Management Controller,
Sensor: Entity Presence
0x200000009020050 FF01807115250300
```

If you do not see all of the above CRU IDs, concentrate on the missing CRU IDs. You should eventually end up with the following Alert (IPMI) event for this action as read from the SEL: If you do not get the above Alert Level 5 (IPMI) event, but get another sort of high level alert, try replacing the I/O backplane board. Examine the pins on the midplane board, and if necessary, replace the midplane board.

The next step would be to add the memory extender (with at least one rank of DIMMs). Remember to remove the AC power cord(s) before making this configuration change. Here is the output of the iLO 2 MP> DF command you should expect at this point (this example has two ranks of DIMMs installed).

```
CRU IDs:
0152-DIMMOD 0001-Mem Extender 0002-Power Converter
0003-Power Supply 0 0004-Power Supply 1 0005-Diagnostic Panel
0006-Front Panel 0128-DIMM0A 0136-DIMM0B
0144-DIMM0C 0160-DIMM1A 0168-DIMM1
0176-DIMM1C 0184-DIMM1D 0000-Motherboard
```

If you do not see all of the above CRU IDs, concentrate on the missing CRU IDs. You should eventually end up with the following Alert (IPMI) event for this action as read from the SEL: If you do show the Alert level 5 "Missing CRU device - CPU 0 PIROM", continue to the next step.

```
Log Entry 3: Dec 2005 21:50:43
Alert Level 5: Critical
Keyword: Type-02 257100 2453760
Missing FRU device - CPU 0 PIROM
Logged by: Baseboard Management Controller,
Sensor: Entity Presence
0x2041CB3DB3020040 FF20807115250300
```

Insert the CPU board CRU with at least module 0 processor installed. When you add the CPU board CRU and turn on system power, the cooling fans should turn on and stay on and the DF command output should look something like the following:

```
CRU IDs
0001-Mem Extender 0002-Power Converter 0003-Power Supply 0
0004-Power Supply 1 0005-Diagnostic Panel 0006 Front Panel
0007-Disk Management 0008-Disk backplane 0010-Processor Board
0012-Power Pod 0 0013-Power Pod 1 0032-CPU 0 PIROM
0033-CPU 1 PIROM 0036-Processor 0 RAM 0037-Processor 1 RAM
0128-DIMM0A 0136-DIMM0B 0144-DIMM0C
0152-DIMM0D 0160-DIMM1A 0168-DIMM1B
0176-DIMM1C 0184-DIMM1D 0000-Motherboard
```

At this point, if the installed CRUs are all functional, the system should initiate POST on all processors. It is recommended to observe the system console output using "Live Logs" to ensure that POST is initiated and completes without error.

If POST does not start after a few seconds, suspect some sort of CPU board or processor problem. Typical problems will show up in the SEL or FWP. If the IMPI event logs do not point to a root cause, escalate to bring in expert assistance.

# CPU/Memory/SBA

All of the CPU, Memory controller, and System Bus Adapter (SBA or I/O rope controller) functions reside on the Processor card CRU; memory DIMMs reside on memory extender CRUs; and the Local Bus Adapter (LBAs or PCI-X bus controller chips) reside on the common I/O Backplane FRU along with core and customer Host Bus Adapter (HBA device controller) I/O cards. This section discusses the roles of logical CPUs, physical memory ranks, and the rope interfaces in the SBA logic of the zx2 chip.

## Troubleshooting the CPU

Each server supports from one to four IPF processor modules. Each processor module contains two individual CPU cores. This results in up to eight physical CPUs installed in rx6600 servers.

Furthermore, unlike previous IPF processor modules, each physical CPU core contains logic to support two physical threads. This results in up to eight physical threads, or the equivalent of 16 logical CPUs in rx6600 servers when four processor modules are installed and enabled.

**NOTE:** The operating system kernel attaches one or more software processes to each available thread. In multiple processor servers, having more threads means all software processes are launched and executed faster.

#### IPF Processor Load Order

For a minimally loaded server, one IPF processor module must be installed in CPU socket 0 on the Processor board CRU, and its threads must be enabled by user actions. Additional processor modules of the same revision are installed in CPU sockets 1-3 in rx6600 servers.

#### **Processor Module Behaviors**

All enabled CPUs and their threads almost immediately become functional after system power is applied. Each thread is in a race to fetch their instructions from their CPU's instruction and data caches to complete early self test and rendezvous.

Early code fetches come from PDH, until memory is configured. Normal execution is fetched from main memory.

Local machine check abort (MCA) events cause the physical CPU core and one or both of its logical CPUs within that IPF processor module to fail while all other physical and their logical CPUs continue operating. Double-bit data cache errors in any physical CPU core will cause a Global MCA event that causes all logical and physical CPUs in the server to fail and reboot the operating system.

#### **Customer Messaging Policy**

- A diagnostic LED only lights for physical CPU core errors, when isolation is to a specific IPF processor module. If there is any uncertainty about a specific CPU, the customer is pointed to the SEL for any action, and the suspect IPF processor module's CRU LED on the diagnostic panel is not lighted.
- For configuration style errors, for example, when there is no IPF processor module installed in CPU socket 0, all of the CRU LEDs on the diagnostic LED panel are lighted for all of the IPF processor modules that are missing.
- No diagnostic messages are reported for single-bit errors that are corrected in both instruction and data caches, during corrected machine check (CMC) events to any physical CPU core. Diagnostic messages are reported for CMC events when thresholds are exceeded for single-bit errors; fatal processor errors cause global / local MCA events.

Table 52 lists the processor events that light the diagnostic panel LEDs.

**Table 52 Processor Events That Light Diagnostic Panel LEDs** 

| Diagnostic<br>LEDs   | Sample IPMI Events                                           | Cause                                                   | Source       | Notes                                                               |
|----------------------|--------------------------------------------------------------|---------------------------------------------------------|--------------|---------------------------------------------------------------------|
| Processors           | Type E0h, 39d:04d BOOT_DECONFIG_CPU                          | Processor failed and deconfigured                       | SFW          | This event will likely follow other failed processor(s)             |
| Processors           | Type E0h, 5823d:26d PFM_CACHE_ERR_PROC                       | Too many cache errors detected by processor             | WIN<br>Agent | Threshold exceeded for cache parity errors on processor             |
| Processors           | Type E0h, 5824d:26d<br>PFM_CORR_ERROR_MEM                    | Too many<br>corrected errors<br>detected by<br>platform | WIN<br>Agent | Threshold exceeded for cache errors from processor corrected by zx2 |
| Processors           | Type 02h, 02h:07h:03h<br>VOLTAGE_DEGRADES_TO_NON_RECOVERABLE | Voltage on FRU is inadequate                            | вмс          | Power Pod voltage is out of range (likely too low)                  |
| Processor<br>Carrier | Type 02h, 02h:07h:03h<br>VOLTAGE_DEGRADES_TO_NON_RECOVERABLE | Voltage on FRU is inadequate                            | ВМС          | A voltage on the processor carrier is out of range (likely too low) |

Table 53 lists the processor events that may light the diagnostic panel LEDs.

**Table 53 Processor Events That May Light Diagnostic Panel LEDs** 

| Diagnostic<br>LED(s) | Sample IPMI Events                                    | Cause                                                                                         | Source | Notes                    |
|----------------------|-------------------------------------------------------|-----------------------------------------------------------------------------------------------|--------|--------------------------|
| Processors           | Type E0h, 734d:26d BOOT_CPU_LOADING_ERROR             | Installed processors are not compatible                                                       | SFW    |                          |
| Processors           | Type E0h, 2953d:26d BOOT_CPU_LOADING_ERROR            | Processors<br>and/or<br>termination<br>out of order                                           | SFW    |                          |
| Processors           | Type E0h, 36d:26d BOOT_CPU_LATE_TEST_FAIL             | A logical<br>CPU (thread)<br>failed late<br>self test                                         | SFW    |                          |
| Processors           | Type E0h, 677d:26d MC_RENDEZVOUS_SLAVES_FAIL          | A logical<br>CPU (thread)<br>slave failed<br>to<br>rendezvous                                 | SFW    |                          |
| Processors           | Type E0h, 30d:26d BOOT_CPU_CONFIG_FAIL                | A CPU core<br>failed the<br>configuration<br>process                                          | SFW    |                          |
| Processors           | Type E0h, 790d:26d BOOT_CPU_BAD_CORE_FIXED_RATIO      | A processor's<br>fixed core<br>frequency<br>ratio is<br>incompatible<br>with bus<br>frequency | SFW    |                          |
| Processors           | Type E0h, 745d:26d<br>BOOT_FINAL_RENDEZ_WATCHDOG_FAIL | A watchdog timer expired and determined that a monarch processor is not responding.           | SFW    |                          |
| Processors           | Type E0h, 83d:26d BOOT_RENDEZ_FAILURE                 | A logical<br>CPU (thread)<br>rendezvous<br>failure                                            | SFW    | Bad or slow<br>processor |
| Processors           | Type E0h, 67d:26d BOOT_MONARCH_TIMEOUT                | The logical<br>monarch<br>CPU (thread)<br>has timed out                                       | SFW    |                          |
| Processors           | Type E0h, 57d:26d BOOT_INCOMPATIBLE_SLAVE             | A logical<br>slave CPU<br>(thread) is<br>incompatible<br>with logical<br>monarch<br>CPU       | SFW    |                          |
| Processors           | Type E0h, 56d:26d BOOT_INCOMPATIBLE_ PAL              | CPU PAL incompatible                                                                          | SFW    |                          |

Table 53 Processor Events That May Light Diagnostic Panel LEDs (continued)

| Diagnostic<br>LED(s) | Sample IPMI Events                         | Cause                                                  | Source | Notes                                |
|----------------------|--------------------------------------------|--------------------------------------------------------|--------|--------------------------------------|
|                      |                                            | with processor                                         |        |                                      |
| Processors           | Type E0h, 34d:26d BOOT_CPU_FAILED          | A processor failed                                     | SFW    |                                      |
| Processors           | Type E0h, 33d:26d BOOT_CPU_EARLY_TEST_FAIL | A logical<br>CPU (thread)<br>failed early<br>self test | SFW    |                                      |
| Processors           | Type 02h, 25h:71h:80h MISSING_FRU_DEVICE   | No physical<br>CPU cores<br>present                    | ВМС    | Possible seating or failed processor |

### Troubleshooting Memory

The memory controller logic in the zx2 chip supports three versions of memory expanders: a 48 slot version that provides six physical ranks that hold 4/8/12/16/20/24 memory DIMMs in both memory cells 0 and 1.

All three versions of memory expanders must have their memory DIMMs installed in groups of four, known as a guad. DIMM guads of different sizes can be installed in any physical rank on all versions of memory expanders, but they must be grouped by their size.

Both the 24 and 48 slot memory expanders support physical memory ranks with four DIMMs while the common 8 slot memory expander's memory cells 0 and 1 each support physical ranks with two DIMMs. In the 8 slot memory expander, however, the logical quad of four DIMMs includes ranks from both sides 0 and 1 running in lock step with each other.

#### Memory DIMM Load Order

For a minimally loaded server, four equal-size memory DIMMs must be installed in slots 0A, 0B, 0C, and 0D on the same side of the 24/48 slot memory expander; and in the 0A and 0B slots on both 0 and 1 sides of the 8 slot memory expander.

The first guad of DIMMs are always loaded into rank 0's slots for side 0 then in the rank 0's slots for side 1. The next quad of DIMMs are loaded into rank 1's slots for side 0, then for side 1, and so on, until all ranks slots for both sides are full.

Best memory subsystem performance result when both memory sides 0 and 1 have the same number of DIMM guads in them.

#### Memory Subsystem Behaviors

The zx2 chip in the server provides increased reliability of memory DIMMs and memory expanders. For example, previous entry class servers with zx1 chips provided error detection and correction of all memory DIMM single-bit errors and error detection of most multi-bit errors within a memory DIMM guad, or 4 bits per rank (this feature is called chip sparing).

The zx2 chip doubles memory rank error correction from 4 bytes to 8 bytes of a 128 byte cache line, during cache line misses initiated by processor cache controllers and by Direct Memory Access (DMA) operations initiated by I/O devices. This feature is called double DRAM sparing, as 2 of 72 DRAMs in any DIMM quad can fail without any loss of server performance.

Corrective action, DIMM/memory expander replacement, is required when a threshold is reached for multiple double-byte errors from one or more memory DIMMs in the same rank. And when any uncorrectable memory error (more than 2 bytes) or when no guad of like memory DIMMs is loaded in rank 0 of side 0. All other causes of memory DIMM errors are corrected by zx2 and reported to the Page Deallocation Table (PDT) / diagnostic LED panel.

#### **Customer Messaging Policy**

- Only light a diagnostic LED for memory DIMM errors when isolation is to a specific memory DIMM. If any uncertainty about a specific DIMM, point customer to the SEL for any action and do not light the suspect DIMM CRU LED on the diagnostic panel.
- For configuration style errors, for example, no memory DIMMs installed in rank 0 of side 0, follow the Hewlett Packard Enterprise policy of lighting all of the CRU LEDs on the diagnostic LED panel for all of the DIMMs that are missing.
- No diagnostic messages are reported for single-byte errors that are corrected in both zx2 caches and memory DIMMs during corrected platform error (CPE) events. Diagnostic messages are reported for CPE events when thresholds are exceeded for both single-byte and double byte errors; all fatal memory subsystem errors cause global MCA events.
- PDT logs for all double byte errors will be permanent; single byte errors will initially be logged as transient errors. If the server logs 2 single byte errors within 24 hours, upgrade them to permanent in the PDT.

Table 54 lists the memory subsystem evens that light the diagnostic panel LEDs.

Table 54 Memory Subsystem Events That Light Diagnostic Panel LEDs

| Diagnostic<br>LEDs | Sample IPMI Events                                           | Cause                                                                         | Source       | Notes                                                                                                    |
|--------------------|--------------------------------------------------------------|-------------------------------------------------------------------------------|--------------|----------------------------------------------------------------------------------------------------|
| Memory<br>Carriers | Type 02h, 02h:07h:03h<br>VOLTAGE_DEGRADES_TO_NON_RECOVERABLE | Voltage on memory expander is inadequate                                      | ВМС          | A voltage on the<br>memory<br>expander is out<br>of range (likely<br>too low)                                 |
| DIMMs              | Type E0h, 208d:04d<br>MEM_NO_DIMMS_INSTALLED                 | No memory DIMMs installed (in rank 0 of cell 0)                               | SFW          | Light all DIMM<br>LEDs in rank 0<br>of cell 0                                                                 |
| DIMMs              | Type E0h, 172d:04d<br>MEM_DIMM_SPD_CHECKSUM                  | A DIMM has a serial<br>presence detect<br>(SPD) EEPROM with<br>a bad checksum | SFW          | Either EEPROM is misprogrammed or this DIMM is incompatible                                                   |
| DIMMs              | Type E0h, 4652d:26d<br>WIN_AGT_PREDICT_MEM_FAIL              | This memory rank is correcting too many single-bit errors                     | WIN<br>Agent | Memory rank is<br>about to fail or<br>environmental<br>conditions are<br>causing more<br>errors than<br>usual |

Table 55 lists the memory subsystem evens that may light the diagnostic panel LEDs.

Table 55 Memory Subsystem Events That May Light Diagnostic Panel LEDs

| Diagnostic<br>LEDs   | Sample IPMI Events                                  | Cause                                                       | Source | Notes |
|----------------------|-----------------------------------------------------|-------------------------------------------------------------|--------|-------|
| Processor<br>Carrier | Type E0h, 189d:26d<br>MEM_ERR_LOG_FAILED_TO_CLEAR   | Unable to clear the platform error logs in CEC              | SFW    |       |
| Processor<br>Carrier | Type E0h, 181d:26d<br>MEM_ECC_MBE_SIGNAL_TST_FAILED | Self-test of CEC<br>multi-bit error<br>signaling has failed | SFW    |       |
| Processor<br>Carrier | Type E0h, 160d:26d MEM_BIB_REG_FAILURE              | The CEC failed the register test                            | SFW    |       |

Table 55 Memory Subsystem Events That May Light Diagnostic Panel LEDs (continued)

| Diagnostic<br>LEDs   | Sample IPMI Events                                  | Cause                                                                        | Source | Notes                                                                 |
|----------------------|-----------------------------------------------------|------------------------------------------------------------------------------|--------|-----------------------------------------------------------------------|
| Processor<br>Carrier | Type E0h, 187d:26d<br>MEM_ECC_MBE_SIGNAL_TST_FAILED | System firmware (SFW) was unable to clear the platform error logs on the CEC | SFW    |                                                                       |
| Processor<br>Carrier | Type E0h, 190d:26d<br>MEM_ERR_REG_CLEAR_FAILURE     | The error registers in the CEC failed to clear                               | SFW    |                                                                       |
| Processor<br>Carrier | Type E0h, 208d:26d MEM_MC_REG_FAILURE               | The CEC's memory controller failed the register test                         | SFW    |                                                                       |
| Memory<br>Carriers   | Type 02h, 02h:07h:06h<br>VOLTAGE_NON_RECOVERABLE    | Expander voltage error                                                       | ВМС    | Voltage wholly<br>contained on<br>memory<br>expander<br>shows failure |
| DIMMs                | Type E0h, 4000d:26d<br>MEM_CHIPSPARE_DEALLOC_RANK   | Detected that an<br>SDRAM is failing on<br>the DIMM                          | SFW    | The failing<br>DIMM's rank<br>will be<br>deallocated                  |
| DIMMs                | Type E0h, 174d:26d<br>MEM_DIMM_TYPE_INCOMPATIBLE    | DIMM type is not compatible with current DIMMs for this platform             | SFW    |                                                                       |
| DIMMs                | Type E0h, 173d:26d MEM_DIMM_SPD_FATAL               | Detected a fatal error<br>in DIMM's serial<br>presence detect<br>(SPD)       | SFW    |                                                                       |
| DIMMs                | Type E0h, 795d:26d<br>MEM_DIMM_QUAD_MISMATCH        | DIMM mismatch<br>found within rank of<br>four                                | SFW    | 24 / 48 slot<br>version of<br>memory<br>carrier                       |
| DIMMs                | Type E0h, 779d:26d<br>MEM_DIMM_PAIR_MISMATCH        | DIMM mismatch found within rank of two                                       | SFW    | 8 slot version of memory carrier                                      |

# Troubleshooting SBA

The server shares a common I/O backplane that supports a total of 10 PCI slots: slots 1-2 on systems with only one core I/O SAS card, and slots 1, 2, and 10 for systems with two core I/O SAS cards, are for customer use. Slots 2-10 are used for core I/O functions on systems with only 1 SAS core I/O card; slots 2-9 are used on systems with 2 SAS core I/O cards. The System Bus Adapter (SBA) logic within the zx2 chip of a server uses 16 rope interfaces to support up to eight Lower Bus Adapter (LBA) chips. Each LBA chip interfaces with the SBA in the zx2 chip through one or multiple rope interfaces, as follows:

- One LBA chip uses a single rope interface (used by core I/O) to support a single 32-bit PCI slot running at 33 MHz;
- Three LBA chips use a single-rope interface (one used by core I/O and two are for customer use) to support dual 64-bit PCI-X slots running at 66 MHz;

- Two LBA chips use dual-rope (4 ropes total) interfaces (both are for customer use) to support two single 64-bit PCI-X slots running at 133 MHz;
- Two LBA chips use two quad-rope (8 ropes total) interfaces (both are for customer use) to support two single 64-bit PCI-X slots running at 266 MHz.

# Power Subsystem (BPS and I/O VRM)

The two bulk power supply CRUs shared by both the chassis provides N+1 redundancy for their chassis. Each power supply CRU is identified by the chassis as 0 and 1 for logging purposes only as there are no LEDs on the diagnostic LED panel for these external CRUs.

Power supply CRU failures are identified visually by a single green LED that is turned off when one or both of the power supplies fail; logged as an IPMI event by voltage sensor logic; and identified as a power supply CRU failure by the BMC turning on the appropriate LEDs on the front LED panel.

The I/O VRM CRU, located beside the core I/O board CRU, provides all I/O subsystem dc power.

### Power Subsystem Behavior

Each bulk power supply CRU provides 1600 Watts of dc power from a nominal 240 VAC 50-60 Hz. The baseboard management controller (BMC) chip located on the Unified Core I/O board CRU controls the flow of +12 VDC power to the server's CRUs.

NOTE: You can control and display power supply status remotely with the iLO 2 MP pc and ps commands, respectively.

Typical power up sequence of the server is as follows:

- Power LED on front panel glows steady Amber when one or two bulk power supplies are plugged into nominal AC voltage and the +3.3 V dc housekeeping voltage comes on and stays on whenever AC power is present.
- The BMC, iLO 2 MP, Flash memory, and chassis intrusion circuits are reset after the +3.3 V dc housekeeping voltage stabilizes.
- The BMC monitors the Power button on the front panel.
- When the Power button is pressed or when a Wake-on-LAN (WOL) signal is asserted, the BMC signals the bulk power supplies to fully power up.
- +12 V dc comes up and all of the cooling fans and the various VRMs come up sequentially.
- The BMC signals when the server is ready to come out of reset (clocks are programmed and stable, etc.).
- The server is brought out of reset.
- The zx2 chip resets all components connected and the server begins the boot process.

#### Power LED/Switch

The front panel system power LED indicates the status of system power. It is incorporated inside the Power button itself.

The Power button has a momentary switch (as opposed to a latching switch) that is recessed or covered to prevent accidental activation/de-activation.

If the OS is up, pressing the Power button for less than four seconds results in a graceful shutdown of the operating system and a subsequent removal of system power. Pressing the Power button for greater than four seconds results in a hard shutdown (system power removed). While the server is booting (before the system has passed EFI EXIT\_BOOT\_SERVICES), the BMC will power the server off immediately on a button press, since there is no concept of soft shutdown in this state.

In the event that the OS is absent or hung, or that the manageability subsystem (specifically the BMC) in the server is not responding, a greater than four second press of the Power button is required to power down the system (a less than four second press on the Power button will have no effect).

To ensure that the system powers up in a deterministic fashion, the Power button must be masked for four seconds after a power-down.

Table 56 lists the power LED states.

#### **Table 56 Power LED States**

| LED Color | Flash Rate | State                                                                    |
|-----------|------------|--------------------------------------------------------------------------|
|           | LED Off    | No AC power to the system                                                |
| Green     | Steady     | System power is turned on                                                |
| Amber     | Steady     | System is shut down, but AC and housekeeping (standby) power are active. |

For HA and safety reasons, this LED is run directly off the power rails, rather than run under firmware control.

### Power Supply Power LED

There is a 1 Hz Flashing Green POWER LED (PWR), located on each power supply, which indicates that AC is applied to the PSU, and that housekeeping voltages are available. This same LED becomes Steady Green when all power outputs are available. If this LED enters a 1 Hz Flashing Amber state, it indicates that the power supply has failed, and a replacement unit is necessary.

Table 57 lists the power supply conditions mapped to POWER LED states.

**Table 57 Power Supply Conditions Mapped to Power LED States** 

| Power Supply Power LED       | Power Supply Condition                                                                     |
|------------------------------|--------------------------------------------------------------------------------------------|
| Off                          | No AC power applied to any PSUs                                                            |
| Off                          | No AC power applied to this PSU only                                                       |
| Flashing Green (Slow ~ 1 Hz) | AC present; housekeeping on                                                                |
| Steady Green                 | Power supply dc outputs On and OK                                                          |
| Flashing Amber (Slow ~ 1 Hz) | Power supply failure (includes overvoltage, overcurrent, overtemperature, and fan failure) |

The Power Supply Power LED is visible on the power supply's exterior face.

#### I/O VRM

Table 58 lists the I/O power events that light the diagnostic panel LEDs.

Table 58 I/O Power Events That Light Diagnostic Panel LEDs

| Diagnostic<br>LEDs | Sample IPMI Events                                           | Cause                                 | Source | Notes                                                           |
|--------------------|--------------------------------------------------------------|---------------------------------------|--------|-----------------------------------------------------------------|
| I/O Power          | Type 02h, 02h:07h:03h<br>VOLTAGE_DEGRADES_TO_NON_RECOVERABLE | Voltage<br>on<br>CRU is<br>inadequate | ВМС    | A voltage on<br>the I/O<br>power<br>assembly is<br>out of range |

Table 58 I/O Power Events That Light Diagnostic Panel LEDs (continued)

| Diagnostic<br>LEDs | Sample IPMI Events | Cause | Source | Notes            |
|--------------------|--------------------|-------|--------|------------------|
|                    |                    |       |        | (likely too low) |

# Cooling Subsystem

There are six fan cooling zones within the server chassis that provide N+1 rotor redundancy for the chassis using six identical dual fan assembly CRUs. Each dual fan assembly CRU is identified by the chassis as fan 1-6 both for logging purposes and for fault identification. Note, however, that three of the six total dual fan assemblies are considered as internal CRUs and are identified by the chassis as fans 1, 2, and 3 on the diagnostic LED panel while the other three dual fan are considered as external CRUs identified as fans 4, 5, and 6 and do not have LEDs on the diagnostic LED panel.

External cooling fan CRU failures are identified visually by a single green LED on the dual fan assembly CRU that is turned on when one or both of the fans fail; logged as an IPMI event by fan sensor logic; and identified as a fan assembly CRU failure by the BMC turning on the appropriate LEDs on the front and diagnostic LED panels.

### Cooling Subsystem Behavior

The baseboard Management Controller (BMC) chip located on the Unified Core I/O board CRU controls fan speed on ambient air temperatures, chip temperatures, server configuration, and fan operation or failure. Air is drawn through the front of the chassis and pushed out the rear by the cooling fans. (Note that you can display fan status remotely with the iLO 2 MP ps command.)

Within the server, temperature sensors report chassis temperatures to the BMC, which controls fan speed based on this information.

Table 59 lists the cooling subsystem events that light the diagnostic panel LEDs.

Table 59 Cooling Subsystem Events That Light Diagnostic Panel LEDs

| Diagnostic<br>LEDs | Sample IPMI Events                            | Cause                                                   | Source | Notes                        |
|--------------------|-----------------------------------------------|---------------------------------------------------------|--------|------------------------------|
| Fans (1-3)         | Type 02h, 0Ah:07h:01h<br>COOLING_UNIT_WARNING | Fan has either previously failed or is degrading        | вмс    | Cleared when fan is replaced |
| Fans (1-3)         | Type 02h, 0Ah:07h:02h<br>COOLING_UNIT_FAILURE | Fan has failed and no longer meets minimum requirements | ВМС    | Cleared when fan is replaced |

# Common I/O Backplane (LBAs/Ropes/PDH/PCI-X Slots)

This subsection provides information on troubleshooting issues with the 8 public and 2 private PCI-X slots.

# I/O Subsystem Behaviors

The main role of the I/O subsystem is to transfer blocks of data and instruction words between physical shared memory and virtual memory (system disks / disk array). The system boot is the first time blocks of data and instructions words are transferred into physical shared memory from a local disk / DVD or from a remote disk on another server through multiple LAN transfers. This process is referred to as Direct Memory Access (DMA) and is initiated by I/O devices located in core I/O or on Host Bus Adapter (HBA) I/O cards and does not involve any logical CPUs.

A secondary role of the I/O subsystem is to transfer data between the internal registers within each CPU core and the internal control/store registers within the zx2 / PDH / Local Bus Adapters (LBA) and HBA chips. This process is referred to as programmed I/O and is initiated by logical CPUs executing external LOAD / STORE instructions.

NOTE: Both system firmware and OS kernel use this method to initiate DMA transfers.

### Customer Messaging Policy

- Always point customer to the SEL for any action from low level I/O subsystem faults as there may not be any lighted LEDs on the diagnostic panel. (Note that IPMI events in SEL / FPL provide the logical Acpi path of suspect I/O subsystem CRU. Use Table 62: "PCI/PCI-X Slot-Rope-ACPI Paths" (page 165) to determine the physical PCI slot #.)
- For configuration style errors, for example, no iLO 2 MP / core I/O HBAs installed or working. see the Supported Configurations subsection for actions.
- Some diagnostic messages are reported for high level I/O subsystem errors; all fatal I/O subsystem errors cause global MCAs.

HP-UX provides its own path with the physical Rope # of the suspect I/O subsystem FRU. Use Table 62: "PCI/PCI-X Slot-Rope-ACPI Paths" (page 165), to determine the physical PCI slot number.

Table 60 lists the I/O subsystem events that light the diagnostic panel LEDs.

#### Table 60 I/O Subsystem Events That Light Diagnostic Panel LEDs

| Diagnostic<br>LEDs | Sample IPMI Events                                           | Cause                        | Source | Notes                                                                 |
|--------------------|--------------------------------------------------------------|------------------------------|--------|-----------------------------------------------------------------------|
| I/O Card           | Type 02h, 03h:05h:01h<br>CURRENT_LIMIT_EXCEEDED              | Over-current on PCI slot     | ВМС    | Likely a short on I/O card or I/O slot.                               |
| I/O<br>Backplane   | Type 02h, 02h:07h:03h<br>VOLTAGE_DEGRADES_TO_NON_RECOVERABLE | Voltage on FRU is inadequate | вмс    | A voltage on the I/O<br>backplane is out of<br>range (likely too low) |
| Disk<br>Backplane  | Type 02h, 02h:07h:03h<br>VOLTAGE_DEGRADES_TO_NON_RECOVERABLE | Voltage on FRU is inadequate | вмс    | A voltage on the I/O<br>backplane is out of<br>range (likely too low) |

Table 61 lists the I/O card events that may light the diagnostic panel LEDs.

#### Table 61 I/O Card Events That May Light Diagnostic Panel LEDs

| Diagnostic<br>LEDs | Sample IPMI Events                                | Cause                                                                                                    | Source | Notes                                                                                            |
|--------------------|---------------------------------------------------|----------------------------------------------------------------------------------------------------|--------|--------------------------------------------------------------------------------------------------|
| I/O Card           | Type E0h, 4658d:26d<br>IO_PCI_POWER_OVERLOAD_ERR  | A non hot plug I/O<br>slot's power<br>consumption increases<br>the total I/O power<br>consumption beyond<br>the supported limit | SFW    | Disallow OS boot and<br>display the following EFI<br>error message, "I/O<br>configuration exceed |
| I/O Card           | Type E0h, 137d:26d IO_NOT_ENOUGH_POWER_ERROR      | Insufficient power to power on a hot-plug PCI-X slot                                                                            | SFW    | Display EFI warning<br>message "Failed I/O<br>slot(s) deconfigured"                              |
| I/O Card           | Type E0h, 147d:26d<br>IO_SLOT_STANDBY_POWER_ERROR | PCI slot's standby power failed                                                                                                 | SFW    | Either a card / slot problem. Reseat card first.                                                 |

Table 61 I/O Card Events That May Light Diagnostic Panel LEDs (continued)

| Diagnostic<br>LEDs | Sample IPMI Events                                | Cause                                                                                                 | Source | Notes                                                                 |
|--------------------|---------------------------------------------------|----------------------------------------------------------------------------------------------------|--------|-----------------------------------------------------------------------|
| I/O Card           | Type E0h, 131d:26d<br>IO_HOT_PLUG_CTRL_FAILED     | PCI-X hot-plug controller failed                                                                      | SFW    | Either a card / slot problem. Reseat card first                       |
| I/O Card           | Type E0h, 139d:26d<br>IO_PCI_MAPPING_TOO_BIG      | PCI bus walk (I/O<br>discovery) resources<br>exceeded                                                 | SFW    | Remove any unsupported I/O cards. Move I/O card to an unused PCI slot |
| I/O Card           | Type E0h, 148d:26d<br>IO_UNKNOWN_PCIXCAP_VAL      | Found invalid PCIXCAP value                                                                           | SFW    |                                                                       |
| I/O Card           | Type E0h, 141d:26d<br>IO_PCIXCAP_SAMPLE_ERROR     | PCIXCAP sampling error                                                                                | SFW    |                                                                       |
| I/O Card           | Type E0h, 123d:26d<br>IO_CHECK_LBA_MISSING_ERR    | Expected I/O host bridge (Lower Bus Adapter) is missing                                               | SFW    |                                                                       |
| I/O Card           | Type E0h, 619d:26d<br>IO_CHECK_LBA_DECONFIG_ERR   | Expected I/O host<br>bridge (Lower Bus<br>Adapter) is<br>deconfigured                                 | SFW    |                                                                       |
| I/O Card           | Type E0h, 133d:26d<br>IO_LBA_CLEAR_ERR_FAILED     | I/O LBA clear error failed                                                                            | SFW    |                                                                       |
| I/O Card           | Type E0h, 144d:26d<br>IO_SBA_CLEAR_ERR_FAILED     | I/O SBA clear error failed                                                                            | SFW    |                                                                       |
| I/O Card           | Type E0h, 146d:26d<br>IO_SLOT_POWER_ON_ERROR      | PCI-X slot power on error                                                                             | SFW    |                                                                       |
| I/O Card           | Type E0h, 145d:26d<br>IO_SLOT_POWER_DEFAULT_ERROR | PCI-X slot has incorrect default power state                                                          | SFW    |                                                                       |
| I/O Card           | Type E0h, 136d:26d<br>IO_LBA_RESET_ERROR          | I/O host bridge (Lower<br>Bus Adapter) is<br>inaccessible because<br>rope reset failed to<br>complete | SFW    |                                                                       |
| I/O Card           | Type E0h, 130d:26d<br>IO_DLL_ERROR                | PCI clock DLL error                                                                                   | SFW    |                                                                       |
| I/O Card           | Type E0h, 143d:26d<br>IO_ROPE_RESET_ERROR         | I/O rope reset failed to complete                                                                     | SFW    |                                                                       |

Table 62 lists the PCI slot-rope-acpi paths.

### Table 62 PCI/PCI-X Slot-Rope-ACPI Paths

| Physical Slot #                    | Physical Rope<br># | OLARD | Logical ACPI Path                                                                                                    |
|------------------------------------|--------------------|-------|----------------------------------------------------------------------------------------------------|
| XX<br>Slow core iLO 2 MP at 33MHz. | 0                  | No    | Acpi(HWP0002,PNP0A03,0)/Pci(1   0) Acpi(HWP0002,PNP0A03,0)/Pci(1   1) Acpi(HWP0002,PNP0A03,0)/Pci(1   2) Acpi(HWP0002,PNP0A03,0)/Pci(2   0) Acpi(HWP0002,PNP0A03,0)/Pci(2   1) Acpi(HWP0002,PNP0A03,0)/Pci(2   2) |
| 1<br>Fast core storage at 66 MHz.  | 8                  | No    | Acpi(HWP0002,PNP0A03,400)/Pci(1   0)                                                                                                    |

Table 62 PCI/PCI-X Slot-Rope-ACPI Paths (continued)

| Physical Slot #                 | Physical Rope<br># | OLARD | Logical ACPI Path                                                            |
|---------------------------------|--------------------|-------|------------------------------------------------------------------------------|
| 2<br>Fast core LAN at 66 MHz.   | 8                  | No    | Acpi(HWP0002,PNP0A03,400)/Pci(2   0)<br>Acpi(HWP0002,PNP0A03,400)/Pci(2   1) |
| 3<br>Public, single at 266 MHz. | 12, 13, 14 & 15    | Yes   | Acpi(HWP0002,PNP0A03,700)/Pci(1   0)                                         |
| 4<br>Public, single at 266 MHz. | 4, 5, 6 & 7        | Yes   | Acpi(HWP0002,PNP0A03,300)/Pci(1   0)                                         |
| 5<br>Public, single at 133 MHz. | 10 & 11            | Yes   | Acpi(HWP0002,PNP0A03,600)/Pci(1   0)                                         |
| 6<br>Public, single at 133 MHz. | 2 & 3              | Yes   | Acpi(HWP0002,PNP0A03,200)/Pci(1   0)                                         |
| 7<br>Public, shared at 66 MHz.  | 9                  | Yes   | Acpi(HWP0002,PNP0A03,500)/Pci(1   0)                                         |
| 8<br>Public, shared at 66 MHz.  | 9                  | Yes   | Acpi(HWP0002,PNP0A03,500)/Pci(2   0)                                         |
| 9<br>Public, shared at 66 MHz.  | 1                  | Yes   | Acpi(HWP0002,PNP0A03,100)/Pci(1   0)                                         |
| 10<br>Public, shared at 66 MHz. | 1                  | Yes   | Acpi(HWP0002,PNP0A03,100)/Pci(2   0)                                         |

Table 63 PCI/PCI-X/PCIe Slot-Rope-ACPI Paths

| Physical Slot#                        | Physical<br>Rope # | OLARD | Logical ACPI Path                                                          |
|---------------------------------------|--------------------|-------|----------------------------------------------------------------------------|
| XX<br>Slow core iLO 2 MP at<br>33MHz. | 0                  | No    | Acpi(HWP0002,PNP0A03,0)/Pci(1 *)                                           |
| XX<br>Core I/O USB                    | 0                  | No    | Acpi(HWP0002,PNP0A03,0)/Pci(2 *)                                           |
| XX<br>Core I/O VGA (optional)         | 0                  | No    | Acpi(HWP0002,PNP0A03,0)/Pci(4 *)                                           |
| 1<br>Fast core storage at 66<br>MHz.  | 8                  | No    | Acpi(HWP0002,PNP0A03,400)/Pci(1 *)                                         |
| 2<br>Fast core LAN at 66 MHz.         | 8                  | No    | Acpi(HWP0002,PNP0A03,400)/Pci(2 *)                                         |
| 3<br>Public, switched daul x8         | 10 & 11            | No    | Acpi(HPQ0002,PNP0A08,600)/Pci(0 0)/Pci(0 0)/Pci(1 0)/Pci(0 *) <sup>1</sup> |
| 4<br>Public, switched dual x8         | 10 & 11            | No    | Acpi(HPQ0002,PNP0A08,600)/Pci(0 0)/Pci(0 0)/Pci(0 0)/Pci(0 *) <sup>1</sup> |
| 5<br>Public, single at x8             | 12, 13, 14 &<br>15 | Yes   | Acpi(HPQ0002,PNP0A08,700)/Pci(0 0)/Pci(0 *)                                |
| 6<br>Public, single at x8             | 4, 5, 6 & 7        | Yes   | Acpi(HPQ0002,PNP0A08,300)/Pci(0 0)/Pci(0 *)                                |
| 7<br>Public, single at 133 MHz        | 2 & 3              | Yes   | Acpi(HWP0002,PNP0A03,200)/Pci(1 *)                                         |
| 8                                     | 9                  | Yes   | Acpi(HWP0002,PNP0A03,500)/Pci(1 *)                                         |

Table 63 PCI/PCI-X/PCIe Slot-Rope-ACPI Paths (continued)

| Physical Slot #                | Physical<br>Rope # | OLARD | Logical ACPI Path                  |
|--------------------------------|--------------------|-------|------------------------------------|
| Public, single at 133 MHz      |                    |       |                                    |
| 9<br>Public, shared at 66 MHz. | 1                  | Yes   | Acpi(HWP0002,PNP0A03,100)/Pci(1 *) |
| 10<br>Public, shared at 66 MHz | 1                  | Yes   | Acpi(HWP0002,PNP0A03,100)/Pci(2 *) |

IMPORTANT: The new version of the PCI/PCI-X/PCIe backplane (version 1.1) shipped on July 1, 2008. For existing servers, repair and replace should continue to be performed with the version 1 I/O backplane. For servers shipped as of July 1, 2008, repair and replace should be performed with version 1.1 I/O backplane. The device paths for version 1.1 are as follows.

| Slot | Function<br>Associated with<br>Path                                    | Location as Viewed from Rear of Chassis | HP-UX Device Path | EFI Device Path                                                   |
|------|------------------------------------------------------------------------|-----------------------------------------|-------------------|-------------------------------------------------------------------|
| 3    | I/O PCIe x8<br>(switched with slot 4)<br>Optional SAS core<br>I/O card | 3rd from left                           | 0/6/0/0/0/0/1/0/0 | Acpi(HPQ0002,PNP0A08,600)/Pci(0 <br>0)/Pci(0 0)/Pci(1 0)/Pci(0 *) |
| 4    | I/O PCIe x8<br>(switched with slot 3)<br>Optional SAS core<br>I/O card | 4rd from left                           | 0/6/0/0/0/0/0/0/0 | Acpi(HPQ0002,PNP0A08,600)/Pci(0 <br>0)/Pci(0 0)/Pci(0 0)/Pci(0 *) |

# Management Subsystem (iLO 2 MP/BMC)

## Manageability LAN LED on the Core I/O board CRU bulkhead

The manageability LAN uses two LEDs, viewable from the rear of the server. The manageability LAN LED indicates link and activity status.

Only 10 Mb and 100 Mb speeds are currently supported on the manageability LAN.

Table 64 lists the manageability LAN LED statuses with their corresponding LED states.

Table 64 Manageability LAN LED States and Speeds

| LED    | States         | Link                  |
|--------|----------------|-----------------------|
| Status | Blinking green | Activity              |
|        | Solid green    | Link with no activity |
|        | Off            | No link               |
| Speed  | Solid amber    | 100 MB                |
|        | Off            | 10 MB                 |

NOTE: For information on the Core LAN LED, see "I/O Subsystem (SAS/SATA/SCSI/DVD/HDD/Core I/O)" (page 168).

### Manageability Reset Button on Core I/O Board FRU's Bulkhead

The manageability Reset button, with pinhole access from the rear of the server, allows you to reset the iLO 2 MP; it optionally also resets user-specified values to factory default values. A momentary press causes a soft reset of the iLO 2 MP, when the button is released; a greater than four-second press effects the same end upon release, and also returns user-specified values to factory default values (hard reset).

The crucial values to be reset are:

- Serial terminal baud settings
- User names and passwords

### Manageability Status LED

The manageability status LED indicates the state and health of the iLO 2 MP. It is visible from the rear of the server.

Table 65 lists the manageability status LED states.

#### **Table 65 Manageability Status LED**

| LED State             | Definition                 |
|-----------------------|----------------------------|
| Off                   | iLO 2 MP is not responding |
| Steady Amber          | Self Test                  |
| 0.5 Hz Flashing Green | Heartbeat                  |
| 1 Hz Flashing Amber   | ROM Error                  |

# I/O Subsystem (SAS/SATA/SCSI/DVD/HDD/Core I/O)

## Verifying Hard Disk Drive Operation

Each hard disk drive has an activity LED indicator on the front of the drive.

Only the Activity LED is used. The Status LED is not monitored by the OS. NOTE:

Lightpipes on the disk drive transmit light to these apertures from LEDs on the inside rear of the hot-swap mass storage cage. Verify that the LED shows the correct activity indication for all disk drives that you installed:

- Turn on power to the server and display monitor.
- During the boot sequence, watch the Activity LED on each hard disk drive: Activity LED: The LED guickly cycles from amber to green. The LED stays steady green until the drive spins up.
- If the activity LED stays illuminated steady green on any disk drives (after the drive spins up), the drive cage may not be correctly installed. Check installation as follows:
  - Turn off the Hewlett Packard Enterprise server power switch and unplug the AC power cords and any cables.
  - **b.** Verify that the SAS interface is correctly installed.
  - Reconnect the AC power cords and any cables. Restart the Hewlett Packard Enterprise server to determine whether the LEDs now become illuminated during the boot. If not, contact your reseller.
- If the LED indicator on a single disk drive is not illuminated during boot, the disk drive may be installed incorrectly, or its lightpipes may be damaged.

Check the lightpipe on the disk drive as follows:

- Remove the disk drive.
- b. Inspect the lightpipes for damage. If a lightpipe is damaged, contact your reseller.
- The lightpipes are fragile. Be careful not to damage them when you inspect Δ them or when you reinsert the disk drive.
  - Reinstall the disk drive.
  - Restart the Hewlett Packard Enterprise server to determine whether the LED now becomes illuminated during the boot. If not, contact your reseller.
- 5. To check the SCSI drives, use the EFI Shell info io command.

#### LAN LEDs

There are LAN LEDs on the rear bulkhead of LAN HBA in PCI-X slot 2 with 1 core I/O SAS card installed.

#### HBA Bulkhead LAN LEDs

There are two 1 Gb LAN ports on the LAN HBA's bulkhead. They are LAN A and LAN B.

#### LAN A Connector LEDs

The 1 Gb LAN A interface provides two LEDs on the LAN bulkhead.

Table 66 lists the Gb LAN A connector LEDs.

Table 66 LAN A Connector LEDs

| LAN LED  | Location     | Color             | State                                                                   |
|----------|--------------|-------------------|-------------------------------------------------------------------------|
| Not used | Тор          | None              | None                                                                    |
| 1000Mb   | 2nd from top | Blinking<br>amber | The 1000 Mb/s ethernet protocol and twisted-pair wiring is enabled.     |
|          |              | Off               | No link                                                                 |
| 1        |              |                   | The 100 Mb/s with ethernet protocol and twisted-pair wiring is enabled. |
|          |              | Off               | No link                                                                 |
| Activity | Bottom       | Blinking<br>green | The activity LED is enabled.                                            |
|          |              | Off               | No activity                                                             |

#### LAN B Connector LEDs

The 1 Gb LAN B interface provides two LEDs on the LAN bulkhead.

Table 67 lists the Gb LAN B connector LEDs.

**Table 67 LAN B Connector LEDs** 

| LED   | Location | Color  | Description                                                             |
|-------|----------|--------|-------------------------------------------------------------------------|
| left) |          | Yellow | The 1000 MHz with ethernet protocol and twisted-pair wiring is enabled. |
|       |          | Green  | The 100 MHz with ethernet protocol and twisted-pair wiring is enabled.  |
|       |          | Off    | No link                                                                 |

#### **Table 67 LAN B Connector LEDs** (continued)

| LED                | Location    | Color | Description      |  |
|--------------------|-------------|-------|------------------|--|
| Link (upper right) | Upper right | Green | link is enabled. |  |
|                    |             | Off   | No link          |  |

# **Booting**

Table 68 shows the normal boot process, as reflected in changes to front panel LED states:

**Table 68 Normal Boot Process LED States** 

| Step | System<br>Health | Internal<br>Health | External<br>Health | Power           | Diagnostic<br>Panel | Normal Power-Up Through OS Boot                                              |
|------|------------------|--------------------|--------------------|-----------------|---------------------|------------------------------------------------------------------------------|
| 1    | Off              | Off                | Off                | Off             | Off                 | No AC power to the system.                                                   |
| 2    | Off              | Off                | Off                | Steady<br>Amber | Off                 | System is shut down, but AC power and standby power is active.               |
| 3    | Off              | Off                | Off                | Steady<br>Green | Off                 | System power rails are on when Power switch is toggled.                      |
| 4    | Off              | Off                | Steady<br>Green    | Steady<br>Green | Off                 | System power rails are on;<br>BMC drives External Health<br>LED.             |
| 5    | Off              | Steady<br>Green    | Steady<br>Green    | Steady<br>Green | Off                 | System is booting firmware (has passed BOOT_START in firmware).              |
| 6    | Steady<br>Green  | Steady<br>Green    | Steady<br>Green    | Steady<br>Green | Off                 | System has finished booting firmware and an OS is either booting or running. |

In the normal boot process, shown in Table 68, even though the BMC is running while NOTE: the system is shut down (for example, Power LED is steady amber), it doesn't drive the External Health LED to Steady Green until +12VDC power from the Bulk Power Supplies is applied.

The following list itemizes the steps that characterize basic platform boot flow. Step numbers provided correspond to the steps in Table 68:

- 3) System power switch turns on bulk power supplies and fans, and releases RESET on all CPUs simultaneously, when toggled on.
- 5) Initial CPU firmware code fetch is PAL code from EEPROM in PDH, retrieved four bytes at a time by DMDC in ZX2 (no shared memory or I/O devices are available at this time; for example, they are not initially configured).
- 5) Firmware code stack is initially in BBRAM in PDH, retrieved 4 byes at a time, through PDH and DMD buses.
- 5) PAL code configures all CPUs.
- 5) SAL code configures all platform CEC chips, including shared memory and all responding I/O devices.
- 5) Firmware code and stack are relocated to shared memory, after all x4DIMM ranks in shared memory are configured and tested.
- 5) EFI Shell is launched from shared memory, and cache lines are retrieved 128 bytes at a time by MEMC in Zx2.
- 6) OS loader is launched using the EFI device driver.
- 6) OS boots and starts its own device drivers.

6) OS may use runtime PAL and SAL calls, and APCI features (these abstraction layers allow platform independence).

#### **Firmware**

The system has three sets of firmware installed:

- System firmware
- BMC firmware
- iLO 2 MP firmware

All firmware (SFW, BMC, iLO 2 MP, and so on.) must be from the same release. Independent updates are not supported. Details about a specific release are available in the associated Release Notes.

Firmware updates are available at the Hewlett Packard Enterprise Support Centre website:

#### http://www.hpe.com/support/hpesc

### Identifying and Troubleshooting Firmware Problems

Erratic system operation, or the fact that the server may not boot successfully to the EFI Boot Manager or to the EFI Shell, are symptoms of possible firmware problems.

It should be noted that problems due to firmware are relatively rare, and you should look for other problem causes first.

If you are dealing with a firmware problem, the probable failure areas are:

- Unsupported firmware installation
- Corrupt firmware installation

To troubleshoot firmware problems:

- 1. Verify that all system and BMC firmware components are from the same release (use the iLO 2 MP sr command).
- 2. Reinstall all firmware.

# **Updates**

Your system has an EFI utility for updating your system, BMC, and iLO 2 MP firmware. This utility's name is fwupdate.efi

To update your firmware, follow these steps:

- 1. Start up the system and get to the EFI command prompt.
- 2. Execute the following EFI command at the EFI Shell prompt, to determine the current firmware version: Shell> info fw
- Look for the latest firmware updates at <a href="http://www.hpe.com/support/hpesc">http://www.hpe.com/support/hpesc</a>. If a new version of the firmware is available, download it and save it to CD, or copy it over the network to the system you are going to update
- 4. On the system you are updating, execute the fwupdate.efi command from the EFI command prompt, in the following manner: fweupdate -f <xxx>.bin
  where <xxx> is the firmware version number for the firmware you need to install

The iLO 2 MP firmware can be updated in three ways:

- 1. Using the same utilities that are used by system firmware and the BMC.
- 2. Initiating a firmware upgrade from the iLO 2 MP user interface; the iLO 2 MP pulls its image from the FTP server that you specify.
- **3.** Initiating a firmware upgrade from the HPE System Insight Manager (SIM) as a "Group Action".

# Server Interface (System Console)

All system console connections (VGA, USB, local RS-232 and iLO 2 MP LAN) are located on the bulkhead of the core I/O board FRU at the rear of the chassis.

HP-UX uses the RS-232 serial text connection to a (dumb) terminal or terminal emulator software running on a PC to control server operations locally.

HP-UX alternatively uses the iLO 2 MP LAN connection over a private network to control server operations locally using telnet or SSH, and remotely over a public network through the web GUI.

Both the Windows and LINUX operating systems use the VGA (monitor) and USB (keyboard and mouse) connections to control server operations locally.

### Troubleshooting Tips

RS-232 connection: If a dumb terminal / PC running terminal emulation software is attached to the iLO 2 MP "local" port and does not respond to a Control-B CR key sequence (and the terminal is running 9600 baud, 8 data bits, is ONLINE, and so on), it is possible that the iLO 2 MP is not operational / functional. See "Management Subsystem (iLO 2 MP/BMC)" (page 167) for the following LED locations:

- The iLO 2 MP's Heartbeat LED
- The BMC's Heartbeat LED

Replace core I/O board FRU if both Heartbeat LEDs are not flashing green; suspect bulk power supplies, or midplane board FRU, or I/O backplane board FRU if both Heartbeat LEDs are off.

LAN connections: See "I/O Subsystem (SAS/SATA/SCSI/DVD/HDD/Core I/O)" (page 168) for iLO 2 MP LAN LED states.

#### Environment

Ambient intake air temperature is often different from ambient room temperature; you should measure the operating temperature and humidity directly in front of the cabinet cooling air intakes, rather than measure only ambient room conditions.

Within the server, temperature sensors report chassis temperature to the BMC. The BMC controls fan speed, based on this information.

Temperature sensors are found on the display panel, where a thermal sensor detects the ambient room temperature. This sensor's reading is the main parameter used to regulate fan speed, under normal conditions

Table 69 provides environmental specifications for the server:

**Table 69 Environmental Specifications** 

| Parameter         | Operating Range                         | Recommended<br>Operating Range       | Maximum Rate of Change                                             | Non-Operating<br>Range       |
|-------------------|-----------------------------------------|--------------------------------------|--------------------------------------------------------------------|------------------------------|
| Temperature       | 5-35 degrees C (up to 5000 feet)        | 20-25 degrees C<br>(up to 5000 feet) | 10 degrees C/hr.<br>with tape; 20<br>degrees C/hr.<br>without tape | -40 degrees to +70 degrees C |
| Relative Humidity | 15-80% at 35 degrees<br>C noncondensing | 40-60% at 35 degrees C noncondensing | 30% per hour noncondensing                                         |                              |

# Reporting Your Problems to Hewlett Packard Enterprise

Hewlett Packard Enterprise customer care will help you solve server problems and, if necessary, initiate appropriate service procedures.

Support is available on the web and by phone.

For information on contacting the Hewlett Packard Enterprise Support Center (HPESC) near you, go to http://www.hpe.com/support/hpesc.

### Online Support

To contact Hewlett Packard Enterprise Customer Support online, see Worldwide Limited Warranty and Technical Support Guide or visit us at <a href="http://www.hpe.com/support/hpesc">http://www.hpe.com/support/hpesc</a>.

On our web page, enter the server model number (rx6600) and search the field.

The following information is available on this website:

- Software and firmware updates
- The latest drivers and utilities
- Additional documentation

### Information to Collect Before you Contact Support

It is highly recommended that you keep detailed records of any changes to your system, and of how system behavior has changed over time, or as a result of changes made to your system.

Before you contact Hewlett Packard Enterprise support, you should:

- Check the previous sections of this chapter and attempt to solve the problem.
  - Note failure symptoms and error indications (LEDs and messages).
  - Capture and permanently log the current SEL and FPL contents. •
  - Try to determine precisely what did or did not happen.
- Collect the following information:
  - The model number of your server (for example, rx6600).
  - The product number of your server. This can be found on the identification label, which is found at the front of the unit.
  - The serial number of your server. This can be found on the identification label.
- Be familiar with your system configuration.
  - Are you using the LAN, RS232, or web interface to monitor the server?
  - How many processors, DIMMs, and PCI cards have been installed?
  - What versions of processor, memory, and PCI cards are used and where are they installed?
  - What accessories are installed?
- Determine the following
  - Which firmware versions are in use?
  - When did the problem start?
  - Have recent changes been made to the system?
  - Which OS and version is in use?

# 6 Removing and Replacing Server Components

This chapter describes safety information, required service tools, accessing the server, and the removal and replacement of hardware components for the server.

# Required Service Tools

Service of this server requires one or more of the following tools:

- Electrically Conductive Field Service Grounding Kit (P/N 9300-1155)
- Processor install tool (attached to the processor board assembly)
- 1/4 inch flat blade screwdriver
- ACX-15 Torx screwdriver
- ACX-10 Torx screwdriver

# Safety Information

Use care to prevent injury and equipment damage when removing and replacing server components. Voltages can be present within the server. Many assemblies are sensitive to damage by electrostatic discharge (ESD).

Follow the safety conventions listed below to ensure safe handling of components, to prevent injury, and to prevent damage to the server:

- When removing or installing any server component, follow the instructions provided in this guide.
- If installing a hot-swappable or hot-pluggable component when power is applied (fans are running), reinstall the server cover immediately to prevent overheating.
- If installing a hot-pluggable component, complete the required software intervention prior to removing the component.
- If installing an assembly that is neither hot-swappable nor hot-pluggable, disconnect the power cable from the external server power receptacle.
- Ensure that the system is powered off and all power sources are disconnected from the server prior to removing or installing server hardware (unless you are removing or installing a hot-swappable or hot-pluggable component).

Voltages are present at various locations within the server whenever an AC power source is connected. This voltage is present even when the main power switch is turned off. Failure to observe this warning can result in personal injury or damage to equipment.

- Do not wear loose clothing that can snag or catch on the server or on other items.
- Do not wear clothing subject to static charge buildup, such as wool or synthetic materials.
- If installing an internal assembly, wear an antistatic wrist strap and use a grounding mat, such as those included in the Electrically Conductive Field Service Grounding Kit ( 9300-1155).
- Handle accessory boards and components by the edges only. Do not touch any metal-edge connectors or any electrical components on accessory boards.

## Component Classification

The server components are classified into three major categories:

- Hot-swappable
- Hot-pluggable
- Cold-swappable

A brief explanation of each category and the classifications for the server components follow.

### Hot-Swappable Components

A component is defined as hot-swappable if you can remove it from the chassis while the server remains operational. Hot-swappable components require no software intervention prior to removing the component.

NOTE: Hot-swappable components are marked with red touch points.

The following are hot-swappable components:

- Fan units
- Power supplies
- Disk drive fillers

### Hot-Pluggable Components

A component is defined as hot-pluggable if you can remove it from the chassis while the server remains operational. Software intervention is required prior to removing a hot-pluggable component.

NOTE: Hot-pluggable components are marked with red touch points.

The following are hot-pluggable components:

- Disk drives
- PCI/PCI-X/PCIe cards

## Cold-Swappable Components

To remove and replace cold-swappable components, or components that are neither hot-swappable nor hot-pluggable, shut down the operating system, power off the server, and disconnect the AC power cable. For complete instructions on shutting down the operating system and powering off the server, see Chapter 4 (page 117).

NOTE: Cold-swappable components are marked with blue touch points.

The following are cold-swappable components:

- Front bezel
- DVD drive
- Memory carrier assembly
- Memory DIMMs
- Processor board assembly
- **Dual-core processors**
- I/O board assembly
- System battery

- I/O voltage regulator module
- Trusted Platform Module
- PCI/PCI-X card divider
- Core I/O board
- Core I/O board battery
- SAS core I/O card
- LAN core I/O card
- Doorbell board
- Display board
- SAS backplane board
- Interconnect board
- Midplane board

# Accessing a Rack-Installed Server

The following procedure explains how to gain access to a server that is installed in an approved rack. For rack installation instructions, review the document titled Installation Guide, Mid-Weight Slide Kit. 5065-7291. You can access this document at:

#### http://www.hpe.com/support/rx6600-manuals

Λ

WARNING! Ensure that all antitip features are employed (front and rear antitip feet installed; adequate ballast properly placed, and so on) are employed prior to extending the server from the rack.

## Extending the Server from the Rack

Ensure that there is enough area (approximately 1.5 meters [4.5 ft.]) to fully extend the server from the front of the rack.

To extend the server from the rack, follow these steps:

- Remove the T25 screws with the orange tags that fasten the front of the server to the rack (Figure 53).
- 2. Remove the orange screws from the rear of the rack located on the left and right slide rails.
- Flip out the two pull handles located on both ends of the front bezel (Figure 53).
- Slowly pull the server forward by the handles until it is fully extended.

The server is fully extended when the rail clips are locked in place and the top cover is completely accessible.

**Figure 53 Rack Screw Location** 

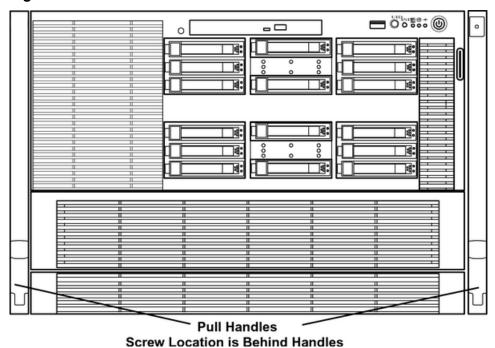

Inserting the Server into the Rack

To insert the server into the rack, follow these steps:

- Press the rail clips on both sides of the server inward.
- Push the server into the rack until it stops.

# Accessing a Pedestal-Installed Server

Follow these steps to access the internal components in a pedestal mounted server.

- Loosen the two thumb screws in the server rear upper right and left corners which hold the top in place.
- 2. Slide the top back by pulling on the indented finger grips on the top.
- Once the top has moved about 1/4 inch it can be lifted off.

Figure 54 Server in Pedestal Kit

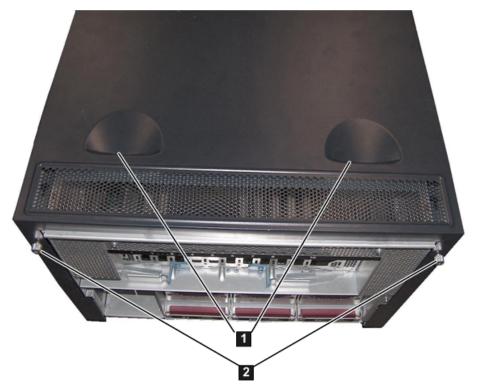

- 1 Finger Grips
- 2 Thumb Screws

# Removing and Replacing the Top Cover

Use the following procedures to remove and replace the top cover.

When the top cover is open or removed, the chassis fan units increase to high speed to assist cooling. When the top cover is replaced at the end of the operation, the chassis fan units return to normal speed. Hewlett Packard Enterprise recommends replacing the top cover within 15 seconds.

# Removing the Top Cover

To remove the top cover, follow these steps:

- If rack installed, fully extend the server out from the rack. See "Extending the Server from the Rack" (page 176).
- Unlock the cover release lever by turning the cam approximately 90 degrees 2. counterclockwise.
- Pull up on the cover release lever to disengage the top cover from the chassis (Figure 55). 3.

NOTE: The cover release lever also disengages the memory carrier assembly cover for removal.

You can leave the memory carrier assembly cover in place while servicing any components except for the memory carrier assembly and the processor board assembly.

- 4. Slide the cover toward the rear of the server until the tabs release from the slots in the chassis.
- Lift the cover off the chassis. 5.

Figure 55 Removing and Replacing the Top Cover Top Cover Cover Release Lever (Lock/Unlock **Memory Carrier** Assembly Cover

## Replacing the Top Cover

NOTE: Replace the memory carrier assembly cover before replacing the top cover.

To replace the top cover, follow these steps:

- Ensure the cover release lever is in the open position (Figure 55).
- 2. Align the tabs of the top cover with the corresponding slots in the chassis and insert the tabs into the slots.
- 3. Slide the cover forward until it is flush with the front of the chassis.
- 4. Push the cover release lever down into the latched position (Figure 55).
- 5. Lock the cover release lever by turning the cam approximately 90 degrees clockwise.

# Removing and Replacing the Memory Carrier Assembly Cover

Use the following procedures to remove and replace the memory carrier assembly cover.

When the memory carrier assembly cover is open or removed, the chassis fan units increase to high speed to assist cooling. When the top cover is replaced at the end of the operation, the chassis fan units return to normal speed.

# Removing the Memory Carrier Assembly Cover

To remove the memory carrier assembly cover, follow these steps:

If rack installed, slide the server out from the rack until it stops. See "Extending the Server from the Rack" (page 176).

You do not need to extend the server completely out of the rack to remove the NOTE: memory carrier assembly cover.

- Unlock the cover release lever by turning the cam approximately 90 degrees counterclockwise.
- 3. Pull up on the cover release lever to disengage the top cover and memory carrier assembly cover from the chassis (Figure 55).
- Slide the memory carrier assembly cover toward the left side of the server to free it from the center of the chassis, and lift the cover off of the chassis (Figure 56).

Figure 56 Removing and Replacing the Memory Carrier Assembly Cover

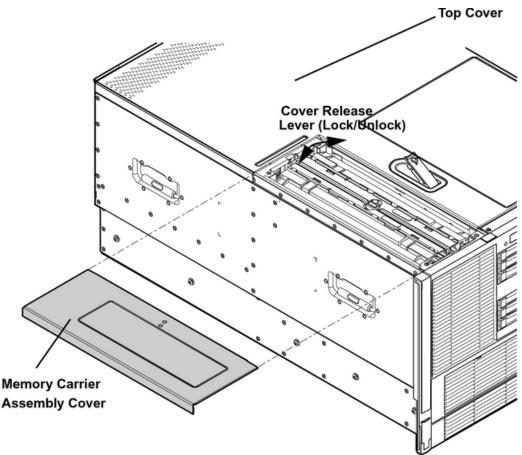

## Replacing the Memory Carrier Assembly Cover

To replace the memory carrier assembly cover, follow these steps:

- Position the cover onto the opening above the memory carrier assembly.
- 2. Slide the cover toward the right side of the server until it is flush with the center chassis wall, push firmly.
- 3. Slide the top cover forward until it is flush with the front of the chassis.
- 4. Push the cover release lever down into the latched position (Figure 55).
- Lock the cover release lever by turning the cam approximately 90 degrees clockwise.

## Removing and Replacing a Hot-Swappable Chassis Fan Unit

There are three interchangeable, hot-swappable chassis fan units in the server. Fan unit 1 is located behind the memory carrier assembly. Fan units 2 and 3 are located in the center of the chassis between the disk drives and the I/O board assembly. There are also three external hot-swappable fans located at the rear of the chassis. You can replace the hot-swappable fans using the procedures in this section when system power is on or off.

CAUTION: Observe all ESD safety precautions before removing or replacing a fan unit. Failure Δ to follow ESD safety precautions can result in damage to the server.

A hot-swappable device does not require interaction with the operating system before NOTE: the device is removed from or installed into the server.

The dc power to the server does not have to be off to remove or replace a hot-swappable chassis fan unit.

#### Removing an Internal Hot-Swappable Chassis Fan Unit

To remove an internal hot-swappable chassis fan unit, follow these steps:

- If rack installed, slide the server completely out from the rack. See "Extending the Server from the Rack" (page 176).
- Remove the top cover. See "Removing the Top Cover" (page 178).
- Insert thumb and forefinger into the openings on the top of the fan and squeeze until the fan releases from the socket.
- 4. Pull the fan straight up and out of the chassis.

Δ CAUTION: To prevent server components from overheating, replace the fan within 20 seconds. Failure to observe this caution results in an automatic server shut down in two minutes to prevent an overtemperature condition.

Figure 57 Removing and Replacing Hot-Swap Chassis Fan Units (Internal)

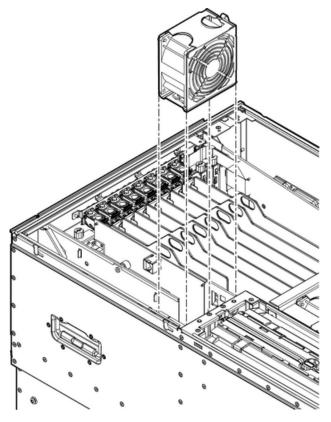

#### Replacing an Internal Hot-Swappable Chassis Fan Unit

Use the following procedures to remove and replace an internal hot-swappable chassis fan unit.

To prevent server components from overheating, replace the fan within 20 seconds. Δ Failure to observe this caution results in an automatic server shut down in two minutes to prevent an overtemperature condition.

NOTE: The fan unit is keyed to fit into the fan housing in the correct orientation only.

To replace an internal hot-swappable chassis fan unit, follow these steps:

Push the fan unit firmly into the fan housing until it is flush with the top of the chassis.

NOTE: It can take up to ten seconds after installation for the new fan LED to turn off.

- 2. Check the diagnostic LED that corresponds to the replaced fan unit.
  - When the fan is functioning normally, the LED is off.
  - If the fan fails, the LED is lit.
- Replace the server top cover. See "Replacing the Top Cover" (page 179).

#### Removing a Rear External Hot-Swappable Chassis Fan Unit

To remove a rear external hot-swappable chassis fan unit, follow these steps:

- Press down on the fan release button and pull the fan housing unit straight out from the rear of the chassis until it stops (Figure 58).
- 2. Insert thumb and forefinger into the openings on the top of the fan and squeeze until the fan releases from the socket (Figure 59).
- 3. Pull the fan straight up and out of the chassis.
- To prevent server components from overheating, replace the fan within 20 Δ CAUTION: seconds. Failure to observe this caution results in an automatic server shut down in two minutes to prevent an overtemperature condition.

Figure 58 shows the external fan unit release button.

Figure 58 Fan Unit Release Button (External)

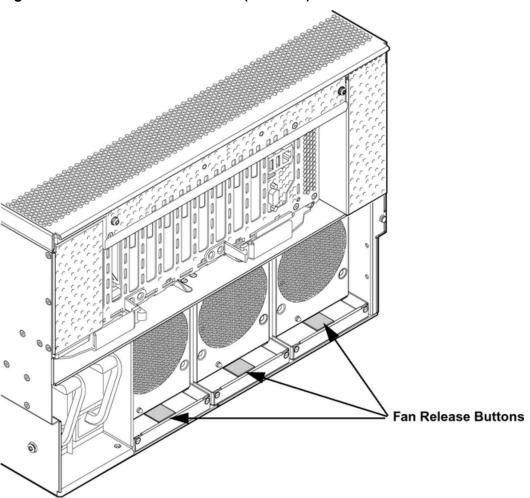

Figure 59 shows the fan and fan housing after the housing is pulled out of the chassis.

Figure 59 Removing and Replacing a Rear External Fan Unit

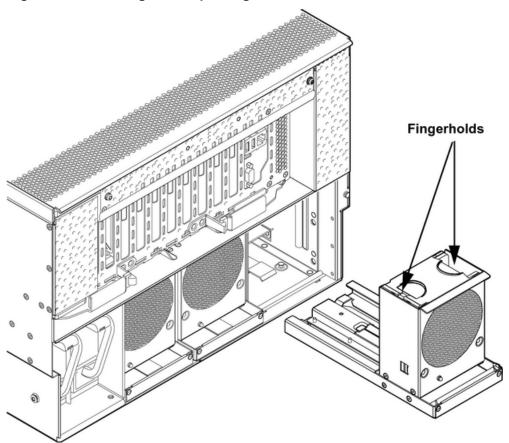

### Replacing a Rear External Hot-Swappable Chassis Fan Unit

To replace a rear external hot-swappable chassis fan unit, follow these steps:

NOTE: The fan unit is keyed to fit into the fan housing in one orientation only.

1. Push the fan unit firmly into the fan housing until it is flush with the top of the fan housing.

NOTE: It can take up to ten seconds after installation for the new fan LED to turn off.

- Push the fan housing unit toward the front of the chassis until it clicks into place.
- Check the diagnostic LED that corresponds to the replaced fan unit.
  - When the fan is functioning normally, the LED is off
  - When the fan fails, the LED is lit

# Removing and Replacing a Hot-Swappable Power Supply

The server can have one or two hot-swappable power supplies. These power supplies are located at the rear of the server. The supported configuration of the server requires a minimum of one power supply. You can install or replace a hot-swappable power supply using the procedures in this section when system power is on or off.

Observe all ESD safety precautions before removing or replacing a power supply. Δ Failure to follow ESD safety precautions can result in damage to the server.

A hot-swappable device does not require interaction with the operating system before NOTE: the device is removed from or installed into the server.

The dc power to the server does not have to be off to install or replace a hot-swappable power supply.

#### Power Supply Loading Guidelines

The supported configuration of the server requires a minimum of one power supply installed in slot P0 or slot P1. You can install a second, optional hot-swappable power supply to provide 1+1 capability. The left side (viewed from the rear of the chassis) hot-swappable power supply is identified as P0, and the second hot-swappable power supply is identified as P1 (Figure 60).

**CAUTION:** When a second power supply is not used, the empty power supply slot must remain Δ covered with the supplied metal filler panel. Failure to observe this caution can result in damage due to overheating if the server top cover does not remain in place

Install the hot-swappable power supply into the server before attaching the new power cord. Failure to observe this caution can result in damage to the server

#### Removing a Hot-Swappable Power Supply

To remove a hot-swappable power supply, follow these steps:

- Move the cable management arm from the rack slide nearest the power supplies just enough to allow access to the power supplies.
- Remove the power cord plug from the power supply receptacle. 2.
- Grasp the handle and push the locking tab down with your thumb to release the power supply from the socket on the midplane board.
- Support the power supply with both hands, and pull the power supply out of the server (Figure 60).

Figure 60 Removing and Replacing a Hot-Swappable Power Supply

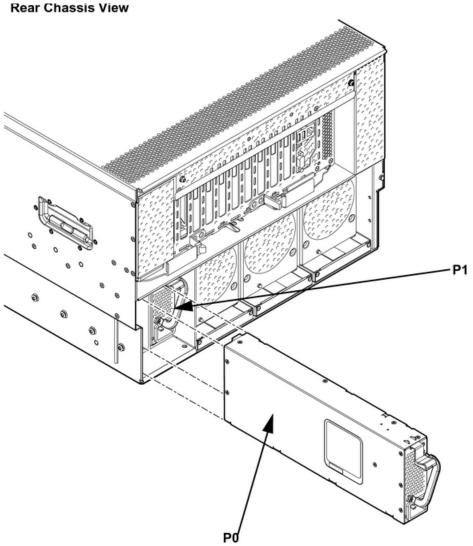

## Replacing a Hot-Swappable Power Supply

To replace a hot-swappable power supply, follow these steps:

- Remove the metal filler panel if required.
- Support the new power supply with both hands, and slide it into the empty slot until it clicks into place (Figure 60).
- (!) **IMPORTANT**: Ensure the power supply is flush with the adjacent power supply or metal filler panel.
  - 3. Plug the power cord into the power supply receptacle.

NOTE: The LED immediately turns on when power is applied.

Replace the cable management arm.

# Removing and Replacing a Hot-Swappable Disk Drive Filler

Disk drive fillers are installed for all slots that do not contain a disk drive.

① **IMPORTANT:** For cooling purposes, always leave disk drive fillers in slots that do not contain a disk drive.

#### Removing a Hot-Swappable Disk Drive Filler

To remove a hot-swappable disk drive filler, follow these steps:

- Squeeze the tabs on the front of the filler to release it from the slot in the drive bay.
- Pull gently until the filler slides out of the chassis. 2.

Figure 61 Removing and Replacing a Hot-Swappable Disk Drive Filler

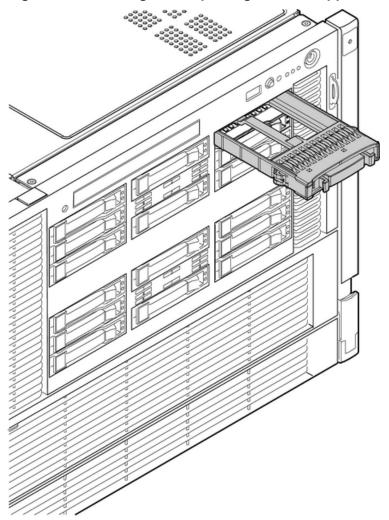

Front Chassis View

## Replacing a Hot-Swappable Disk Drive Filler

To replace a hot-swappable disk drive filler, follow these steps:

- Orient the disk drive filler so that the release tab is on the left side of the filler, and the airflow holes are on the right side of the filler.
- Insert the filler into the slot guides, and slide the filler into the slot until it clicks into place and is fully seated.

# Removing and Replacing a Hot-Pluggable Disk Drive

There are 16 hot-pluggable disk drives located in the front of the server. You can replace the hot-pluggable disk drives using the procedures in this section when server power is on or off.

Δ A hot-pluggable device may require interaction with the operating system before you can safely remove it from or install it into the server. Verify that the operating system supports removing and replacing disk drives while the operating system is running. If the operating system does not support this feature, shut down the operating system before removing or installing a hot-swappable disk drive. Failure to observe this caution can result in system failure.

NOTE: The replacement disk drive must have the same product number as the disk drive that you replace.

#### Removing a Hot-Pluggable Disk Drive

To remove a hot-pluggable disk drive, follow these steps:

- Push the release tab away from the drive extraction handle and pull the extraction handle outward.
- 2. Pull gently until the hot-pluggable disk drive slides out of the chassis.

For cooling purposes, always leave disk drive fillers in slots that do not contain a disk drive.

Figure 62 Removing and Replacing a Hot-Pluggable Disk Drive

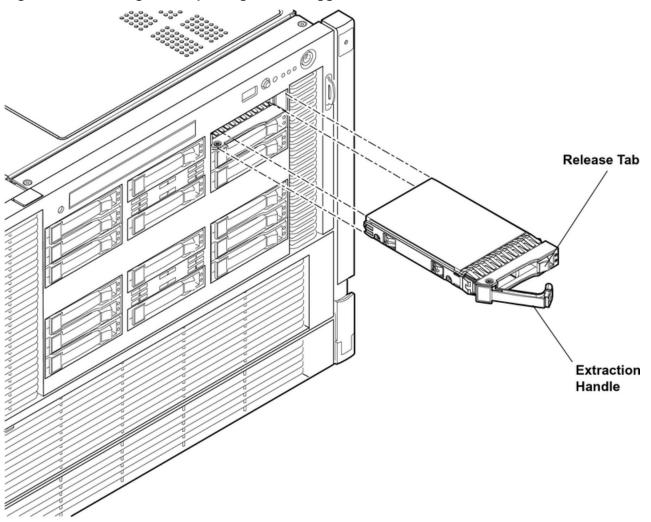

Front Chassis View

Figure 63 Disk Drive Slot IDs

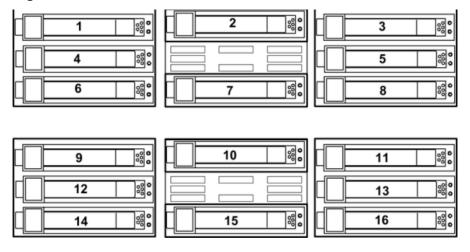

#### Disk Drive Load Order

Disk drives are factory loaded in the following order:

1st drive load in Bay 8

2nd drive load in Bay 7

3rd drive load in bay 6

4th drive load in bay 5

5th drive load in Bay 4

6th drive load in Bay 3

7th drive load in bay 2

8th drive load in bay 1

9th drive load in Bay 16

10th drive load in Bay 15

11th drive load in bay 14

12th drive load in bay 13

13th drive load in Bay 12

14th drive load in Bay 11

15th drive load in bay 10

16th drive load in bay 9

Drives are loaded in the factory, starting with number 8, working from right to left CAUTION: and bottom to top. If you have never changed your SAS configuration before, you can safely move SAS devices downwards as a block. If you have bays 6, 7, and 8 occupied you can move them down to bays 1, 2, and 3 without having the hardware paths change during a cold-install or recovery while the system is shut down, but you must move the disks in order and you cannot rearrange them. For example, you can move bay 6 to 1, 7 to 2, and 8 to 3. After doing this you can safely populate the SAS enclosure from bay 4 onwards. The same procedure can be performed on bays 9 to 16.

When you receive an Integrity rx6600 server from Hewlett Packard Enterprise, if you ever ₩. plan to add other SAS devices into the system, you should consider moving the SAS devices so they start in bay 1 going upwards instead of Bay 8 going downwards.

### Replacing a Hot-Pluggable Disk Drive

The replacement disk drive must have the same product number as the disk drive that NOTE: you replace.

To install a hot-pluggable disk drive, follow these steps:

- Use Figure 63 to determine the next available disk drive installation slot. 1.
- Remove the disk drive filler if required. See "Removing and Replacing a Hot-Swappable 2. Disk Drive Filler" (page 186).

NOTE: Save the disk drive filler for future use. For cooling purposes, always place disk drive fillers in slots that do not contain a disk drive.

- Insert the hot-pluggable disk drive into the slot guides, and slide the drive into the slot until it seats into the socket on the disk backplane.
- 4. Close the extraction handle by pushing it inward until it clicks into place.
- Observe the following disk drive LEDs to ensure the drive is functional. For more information, see "Hot-Pluggable Disk Drive LEDs" (page 29).
  - Drive status LED
  - Drive activity LED

# Removing and Replacing PCI/PCI-X/PCIe Card Dividers

PCI/PCI-X/PCIe card dividers are located on the I/O board assembly, between the PCI/PCI-X/PCIe cards. Eight dividers provide short circuit protection to the hot-pluggable PCI/PCI-X/PCIe cards by preventing inadvertent contact between cards during the replacement, addition, or removal of a card.

WARNING! Ensure that the system is powered off and all power sources have been Δ disconnected from the server prior to performing this procedure.

Voltages are present at various locations within the server whenever an AC power source is connected. This voltage is present even when the main power switch is in the off position.

Failure to observe this warning can result in personal injury or damage to equipment.

CAUTION: Observe all ESD safety precautions before attempting this procedure. Failure to Δ follow ESD safety precautions can result in damage to the server.

#### Removing a PCI/PCI-X/PCIe Card Divider

To remove a PCI/PCI-X/PCIe card divider, follow these steps:

- Power off the server and disconnect the power cables. See "Powering Off the Server" (page 89).
- If rack installed, slide the server completely out from the rack. See "Extending the Server from the Rack" (page 176).
- Remove the top cover. See "Removing the Top Cover" (page 178).
- When extracting the card divider, ensure you release the locking tabs completely Δ or you can damage them. If you damage the tabs, the divider does not seat properly when you reinsert it.
  - Use a tool to carefully push the two tabs that attach the card divider to the I/O board assembly.
  - Pull the card divider up sharply by the handle to disengage it from the I/O board assembly (Figure 64).

Figure 64 PCI/PCI-X/PCIe Card Divider

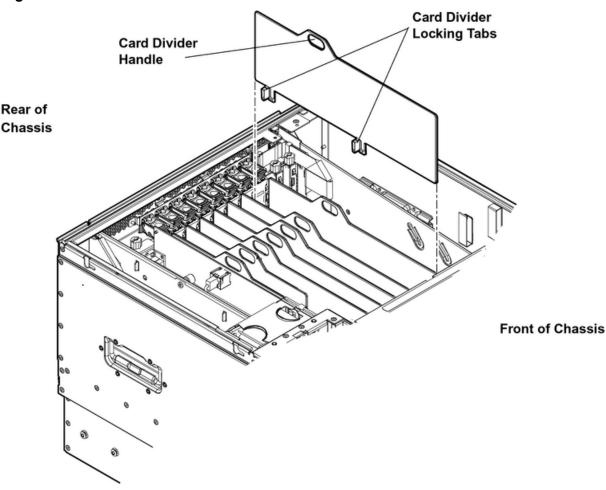

## Replacing a PCI/PCI-X/PCIe Card Divider

To replace a PCI/PCI-X/PCIe card divider, follow these steps:

- Insert the PCI/PCI-X/PCIe card divider locking tabs into the slots on the I/O board assembly.
- Push down firmly to seat the card divider into the slots on the I/O board assembly.
- 3. Replace the top cover. See "Replacing the Top Cover" (page 179).
- If rack installed, slide the server completely into the rack. See "Inserting the Server into the Rack" (page 177).
- Reconnect the power cables and power on the server. See "Powering On the Server" (page 89).

# Removing and Replacing a Hot-Pluggable PCI/PCI-X/PCIe Card

PCI/PCI-X/PCIe cards are located on the I/O board assembly. Two of these cards are dedicated to core I/O functions and require that the server be powered off for card replacement. Core I/O cards have designated slots on the I/O board assembly. The remaining eight PCI/PCI-X/PCIe cards are hot-pluggable. Software intervention is required prior to removing a PCI/PCI-X/PCIe

card. This section describes the following hot-plug operations and PCI/PCI-X/PCIe card replacement procedures:

"PCI/PCI-X/PCIe Configurations"

Describes PCI/PCI-X/PCIe capabilities and relates card functions and capabilities to specific slots.

"Online Addition (OLA)"

Describes the installation of new PCI/PCI-X/PCIe expansion cards in previously empty slots without powering down the server.

"Online Replacement (OLR)"

Describes the replacement of a PCI/PCI-X/PCIe card without powering down the server. This action requires suspending the associated driver. The existing driver for the old card must be compatible with the new card.

- CAUTION: If you are performing OLR on HP-UX 11i version 1 (and later), the card you Δ install must be exactly the same as the card you replace. This is also known as like-for-like replacement.
  - "Removing a PCI/PCI-X/PCIe Card Offline"

Describes the removal of a PCI/PCI-X/PCIe card after powering down the server.

"Installing a PCI/PCI-X/PCIe Card Offline"

Describes the installation of a PCI/PCI-X/PCIe card after powering down the server.

Figure 65 shows the PCI/PCI-X/PCIe slot identification and card divider locations.

NOTE: Slots one through eight are full-length; slots nine and ten are short-length.

Figure 65 PCI/PCI-X/PCIe Slot Identification and Card Divider Locations

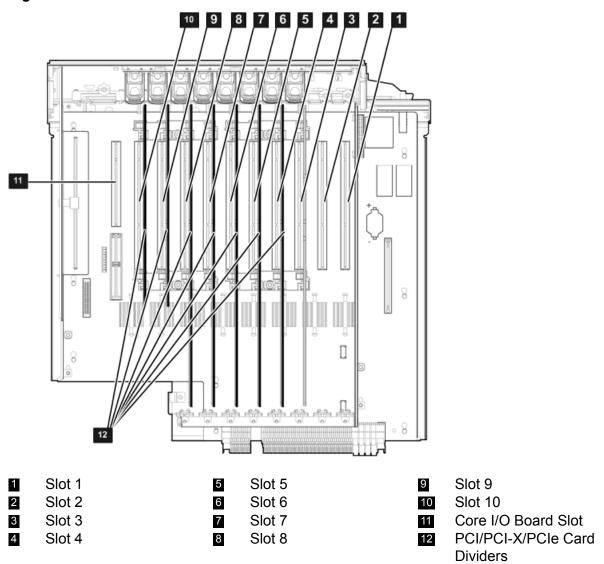

### PCI/PCI-X/PCIe Configurations

PCI/PCI-X/PCIe slots are numbered from one through ten in the server (Figure 65).

The following describes configuration requirements for slots 1 through 10 on the PCI/PCI-X/ I/O backplane:

- PCI-X slots 1 and 2 are reserved for use by the core I/O cards SAS core I/O cards and the Gigabit Ethernet LAN core I/O card. Slots 1 and 2 are not hot-pluggable. Install only supported PCI-X SAS and LAN core I/O cards in slots 1 and 2. PCIe SAS core I/O is installed in slots 3 and 4 on the PCI/PCI-X/PCIe IOBP. Depending upon the number and type of SAS core I/O cards installed on the system, the Gigabit Ethernet LAN core I/O card may be installed in slot 10.
- Slots 3 and 4 are nonshared slots. The maximum speed for cards in slots 3 and 4 is PCI-X 266 MHz.
- Slots 5 and 6 are nonshared slots. The maximum speed for cards in slots 5 and 6 is PCI-X 133 MHz.
- Slots 7, 8, 9, and 10 are shared slots. These four slots are limited by bus-mode or frequency-related incompatibilities. If you use different modes, such as PCI instead of PCI-X, or different card speeds in a shared bus environment, the slot automatically downgrades to the lesser mode or speed. The maximum capability of each slot is PCI-X 66 MHz.

Shared slots have card compatibility restrictions. If one of the shared slots is NOTE: occupied, the card added to the second slot is limited by the configuration of the occupied slot. If the new card has a slower capability than the current bus configuration, it fails. If the new card has a faster capability than the current bus configuration, it only runs at the slower bus mode and frequency of the current bus configuration.

The following are common configuration scenarios for cards that use shared slots. These examples also apply to slots nine and ten because they are shared (both use a common bus).

1. If there is a PCI-X 66 MHz card in slot 7, and you hot-plug a PCI 33 MHz card into slot 8, the operation fails. The new PCI 33 MHz card does not initialize and the slot powers down because you cannot change bus speed during hot-plug operations. The new card has a slower bus speed than the current card.

If the server is rebooted in this configuration, both cards initialize to run at PCI 33 MHz. The system firmware can only change the bus capability down to the lowest common value.

- If there is a PCI 33 MHz card in slot 7, and you hot-plug insert a PCI-X 66 MHz card into slot 8, the new card works but it runs at PCI 33 MHz.
- If the server is powered off, and you insert a PCI 33 MHz card into slot 7 (that shares a common bus with a PCI-X 66 MHz card in slot 8), then both cards run at PCI 33 MHz when the server powers up.

The following describes configuration requirements for slots one through ten on the PCI/PCI-X/PCIe I/O backplane:

- PCI-X slots 1 and 2 are reserved for use by the core I/O cards PCI-X SAS core I/O cards and the Gigabit Ethernet LAN core I/O card. Slots 1 and 2 are not hot-pluggable. Install only supported PCI-X SAS and LAN core I/O cards in slots 1 and 2. PCIe slots 3 and 4 are used for the PCIe SAS Core I/O cards, but are public slots. If the PCIe core I/O is not installed, these slots are available for other PCIe I/O cards.
- Slots 3 and 4 are swtiched PCIe x8
- Slots 5 and 6 are nonswitched PCIe x8.
- Slots 7 and 8 are nonshared slots. The maximum speed for cards in slots 7 and 8 is PCI-X 133 MHz.
- Slots 9 and 10 are shared slots. These two slots are limited by bus mode or frequency-related incompatibilities.
- ① IMPORTANT: Slots 9 and 10 on the PCI/PCI-X/PCIe I/O backplane have the same configuration limitations as slots 9 and 10 on the PCI/PCI-X I/O backplane.

Table 70 lists the PCI/PCI-X card slot frequency and bus mode compatibility for shared slots.

Table 70 PCI/PCI-X Card Slot Frequency/Bus Mode Compatibility for Shared Slots<sup>1</sup>

| Current PCI Bus<br>Mode and<br>Frequency for<br>the Current Card<br>in a Shared Slot | Cards to be installed                   |                                                        |                                                          |                                                          | Î                                                        |
|--------------------------------------------------------------------------------------|-----------------------------------------|--------------------------------------------------------|----------------------------------------------------------|----------------------------------------------------------|----------------------------------------------------------|
|                                                                                      | PCI 33                                  | PCI 66                                                 | PCI-X 66                                                 | PCI-X 133                                                | PCI-X 266                                                |
| PCI 33 MHz                                                                           | Compatible <sup>2</sup>                 | Compatible <sup>2</sup> New card running at PCI 33 MHz | Compatible <sup>2</sup> New card running at PCI 33 MHz   | Compatible <sup>2</sup> New card running at PCI 33 MHz   | Compatible <sup>2</sup> New card running at PCI 33 MHz   |
| PCI 66 MHz                                                                           | Incompatible-<br>frequency <sup>3</sup> | Compatible <sup>2</sup> New card running at PCI 66 MHz | Compatible <sup>2</sup> New card running at PCI 66 MHz   | Compatible <sup>2</sup> New card running at PCI 66 MHz   | Compatible <sup>2</sup> New card running at PCI 66 MHz   |
| PCI-X 66 MHz                                                                         | Incompatible-<br>frequency <sup>3</sup> | Incompatible-bus <sup>4</sup>                          | Compatible <sup>2</sup> New card running at PCI-X 66 MHz | Compatible <sup>2</sup> New card running at PCI-X 66 MHz | Compatible <sup>2</sup> New card running at PCI-X 66 MHz |

The conditions described in this table apply only to shared slots (slots 7, 8, 9, and 10). Slots 1, 2, 3, 4, 5, and 6 are not shared slots.

#### PCI/PCI-X/PCIe Card Path Logging

Some PCI/PCI-X/PCIe failures result in I/O path logging. These paths help to indicate the source of the error and can be included in the error message or logged into console or event logs.

Table 71 describes the PCI/PCI-X I/O paths for the server. Table 72 (page 197) describes the PCI/PCI-X/PCIe I/O paths for the server.

Table 71 PCI/PCI-X I/O Paths

| Slot | Function with Path                                            | Location (as viewed from rear of chassis)               | HP-UX<br>Device<br>Path | EFI Device Path              |
|------|---------------------------------------------------------------|---------------------------------------------------------|-------------------------|------------------------------|
| 1    | SAS core I/O card                                             | Left-most slot (private;<br>nearest to power<br>supply) | 0/4/1/*                 | Acpi(HWP0002,400)/Pci(1   *) |
| 2    | Dual port Gigabit LAN<br>(Core I/O LAN)                       | 2nd from left (private)                                 | 0/4/2/*                 | Acpi(HWP0002,400)/Pci(2   *) |
| 3    | I/O with 266 MHz/ 64 bit PCI-X card                           | 3rd from left (public)                                  | 0/7/1/*                 | Acpi(HWP0002,700)/Pci(1   *) |
| 4    | I/O with 266 MHz/ 64 bit PCI-X card                           | 4th from left (public)                                  | 0/3/1/*                 | Acpi(HWP0002,300)/Pci(1   *) |
| 5    | I/O with 133 MHz/ 64 bit PCI-X card                           | 5th from left (public)                                  | 0/6/1/*                 | Acpi(HWP0002,600)/Pci(1   *) |
| 6    | I/O with 133 MHz/ 64 bit PCI-X card                           | 6th from left (public)                                  | 0/2/1/*                 | Acpi(HWP0002,200)/Pci(1   *) |
| 7    | I/O with 66 MHz/ 64 bit<br>PCI-X card (shared<br>with slot 8) | 7th from left (public)                                  | 0/5/1/*                 | Acpi(HWP0002,500)/Pci(1   *) |
| 8    | I/O with 66 MHz/ 64 bit<br>PCI-X card (shared<br>with slot 7) | 8th from left (public)                                  | 0/5/2/*                 | Acpi(HWP0002,500)/Pci(2   *) |

<sup>&</sup>lt;sup>2</sup> Card is accepted and runs at frequency shown.

<sup>&</sup>lt;sup>3</sup> The new card does not initialize and powers down due to frequency mismatch.

<sup>&</sup>lt;sup>4</sup> The new card does not initialize and powers down due to bus mode mismatch.

Table 71 PCI/PCI-X I/O Paths (continued)

| Slot           | Function with Path                                             | Location (as viewed from rear of chassis)                | HP-UX<br>Device<br>Path | EFI Device Path              |
|----------------|----------------------------------------------------------------|----------------------------------------------------------|-------------------------|------------------------------|
| 9              | I/O with 66 MHz/ 64 bit<br>PCI-X card (shared<br>with slot 10) | 9th from left (public)                                   | 0/1/1/*                 | Acpi(HWP0002,100)/Pci(1   *) |
| 10             | I/O with 66 MHz/ 64 bit<br>PCI-X card (shared<br>with slot 9)  | 10th from left (public;<br>nearest to core I/O<br>board) | 0/1/2/*                 | Acpi(HWP0002,100)/Pci(2   *) |
| Core I/O board | Core I/O iLO 2 MP                                              | Right-most special slot (private)                        | 0/0/1/*                 | Acpi(HWP0002,0)/Pci(1   *)   |
|                | Core I/O USB                                                   | Right-most special slot (private)                        | 0/0/2/*                 | Acpi(HWP0002,0)/Pci(2   *)   |
|                | Core I/O VGA (optional)                                        | Right-most special slot (private)                        | 0/0/4/*                 | Acpi(HWP0002,0)/Pci(4   *)   |

#### Table 72 PCI/PCI-X/PCIe I/O Paths

| Slot | Function<br>Associated<br>with Path                                                | Location<br>as<br>viewed<br>from<br>rear of<br>chassis | HP-UX Device Path                | EFI Device Path                                                            |
|------|------------------------------------------------------------------------------------|--------------------------------------------------------|----------------------------------|----------------------------------------------------------------------------|
| 1    | SAS core<br>I/O card                                                               | Left-most<br>slot (<br>nearest<br>to power<br>supply)  | 0/4/1/*                          | Acpi(HWP0002,PNP0A03,400)/Pci(1 *)                                         |
| 2    | Dual port<br>Gigabit<br>LAN<br>(Core I/O<br>LAN)                                   | 2nd<br>from left                                       | 0/4/2/*                          | Acpi(HWP0002,PNP0A03,400)/Pci(2 *)                                         |
| 3    | I/O PCIe<br>x8<br>(switched<br>with slot<br>4)<br>Optional<br>SAS core<br>I/O card | 3rd from<br>left                                       | 0/6/0/0/0/0/1/0/0/* <sup>1</sup> | Acpi(HPQ0002,PNP0A08,600)/Pci(0 0)/Pci(0 0)/Pci(1 0)/Pci(0 *) <sup>1</sup> |
| 4    | I/O PCIe<br>x8<br>(switched<br>with slot<br>3)<br>Optional<br>SAS core<br>I/O card | 4th from<br>left                                       | 0/6/0/0/0/0/0/0/0/*1             | Acpi(HPQ0002,PNP0A08,600)/Pci(0 0)/Pci(0 0)/Pci(0 0)/Pci(0 *)              |
| 5    | I/O PCIe<br>x8                                                                     | 5th from<br>left                                       | 0/7/0/0/0/*                      | Acpi(HPQ0002,PNP0A08,700)/Pci(0 0)/Pci(0 *)                                |
| 6    | I/O PCIe<br>x8                                                                     | 6th from<br>left                                       | 0/3/0/0/0/*                      | Acpi(HPQ0002,PNP0A08,300)/Pci(0 0)/Pci(0 *)                                |

Table 72 PCI/PCI-X/PCIe I/O Paths (continued)

| Slot                 | Function<br>Associated<br>with Path                                          | Location<br>as<br>viewed<br>from<br>rear of<br>chassis        | HP-UX Device Path | EFI Device Path                    |
|----------------------|------------------------------------------------------------------------------|---------------------------------------------------------------|-------------------|------------------------------------|
| 7                    | I/O 133<br>MHz<br>64-bit<br>PCI-X<br>card                                    | 7th from<br>left                                              | 0/2/1/*           | Acpi(HWP0002,PNP0A03,200)/Pci(1 *) |
| 8                    | I/O 133<br>MHz<br>64-bit<br>PCI-X<br>card                                    | 8th from<br>left                                              | 0/5/1/*           | Acpi(HWP0002,PNP0A03,500)/Pci(1 *) |
| 9                    | I/O with<br>66 MHz<br>64-bit<br>PCI-X<br>card<br>(shared<br>with slot<br>10) | 9th from<br>left                                              | 0/1/1/*           | Acpi(HWP0002,PNP0A03,100)/Pci(1 *) |
| 10                   | I/O with<br>66 MHz<br>64-bit<br>PCI-X<br>card<br>(shared<br>with slot<br>9)  | 10th<br>from left<br>(<br>nearest<br>to core<br>I/O<br>board) | 0/1/2/*           | Acpi(HWP0002,PNP0A03,100)/Pci(2 *) |
| Core<br>I/O<br>board | Core I/O<br>iLO 2 MP                                                         | Right<br>most<br>special<br>slot                              | 0/0/1/*           | Acpi(HWP0002,PNP0A03,0)/Pci(1 *)   |
| Core<br>I/O<br>board | Core I/O<br>USB                                                              | Right<br>most<br>special<br>slot                              | 0/0/2/*           | Acpi(HWP0002,PNP0A03,0)/Pci(2 *)   |
| Core<br>I/O<br>board | Core I/O<br>VGA<br>(optional)                                                | Right<br>most<br>special<br>slot                              | 0/0/4/*           | Acpi(HWP0002,PNP0A03,0)/Pci(4 *)   |

IMPORTANT: The new version of the PCI/PCI-X/PCIe backplane (version 1.1) shipped on July 1, 2008. For existing servers, repair and replace should continue to be performed with the version 1 I/O backplane. For servers shipped as of July 1, 2008, repair and replace should be performed with version 1.1 I/O backplane. The device paths for version 1.1 are as follows.

| Slot | Function<br>Associated with<br>Path                                    | Location as Viewed from Rear of Chassis | HP-UX Device Path | EFI Device Path                                                   |
|------|------------------------------------------------------------------------|-----------------------------------------|-------------------|-------------------------------------------------------------------|
| 3    | I/O PCIe x8<br>(switched with slot 4)<br>Optional SAS core<br>I/O card | 3rd from left                           | 0/6/0/0/0/0/1/0/0 | Acpi(HPQ0002,PNP0A08,600)/Pci(0 <br>0)/Pci(0 0)/Pci(1 0)/Pci(0 *) |
| 4    | I/O PCIe x8<br>(switched with slot 3)<br>Optional SAS core<br>I/O card | 4rd from left                           | 0/6/0/0/0/0/0/0/0 | Acpi(HPQ0002,PNP0A08,600)/Pci(0 <br>0)/Pci(0 0)/Pci(0 0)/Pci(0 *) |

### Online Addition (OLA)

(!) **IMPORTANT:** Before installing a PCI/PCI-X/PCIe card, ensure you install the proper drivers.

To add a PCI/PCI-X/PCIe card into an empty slot, follow these steps:

- If rack installed, slide the server completely out from the rack. See "Extending the Server from the Rack" (page 176).
- Remove the top cover from the chassis. See "Removing the Top Cover" (page 178).
- Select an empty slot that is appropriate for the card you are installing. See "PCI/PCI-X/PCIe Configurations" (page 194) for more information.
- Do not accidentally push the manual retention latch (MRL) of a powered-on, Δ occupied slot; this automatically cuts off the power for that slot.
  - Open the MRL.
    - Press the indentation on the MRL to release it from the chassis wall.
    - Lift the edge of the MRL, and rotate it upward 90 degrees until it rests against the chassis wall and the PCI/PCI-X card bulkhead filler is fully exposed.
  - Remove the PCI/PCI-X/PCIe bulkhead filler. 5.
- **CAUTION:** When inserting the PCI/PCI-X/PCIe card, be careful that you do not accidentally Δ touch an Attention button on the other PCI/PCI-X/PCIe MRLs; this shuts down another PCI/PCI-X/PCIe card/slot. If you do this, push the Attention button again within five seconds to cancel the shutdown.

Also, ensure that you fully seat the card into the slot or the card can fail after power is reapplied to the slot.

- 6. Insert the PCI/PCI-X/PCIe card into the empty slot, and use firm, even pressure to seat the card in the slot.
- 7. Connect all internal and external cables to the PCI/PCI-X/PCIe card.
- Close the MRL.
  - Rotate the MRL downward 90 degrees.
  - b. Push the edge of the MRL down until it clicks into place on the PCI/PCI-X/PCIe card bulkhead.

- 9. Close the gate latch to secure the end of the card if it is full-length.
- 10. Activate the PCI/PCI-X/PCIe card and slot.
  - Press the red Attention button located on the MRL of the appropriate slot. The power LED starts to blink.
  - b. Wait until the power LED goes from blinking to steady on.

After pushing the Attention button, you have five seconds to cancel the operation by pushing the Attention button again. After five seconds, pressing the Attention button initiates slot powerdown.

11. Replace the top cover. See "Replacing the Top Cover" (page 179).

#### Online Replacement (OLR)

Δ CAUTION: For HP-UX 11i version 1 (and later), you can only replace an existing card with a like card.

To remove and replace a PCI/PCI-X/PCIe card into a populated slot, follow these steps:

- If rack installed, slide the server completely out from the rack. See "Extending the Server from the Rack" (page 176).
- 2. Remove the top cover from the chassis. See "Removing the Top Cover" (page 178).
- Deactivate the PCI/PCI-X/PCIe card and slot.
  - Press the red Attention button located on the MRL of the appropriate slot, and the power LED starts to blink.
  - b. Wait until the power LED goes from blinking to steady off.

After pushing the Attention button, you have five seconds to cancel the operation NOTE: by pushing the Attention button again.

- 4. Pull the gate latch toward the front of the chassis to completely unlock the PCI/PCI-X/PCIe card.
- 5. Open the MRL.
  - a. Press the indentation on the MRL to release it from the chassis wall.
  - Lift the edge of the MRL, and rotate it upward 90 degrees until it rests against the chassis wall and the PCI/PCI-X/PCIe card bulkhead is fully exposed.
- Disconnect all external and internal cables attached to the PCI/PCI-X/PCIe card. 6.
- Grasp the PCI/PCI-X/PCIe card divider by the handle, and pull upward to eject the PCI/PCI-X/PCIe card from the slot.
- 8. Grasp the PCI/PCI-X/PCIe card by the edges and lift it out of the chassis.
- **CAUTION:** When inserting the PCI/PCI-X/PCIe card, be careful that you do not accidentally Δ touch an Attention button on the other MRLs: this shuts down that PCI/PCI-X/PCIe card slot. If you do this, push the Attention button again within five seconds to cancel the shutdown.

Also, ensure that you fully seat the card into the slot or the card can fail after power is reapplied to the slot.

- 9. Insert the PCI/PCI-X/PCIe card into the empty slot, and use firm, even pressure to seat the card in the slot.
- 10. Reconnect all internal and external cables to the PCI/PCI-X/PCIe card.
- 11. Close the MRL.
  - Rotate the MRL downward 90 degrees.
  - Push the edge of the MRL down until it clicks into place on the PCI/PCI-X/PCIe card bulkhead.

- 12. Close the gate latch to secure the end of the card if it is full-length.
- 13. Activate the PCI/PCI-X/PCIe card and slot.
  - Press the red Attention button located on the MRL of the appropriate slot, and the power LED starts to blink.
  - b. Wait until the power LED goes from blinking to steady on.

After pushing the Attention button, you have five seconds to cancel the operation by pushing the Attention button again. After five seconds, pressing the Attention button initiates slot powerdown for online replacement (OLR) of the card.

14. Replace the top cover. See "Replacing the Top Cover" (page 179).

#### Removing a PCI/PCI-X/PCIe Card Offline

Observe the following warning and cautions before performing an offline removal of a PCI/PCI-X/PCIe card.

WARNING! Ensure that the system is powered off and all power sources have been disconnected from the server prior to performing this procedure.

Voltages are present at various locations within the server whenever an AC power source is connected. This voltage is present even when the main power switch is in the off position.

Failure to observe this warning can result in personal injury or damage to equipment.

Observe all ESD safety precautions before removing a PCI/PCI-X/PCIe card offline. CAUTION: Δ Failure to follow ESD safety precautions can result in damage to the server.

Record the slot location of all PCI cards as they are removed. Depending on the operating system, replacing the PCI cards in a different location may require system reconfiguration and may cause boot failure.

To remove a PCI card from the server with the power off, follow these steps:

- Power off the server and disconnect the power cables. See "Powering Off the Server" (page 89).
- If rack installed, slide the server completely out from the rack. See "Extending the Server from the Rack" (page 176).
- Remove the top cover from the chassis. See "Removing the Top Cover" (page 178). 3.
- Pull the gate latch toward the front of the chassis to completely unlock the PCI/PCI-X/PCIe card if it is full-length.
- Open the MRL. 5.
  - Press the indentation on the MRL to release it from the chassis wall.
  - Lift the edge of the MRL, and rotate it upward 90 degrees until it rests against the chassis wall and the PCI/PCI-X/PCIe card bulkhead is fully exposed.
- Disconnect all external and internal cables attached to the PCI/PCI-X/PCIe card. 6.
- Grasp the PCI/PCI-X/PCIe card divider by the handle, and pull upward to eject the PCI/PCI-X/PCIe card from the slot.
- 8. Grasp the PCI/PCI-X/PCIe card by the edges and lift it out of the chassis.

### Installing a PCI/PCI-X/PCIe Card Offline

Before installing a PCI/PCI-X/PCIe card, ensure that you install the proper drivers for the PCI/PCI-X/PCIe card.

To install a PCI/PCI-X/PCIe card with the server power off, follow these steps:

- Power off the server and disconnect the power cables. See "Powering Off the Server" (page 89).
- 2. If rack installed, slide the server completely out from the rack. See "Extending the Server from the Rack" (page 176).
- Remove the top cover from the chassis. See "Removing the Top Cover" (page 178).
- Select an empty slot that is appropriate for the card you are installing. For more information see "PCI/PCI-X/PCIe Configurations" (page 194) and Figure 65.
- 5. Open the MRL.
  - Press the indentation on the MRL to release it from the chassis wall.
  - Lift the edge of the MRL, and rotate it upward 90 degrees until it rests against the chassis wall and the PCI/PCI-X/PCIe card bulkhead filler is fully exposed.
- 6. Remove the PCI/PCI-X/PCIe bulkhead filler.
- Insert the PCI/PCI-X/PCIe card into the empty slot, and use firm, even pressure to seat the card in the slot.
- Δ CAUTION: Ensure that you fully seat the card into the slot, or the card can fail after power is reapplied to the slot.
  - 8. Connect all internal and external cables to the PCI/PCI-X/PCIe card.
  - Close the MRL.
    - Rotate the MRL downward 90 degrees.
    - Push the edge of the MRL down until it clicks into place on the PCI/PCI-X/PCIe card bulkhead.
  - 10. Close the gate latch to secure the end of the card if it is full-length.
  - 11. Replace the top cover. See "Replacing the Top Cover" (page 179).
  - 12. If rack installed, slide the server completely into the rack. See "Inserting the Server into the Rack" (page 177).
  - 13. Reconnect the power cables and power on the server. See "Powering On the Server" (page 89).

# Removing and Replacing the DVD Drive

The DVD drive is located in the front of the server above the hard disk drives.

Ensure that the system is powered off and all power sources have been Λ disconnected from the server prior to performing this procedure.

Voltages are present at various locations within the server whenever an AC power source is connected. This voltage is present even when the main power switch is in the off position.

Failure to observe this warning can result in personal injury or damage to equipment.

Observe all ESD safety precautions before removing or replacing hard disk drives. CAUTION: Δ Failure to follow ESD safety precautions can result in damage to the server.

# Removing the DVD Drive

To remove the DVD drive, follow these steps:

- Power off the server and disconnect the power cables. See "Powering Off the Server" (page 89).
- 2. Insert a tool that fits into the hole to the left of the DVD drive, and push firmly to eject the drive out of the bay (Figure 66).
- 3. Pull the DVD drive straight out to remove it from the chassis (Figure 66).

Figure 66 DVD Drive Removal and Replacement

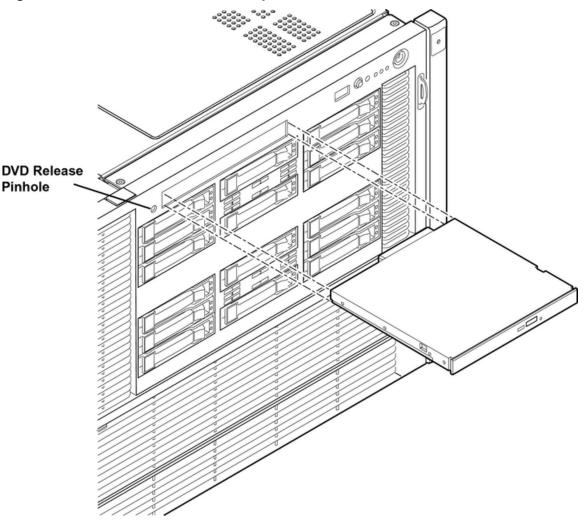

Front Chassis View

## Replacing the DVD Drive

To replace a DVD drive, follow these steps:

- Insert the DVD drive, and push it straight into the drive bay until it clicks into place (Figure 66).
- Reconnect the power cables and power on the server. See "Powering On the Server" (page 89).

# Removing and Replacing the Memory Carrier Assembly

The memory carrier assembly encloses the system DIMMs. There is one memory carrier assembly that is available for this server:

48-DIMM memory carrier assembly

The memory carrier assembly has two sides, 0 and 1, each of which contain a 24-DIMM memory board. System DIMMs seat onto the memory boards.

Table 73 lists the supported memory carrier assembly configurations.

**Table 73 Supported Memory Carrier Assembly Configurations** 

| Memory Carrier Configuration                      | Memory Boards Installed   |  |
|---------------------------------------------------|---------------------------|--|
| 24DIMM memory carrier assembly (configuration 1)  | 1 X 24-DIMM memory board  |  |
| 48-DIMM memory carrier assembly (configuration 2) | 2 X 24-DIMM memory boards |  |

WARNING! Ensure that the system is powered off and all power sources have been disconnected from the server prior to performing this procedure.

Voltages are present at various locations within the server whenever an AC power source is connected. This voltage is present even when the main power switch is in the off position.

Failure to observe this warning can result in personal injury or damage to equipment.

CAUTION: Observe all ESD safety precautions before attempting this procedure. Failure to Δ follow ESD safety precautions can result in damage to the server.

#### Removing the Memory Carrier Assembly

To remove the memory carrier assembly, follow these steps:

- Power off the server and disconnect the power cables. See "Powering Off the Server" (page 89).
- 2. If rack installed, slide the server out from the rack until it stops. See "Extending the Server from the Rack" (page 176).
- Unlatch the cover release lever on the top cover and remove the memory carrier assembly cover. See "Removing the Memory Carrier Assembly Cover" (page 179).

You do not need to fully remove the top cover to service this component; however, the top cover release lever must be open.

- Press the button located in the center of the memory carrier assembly to release the extraction 4. handles (Figure 67).
- Manipulate the extraction handles with care; failure to observe this caution Δ CAUTION: can result in damage to the extraction handles.
  - Pull up on the extraction handles, and rotate them outward approximately 90 degrees 5. (Figure 67).

NOTE: The extraction handles latch into the open position with an audible click.

6. Pull the extraction handles to lift the memory carrier assembly out of the chassis (Figure 67).

To avoid damage to the extraction handles, Hewlett Packard Enterprise recommends rotating the handles inward and snapping them into the locked position when servicing the system DIMMs or any time the carrier is out of the chassis. Before replacing the memory carrier assembly, press the button to release the extraction handles. Use the handles to replace the memory carrier into the chassis.

Figure 67 Removing and Replacing the Memory Carrier Assembly

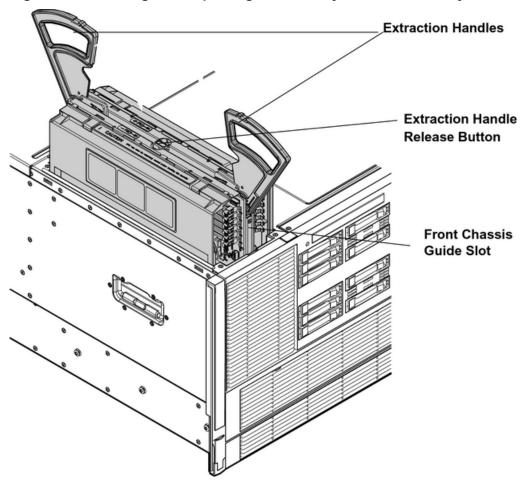

### Replacing the Memory Carrier Assembly

Ensure the processor board assembly is fully seated before you replace the memory Δ CAUTION: carrier assembly. The processor board assembly access door must be flush with the front bezel.

To replace the memory carrier assembly, follow these steps:

- 1. Ensure that the extraction handles are positioned in the outward, unlocked position.
- Align the memory carrier assembly with the front and rear chassis guide slots.

NOTE: Assembly side 0 is on the left, and assembly side 1 is on the right as viewed from the front of the chassis.

- Slide the memory carrier assembly into the chassis until it begins to seat into the socket located on the processor board.
- Do not apply excessive force when closing the extraction handles and seating CAUTION: Δ the memory carrier assembly into the socket on the processor board. Manipulate the extraction handles with care; failure to observe these cautions can result in damage to the extraction handles and other server components.
  - Rotate the extraction handles inward and press the handles straight down until they snap into the locked position.
  - Replace the memory carrier assembly cover and latch the top cover release lever closed. See "Replacing the Memory Carrier Assembly Cover" (page 180).

- If rack installed, slide the server completely into the rack. See "Inserting the Server into the Rack" (page 177).
- Reconnect the power cables and power on the server. See "Powering On the Server" 7. (page 89).

# Removing and Replacing System Memory

System memory, or DIMMs, are located on a pair of memory boards inside the memory carrier assembly.

Ensure that the system is powered off and all power sources have been WARNING! Δ disconnected from the server prior to performing this procedure.

Voltages are present at various locations within the server whenever an AC power source is connected. This voltage is present even when the main power switch is in the off position.

Failure to observe this warning can result in personal injury or damage to equipment.

CAUTION: Observe all ESD safety precautions before attempting this procedure. Failure to Δ follow ESD safety precautions can result in damage to the server.

#### Removing System Memory

To remove system memory, follow these steps:

- Power off the server and disconnect the power cables. See "Powering Off the Server" (page 89).
- If rack installed, slide the server out from the rack until it stops. See "Extending the Server from the Rack" (page 176).
- 3. Unlatch the cover release lever on the top cover and remove the memory carrier assembly cover. See "Removing the Memory Carrier Assembly Cover" (page 179).

You do not need to fully remove the top cover to service this component; however, the top cover release lever must be open. You must remove the memory carrier because it attaches directly to the processor board.

Remove the memory carrier assembly. See "Removing the Memory Carrier Assembly" (page 204).

To avoid damage to the extraction handles, Hewlett Packard Enterprise recommends rotating the handles inward and snapping them into the locked position when servicing the system DIMMs or any time the carrier is out of the chassis. Before replacing the memory carrier assembly, press the button to release the extraction handles. Use the handles to replace the memory carrier into the chassis.

- 5. Locate the DIMM you need to remove. Use Figure 70: "48-DIMM Memory Carrier Board Slot IDs"...
- Lay the memory carrier assembly on side 0 or side 1 so that the memory board containing the DIMMs that require servicing faces upward (Figure 68).
- Remove the memory carrier assembly side cover. 7.
  - Press the release tabs (Figure 68) on both sides of the extraction handle release button until the side cover releases from the top center of the assembly.
  - Rotate the side cover slightly to free the tabs from the retaining slots at the base of the assembly (Figure 69).
  - Lift the side cover off the assembly.

- Release the DIMM from the slot.
  - Identify the DIMM you want to remove on the memory board.
  - Push the appropriate extraction levers found on either side of the DIMM slot outward to the open position (Figure 71).
- Remove the DIMM from the slot.

Figure 68 shows the memory carrier assembly removed from the chassis.

**Figure 68 Memory Carrier Assembly** 

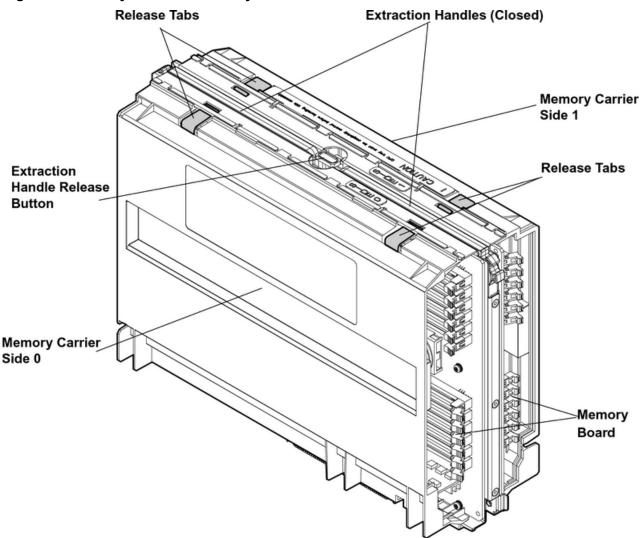

The following figure shows the memory carrier assembly with the side cover open.

Figure 69 Memory Carrier Assembly with Side Cover Open

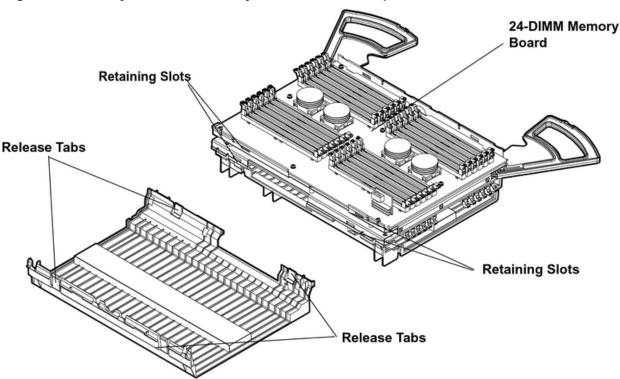

#### **Memory Installation Conventions**

Before installing memory, read and understand the following memory installation conventions:

- Supported DIMM sizes and memory configurations
- DIMM load order
- DIMM slot IDs

#### Supported DIMM Sizes and Memory Configurations

The standard server configuration includes a 48-DIMM memory carrier which contains one or two 24-DIMM memory boards.

System DIMMs seat onto the memory boards. The minimum server configuration requires at least one memory quad, or group of four DIMMs.

The following are the supported DIMM sizes for the server:

- 512 MB
- 1 GB
- 2 GB
- 4 GB
- 8 GB

Table 74 lists the supported memory configurations for the server.

**Table 74 Memory Configuration Requirements** 

| Memory Carrier Type                      | Memory Boards Installed   | Minimum Memory<br>Configuration       | Maximum Memory<br>Configuration      |
|------------------------------------------|---------------------------|---------------------------------------|--------------------------------------|
| 24-DIMM memory carrier (configuration 1) | 1 X 24-DIMM memory board  | 2 GB (one quad: four 512 MB           | 192-GB (six quads:<br>24x8-GB DIMMs) |
| 48-DIMM memory carrier (configuration 2) | 2 X 24-DIMM memory boards | 2 GB (one quad: four 512<br>MB DIMMs) | 384 GB (12 quads: 48x8-GB DIMMs)     |

#### Memory Load Order

When installing memory, use a minimum of one quad of like-sized DIMMs. Insert additional DIMMs into the 48-DIMM memory carrier in the next available guad, in order of capacity from largest to smallest.

Install DIMMs into the appropriate slots on the 48-DIMM memory carrier boards; each slot has a unique ID. Use Figure 70 to determine where to install DIMMs on the memory board.

- CAUTION: Failure to observe the following cautions results in system degradation or failure:
  - Do not mix DIMM sizes or types within a quad.
  - Load DIMM guads in order of size from largest to smallest. For example, if you have a guad of 2 GB DIMMs and a quad of 1 GB DIMMs, install the quad of 2 GB DIMMs first.

#### 24-DIMM Memory Carrier Load Order

For a single 24-DIMM memory board configuration, load DIMMs in order from quad 0 to quad 5.

#### 48-DIMM Memory Carrier Load Order

The 48-DIMM memory carrier has two sides, labeled side 0 and side 1, each of which can contain a memory carrier board. The 48-DIMM memory carrier can contain up to 12 quads of memory. DIMM guads are loaded in order of capacity from largest to smallest.

The DIMM slot IDs are the same for both 24-DIMM memory carrier boards. Unique slots are identified within the carrier by the side in which they reside. For example, slot 0A is identified as slot 0A, side 0; or slot 0A, side 1.

Figure 70 shows the DIMM slot IDs for the 48-DIMM memory carrier board.

1A 3A 5A 5B4B $^{2B}$ 0B

Figure 70 48-DIMM Memory Carrier Board Slot IDs

#### Memory Loading Rules and Guidelines

Use the following rules and guidelines when installing memory:

- Install DIMMs in quads.
- Ensure all DIMMs within a quad are identical.
- Install guads in order of capacity from largest to smallest. For example, install all 2 GB guads before 1 GB or smaller quads, and install all 1 GB quads before 512 MB quads.
- Side 0 must have equal or greater memory capacity than side 1.
- Install DIMM quads based on the following rules:
  - Load guads into either side of the memory carrier in order, starting with guad 0 and ending with quad 5.
  - Install the first quad in side 0, quad 0.
  - Install the second quad in side 1, quad 0.
  - For the remaining quads:

- If both sides of the memory carrier contain the same capacity of memory, install the next quad in side 0.
- If side 0 contains more memory capacity than side 1, install the next quad in side b.
- If side 1 is full, install the remaining quads in side 0.

Table 75 shows several examples of proper memory carrier loading order.

**(!) IMPORTANT:** The number in parenthesis indicates the order in which the quads are loaded.

**Table 75 48-DIMM Memory Carrier Loading Examples** 

|           | Quad Number | Quad Slot IDs  | Memory Carrier Side 0 | Memory Carrier Side 1 |
|-----------|-------------|----------------|-----------------------|-----------------------|
| Example 1 | ·           |                | <u> </u>              | ·                     |
|           | 0           | 0A, 0B, 0C, 0D | 2 GB DIMMs (1)        | 2 GB DIMMs (2)        |
|           | 1           | 1A, 1B, 1C, 1D | 2 GB DIMMs (3)        | 2 GB DIMMs (4)        |
|           | 2           | 2A, 2B, 2C, 2D | 1 GB DIMMs (5)        | 1 GB DIMMs (6)        |
|           | 3           | 3A, 3B, 3C, 3D | 1 GB DIMMs (7)        | 1 GB DIMMs (8)        |
|           | 4           | 4A, 4B, 4C, 4D | 512 MB (9)            | 512 MB (10)           |
|           | 5           | 5A, 5B, 5C, 5D | 512 MB (11)           | 512 MB (12)           |
| Example 2 |             |                |                       |                       |
|           | 0           | 0A, 0B, 0C, 0D | 2 GB DIMMs (1)        | 1 GB DIMMs (2)        |
|           | 1           | 1A, 1B, 1C, 1D | 1 GB DIMMs (4)        | 1 GB DIMMs (3)        |
|           | 2           | 2A, 2B, 2C, 2D | 512 MB (7)            | 512 MB (5)            |
|           | 3           | 3A, 3B, 3C, 3D | 512 MB (9)            | 512 MB (6)            |
|           | 4           | 4A, 4B, 4C, 4D |                       | 512 MB (8)            |
|           | 5           | 5A, 5B, 5C, 5D |                       | 512 MB (10)           |
| Example 3 |             |                |                       |                       |
|           | 0           | 0A, 0B, 0C, 0D | 2 GB DIMMs (1)        | 512 MB (2)            |
|           | 1           | 1A, 1B, 1C, 1D | 512 MB (6)            | 512 MB (3)            |
|           | 2           | 2A, 2B, 2C, 2D | 512 MB (8)            | 512 MB (4)            |
|           | 3           | 3A, 3B, 3C, 3D |                       | 512 MB (5)            |
|           | 4           | 4A, 4B, 4C, 4D |                       | 512 MB (7)            |
|           | 5           | 5A, 5B, 5C, 5D |                       | 512 MB (9)            |

# **Installing Memory**

① **IMPORTANT:** You must pull the AC power plugs on the server every time you modify the DIMMs. If you do not pull the AC power plugs, the system does not display the correct DIMM information.

To install memory, follow these steps:

Power off the server and disconnect the power cables. See "Powering Off the Server" (page 89).

- If rack installed, slide the server out from the rack until it stops. See "Extending the Server from the Rack" (page 176).
- Unlatch the cover release lever on the top cover and remove the memory carrier assembly 3. cover. See "Removing the Memory Carrier Assembly Cover" (page 179).

You do not need to fully remove the top cover to service this component; however, the top cover release lever must be open.

Remove the memory carrier assembly. See "Removing the Memory Carrier Assembly" 4. (page 204).

NOTE: To avoid damage to the extraction handles, Hewlett Packard Enterprise recommends rotating the handles inward and snapping them the locked position when servicing the system DIMMs or any time the carrier is out of the chassis. Before replacing the memory carrier, press the button to release the extraction handles. Use the handles to replace the memory carrier into the chassis.

- Complete the following memory installation prerequisite tasks before installing the memory:
  - Determine the DIMM load order for the 48-DIMM memory carrier. For more information, see "Memory Load Order" (page 209).
  - Determine the DIMM slots to populate. Use Figure 70: "48-DIMM Memory Carrier Board Slot IDs".
  - Read, understand, and follow the general guidelines to install memory in the server. See "Memory Loading Rules and Guidelines" (page 210).
- Lay the memory carrier assembly on side 0 or side 1 so that the memory carrier side that contains the DIMM slots that require servicing faces upward (Figure 68).
- Remove the memory carrier assembly side cover. 7.
  - Press the release tabs (Figure 68) on both sides of the extraction handle release button until the side cover releases from the top center of the assembly.
  - Rotate the side cover slightly to free the tabs from the retaining slots at the base of the assembly (Figure 69).
  - Lift the side cover off the assembly. C.

- Install the DIMM (Figure 71).
  - Align the DIMM with the correct slot on the memory board, and align the key in the connector with the notch in the DIMM.
  - Firmly and evenly push on each end of the DIMM until it seats into the slot.
  - Ensure the extraction levers are in the locked position.

Figure 71 Inserting DIMM into Memory Board Connector

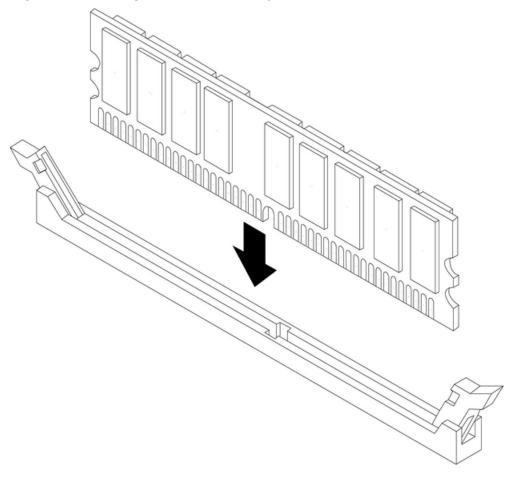

- Replace the memory carrier assembly side cover.
  - Insert the side cover tabs into the retaining slots at the base of the assembly (Figure 69).
  - Insert the tabs (Figure 68) into the slots on both sides of the extraction handle release button until the side cover snaps into place.

NOTE: To install DIMMs into slots on the other side of the memory carrier, turn the carrier over to the opposite side (side 0 or side 1) and repeat the installation procedure.

- 10. Replace the memory carrier assembly and latch the top cover release lever closed. See "Replacing the Memory Carrier Assembly" (page 205).
- 11. If rack installed, slide the server completely into the rack. See "Inserting the Server into the Rack" (page 177).
- 12. Reconnect the power cables and power on the server. See "Powering On the Server" (page 89).

# Removing and Replacing the Front Bezel

The front bezel provides server control and port access, and LED interfaces. You must power off the server to remove the front bezel.

NOTE: The procedures in this section refer to the upper portion of the front bezel; the lower portion of the front bezel is the processor access door.

## Removing the Front Bezel

To remove the front bezel, follow these steps:

- Power off the server and disconnect the power cables. See "Powering Off the Server" (page 89).
- 2. If rack installed, slide the server out from the rack until it stops. See "Extending the Server from the Rack" (page 176).
- Remove the memory carrier assembly cover. See "Removing the Memory Carrier Assembly Cover" (page 179).

NOTE: You do not need to fully remove the top cover to service this component; however, the top cover release lever must be open.

You must remove the memory carrier assembly because it attaches directly to the processor board.

- Remove the memory carrier assembly. See "Removing the Memory Carrier Assembly" (page 204).
- 5. Press the button located on top of the bezel and directly in front of the memory carrier assembly to release the processor board access door (Figure 72).
- **CAUTION:** The processor board access door opens to approximately a 30 degree angle. Δ Do not force the door to open to a greater angle. Failure to observe this caution results in damage to server components.
  - Use the processor board assembly access door as a handle and gently slide the assembly out of the chassis approximately six inches.
  - Remove the eight screws that attach the bezel to the chassis. 7.
  - Tilt the bezel away from the chassis.
  - Flip out the two pull handles located on both ends of the front bezel.
  - 10. Remove the plastic server label located to the right of the front panel LEDs.
    - Grasp the label, and pull it out until it stops.
    - Lift up on the notched retaining tab at the rear of the label until it clears the slot.
    - Pull the label completely out of the chassis.
- (!) IMPORTANT: You must reinstall the plastic server label into the replacement bezel.
  - 11. Slide the bezel to the right to release it from the chassis, and lift it off the chassis.

# Replacing the Front Bezel

To replace the front bezel, follow these steps:

- Align the bezel slots with the tabs on the chassis.
- 2. Slide the bezel from right to left to lock it into place.
- Tilt the bezel toward the chassis until it is flush with the chassis.
- Flip in the two pull handles located on both ends of the front bezel.
- 5. Replace the four screws that attach the bezel to the right side of the chassis.
- Replace the four screws that attach the bezel to the left side of the chassis. 6.
- 7. Reinsert the plastic label with the notched end on the bottom, and push it into the slot in the bezel.

- 8. Slide the processor board assembly into the chassis until it begins to seat into the socket located on the midplane board.
- Push the processor board access door upward until it locks into position.
- 10. Replace the memory carrier assembly. See "Replacing the Memory Carrier Assembly" (page 205).
- 11. Replace the memory carrier assembly cover. See "Replacing the Memory Carrier Assembly Cover" (page 180).
- 12. Close the top cover release lever.
- 13. If rack installed, slide the server completely into the rack. See "Inserting the Server into the Rack" (page 177).
- 14. Reconnect the power cables and power on the server. See "Powering On the Server" (page 89).

# Removing and Replacing the Processor Board Assembly

The processor board assembly holds one, two, three, or four dual-core Itanium processors. It is located beneath the disk drives and memory carrier assembly in the bottom service bay. The processor board is mounted onto a removable carrier tray that is retained in the service bay by a hinged access door.

**WARNING!** Ensure that the system is powered off and all power sources have been Δ disconnected from the server prior to performing this procedure.

Voltages are present at various locations within the server whenever an AC power source is connected. This voltage is present even when the main power switch is in the off position.

Failure to observe this warning can result in personal injury or damage to equipment.

Observe all ESD safety precautions before attempting this procedure. Failure to CAUTION: Δ follow ESD safety precautions can result in damage to the server.

# Removing the Processor Board Assembly

To remove the processor board assembly, follow these steps:

- Power off the server and disconnect the power cables. See "Powering Off the Server" (page 89).
- 2. If rack installed, slide the server out from the rack until it stops. See "Extending the Server from the Rack" (page 176).
- Unlatch the cover release lever on the top cover and remove the memory carrier assembly cover. See "Removing the Memory Carrier Assembly Cover" (page 179).

**NOTE:** You do not need to fully remove the top cover to service this component; however, the top cover release lever must be open. You must remove the memory carrier because it attaches directly to the processor board.

- Remove the memory carrier assembly. See "Removing the Memory Carrier Assembly" (page 204).
- Press the button located on top of the bezel and directly in front of the memory carrier assembly to release the processor board access door (Figure 72).
- CAUTION: The processor board access door opens to approximately a 30 degree angle. Δ Do not force the door to open to a greater angle. Failure to observe this warning results in damage to server components.
  - Use the processor board assembly access door as a handle and gently slide the assembly out of the chassis approximately six inches.

7. Grasp the handholds on the assembly carrier tray with both hands and carefully slide the assembly out of the chassis (Figure 72).

Figure 72 Removing the Processor Board Assembly

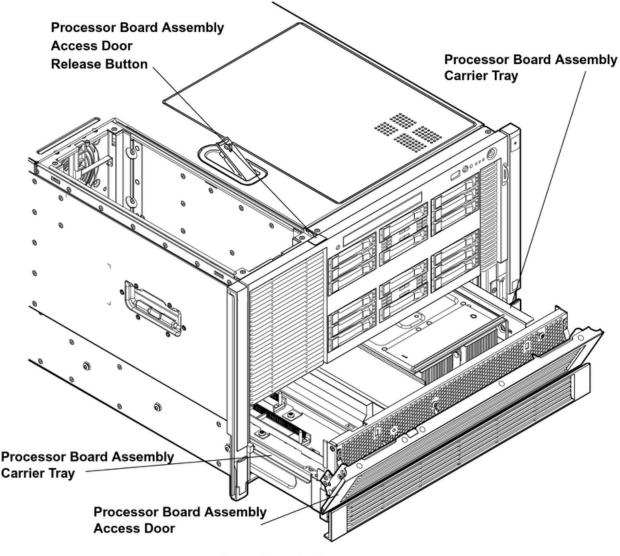

Front Chassis View

# Replacing the Processor Board Assembly

To replace the processor board assembly, follow these steps:

- 1. Align the edges of the processor board assembly with the assembly guides in the chassis.
- 2. Slide the processor board assembly into the chassis until it begins to seat into the socket located on the midplane board.
- 3. Push the processor board access door upward until it locks into position.
- Replace the memory carrier assembly. See "Replacing the Memory Carrier Assembly" (page 205).
- Replace the memory carrier assembly cover and latch the top cover release lever closed. See "Replacing the Memory Carrier Assembly Cover" (page 180).
- If rack installed, slide the server completely into the rack. See "Inserting the Server into the Rack" (page 177).
- Reconnect the power cables and power on the server. See "Powering On the Server" 7. (page 89).

# Removing and Replacing a Dual-Core Processor

The Integrity rx6600 uses dual-core processors. That is, each processor contains two cores that function as separate processors. Dual-core processors double the processing power of the server while maintaining the physical dimensions of a single processor.

The server can contain one, two, three, or four dual-core processors that provide the following configuration options:

- 1P/2C (One processor/two cores)
- 2P/4C (Two processors/four cores)
- 3P/6C (Three processors/six cores)
- 4P/8C (Four processors/eight cores)

If the server has fewer than the maximum number of dual-core processors installed, install the additional processors in the appropriate slot.

WARNING! Ensure that the system is powered off and all power sources have been disconnected from the server prior to performing this procedure.

Voltages are present at various locations within the server whenever an AC power source is connected. This voltage is present even when the main power switch is in the off position.

Failure to observe this warning can result in personal injury or damage to equipment.

CAUTION: Ensure that processor speed and cache size are identical for all processors. Failure Δ to observe this caution results in performance degradation or system failure.

The easiest way to ensure compatibility is to use dual-core processors with identical part numbers.

CAUTION: Observe all ESD safety precautions before attempting this procedure. Failure to follow ESD safety precautions can result in damage to the server.

#### Processor Load Order

You can install up to four dual-core processors on the processor board. If fewer than the maximum number of dual-core processors are installed (one, two, or three in the Integrity rx6600 server). install them in the designated locations on the processor board.

The slots on the processor board are labeled Module 0, Module 1, Module 2, and Module 3. The Module 0 and Module 1 slots are located on the top of the processor board assembly, and the Module 2 and Module 3 slots are located on the underside of the processor board assembly.

Use the supplied handholds to turn the processor board assembly over if you (!)IMPORTANT: are servicing the Module 2 or Module 3 slots.

Install the first processor in the Module 0 slot. Install the second dual-core processor in the Module 1 socket, and so on. The load sequence is described in Table 76.

**Table 76 Processor Load Order** 

| Dual-Core Processor | Slot     |
|---------------------|----------|
| 1                   | Module 0 |
| 2                   | Module 1 |
| 3                   | Module 2 |
| 4                   | Module 3 |

#### **Required Tools**

To install and remove processors, use the processor install tool fastened to the processor board.

#### Removing a Dual-Core Processor

To remove a dual-core processor, follow these steps:

- Power off the server and disconnect the power cables. See "Powering Off the Server" (page 89).
- If rack installed, slide the server out from the rack until it stops. See "Extending the Server 2. from the Rack" (page 176).
- Remove the memory carrier assembly cover. See "Removing the Memory Carrier Assembly 3. Cover" (page 179).

You do not need to fully remove the top cover to service this component; however, NOTE: the top cover release lever must be open. You must remove the memory carrier because it attaches directly to the processor board.

- 4. Remove the memory carrier assembly. See "Removing the Memory Carrier Assembly" (page 204).
- 5. Remove the processor board assembly. See "Removing the Processor Board Assembly" (page 215).

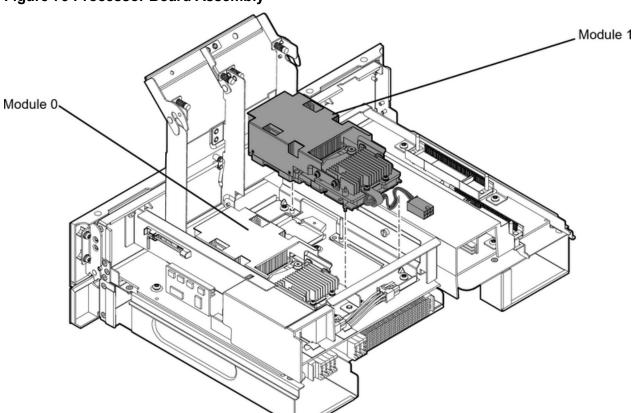

Figure 73 Processor Board Assembly

Rear of Chassis

- Open the processor cage (Figure 73).
  - Grasp the processor cage handle, and apply adequate force to rotate the handle upward.
  - Use the handle to rotate the cage closure approximately 90 degrees toward the front of the assembly until it stops.
- ① IMPORTANT: Ensure the processors are entirely exposed and can clear the cage closure for removal.
  - Disconnect the processor power cable from the connector cable that attaches directly to the processor board (Figure 74).
  - Unlock the processor from the socket on the processor board (Figure 76).
    - Unfasten the processor install tool (2.5 mm screwdriver) from the tool holder on the processor board.
    - Insert the processor tool into the hole that runs down the side of the heatsink. b.
    - Rotate the processor tool counterclockwise 180 degrees.
    - CAUTION: The ZIF socket for the processor is locked and unlocked by half of a full Δ turn of the processor install tool. The counterclockwise 180 degree rotation (half turn) unlocks the socket. A clockwise 180 degree rotation locks the socket. Attempting to turn the locking mechanism more than 180 degrees can severely damage the socket.
      - d. Refasten the processor install tool to the tool holder on the processor board.
  - Remove the dual-core processor from the processor slot.
    - Carefully grasp the sheet metal that encases the processor.
    - Pull the processor straight up and out of the chassis.
  - 10. Protect the processor from damage.
    - Install the protective pin cover on the processor connectors to shield the connector pins.
    - Place the dual-core processor in an antistatic container.

Figure 74 shows the power connector and cable for the processor.

**Figure 74 Processor Power Cable** 

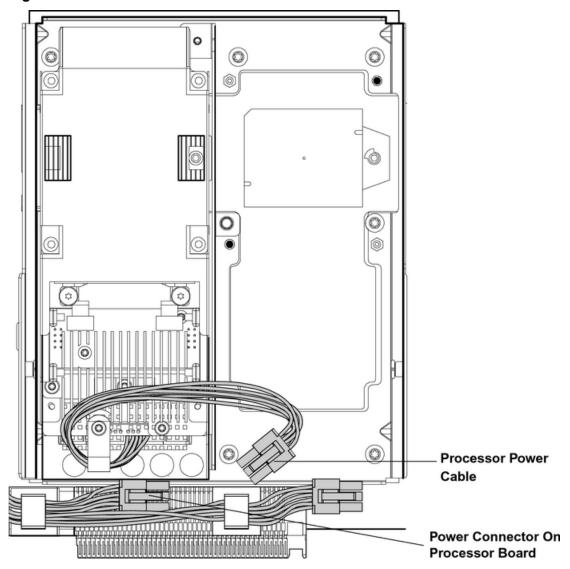

Figure 75 shows the processor socket lock and unlock mechanism and alignment post locations:

Figure 75 Processor Alignment Posts and Lock/Unlock Mechanism

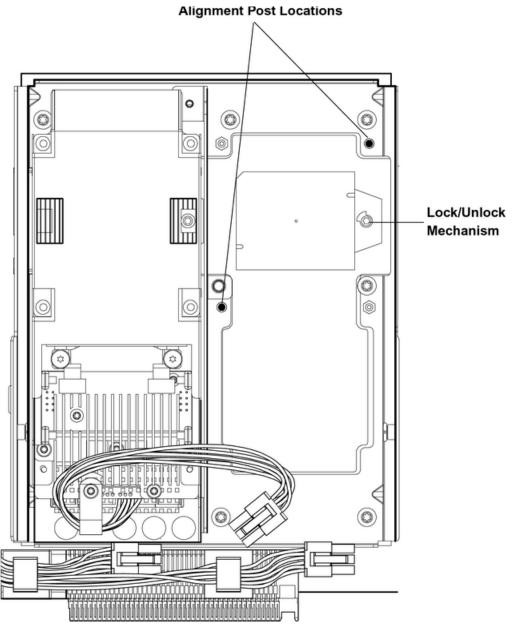

Figure 76 shows the processor lock and unlock mechanism location and the alignment holes with the processor installed:

Alignment Holes 0 Lock/Unlock Mechanism

Figure 76 Processor Alignment Holes and Lock/Unlock Mechanism

# Installing a Dual-Core Processor

To install a dual-core processor, follow these steps:

NOTE: Prior to installing a dual-core processor into the server, read the following instructions carefully and see the figures in this chapter for a complete understanding of this process.

- Power off the server and disconnect the power cables. See "Powering Off the Server" 1. (page 89).
- 2. If rack installed, slide the server out from the rack until it stops. See "Extending the Server from the Rack" (page 176).
- Remove the memory carrier assembly cover. See "Removing the Memory Carrier Assembly 3. Cover" (page 179).

NOTE: You do not need to fully remove the top cover to service this component; however, the top cover release lever must be open. You must remove the memory carrier because it attaches directly to the processor board.

4. Remove the memory carrier assembly. See "Removing the Memory Carrier Assembly" (page 204).

- Remove the processor board assembly. See "Removing the Processor Board Assembly" (page 215).
- 6. Open the processor cage (Figure 73).
  - Grasp the processor cage handle, and apply adequate force to rotate the handle upward.
  - Use the handle to rotate the cage closure approximately 90 degrees toward the front of the assembly until it stops.
- ① IMPORTANT: Ensure that the processor slot is entirely exposed. The processor must clear the cage closure for proper installation.
  - Locate the appropriate processor slot (Module 0 or Module 1) for the processor installation (Figure 73).
  - 8. Remove the plastic airflow blocker covering the processor slot, if required.
  - Remove the ZIF socket cover from the processor socket, if required.
  - 10. Ensure the cam on the processor socket lock is in the unlocked, position (Figure 75).
- CAUTION: The ZIF socket for the processor is locked and unlocked by half of a full turn Δ of the processor install tool. The counterclockwise 180 degree rotation (half turn) unlocks the socket. A clockwise 180 degree rotation locks the socket. Attempting to turn the locking mechanism more than 180 degrees can severely damage the socket.
  - 11. Remove any protective packaging from the new processor.

NOTE: Protective covers are installed to protect connector pins. Save these covers for future use.

- 12. Inspect the processor pins and verify that the pins are not bent.
- 13. Align the alignment holes on the processor with the alignment posts on the processor cage, and carefully lower the processor onto the processor socket (Figure 75 and Figure 76).
- CAUTION: Do not press the processor into the socket. When properly aligned, the Δ processor pins seat into the socket. No additional pressure is required. Damage to the pins can occur if too much pressure is applied.
  - 14. Lock the processor into the socket on the processor board (Figure 76).
    - Unfasten the processor install tool (2.5 mm driver) from the tool holder on the processor board.
    - b. Insert the processor tool into the hole that runs down the side of the heatsink.
    - Rotate the processor tool clockwise 180 degrees.
    - Refasten the processor install tool to the tool holder on the processor board.
  - 15. Reconnect the processor power cable to the connector cable that attaches directly to the processor board (Figure 74).
  - 16. Close the processor cage (Figure 73).
    - Grasp the processor cage handle and rotate the cage closure inward toward the rear of the assembly until it is completely closed.
    - Apply adequate force to push the handle down until it is flush with the cage.
  - 17. Replace the processor board assembly. See "Replacing the Processor Board Assembly" (page 216).
  - 18. Replace the memory carrier assembly. See "Replacing the Memory Carrier Assembly" (page 205).
  - 19. Replace the memory carrier assembly cover and latch the top cover release lever closed. See "Replacing the Memory Carrier Assembly Cover" (page 180).

- 20. If rack installed, slide the server completely into the rack. See "Inserting the Server into the Rack" (page 177).
- 21. Reconnect the power cables and power on the server. See "Powering On the Server" (page 89).
- 22. Verify processor replacement and operation by using either the iLO 2 MP commands or the EFI commands.

# Removing and Replacing the I/O Board Assembly

**IMPORTANT:** The new version of the PCI/PCI-X/PCIe backplane (version 1.1) shipped on (!) July 1, 2008. For existing servers, repair and replace should continue to be performed with the version 1 I/O backplane. For servers shipped as of July 1, 2008, repair and replace should be performed with version 1.1 I/O backplane.

The I/O board assembly contains the following server components:

- System battery
- I/O voltage regulator module
- Core I/O board
- LAN core I/O card
- SAS core I/O card
- PCI/PCI-X cards
- Trusted Platform Module (TPM)
- IMPORTANT: System information is stored on the I/O board assembly. You must write the **(!)** serial number and model string information to the new I/O board after installation.
- WARNING! Ensure that the system is powered off and all power sources have been Ŵ disconnected from the server prior to performing this procedure.

Voltages are present at various locations within the server whenever an AC power source is connected. This voltage is present even when the main power switch is in the off position.

Failure to observe this warning can result in personal injury or damage to equipment.

Observe all ESD safety precautions before attempting this procedure. Failure to CAUTION: Δ follow ESD safety precautions can result in damage to the server.

# Removing the I/O Board Assembly

To remove the I/O board assembly, follow these steps:

- Record the boot configuration settings. To find the settings, use the INFO ALL EFI Shell
- 2. Use Figure 80: "TPM Location on I/O Board", to determine if there is a TPM on the I/O board assembly. If so, record the TPM settings to transfer to the replacement I/O board assembly. See the HP-UX operating system documentation for instructions.
- Power off the server and disconnect the power cables. See "Powering Off the Server" (page 89).
- **CAUTION:** The removal and replacement of the I/O board assembly occurs through the Δ rear of the rack for rack-installed servers. Carefully follow the board removal and replacement procedures. You must first perform several tasks with the server extended out from the front of the rack.

- If rack installed, slide the server completely out from the rack. See "Extending the Server from the Rack" (page 176).
- Remove the top cover. See "Removing the Top Cover" (page 178). 5.
- Disconnect the internal USB cable from the connector on the core I/O board.
- Disconnect the SAS cables attached to the SAS core I/O card in PCI slot 1.
- Δ When disconnecting the SAS cables, note the labeling on the cables. Both cables and sockets are clearly marked with the correct channel. When reconnecting these cables, match each cable with the appropriate socket on the SAS core I/O card. If the cables are mismatched, the server will not reboot.
  - Slide the server completely back into the rack.
  - Open the cable management arm wide enough to slide the I/O board out the rear of the rack.
  - 10. Disconnect all external cabling attached to ports at the rear of the chassis.
  - 11. Press in on the retention levers to unlock the I/O board assembly extraction handles (Figure 77).
  - 12. Pull the I/O board assembly extraction handles outward to unplug the I/O board assembly from the socket on the midplane board.
  - 13. Slide the I/O board assembly all the way out the rear of the chassis (Figure 77).

NOTE: The I/O board assembly is large. Use care when lifting it out of the server chassis.

Figure 77 I/O Board Assembly Removal and Replacement

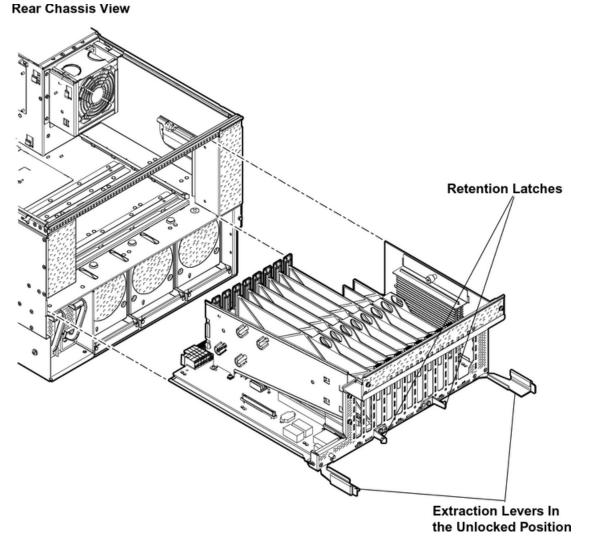

# Replacing the I/O Board Assembly

(!) IMPORTANT: Ensure that the I/O board extraction handles are in the outward, unlocked position to engage the assembly correctly with the midplane board socket.

NOTE: The I/O board assembly is large. Use care when sliding it into the server chassis.

To replace the I/O board assembly, follow these steps:

- Transfer the following components from the removed I/O board assembly to the replacement I/O board assembly in the following order:
  - SAS core I/O card. See "Removing and Replacing the SAS Core I/O Card" (page 237).
  - LAN core I/O card. See "Removing and Replacing the LAN Core I/O Card" (page 238).
  - Trusted Platform Module (TPM). Use Figure 80: "TPM Location on I/O Board", to determine if there is a TPM on the removed I/O board assembly. If so, transfer the TPM from the removed I/O board assembly to the replacement I/O board assembly. See "Removing and Replacing the Trusted Platform Module" (page 231).
  - Core I/O board. See "Removing and Replacing the Core I/O Board" (page 234).
- Align the I/O board assembly rails with the chassis slots, and slide the assembly into the chassis until it stops against the midplane board socket (Figure 77).

- (!) IMPORTANT: Do not pinch the cable of the fan located behind the memory carrier assembly between the fan housing unit and the I/O board when sliding the board into the chassis
  - 3. Ensure that the I/O board assembly is flush against the midplane board socket, and firmly push the extraction handles inward until the assembly plugs completely into the midplane board socket.
  - 4. Press in on the retention levers to lock the I/O board assembly extraction handles into place.
  - 5. Reconnect all external cabling into the ports at the rear of the chassis.
  - Close and secure the cable management arm.
  - 7. Slide the server completely out from the front of the rack.
  - Reconnect the internal SAS cables to the connectors on the SAS core I/O card in PCI slot 1.
- When reconnecting the SAS cables, note the labeling on the channel cables. Δ CAUTION: Both cables and sockets are clearly marked with the correct channel. Match each cable with the appropriate socket on the SAS core I/O card. If the cables are mismatched, the server will not boot correctly.
  - 9. Reconnect the USB cable to the connector on the core I/O board.
  - 10. Replace the top cover. See "Replacing the Top Cover" (page 179).
  - 11. Reconnect the power cables and power on the server. See "Powering On the Server" (page 89).
- IMPORTANT: Serial number and model string data information is stored on both the (!) interconnect board and the I/O board. When installing a new I/O board, copy this information from the interconnect board to the new I/O board.
  - 12. Respond **YES** to prompts regarding copying information onto the new board.
  - 13. Verify the serial number and model string data information copied onto the new I/O board.
    - a. Boot to EFI.
    - Enter service mode:

Shell> sysset

```
Shell> sysmode service
Current System Mode: ADMIN
You are now in SERVICE mode.
```

Use the sysset command to verify that all values are set:

```
System Information:
Manufacturer: hp
Product Name: server rx6600
Product Number: AB464A
Secondary Product Number is Identical
Serial number: SGH43442VB
Secondary Serial Number is Identical
UUID: 3C33C58E-2E5A-11D8-A33B-4188C0AEFAE2 (Valid)
Secondary UUID is Identical
Product ID: 0x301
```

- 14. Enable the TPM. See "Removing and Replacing the Trusted Platform Module" (page 231).
- 15. Restore the TPM settings. See the HP-UX operating system documentation for instructions.
- 16. Verify the system board replacement and operation using either the iLO 2 MP commands or the EFI commands.

# Removing and Replacing the System Battery

The system battery is located on the I/O board assembly. Replace the battery with an identical or equivalent battery only. Dispose of used batteries according to the manufacturer's instructions.

Lithium batteries can explode if mistreated. Do not recharge, disassemble, or dispose of batteries in a fire. Failure to observe this warning can result in personal injury or damage to equipment.

#### Removing the System Battery

Ensure that the system is powered off and all power sources have been WARNING! ◮ disconnected from the server prior to performing this procedure.

Voltages are present at various locations within the server whenever an AC power source is connected. This voltage is present even when the main power switch is in the off position. Failure to observe this warning can result in personal injury or damage to equipment.

- Observe all ESD safety precautions before attempting this procedure. Failure to Δ CAUTION: follow ESD safety precautions can result in damage to the server.
- IMPORTANT: Before removing the system battery, record all boot and LAN configuration (!) settings. (Find the settings using the INFO ALL EFI command.) You must reset these values after replacing the battery.

To remove and replace the system battery, follow these steps:

- Power off the server and disconnect the power cables. See "Powering Off the Server" (page 89).
- You must remove the I/O board assembly to service the system battery. The Δ CAUTION: removal and replacement of the I/O board assembly occurs through the rear of the rack for rack-installed servers. Carefully follow the removal and replacement procedures; you must first perform several tasks with the server extended out from the front of the rack. See "Removing and Replacing the I/O Board Assembly" (page 224) for complete instructions.
  - 2. Remove the I/O board assembly. See "Removing the I/O Board Assembly" (page 224).
  - Locate the system battery on the I/O board assembly (Figure 78).
- WARNING! Do not attempt to remove the battery by hand. Doing so can cause the battery Δ holder to separate from the system board.

Do not attempt to remove the battery from the side marked "+" first. If your battery holder does not have the "+" marking, the side of the holder with springs will be the "+" end.

Using a nonconductive tool small enough to fit into the battery slot as leverage, gently remove the battery from the holder from the end marked "---".

Hewlett Packard Enterprise recommends using ESD safe, non-conductive tweezers NOTE: or a similar tool.

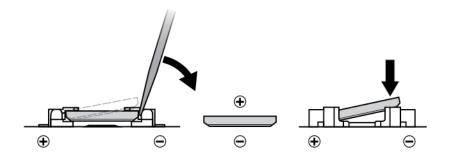

Figure 78 Battery Location on I/O Board

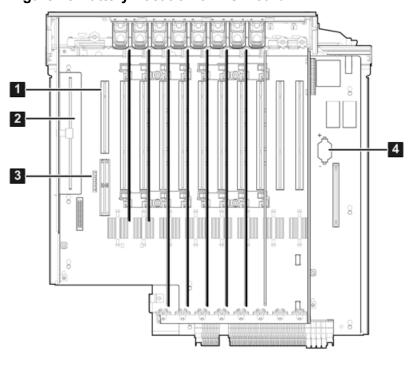

- 1 Core I/O Board Slot
- 2 I/O VRM

3 TPM

4 System Battery

#### Replacing the System Battery

- You must remove the I/O board assembly to service the system battery. The Δ **CAUTION:** removal and replacement of the I/O board assembly occurs through the rear of the rack for rack-installed servers. Carefully follow the removal and replacement procedures; you must perform several tasks with the server extended out the front of the rack. See "Removing and Replacing" the I/O Board Assembly" (page 224) for complete instructions.
  - Insert the replacement battery into the socket on the I/O board assembly.
  - ① **IMPORTANT:** Ensure that the new battery is fully seated and that all locking tabs are correctly engaged.

NOTE: The positive terminal of the battery is designated by the + sign. Install the battery with the + sign facing up.

- Replace the I/O board assembly. See "Replacing the I/O Board Assembly" (page 226).
- 3. Reconnect the power cables and power on the server. See "Powering On the Server" (page 89).
- Reset the server date and time using the EFI date and time commands.

# Removing and Replacing the I/O Voltage Regulator Module

The I/O voltage regulator module (I/O VRM) is a stand alone component located on the I/O board assembly that regulates voltage for all I/O operations.

Ensure that the system is powered off and all power sources have been ◮ disconnected from the server prior to performing this procedure.

Voltages are present at various locations within the server whenever an AC power source is connected. This voltage is present even when the main power switch is in the off position.

Failure to observe this warning can result in personal injury or damage to equipment.

CAUTION: Observe all ESD safety precautions before attempting this procedure. Failure to Δ follow ESD safety precautions can result in damage to the server.

#### Removing the I/O VRM

To remove the I/O VRM, follow these steps:

- Power off the server and disconnect the power cables. See "Powering Off the Server" (page 89).
- If rack installed, slide the server completely out from the rack. See "Extending the Server from the Rack" (page 176).
- Remove the top cover. See "Removing the Top Cover" (page 178).
- Remove the I/O VRM cover (Figure 79).
  - Locate the knurled thumbscrew on top of the I/O VRM cover and turn it counterclockwise until the cover disengages from the chassis wall.
  - Lift the cover off the I/O VRM.
- Push the extraction levers found on either side of the I/O VRM slot outward to the open position to release the I/O VRM from the socket.
- Grasp the I/O VRM by the edges and lift it out of the chassis (Figure 79). 6.

Figure 79 Removing and Replacing the I/O VRM

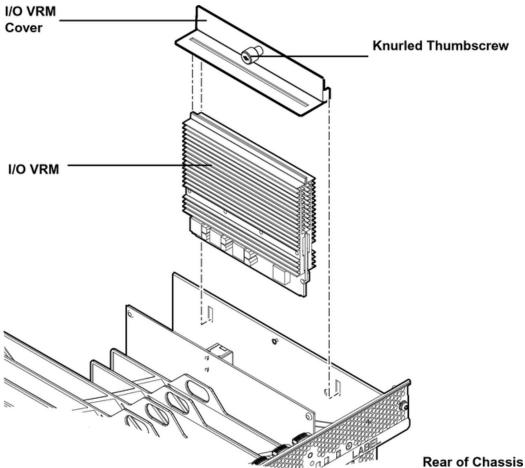

# Replacing the I/O VRM

To replace the I/O VRM, follow these steps:

Insert the I/O VRM into the socket on the I/O board.

NOTE: The I/O VRM is keyed to fit into the socket in only one direction.

- Firmly and evenly push on each end of the I/O VRM until it seats into the slot. a.
- Ensure that the extraction levers are in the closed position.

NOTE: You may need to manually close the extraction levers.

- Place the I/O VRM cover on top of the I/O VRM and turn the knurled thumbscrew clockwise until the cover tightens into place on the chassis wall (Figure 79).
- Replace the top cover. See "Replacing the Top Cover" (page 179). 3.
- If rack installed, slide the server completely into the rack. See "Inserting the Server into the Rack" (page 177).
- Reconnect the power cables and power on the server. See "Powering On the Server" (page 89).

#### Removing and Replacing the Trusted Platform Module

The Trusted Platform Module (TPM) is an optional security component which enhances security capabilities for the server if it is running the HP-UX operating system. The TPM is a security chip that is unique to the server. It performs key security processes independent of other hardware components. The TPM creates and stores additional encryption keys from the root key of the

system. The encryption keys created by the TPM encapsulate system application encryption keys to provide an additional layer of security for sensitive system data.

The fundamental capabilities of the TPM include:

- Platform authentication
- Sensitive information protection
- Data integrity
- System privacy
- WARNING! Ensure that the system is powered off and all power sources have been disconnected from the server prior to performing this procedure.

Voltages are present at various locations within the server whenever an AC power source is connected. This voltage is present even when the main power switch is in the off position.

Failure to observe this warning can result in personal injury or damage to equipment.

- CAUTION: Observe all ESD safety precautions before attempting this procedure. Failure to Δ follow ESD safety precautions can result in damage to the server.
- ① IMPORTANT: You must run the supported version of the HP-UX operating system to utilize the TPM security component.

### Removing the TPM

To remove the TPM, follow these steps:

- Back up the current TPM settings. See the HP-UX operating system documentation for more information.
- Power off the server and disconnect the power cables. See "Powering Off the Server" 2. (page 89).
- If rack installed, slide the server completely out from the rack. See "Extending the Server from the Rack" (page 176).
- Remove the top cover. See "Removing the Top Cover" (page 178). 4.
- Remove the core I/O board. See "Removing the Core I/O Board" (page 234). 5.
- Grasp the TPM by the edges and lift it out of the socket on the I/O board (Figure 80).
- **CAUTION:** Destroy the TPM after removing it from the server. Follow local regulations to Δ securely destroy the TPM. Do not attempt to use the TPM in another server.

Figure 80 TPM Location on I/O Board

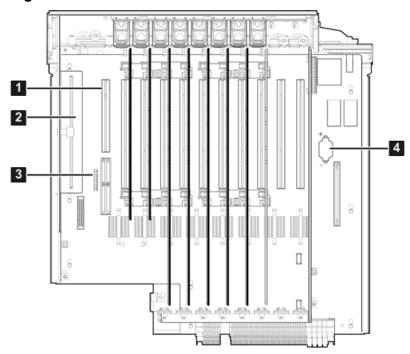

- 1 Core I/O Board Slot
- 3 TPM

4 System Battery

2 I/O VRM

#### Replacing the TPM

To replace the TPM, follow these steps:

- Insert the TPM.
  - Align the TPM connector pinouts with the pins on the I/O board socket.

The female connector on the TPM has one pinout plugged, which aligns with a missing pin on the male connector on the I/O board assembly.

- Push the TPM straight down into the socket until it is fully seated (Figure 80).
- Replace the core I/O board. See "Replacing the Core I/O Board" (page 235).
- Replace the top cover. See "Replacing the Top Cover" (page 179). 3.
- If rack installed, slide the server completely into the rack. See "Inserting the Server into the Rack" (page 177).
- 5. Reconnect the power cables and power on the server. See "Powering On the Server" (page 89).
- Set the TPM to the prior state, if available, or to a customer preference. Example 1 is an example of using the secconfig command to enable the TPM.

#### **Example 1 Enabling the TPM**

- 1. Access the EFI Shell.
- Enter info sec to display the server security settings on the screen. The TPM is disabled by default.
- Enter secconfig to display a list of configurable security settings. 3.
- Enter secconfig tpm on to enable the TPM.
- Reset the server. 7.
- Boot the operating system. See "Booting and Shutting Down HP-UX" (page 119).

- Restore the former TPM settings to the new TPM. See the HP-UX operating system documentation for more information.
- 10. Back up the TPM security information. See the HP-UX operating system documentation for more information.

# Removing and Replacing the Core I/O Board

The core I/O board provides local and remote manageability access, and manages many critical server functions and components such as:

- Power supplies
- Fans
- Main memory
- Front panel
- Processors
- Remote interfaces
- USB
- VGA (optional)
- Server boards

The core I/O board has a unique, dedicated slot located to the left of the public PCI/PCI-X card slots (as viewed from the front of the chassis) on the I/O board assembly. The core I/O board includes VGA (optional), iLO 2 MP LAN, iLO 2 MP USB, and iLO 2 MP serial ports, and locator and iLO 2 MP status LEDs. For more detail on the port locations and LEDs, see Chapter 5: "Troubleshooting" (page 134).

WARNING! Ensure that the system is powered off and all power sources have been disconnected from the server prior to performing this procedure.

Voltages are present at various locations within the server whenever an AC power source is connected. This voltage is present even when the main power switch is in the off position.

Failure to observe this warning can result in personal injury or damage to equipment.

CAUTION: The dedicated core I/O board slot is not hot-pluggable. Δ

CAUTION: Observe all ESD safety precautions before attempting this procedure. Failure to follow ESD safety precautions can result in damage to the server.

### Removing the Core I/O Board

**IMPORTANT:** The replacement core I/O board may not be the same as the current core I/O (!) board. If the server is running an operating system other than Windows or Linux, the current core I/O board may not have a VGA connector. The replacement core I/O board always ships with a VGA connector. The VGA connector may not be functional depending on the server operating system. However, when you run system discovery utilities, such as MAPPER, the output includes VGA.

To remove the core I/O board, follow these steps:

- Power off the server and disconnect the power cables. See "Powering Off the Server" (page 89).
- 2. Disconnect all external cables attached to the board.
- If rack installed, slide the server completely out from the rack. See "Extending the Server from the Rack" (page 176).

- Remove the top cover. See "Removing the Top Cover" (page 178).
- 5. Disconnect the internal USB cable attached to the core I/O board.
- Remove the slotted T15 screw that attaches the card bulkhead to the chassis; use a T15 screwdriver to turn the screw counterclockwise until it is free from the chassis.
- CAUTION: Do not rock the board side to side during removal, or you can damage the slot Δ pins. Pull the board straight up and out of the chassis.
  - Grasp both edges of the board and apply even force to lift the board straight up and out of 7. the chassis.

#### Replacing the Core I/O Board

To replace the core I/O board, follow these steps:

- Insert the replacement card into the dedicated core I/O board slot.
- Do not rock the board side to side during installation, or you can damage the Δ slot pins. Push the board straight down into the slot for installation.
  - Insert the tab at the base of the card bulkhead into the slot in the chassis. a.
  - Align the card connectors with the slots on the I/O board. b.
  - Apply firm, even pressure to both sides of the card until it fully seats into the slot.
  - 2. Replace the slotted T15 screw that attaches the card bulkhead to the chassis; use a T15 screwdriver to turn the screw clockwise until it tightens to the chassis.
  - Reconnect the USB cable to the card.
  - Replace the top cover. See "Replacing the Top Cover" (page 179).
  - If rack installed, slide the server completely into the rack. See "Inserting the Server into the Rack" (page 177).
  - 6. Reconnect all external cables to the card.
  - Reconnect the power cables and power on the server. See "Powering On the Server" (page 89).

# Removing and Replacing the Core I/O Board Battery

Replace the battery with an identical or equivalent battery only. Dispose of used batteries according to the manufacturer's instructions.

WARNING! Lithium batteries can explode if mistreated. Do not recharge, disassemble, or ⚠ dispose of batteries in a fire. Failure to observe this warning can result in personal injury or damage to equipment.

# Removing the Core I/O Board Battery

Ensure that the system is powered off and all power sources have been WARNING! Δ disconnected from the server prior to performing this procedure.

Voltages are present at various locations within the server whenever an AC power source is connected. This voltage is present even when the main power switch is in the off position.

Failure to observe this warning can result in personal injury or damage to equipment.

**CAUTION:** Observe all ESD safety precautions before attempting this procedure. Failure to Δ follow ESD safety precautions can result in damage to the server.

(IMPORTANT: Before removing the system battery, record all boot and LAN configuration settings. (Find the settings using the INFO ALL EFI command.) You must reset these values after replacing the battery.

To remove the core I/O board battery, follow these steps:

- 1. Power off the server and disconnect the power cables. See "Powering Off the Server" (page 89).
- 2. If rack installed, slide the server completely out from the rack. See "Extending the Server from the Rack" (page 176).
- 3. Remove the top cover from the chassis. See "Removing the Top Cover" (page 178).
- 4. Remove the core I/O board. See "Removing the Core I/O Board" (page 234).
- 5. Locate the battery on the core I/O board (Figure 78).
- 6. Insert a flat tool under the battery and carefully lift upward to pry the battery from the socket.

Figure 81 Battery Location on UCIO Card

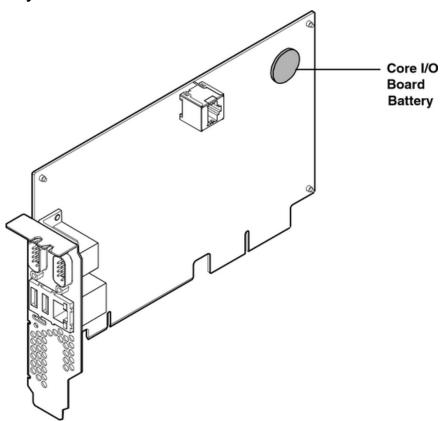

# Replacing the Core I/O Board Battery

To replace the core I/O board battery, follow these steps:

1. Insert the replacement battery into the socket.

**NOTE:** The positive terminal of the battery is designated by a + sign. Install the battery with the + sign facing up.

- Replace the core I/O board. See "Replacing the Core I/O Board" (page 235).
- 3. Replace the top cover. See "Replacing the Top Cover" (page 179).
- 4. If rack installed, slide the server completely into the rack. See "Inserting the Server into the Rack" (page 177).
- 5. Reconnect the power cables and power on the server. See "Powering On the Server" (page 89).

Restore the iLO 2 MP configuration settings using the server console. For additional information about using the iLO 2 MP, see the Integrity iLO 2 Operations Guide.

# Removing and Replacing the SAS Core I/O Card

The SAS core I/O card connects to the SAS disk backplane and controls internal data storage operations for the server. There are four types of SAS core I/O cards supported on the server:

- A half length generic SAS card (PCI-X)
- A full length SAS card with RAID capability (PCI-X or PCIe)
- Full length SAS card with RAID capability able to connect to external storage (PCIe)

The server ships standard with two SAS backplane boards. Slots 1 and 2 are dedicated for the PCI-X core I/O cards. The LAN core I/O card is installed either in slot 2 or slot 10 depending on the configuration. PCIe SAS core I/O cards are installed in slots 3 or 4 on the PCIe I/O backplane.

- **CAUTION:** PCI/PCI-X slots 1 and 2 are dedicated for use by core I/O cards. Do not place any Δ other PCI/PCI-X expansion cards in slots 1 and 2. Slots 1 and 2 are not hot-plug capable.
- **IMPORTANT:** The number of SAS core I/O cards determines the SAS configuration. The SAS (!)configuration affects the location of the LAN core I/O card. In a single SAS core I/O card configuration, the secondary set of SAS cables connect to the secondary SAS backplane, but are routed and lay loose in the server I/O backplane area.

Table 77 lists the SAS core I/O card locations and SAS configurations.

Table 77 SAS Core I/O Card Locations and SAS Configurations

| SAS Core I/O Cards | SAS Core I/O Card Location | n LAN Core I/O Card Location |  |
|--------------------|----------------------------|------------------------------|--|
| 1                  | Slot 1                     | Slot 2                       |  |
| 2                  | Slot 2                     | Slot 10                      |  |
| 2                  | Slots 1 and 3              | Slot 2                       |  |
| 1                  | Slot 3                     | Slot 2                       |  |
| 2                  | Slots 3 and 4              | Slot 2                       |  |

WARNING! Ensure that the system is powered off and all power sources have been Δ disconnected from the server prior to performing this procedure.

Voltages are present at various locations within the server whenever an AC power source is connected. This voltage is present even when the main power switch is in the off position.

Failure to observe this warning can result in personal injury or damage to equipment.

CAUTION: Observe all ESD safety precautions before attempting this procedure. Failure to Δ follow ESD safety precautions can result in damage to the server.

### Removing the SAS Core I/O Card

You may need to remove the LAN core I/O card to access the SAS core I/O card.

To remove the SAS core I/O card, follow these steps:

- Power off the server and disconnect the power cables. See "Powering Off the Server" (page 89).
- If rack installed, slide the server completely out from the rack. See "Extending the Server from the Rack" (page 176).

- Remove the top cover. See "Removing the Top Cover" (page 178). 3.
- When disconnecting the SAS cables, note the labeling on the cables. Both Δ CAUTION: cables and sockets are clearly marked with the correct channel. When reconnecting these cables, match each cable with the appropriate socket on the SAS core I/O card. If the cables are mismatched, the server will not reboot.
  - Disconnect the internal SAS cables attached to the card.
  - Remove the slotted T15 screw that attaches the card bulkhead to the chassis: use a T15 screwdriver to turn the screw counterclockwise until it is free from the chassis.
  - SAS RAID card only. Pull the gate latch toward the front of the chassis to unlock the SAS core I/O card.
  - 7. Grasp the card by the edges and lift it out of the chassis.

#### Replacing the SAS Core I/O Card

To replace the SAS core I/O card, follow these steps:

- Insert the replacement card into the dedicated SAS core I/O card slot.
  - a. Insert the tab at the base of the card bulkhead into the slot in the chassis.
  - b. Align the card connectors with the slots on the I/O board.
  - Apply firm, even pressure to both sides of the card until it fully seats into the slot.
- 2. SAS RAID card only. Close the gate latch to secure the end of the card.
- Replace the slotted T15 screw that attaches the card bulkhead to the chassis; use a T15 screwdriver to turn the screw clockwise until it tightens to the chassis.
- When reconnecting the SAS cables, note the labeling on the channel cables. Δ Both cables and sockets are clearly marked with the correct channel. Match each cable with the appropriate socket on the SAS core I/O card. If the cables are mismatched, the server will not reboot.
  - Reconnect the internal SAS cables to the card.
  - Replace the top cover. See "Replacing the Top Cover" (page 179).
  - If rack installed, slide the server completely into the rack. See "Inserting the Server into the Rack" (page 177).
  - Reconnect the power cables and power on the server. See "Powering On the Server" 7. (page 89).

# Removing and Replacing the LAN Core I/O Card

The LAN core I/O card enables network connectivity for the server. The dedicated slot for the LAN core I/O card is slot 2 unless there are two PCI-X SAS core I/O cards installed. In this case, the dedicated slot for the LAN core I/O card is slot 10.

**IMPORTANT:** The number of SAS core I/O cards determines the SAS configuration. The SAS (!) configuration affects the location of the LAN core I/O card.

Table 77 (page 237) lists the LAN core I/O card location based on the number of installed SAS core I/O cards.

Ensure that the system is powered off and all power sources have been WARNING! disconnected from the server prior to performing this procedure.

Voltages are present at various locations within the server whenever an AC power source is connected. This voltage is present even when the main power switch is in the off position.

Failure to observe this warning can result in personal injury or damage to equipment.

PCI/PCI-X slots 1 and 2 are dedicated for use by core I/O cards. Do not place any CAUTION: Δ other PCI/PCI-X expansion cards in slots 1 and 2. Slots 1 and 2 are not hot-plug capable.

Observe all ESD safety precautions before attempting this procedure. Failure to follow ESD safety precautions can result in damage to the server.

#### Removing the LAN Core I/O Card

To remove the LAN core I/O card, follow these steps:

- Power off the server and disconnect the power cables. See "Powering Off the Server" (page 89).
- 2. Disconnect all external cables attached to the card.
- 3. If rack installed, slide the server completely out from the rack. See "Extending the Server from the Rack" (page 176).
- Remove the top cover. See "Removing the Top Cover" (page 178). 4.
- Remove the slotted T15 screw that attaches the card bulkhead to the chassis; use a T15 5. screwdriver to turn the screw counterclockwise until it is free from the chassis.
- 6. Grasp the card by the edges and lift it out of the chassis.

#### Replacing the LAN Core I/O Card

To replace the LAN core I/O card, follow these steps:

- Insert the replacement card into the dedicated LAN core I/O slot.
  - a. Insert the tab at the base of the card bulkhead into the slot in the chassis.
  - b. Align the card connectors with the slots on the I/O board.
  - Apply firm, even pressure to both sides of the card until it fully seats into the slot.
- Replace the slotted T15 screw that attaches the card bulkhead to the chassis; use a T15 screwdriver to turn the screw clockwise until it tightens to the chassis.
- Replace the top cover. See "Replacing the Top Cover" (page 179).
- If rack installed, slide the server completely into the rack. See "Inserting the Server into the Rack" (page 177).
- 5. Reconnect all external cables to the card.
- Reconnect the power cables and power on the server. See "Powering On the Server" (page 89).

# Removing and Replacing the Display Board

The display board is a combination board that supports the following server components:

- Power switch and status LEDs
- DVD drive
- Front panel USB port
- Diagnostic panel

The display board attaches to an interconnect board that functions as a link between the midplane board and the display board.

The display board contains the power switch and the following status LEDs:

- Power LED
- System health LED
- Internal health LED
- External health LED
- Locator LED

For more detailed information about front panel LED behavior, see Chapter 5: "Troubleshooting" (page 134).

The display board includes a USB connector that supports USB 2.0 (480 Mbps).

The diagnostic panel provides failure identification for each component that has a detectable error associated with it. For more information on the diagnostic panel LEDs, see Chapter 5: "Troubleshooting" (page 134).

WARNING! Ensure that the system is powered off and all power sources have been Δ disconnected from the server prior to performing this procedure.

Voltages are present at various locations within the server whenever an AC power source is connected. This voltage is present even when the main power switch is in the off position.

Failure to observe this warning can result in personal injury or damage to equipment.

**CAUTION:** Observe all ESD safety precautions before attempting this procedure. Failure to Δ follow ESD safety precautions can result in damage to the server.

#### Removing the Display Board

To remove the display board, follow these steps:

- Power off the server and disconnect the power cables. See "Powering Off the Server" (page 89).
- If rack installed, slide the server completely out from the rack. See "Extending the Server from the Rack" (page 176).
- Remove the top cover. See "Removing the Top Cover" (page 178). 3.
- 4. Remove the air baffle.
- 5. Disconnect the USB cable from the connector on the display board.

NOTE: The USB cable connector is an RJ45 connector; it is not a typical USB connector.

- Remove the DVD drive. See "Removing the DVD Drive" (page 202).
- Locate the knurled thumbscrew behind the DVD drive that holds the display board in place. 7.
- Turn the thumbscrew counterclockwise until the board releases from the chassis. 8.
- Remove the top two screws from the right side of the bezel. Pull the bezel out from the chassis approximately one half inch so that the display board can clear the locator and Power buttons.
- Do not pull the bezel out from the chassis more than one half inch. Do not use CAUTION: Δ the USB connector as a handle to remove the display board. Failure to observe these cautions can result in damage to server components.

- 10. Hold the bezel out from the chassis, and use the diagnostic panel light guide as a handle to simultaneously push the board to the left to unplug it from the socket on the interconnect board.
- 11. Slide the board toward the rear of the chassis until it stops against the guide pins.

Use the guide pins on the chassis and the L-shaped keyways on the display board to help you with the display board removal procedure.

- 12. Tilt the board toward the front of the chassis, and lift it out at an angle.
- 13. Remove the diagnostic panel light guide by squeezing the plastic tabs until they disengage from the slots on the board.
- ① **IMPORTANT:** Do not discard the diagnostic panel light guide. You must install it onto the replacement display board.

**Figure 82 Display Board Location** 

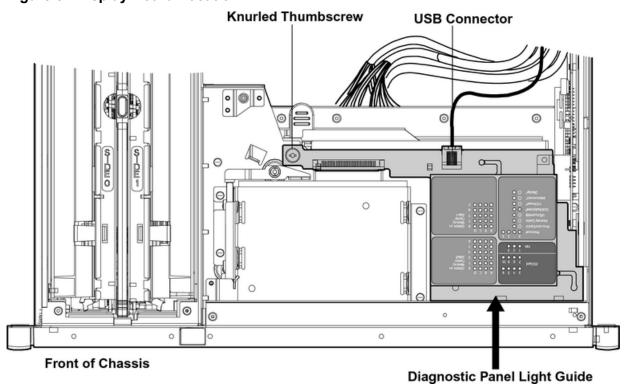

Figure 83 Display Board Removal and Replacement

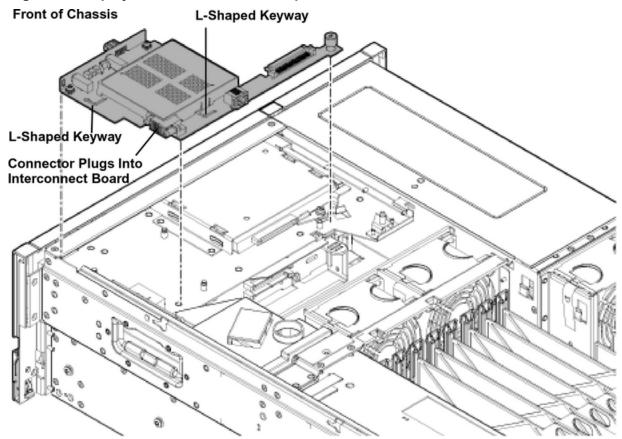

#### Replacing the Display Board

To replace the display board, follow these steps:

Use the guide pins on the chassis and the L-shaped keyways on the display board to help you with the display board replacement procedures.

- 1. Remove the diagnostic panel light guide protective cover from the replacement display board.
- **CAUTION:** Do not use the USB connector as a handle to replace the display board. Failure Δ to observe this warning can result in damage to server components.
  - 2. Place the display board onto the guide pins.
  - Use the diagnostic panel light guide as a handle to push the board toward the front of the chassis until it fully seats against the front of the chassis.
  - Remove the top two screws from the right side of the bezel. Pull the bezel out from the chassis approximately one half inch so that the display board can clear the locator and Power buttons.
- Do not pull the bezel out from the chassis more than one half inch. Failure to **CAUTION:** Δ observe this warning can result in damage to server components.
  - Hold the bezel out from the chassis, and simultaneously push the board to the right to plug it into the socket on the interconnect board.
  - 6. Locate the knurled thumbscrew behind the DVD drive that holds the display board in place. Turn the screw clockwise until the board is secured into place.

- 7. Install the diagnostic panel light guide.
  - Align the diagnostic panel light guide tabs with the slots on the display board.
  - Push down firmly on the light guide until it seats onto the board.
- Replace the top two right-side bezel screws.
- Replace the DVD drive. See "Replacing the DVD Drive" (page 203).
- 10. Reconnect the USB cable into the connector on the display board.
- 11. Replace the air baffle.
- 12. Replace the top cover. See "Replacing the Top Cover" (page 179).
- 13. If rack installed, slide the server completely into the rack. See "Inserting the Server into the Rack" (page 177).
- 14. Reconnect the power cables and power on the server. See "Powering On the Server" (page 89).

# Removing and Replacing the SAS Backplane Board

Serial-attached SCSI (SAS) is a new, faster version of the industry standard SCSI technology. Although SCSI is a proven technology, its parallel data communication model restricts it from providing the speed and scalability required for modern data transfer and storage. In a parallel data communication environment, multiple devices share one bus; all data travels over the same cable and through the same port.

SAS provides serial, or point-to-point, data transfer. A point-to-point architecture means that each device has its own private bus, cable, and port. This architecture improves the reliability and availability of data, and greatly enhances data transfer rates. Current data transfer rates are 3 Gb/s. Additional features of the SAS technology include:

- Full-duplex capability (all data reads and writes occur simultaneously)
- Automatic device discovery and configuration (each device is assigned a unique SAS address)
- Thin cables and small connectors (assists with cooling and ease cable management issues)
- Increased scalability (expanders enable support for thousands of SAS devices)

The server ships standard with two SAS backplane boards. The primary SAS backplane board connects to the primary SAS core I/O card in slot 1. If there are two SAS core I/O cards, the secondary SAS backplane board connects to the secondary SAS core I/O card.

**IMPORTANT:** The number of SAS core I/O cards determines the SAS configuration. In a single (!) SAS core I/O card configuration, the secondary set of SAS cables connect to the secondary SAS backplane, but are routed and lay loose in the server I/O backplane area.

Table 78 lists the SAS configurations.

#### **Table 78 SAS Configurations**

| SAS Core I/O<br>Cards | SAS Core I/O Card<br>Location | SAS Backplane Boards | SAS Cables<br>Shipped | SAS Cables<br>Connected |
|-----------------------|-------------------------------|----------------------|-----------------------|-------------------------|
| 1                     | Slot 1                        | 2                    | 4                     | 2                       |
| 2                     | Slot 2                        | 2                    | 4                     | 4                       |

The SAS backplane boards attach to an interconnect board that functions as a link between the midplane board and the SAS backplane boards.

Ensure that the system is powered off and all power sources have been WARNING! disconnected from the server prior to performing this procedure.

Voltages are present at various locations within the server whenever an AC power source is connected. This voltage is present even when the main power switch is in the off position.

Failure to observe this warning can result in personal injury or damage to equipment.

Observe all ESD safety precautions before attempting this procedure. Failure to Δ CAUTION: follow ESD safety precautions can result in damage to the server.

#### Removing the SAS Backplane Board

To remove the SAS backplane board, follow these steps:

- Power off the server and disconnect the power cables. See "Powering Off the Server" (page 89).
- If rack installed, slide the server completely out from the rack. See "Extending the Server from the Rack" (page 176).
- Remove the top cover. See "Removing the Top Cover" (page 178).
- Remove the air baffle.
- Slide the SAS drives and fillers approximately two inches out of the drive bays. See "Removing a Hot-Pluggable Disk Drive" (page 188).
- Disconnect the SAS cables from the connectors on the SAS backplane board. 6.
- When disconnecting the SAS cables, note the labeling on the cables. Both CAUTION: Δ cables and sockets are clearly marked with the correct channel. When reconnecting these cables, match each cable with the appropriate socket on the SAS backplane board. If the cables are mismatched, the server will not function correctly.
  - 7. Remove the interconnect board air baffle. See "Removing the Interconnect Board" (page 246).
  - Push down on the release lever to disengage the SAS backplane board from the chassis.
- Do not use the release lever as a handle to remove the SAS backplane board. Δ CAUTION: Failure to observe this caution can result in damage to the release lever and the SAS backplane board.
  - Use the sheet metal bracket that surrounds the SAS backplane board as a handle and slide the board to the left to unplug it from the socket on the interconnect board.
  - 10. Pull the board straight back toward the rear of the chassis, and lift the board out of the chassis.

Figure 84 SAS Backplane Board Removal and Replacement

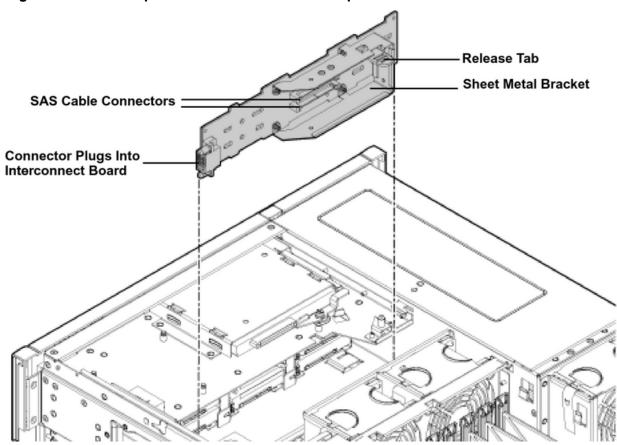

### Replacing the SAS Backplane Board

To replace the SAS backplane board, follow these steps:

- Hold the SAS backplane board by the sheet metal bracket and guide it toward the front of the chassis until the four keyway slots on the board seat onto the locking studs.
- Push the board to the right to plug it into the socket on the interconnect board. The release lever locks into place when the board is fully seated.
- 3. Replace the interconnect board air baffle. See "Replacing the Interconnect Board" (page 247).
- Reconnect the SAS cables into the connectors on the SAS backplane board.
- When reconnecting the SAS cables, note the labeling on the channel cables. CAUTION: Δ Both cables and sockets are clearly marked with the correct channel. Match each cable with the appropriate socket on the SAS backplane board. If the cables are mismatched the server will not function correctly.
  - 5. Replace the SAS disk drives. See "Replacing a Hot-Pluggable Disk Drive" (page 190).
  - Replace the air baffle.
  - 7. Replace the top cover. See "Replacing the Top Cover" (page 179).
  - 8. If rack installed, slide the server completely into the rack. See "Inserting the Server into the Rack" (page 177).
  - Reconnect the power cables and power on the server. See "Powering On the Server" (page 89).

# Removing and Replacing the Interconnect Board

The interconnect board attaches the midplane board to the display board and the SAS backplane board.

WARNING! Ensure that the system is powered off and all power sources have been disconnected from the server prior to performing this procedure.

Voltages are present at various locations within the server whenever an AC power source is connected. This voltage is present even when the main power switch is in the off position.

Failure to observe this warning can result in personal injury or damage to equipment.

- CAUTION: Observe all ESD safety precautions before attempting this procedure. Failure to Δ follow ESD safety precautions can result in damage to the server.
- IMPORTANT: System information is stored on the interconnect board. You must write serial **(!)** number and model string information to the new interconnect board after installation.

#### Removing the Interconnect Board

To remove the interconnect board, follow these steps:

Use the guide posts located on the chassis and the keyways located on the interconnect board to help you with the interconnect board removal and replacement procedures.

- Power off the server and disconnect the power cables. See "Powering Off the Server" (page 89).
- 2. If rack installed, slide the server completely out from the rack. See "Extending the Server from the Rack" (page 176).
- 3. Remove the top cover. See "Removing the Top Cover" (page 178).
- Remove the air baffle.
- Disconnect the USB cable from the connector on the display board. 5.
- Remove the DVD drive. See "Removing the DVD Drive" (page 202).
- Remove the display board. See "Removing the Display Board" (page 240). 7.
- Slide the SAS drives and fillers approximately two inches out of the drive bays. See 8. "Removing a Hot-Pluggable Disk Drive" (page 188).
- **CAUTION:** When disconnecting the SAS cables, note the labeling on the cables. Both Δ cables and sockets are clearly marked with the correct channel. When reconnecting these cables, you must match each cable with the appropriate socket on the SAS core I/O card. If the cables are mismatched, the server will not reboot.
  - Disconnect the SAS data and power cables from the connectors on the SAS backplanes.
  - 10. Remove the interconnect board air baffle.
    - Insert your finger into the opening on the interconnect board air baffle and pull upward to release the air baffle from the chassis.
    - Lift the air baffle out of the chassis at an angle. b.
  - 11. Remove the lower SAS backplane. See "Removing the SAS Backplane Board" (page 244).
  - 12. Remove the upper SAS backplane. See "Removing the SAS Backplane Board" (page 244).
  - 13. Insert your fingers into the handle on the interconnect board and push the board toward the front of the chassis to unplug it from the socket on the midplane board.
  - 14. Lift the interconnect board out of the chassis.

Figure 85 Interconnect Board Removal and Replacement

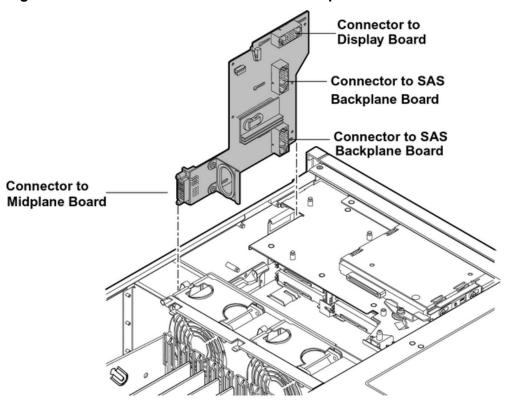

### Replacing the Interconnect Board

To replace the interconnect board, follow these steps:

Handle the interconnect board carefully, or you can damage the plastic insulator Δ CAUTION: material on the back of the board.

NOTE: Use the guide posts located on the chassis and keyways located on the interconnect board to help you with the interconnect board removal and replacement procedures.

- 1. Place the interconnect board onto the guide posts.
- 2. Insert your fingers into the board handle and push the board toward the rear of the chassis until it plugs into the socket on the midplane board.
- 3. Replace the lower SAS backplane. See "Replacing the SAS Backplane Board" (page 245).
- 4. Replace the upper SAS backplane. See "Replacing the SAS Backplane Board" (page 245).
- 5. Guide the interconnect board air baffle into the chassis and snap it into place.
- When reconnecting the SAS cables, note the labeling on the channel cables. Δ Both cables and sockets are clearly marked with the correct channel. Match each cable with the appropriate socket on the SAS core I/O card. If the cables are mismatched, the server will not reboot.
  - 6. Reconnect the SAS data and power cables into the connectors on the SAS backplanes.
  - Replace the display board. See "Replacing the Display Board" (page 242). 7.
  - Replace the SAS disk drives. See "Replacing a Hot-Pluggable Disk Drive" (page 190). 8.
  - Replace the DVD drive. See "Replacing the DVD Drive" (page 203).
  - 10. Reconnect the USB cable into the connector on the display board.
  - 11. Replace the air baffle.
  - 12. Replace the top cover. See "Replacing the Top Cover" (page 179).

- 13. If rack installed, slide the server completely into the rack. See "Inserting the Server into the Rack" (page 177).
- 14. Reconnect the power cables and power on the server. See "Powering On the Server" (page 89).
- 15. Respond **YES** to prompts regarding copying information onto the new board.
- Serial number and model string data information is stored on both the **(!)** IMPORTANT: interconnect board and the I/O board. When you install a new interconnect board, you must copy this information from the I/O board to the new interconnect board.
  - 16. Verify the serial number and model string data information copied onto the new interconnect board.
    - Boot to EFI. a.
    - Enter **service** mode:

```
Shell> sysmode service
Current System Mode: ADMIN
You are now in SERVICE mode.
```

Use the sysset command to verify that all values are set:

```
Shell> sysset
System Information:
Manufacturer: hp
Product Name: server rx6600
Product Number: AB464A
Secondary Product Number is Identical
Serial number: SGH43442VB
Secondary Serial Number is Identical
UUID: 3C33C58E-2E5A-11D8-A33B-4188C0AEFAE2 (Valid)
Secondary UUID is Identical
Product ID: 0x301
```

# Removing and Replacing the Midplane Board

The midplane board is attached to the main bulkhead in the center of the chassis. It provides a connection between the power supplies, the I/O board assembly, and the processor board assembly.

WARNING! Ensure that the system is powered off and all power sources have been Λ disconnected from the server prior to performing this procedure.

Voltages are present at various locations within the server whenever an AC power source is connected. This voltage is present even when the main power switch is in the off position.

Failure to observe this warning can result in personal injury or damage to equipment.

CAUTION: Observe all ESD safety precautions before attempting this procedure. Failure to follow ESD safety precautions can result in damage to the server.

# Removing the Midplane Board

To remove the midplane board, perform the following steps:

- Power off the server and disconnect the power cables. See "Powering Off the Server" (page 89).
- 2. If rack installed, slide the server completely out from the rack. See "Extending the Server from the Rack" (page 176).
- Remove the top cover. See "Removing and Replacing the Top Cover" (page 178). 3.

- Remove the memory carrier assembly cover. See "Removing the Memory Carrier Assembly Cover" (page 179).
- Remove the memory carrier assembly. See "Removing the Memory Carrier Assembly" 5. (page 204).
- Remove the processor board assembly. See "Removing the Processor Board Assembly" (page 215).
- 7. Unplug the USB cable from the connector on the display board.
- Remove the DVD drive. See "Removing the DVD Drive" (page 202).
- Remove the display board. See "Removing the Display Board" (page 240).
- 10. Slide the SAS drives and fillers approximately two inches out of the drive bays. See "Removing a Hot-Pluggable Disk Drive" (page 188).
- When disconnecting the SAS cables, note the labeling on the cables. Both Δ cables and sockets are clearly marked with the correct channel. When reconnecting these cables, match each cable with the appropriate socket on the SAS core I/O card. If the cables are mismatched, your server will not boot the OS.
  - 11. Unplug the SAS data and power cables from the connectors on the SAS backplane boards.
  - 12. Remove the upper SAS backplane board. See "Removing the SAS Backplane Board" (page 244).
  - 13. Remove the lower SAS backplane board. See "Removing the SAS Backplane Board" (page 244).
  - 14. Remove the interconnect board. See "Removing the Interconnect Board" (page 246).
  - 15. Remove the I/O board assembly. See "Removing the I/O Board Assembly" (page 224).
  - 16. Remove the power supplies. See "Removing a Hot-Swappable Power Supply" (page 185).
  - 17. Disconnect the fan cables from the fan 1 and fan 2/3 housing units.
    - Disconnect fan 1 cable connector. a.
    - Disconnect the fan 2/fan 3 cable connector.
  - 18. Open the trap door by pressing down on the button and sliding trap door toward the rear of the server. (Figure 87).
  - 19. Disconnect external fan cables.
  - 20. Swing the hinged CPU panel up to expose the midplane screws.
  - 21. Use a Torx 10 screwdriver to remove the three Torx screws attaching the midplane board to the sheet metal bracket through the front of the chassis (Figure 86).

Figure 86 Midplane Board Screw Location (Rear of Chassis) Midplane Screw Locations (4 Rear of Chassis)

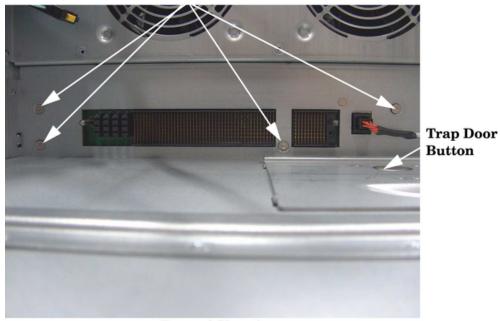

Rear of Chassis

22. Use a Torx 10 screwdriver to remove the four Torx screws attaching the midplane board to the sheet metal bracket through the rear of the chassis (Figure 87).

Figure 87 Midplane Board Screw Location (Front of Chassis)

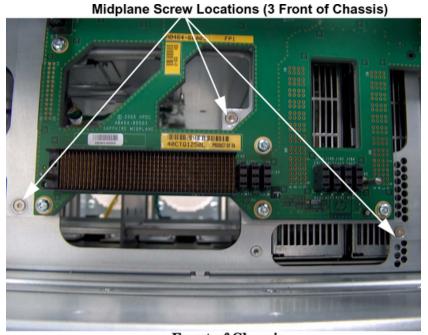

Front of Chassis

23. Grasp the top edge of the midplane board and lift straight up to release it from the guide pins on the chassis; and pull straight out and up to remove the midplane board from the chassis.

Figure 88 Midplane Board

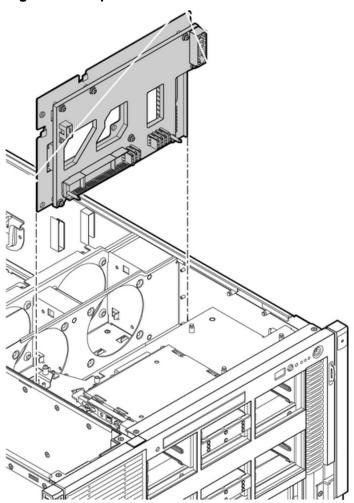

#### Replacing the Midplane Board

To replace the midplane board, perform these steps:

- Place the midplane board onto the guide pins on the chassis wall. Push straight down until it seats onto the locking studs.
- 2. Use a Torx 10 screwdriver to replace and tighten the four Torx screws attaching the midplane board to the sheet metal bracket through the rear of the chassis (Figure 86).
- Swing the hinged CPU panel up to expose the midplane screw holes. Use a Torx 10 screwdriver to replace and tighten the three Torx screws attaching the midplane board to the sheet metal bracket through the front of the chassis (Figure 87).
- Reconnect the fan cables into the fan 1 and fan 2 housing units.
  - Guide the cable connector up through the opening in the fan housing.
  - Push the cable connector toward the front of the chassis until the connector tabs seat into place.
- Replace the trap door and slide it toward the front of the server. 5.
- Replace the power supplies. See "Replacing a Hot-Swappable Power Supply" (page 186). 6.
- Replace the I/O board assembly. See "Replacing the I/O Board Assembly" (page 226). 7.
- Replace the interconnect board. See "Replacing the Interconnect Board" (page 247). 8.
- 9. Replace the lower SAS backplane board. See "Replacing the SAS Backplane Board" (page 245).

- 10. Replace the upper SAS backplane board. See "Replacing the SAS Backplane Board" (page 245).
- When reconnecting the SAS cables, note the labeling on the channel cables. CAUTION: Δ Both cables and sockets are clearly marked with the correct channel. Match each cable with the appropriate socket on the SAS core I/O card. If the cables are mismatched your server will not boot the OS.
  - 11. Plug the SAS data and power cables into the connectors on the SAS backplane boards.
  - 12. Replace the SAS disk drives. See "Replacing a Hot-Pluggable Disk Drive" (page 190).
  - 13. Replace the display board. See "Replacing the Display Board" (page 242).
  - 14. Replace the DVD drive. See "Replacing the DVD Drive" (page 203).
  - 15. Plug the USB cable into the connector on the display board.
  - 16. Replace the processor board assembly. See "Replacing the Processor Board Assembly" (page 216).
  - 17. Replace the memory carrier assembly. See "Replacing the Memory Carrier Assembly" (page 205).
  - 18. Replace the memory carrier assembly cover. See "Replacing the Memory Carrier Assembly Cover" (page 180).
  - 19. Replace the top cover. See "Replacing the Top Cover" (page 179).
  - 20. If rack installed, slide the server completely into the rack. See "Inserting the Server into the Rack" (page 177).
  - 21. Reconnect the power cables and power on the server. See "Powering On the Server" (page 89).

# 7 Support and other Resources

# Accessing Hewlett Packard Enterprise Support

For live assistance, go to the Contact Hewlett Packard Enterprise Worldwide website:

#### www.hpe.com/assistance

To access documentation and support services, go to the Hewlett Packard Enterprise Support Center website:

#### www.hpe.com/support/hpesc

#### Information to collect

- Technical support registration number (if applicable)
- Product name, model or version, and serial number
- Operating system name and version
- Firmware version
- Error messages
- Product-specific reports and logs
- Add-on products or components
- Third-party products or components

# Accessing updates

- Some software products provide a mechanism for accessing software updates through the product interface. Review your product documentation to identify the recommended software update method.
- To download product updates, go to either of the following:
  - Hewlett Packard Enterprise Support Center **Get connected with updates** page:

#### www.hpe.com/support/e-updates

Software Depot website:

#### www.hpe.com/support/softwaredepot

To view and update your entitlements, and to link your contracts and warranties with your profile, go to the Hewlett Packard Enterprise Support Center More Information on Access to Support Materials page:

#### www.hpe.com/support/AccessToSupportMaterials

(!) **IMPORTANT:** Access to some updates might require product entitlement when accessed through the Hewlett Packard Enterprise Support Center. You must have an HP Passport set up with relevant entitlements.

### Websites

| Website                                        | Link                             |
|------------------------------------------------|----------------------------------|
| Hewlett Packard Enterprise Information Library | www.hpe.com/info/enterprise/docs |
| Hewlett Packard Enterprise Support Center      | www.hpe.com/support/hpesc        |

| Website                                                                        | Link                                       |
|--------------------------------------------------------------------------------|--------------------------------------------|
| Contact Hewlett Packard Enterprise Worldwide                                   | www.hpe.com/assistance                     |
| Subscription Service/Support Alerts                                            | www.hpe.com/support/e-updates              |
| Software Depot                                                                 | www.hpe.com/support/softwaredepot          |
| Customer Self Repair                                                           | www.hpe.com/support/selfrepair             |
| Insight Remote Support                                                         | www.hpe.com/info/insightremotesupport/docs |
| Serviceguard Solutions for HP-UX                                               | www.hpe.com/info/hpux-serviceguard-docs    |
| Single Point of Connectivity Knowledge (SPOCK)<br>Storage compatibility matrix | www.hpe.com/storage/spock                  |
| Storage white papers and analyst reports                                       | www.hpe.com/storage/whitepapers            |

### **Related Documents**

You can find other information on Hewlett Packard Enterprise server hardware management and diagnostic support tools in the following publications.

#### **HPE Technical Documentation Website**

#### http://www.hpe.com/info/Integrity Servers-docs

### **Windows Operating System Information**

Find information about administration of the Microsoft Windows operating system at the following website:

#### http://www.microsoft.com/technet/

#### **Diagnostics and Event Monitoring: Hardware Support Tools**

Complete information about Hewlett Packard Enterprise hardware support tools, including online and offline diagnostics and event monitoring tools, is on the Hewlett Packard Enterprise website at:

#### http://www.hpe.com/info/hpux-diagnostics-docs

Website for Hewlett Packard Enterprise Technical Support

#### http://www.hpe.com/info/bizsupport

#### **Books About HP-UX Published by Prentice Hall**

You can find the entire Prentice Hall Professional Series on Hewlett Packard Enterprise at:

### http://www.informit.com/imprint/series\_detail.aspx?st=61305

# Customer self repair

Hewlett Packard Enterprise customer self repair (CSR) programs allow you to repair your product. If a CSR part needs to be replaced, it will be shipped directly to you so that you can install it at your convenience. Some parts do not qualify for CSR. Your Hewlett Packard Enterprise authorized service provider will determine whether a repair can be accomplished by CSR.

For more information about CSR, contact your local service provider or go to the CSR website:

#### www.hpe.com/support/selfrepair

# Remote support

Remote support is available with supported devices as part of your warranty or contractual support agreement. It provides intelligent event diagnosis, and automatic, secure submission of hardware event notifications to Hewlett Packard Enterprise, which will initiate a fast and accurate resolution

based on your product's service level. Hewlett Packard Enterprise strongly recommends that you register your device for remote support.

For more information and device support details, go to the following website:

#### www.hpe.com/info/insightremotesupport/docs

# **Typographic Conventions**

This document uses the following conventions.

%, \$, or # A percent sign represents the C shell system prompt. A dollar

sign represents the system prompt for the Bourne, Korn, and POSIX shells. A number sign represents the superuser

prompt.

A command name or qualified command phrase. Command

Text displayed by the computer. Computer output

Ctrl+x A key sequence. A sequence such as **Ctrl+x** indicates that

you must hold down the key labeled Ctrl while you press

another key or mouse button.

The name of an environment variable, for example, PATH. ENVIRONMENT VARIABLE

The name of an error, usually returned in the errno variable. ERROR NAME

Key The name of a keyboard key. **Return** and **Enter** both refer to

the same key.

Term The defined use of an important word or phrase.

Commands and other text that you type. User input

Variable The name of a placeholder in a command, function, or other

syntax display that you replace with an actual value.

Π The contents are optional in syntax. If the contents are a list

separated by I, you must choose one of the items.

The contents are required in syntax. If the contents are a list {}

separated by |, you must choose one of the items.

The preceding element can be repeated an arbitrary number

of times.

Indicates the continuation of a code example. Three vertical periods

Separates items in a list of choices.

WARNING A warning calls attention to important information that if not

understood or followed will result in personal injury or

nonrecoverable system problems.

**CAUTION** A caution calls attention to important information that if not

understood or followed will result in data loss, data corruption,

or damage to hardware or software.

**IMPORTANT** This alert provides essential information to explain a concept

or to complete a task

NOTE A note contains additional information to emphasize or

supplement important points of the main text.

## Documentation feedback

Hewlett Packard Enterprise is committed to providing documentation that meets your needs. To help us improve the documentation, send any errors, suggestions, or comments to Documentation Feedback (docsfeedback@hpe.com). When submitting your feedback, include the document

title, part number, edition, and publication date located on the front cover of the document. For online help content, include the product name, product version, help edition, and publication date located on the legal notices page.

# A Customer Replaceable Units Information

This appendix provides the following information for each field replaceable unit (FRU):

- Manufacturing part number
- Description
- Replacement part number
- Exchange part number

# Parts Only Warranty Service

Your Hewlett Packard Enterprise Limited Warranty may include a parts only warranty service. Under the terms of parts only warranty service, Hewlett Packard Enterprise will provide replacement parts free of charge. For parts only warranty service, Customer Self Repair (CSR) part replacement is mandatory. If you request Hewlett Packard Enterprise to replace these parts. you will be charged for the travel and labor costs of this service.

# **Customer Self Repair**

Hewlett Packard Enterprise products are designed with many Customer Replaceable Unites (CRU) parts to minimize repair time and allow for greater flexibility in performing defective parts replacement. If during the diagnosis period Hewlett Packard Enterprise (or Hewlett Packard Enterprise service providers or service partners) identifies that the repair can be accomplished by the use of a CRU part, Hewlett Packard Enterprise will ship that part directly to you for replacement. There are three categories of CRU parts:

Yes Parts for which customer self repair is mandatory. If you request Hewlett Packard

Enterprise to replace these parts, you will be charged for the travel and labor costs

of this service.

Optional Parts for which customer self repair is optional. These parts are also designed for

customer self repair. If, however, you require that Hewlett Packard Enterprise replace them for you, there may or may not be additional charges, depending on

the type of warranty service designated for your product.

No Some Hewlett Packard Enterprise parts are not designed for customer self repair.

To satisfy the customer warranty, Hewlett Packard Enterprise requires that an

authorized service provider replace the part.

Based on availability and where geography permits, CSR parts are shipped for next business day delivery. Same-day or four-hour delivery may be offered at an additional charge where geography permits. If assistance is required, you can call the Hewlett Packard Enterprise Technical Support Center and a technician will help you over the telephone.

Hewlett Packard Enterprise specifies in the materials shipped with a replacement CSR part whether a defective part must be returned to Hewlett Packard Enterprise. In cases where it is required to return the defective part to Hewlett Packard Enterprise, you must ship the defective part back to Hewlett Packard Enterprise within a defined period of time, normally five (5) business days. The defective part must be returned with the associated documentation in the provided shipping material. Failure to return the defective part may result in Hewlett Packard Enterprise billing you for the replacement. With a CSR, Hewlett Packard Enterprise pays for all the shipping and part return costs and determines the courier to be used.

For more information about Hewlett Packard Enterprise's Customer Self Repair program, contact your local service provider. For the North American program, refer to the Hewlett Packard Enterprise website at:

#### http://www.hpe.com/info/selfrepair

Table 79 provides CSR information.

**Table 79 Customer Self Repair Information** 

| Code | Level    | Description                                              | Comments                                                                                                    |
|------|----------|----------------------------------------------------------|----------------------------------------------------------------------------------------------------|
| AY   | Yes      | Level A with instructions available in the service guide | Requires you to replace these parts under warranty. No technical skills required.                                                                                                    |
| BY   | Optional | Level B with instructions available in the service guide | Low to moderate technical skills required.                                                                                                    |
| CY   | Optional | Level C with instructions available in the service guide | High technical skills required.                                                                                                    |
| N    | No       | Not a customer replaceable part.                         | Some Hewlett Packard Enterprise parts are not designed for customer self repair. In order to satisfy the customer warranty, Hewlett Packard Enterprise requires that an authorized service provider replace the part. |

# **Parts List**

Table 80 lists the field replaceable units of the Integrity rx6600 server.

The list of part numbers is current and correct as of the publication of the ① document. Part numbers change often. Check the Hewlett Packard Enterprise Partsurfer website, http://www.hpe.com/info/partssurfer, to ensure you have the latest part numbers associated with this server.

**Table 80 Parts List** 

| Manufacturing Part Number | Description                        | Replacement<br>Part Number | Exchange<br>Part Number | Customer<br>Self<br>Repair |
|---------------------------|------------------------------------|----------------------------|-------------------------|----------------------------|
|                           | Processors                         |                            |                         |                            |
| AB576-2100A/AB576AX       | CPU module, 1.4 GHz/12 MB<br>Cache | AB576-67017                | AB576-69017             | BY                         |
| AB577-2100A/AB577AX       | CPU module, 1.6 GHz/18 MB<br>Cache | AB577-67018                | AB577-69018             | BY                         |
| AB578-2100A/AB578AX       | CPU module, 1.6 GHz/24 MB<br>Cache | AB578-67019                | AB578-69019             | BY                         |
| AD389-2100C               | CPU module, 1.6 GHz/18 MB<br>Cache | AD389-69001                | AD389-69001             | BY                         |
| AD388-2100C               | CPU module, 1.6 GHz/24 MB<br>Cache | AD388-69001                | AD388-69001             | BY                         |
| AD390-2100C               | CPU module, 1.42 GHz/12 MB Cache   | AD390-69001                | AD390-69001             | BY                         |
|                           | Memory (DIMMs)                     |                            |                         |                            |
| AB563AX                   | 512 MB DIMM                        | AD326A                     | AB563-69001             | BY                         |
| AB564AX                   | 1 GB DIMM                          | AD327A                     | AB564-69001             | BY                         |
| AB565AX                   | 2 GB DIMM                          | AD328A                     | AB565-69001             | BY                         |
| AB566AX                   | 4 GB DIMM                          | AD329A                     | AB566-69001             | BY                         |
| AB567AX                   | 8GB 2Rx4 PC2-4200 DDR 1.2"<br>DIMM |                            | AB567-67001             | BY                         |
|                           | PCI-X and Core I/O Cards           | •                          |                         |                            |
| AB352-60003               | PCI-X 2-Port GbE core card         | AB352-67003                | n/a                     | BY                         |

Table 80 Parts List (continued)

| Manufacturing Part Number  | Description                                                         | Replacement<br>Part Number | Exchange<br>Part Number              | Customer<br>Self<br>Repair |
|----------------------------|---------------------------------------------------------------------|----------------------------|--------------------------------------|----------------------------|
| 435234-001                 | PCI-X serial attach SCSI adapter                                    | 435709-001                 | n/a                                  | BY                         |
| 336685-001                 | PCI-X SAS RAID controller (P600)                                    | 370855-001                 | n/a                                  | BY                         |
| 309522-001N                | SAS controller, cache (P600)                                        | 309522-001                 | n/a                                  | BY                         |
| 307132-001                 | SAS controller, battery (P600)                                      | 307132-001                 | n/a                                  | BY                         |
| 012760-002                 | PCIe SAS RAID controller (P400)                                     | 405832-001                 | n/a                                  | BY                         |
| 012764-004                 | 256 Cache module (P400)                                             | 405836-001                 | n/a                                  | BY                         |
| 408658-001                 | Battery cable assembly, 11.5"                                       | 409124-001                 | n/a                                  | BY                         |
| 381573-001                 | Battery, BBWC, NiMH, 3.6-V (P400 & P800)                            | 398648-001                 | n/a                                  | BY                         |
| 381572-001                 | PCIe SAS RAID controller able to connect to external storage (P800) | 398657-001                 | n/a                                  | BY                         |
| 405965-001                 | Battery retainer (P800)                                             |                            | n/a                                  | BY                         |
|                            | PCA Boards                                                          |                            |                                      |                            |
| AB463-60003                | Core I/O board with VGA                                             | AB463-67003                | AB463-69003                          | AY                         |
| AB463-60004                | Core I/O board without VGA                                          | AB463-67003                | AB463-69003<br>(same as<br>with VGA) | AY                         |
| AB463-60006                | SAS disk backplane board                                            | AB463-67006                | n/a                                  | BY                         |
| AB464-60003                | Midplane board                                                      | AB464-67003                | n/a                                  | NO                         |
| AB463-60020                | Display board                                                       | AB463-67020                | n/a                                  | BY                         |
| AB464-60006                | Interconnect board                                                  | AB464-67006                | n/a                                  | CY                         |
| AB464-60102                | 4-socket processor board                                            | AB464-60102                | AB464-69102                          | BY                         |
|                            | Internal Disks/Removable Me                                         | edia                       |                                      |                            |
| 375863-001                 | 36 GB SAS HDD                                                       | 376596-001                 | n/a                                  | AY                         |
| 375863-002                 | 72 GB SAS HDD                                                       | 376597-001                 | n/a                                  | AY                         |
| AD142-2100B                | DVD drive, 8X slim, IS, S5, CBT, TE                                 | AD143-2100B                | n/a                                  | AY                         |
| AD143-2100A                | DVD+RW drive, 8X, S5, CBT, TE                                       | AD143-2100B                | n/a                                  | AY                         |
|                            | Server Subassemblies                                                |                            |                                      |                            |
| AB463-2134B                | I/O backplane assembly (PCI/PCI-X)                                  | AB463-67034                | AB463-69034                          | BY                         |
| AB295A #200<br>AB296A #200 | PCI/PCI-X/PCIe I/O backplane version 1 <sup>1</sup>                 | AB463-60027                | AB463-69061                          | BY                         |
| AB295A #300<br>AB296A #300 | PCI/PCI-X/PCIe I/O backplane version 1.1 <sup>1</sup>               | AB463-60028                | AB463-69161                          | BY                         |

Table 80 Parts List (continued)

| Manufacturing Part Number | Description                                             | Replacement<br>Part Number | Exchange<br>Part Number | Customer<br>Self<br>Repair |
|---------------------------|---------------------------------------------------------|----------------------------|-------------------------|----------------------------|
| AD126-2100C               | 24-DIMM memory carrier assembly                         | AD126-67001                | AD126-69001             | AY                         |
| AD127-2100C               | 48-DIMM memory carrier assembly                         | AD127-67001                | AD127-69001             | AY                         |
|                           | Fan Assemblies                                          |                            |                         |                            |
| AB463-2158A               | Fan                                                     | AB463-2158A                | n/a                     | AY                         |
|                           | Otherb                                                  |                            | *                       | ~                          |
| 314581-003                | Trusted Platform Module                                 | 406059-001                 | n/a                     | CY                         |
| 0950-4677                 | I/O VRM                                                 | 0950-4617                  | n/a                     | BY                         |
| 0957-2198                 | Power supply                                            | 0957-2198                  | AD052-69001             | AY                         |
| 234556-001                | System battery (located on the I/O board) (CR2032)      | 234556-001                 | n/a                     | BY                         |
| 234556-001                | iLO/MP Battery (located on the Core I/O board) (CR2032) | 234556-001                 | n/a                     | BY                         |
| AB464-3401F               | rx6600 memory carrier plastic cover (24/48 DIMM)        | AB464-3401F                | n/a                     | BY                         |
| 8710-2446                 | 2.5mm Hex                                               | 8710-2446                  | n/a                     | BY                         |
| 376383-002                | HDD filler panel                                        | 376383-002                 | n/a                     | AY                         |
| AB464-2132A               | rx6600 bezel rack mount (includes nameplate)            | AB464-2132A                | n/a                     | BY                         |
| AB463-3421B               | rx6600 air baffle                                       |                            | n/a                     | AY                         |
| AB463-3440A               | Airflow blocker                                         |                            | n/a                     | BY                         |
| A6913-00090               | ZIF socket cover                                        |                            | n/a                     | BY                         |
|                           | Cables                                                  |                            |                         |                            |
| AB463-2003A               | Display board USB signal cable (connects to UCIO board) | AB463-2003A                | n/a                     | AY                         |
| AB463-2005A               | Power cable: internal memory fan                        | AB463-2005A                | n/a                     | BY                         |
| AB463-2006A               | Power cable: internal CPU fan                           | AB463-2006A                | n/a                     | CY                         |
| AB463-2011A               | Doorbell board cable                                    | AB463-2011A                | n/a                     | AY                         |
| AB463-2012C               | CPU power pod cable                                     | AB463-2012C                | n/a                     | AY                         |
| AB463-2017A               | SAS data A cable                                        | AB463-2017A                | n/a                     | AY                         |
| AB463-2017A               | SAS data B cable                                        |                            | n/a                     | AY                         |
| AB464-2002C               | Power, fan, assembly                                    | AB464-2002C                | n/a                     | CY                         |
| 5184-1894                 | Serial console cable                                    | 5184-1894                  | n/a                     | AY                         |
|                           | Power Cords                                             |                            |                         |                            |
| 8120-6903                 | Power Cord - U.S                                        | 8120-6903                  | n/a                     | AY                         |

Table 80 Parts List (continued)

| Manufacturing Part Number | Description                      | Replacement<br>Part Number | Exchange<br>Part Number | Customer<br>Self<br>Repair |
|---------------------------|----------------------------------|----------------------------|-------------------------|----------------------------|
| 8121-0871                 | Power Cord - Australia           | 8121-0871                  | n/a                     | AY                         |
| 8121-0070                 | Power Cord                       | 8121-0070                  | n/a                     | AY                         |
| 8120-6898                 | Power Cord - UK & HK & Singapore | 8120-6898                  | n/a                     | AY                         |
| 8121-0161                 | Power Cord                       | 8121-0161                  | n/a                     | AY                         |
| 8120-6895                 | Power Cord                       | 8120-6895                  | n/a                     | AY                         |
| 8121-0675                 | Power Cord                       | 8121-0675                  | n/a                     | AY                         |
| 8120-6897                 | Power Cord - Sweden & Denmark    | 8120-6897                  | n/a                     | AY                         |
| 8120-6899                 | Power Cord - Europe              | 8120-6899                  | n/a                     | AY                         |
| 8121-0802                 | Power Cord                       | 8121-0802                  | n/a                     | AY                         |
| 8121-0974                 | Power Cord                       | 8121-0974                  | n/a                     | AY                         |

**IMPORTANT:** The new version of the PCI/PCI-X/PCIe backplane (version 1.1) shipped on July 1, 2008. For existing servers, repair and replace should continue to be performed with the version 1 I/O backplane. For servers shipped as of July 1, 2008, repair and replace should be performed with version 1.1 I/O backplane.

# **B** Upgrades

This appendix provides server upgrade information.

# I/O Backplane Upgrade

## I/O Backplane Upgrade Overview

The Integrity rx6600 Server can be upgraded from the 10 slot PCI/PCI-X I/O backplane (HPPN AB463-60001) to the 10 slot PCI/PCI-X/PCIe I/O backplane (HPPN AB463-60027). Table 81 provides a comparison of the two backplanes for planning movement of I/O cards.

Core I/O cards must be placed in appropriate slots. The HPE 8 Internal Port SAS HBAs or HPE Smart Array P600 PCI-X cards must be installed in slots 1 and 2. The HPE Smart Array P400 and HPE Smart Array P800 PCIe cards must be installed in slots 3 and 4. The Core LAN card is placed in slot 2, unless that slot is occupied by a SAS or Smart Array card. In such instances the Core LAN is placed in slot 10.

**Table 81 Slot Speed Comparison and Planning Table** 

| Slot Number | PCI/PCI-X I/O<br>Backplane                  | Installed I/O Card | PCI/PCI-X/PCIe I/O<br>Backplane             | Upgraded I/O<br>Configuration |
|-------------|---------------------------------------------|--------------------|---------------------------------------------|-------------------------------|
| 1           | Core I/O Only- PCI-X<br>66 MHz <sup>1</sup> |                    | Core I/O Only- PCI-X<br>66 MHz <sup>1</sup> |                               |
| 2           | Core I/O Only -PCI-X<br>66 MHz <sup>1</sup> |                    | Core I/O Only- PCI-X<br>66 MHz <sup>1</sup> |                               |
| 3           | PCI-X 266 MHz                               |                    | PCIe x8 <sup>2</sup>                        |                               |
| 4           | PCI-X 266 MHz                               |                    | PCIe x8 <sup>2</sup>                        |                               |
| 5           | PCI-X 133 MHz                               |                    | PCIe x8                                     |                               |
| 6           | PCI-X 133 MHz                               |                    | PCIe x8                                     |                               |
| 7           | PCI-X 66 MHz <sup>3</sup>                   |                    | PCI-X 133 MHz                               |                               |
| 8           | PCI-X 66 MHz <sup>3</sup>                   |                    | PCI-X 133 MHz                               |                               |
| 9           | PCI-X 66 MHz <sup>4</sup>                   |                    | PCI-X 66 MHz <sup>4</sup>                   |                               |
| 10          | PCI-X 66 MHz <sup>4, 5</sup>                |                    | PCI-X 66 MHz <sup>4, 5</sup>                |                               |

<sup>1</sup> Slots 1 and 2 are shared slots on both backplanes.

For more information on shared slots see Table 70 (page 196)

Upgrading the I/O backplane may require reinstalling the Operating System. See Figure 89 to determine if OS reinstallation is required.

<sup>&</sup>lt;sup>2</sup> Slots 3 and 4 are switched slots on the PCI/PCI-X/PCIe backplane.

<sup>&</sup>lt;sup>3</sup> Slots 7 and 8 are shared slots on the PCI/PCI-X backplane.

<sup>&</sup>lt;sup>4</sup> Slots 9 and 10 are shared slots on both blackplanes and are half length.

<sup>&</sup>lt;sup>5</sup> Core I/O LAN may occupy slot 10.

Figure 89 OS Reinstallation Flowchart

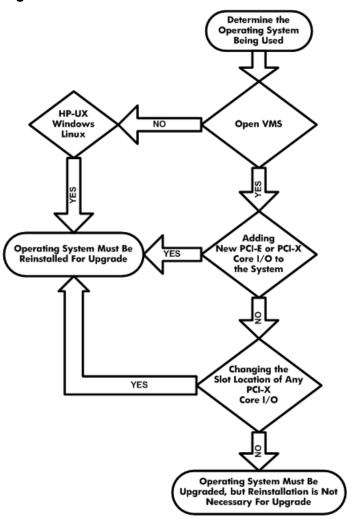

#### Required Service Tools

Service of this server requires one or more of the following tools:

- Electrically Conductive Field Service Grounding Kit (P/N 9300-1155)
- 1/4 inch flat blade screwdriver
- ACX-15 Torx screwdriver
- ACX-10 Torx screwdriver

### Safety Information

Use care to prevent injury and equipment damage removing and replacing server components. Voltages can be present within the server. Many assemblies are sensitive to damage by electrostatic discharge (ESD).

Follow the safety conventions listed below to ensure safe handling of components, to prevent injury, and to prevent damage to the server:

**CAUTION:** Observe all ESD safety precautions before attempting this procedure. Failure to Δ follow ESD safety precautions can result in damage to the server.

- When removing or installing any server component, follow the instructions provided in this guide.
- If installing a hot-pluggable component, complete the required software intervention prior to removing the component.

- If installing an assembly that is neither hot-swappable nor hot-pluggable, disconnect the power cable from the external server power receptacle.
- **WARNING!** Ensure that the system is powered off and all power sources are disconnected from the server prior to removing or installing server hardware (unless you are removing or installing a hot-swappable or hot-pluggable component).

Voltages are present at various locations within the server whenever an AC power source is connected. This voltage is present even when the main power switch is turned off. Failure to observe this warning can result in personal injury or damage to equipment.

- Do not wear loose clothing that can snag or catch on the server or on other items.
- Do not wear clothing subject to static charge buildup, such as wool or synthetic materials.
- If installing an internal assembly, wear an antistatic wrist strap and use a grounding mat, such as those included in the Electrically Conductive Field Service Grounding Kit ( 9300-1155).
- Handle accessory boards and components by the edges only. Do not touch any metal-edge connectors or any electrical components on accessory boards.
- **WARNING!** To reduce the risk of personal injury from hot surfaces, allow the internal system components to cool before touching them.

#### I/O Backplane Upgrade Procedure

The following is a checklist for upgrading the server.

Table 82 I/O Backplane Upgrade Checklist

| Step | Action                                                                                                    | X |
|------|----------------------------------------------------------------------------------------------------|---|
| 1    | Update the Operating System as necessary <sup>1</sup>                                                                                                    |   |
| 2    | Update Firmware to the latest revision:  • SFW  • BMC  • iLO 2 MP  • FPGA  • vBios                                                                                               |   |
| 3    | Perform a complete backup                                                                                                    |   |
| 4    | Shutdown the Operating System                                                                                                    |   |
| 5    | Power down the Server                                                                                                    |   |
| 6    | Remove the I/O backplane                                                                                                    |   |
| 7    | Move all components to the new I/O backplane:  Trusted Platform Module  I/O Voltage Regulator Module  Core I/O Board  SAS Core I/O  LAN Core I/O  Any other compatible I/O cards |   |
| 8    | Install new core I/O (if necessary)                                                                                                    |   |
| 9    | Install the new I/O backplane                                                                                                    |   |

Table 82 I/O Backplane Upgrade Checklist (continued)

| Step | Action                                                   | X |
|------|----------------------------------------------------------|---|
| 10   | Power to the EFI                                         |   |
| 11   | View any warnings                                        |   |
| 12   | Verify all I/O cards are recognized                      |   |
| 13   | Install the Operating System (if necessary) <sup>1</sup> |   |
| 14   | Boot to the Operating System                             |   |

HP-UX, Windows, and Linux require reinstallation of the OS with the upgrade of the IOBP. See Figure 89 (page 263) for more information.

- Updating the Operating System
  - Refer to your operating system documentation for procedures on updating the operating system.
- 2. Updating the Firmware
- **IMPORTANT:** When performing a firmware upgrade that contains system programmable ① hardware (FPGA, EFI, PSOC, BMC), you must properly shut down any OS that is running before starting the firmware upgrade process.

#### Procedure 2 SFW, iLO and BMC

Follow these steps to update the SFW, BMC and iLO2 MP firmware:

- Power on the system and get to the EFI Shell prompt.
- 2. Execute the following EFI command at the EFI Shell prompt to determine the current firmware version: Shell> info fw
- 3. Look for the latest firmware updates for Itanium-based servers at <a href="http://www.hpe.com/">http://www.hpe.com/</a> info/bizsupport.
- If a new version of the firmware is available, download it. Save it to CD, or copy it over the network to the system you are going to update.
- 5. Choose one of the following two options to update the firmware:
  - On the system you are updating, follow the instructions provided in the firmware release notes to download and execute the appropriate files to update your firmware.
  - Initiate a firmware upgrade from the System Insight Manager (SIM) as a "Group Action"

#### **Procedure 3 FPGA**

The FPGA firmware upgrade is performed using FTP over the iLO 2 MP LAN, which must be operational. Follow these steps to update the FPGA firmware:

- Execute the following EFI command at the EFI Shell prompt to determine the current firmware version: Shell> info fw
- 2. Look for the latest firmware updates for Itanium-based servers at http://www.hpe.com/ info/bizsupport.
- If a new version of the firmware is available, copy the firmware image file onto your own FTP server.
- Follow the instructions provided in FPGA release notes to Initiate a firmware upgrade from the iLO 2 MP user interface; the iLO 2 MP pulls its image from the FTP server that you specify.

#### Procedure 4 vBios

If the server has UCIO with VGA the vBios must be updated. Follow these steps to update the vBios firmware:

Power on the system and get to the EFI Shell prompt.

- 2. Execute the following EFI command at the EFI Shell prompt to determine the current firmware version: Shell> info fw
- 3. Look for the latest firmware updates for Itanium-based servers at <a href="http://www.hpe.com/">http://www.hpe.com/</a> info/bizsupport.
- 4. If a new version of the Video Graphics Adapter (VGA) firmware is available, download it. Save it to CD, or copy it over the network to the system you are going to update.
- 5. From the EFI Shell, move to the directory in which the downloaded firmware file is located.
- 6. Follow the installation instructions provided in the firmware release notes to update the VGA firmware using the provided flasher, efiflash 1p15.efi.
- 3. Performing a System Backup

Record the boot configuration settings. To find the settings, use the INFO ALL EFI Shell command.

Use Figure 80: "TPM Location on I/O Board", to determine if there is a TPM on the I/O board assembly. If so, record the TPM settings to transfer to the replacement I/O board assembly. See the HP-UX operating system documentation for instructions.

Back up the current TPM settings. See the HP-UX operating system documentation for more information.

- TIP: Running the info io command from the EFI shell will allow you to record the device codes, given in HEX, for your I/O devices. This may be helpful in verifying I/O cards after the upgrade.
  - 4. Shutting Down the Operating System

See Chapter 4 (page 117) for this procedure.

5. Powering Off the Server

See "Powering Off the Server" (page 89) for this procedure.

6. Removing the I/O Backplane

See "Removing the I/O Board Assembly" (page 224) for this procedure.

- 7. Moving Backplane Components
  - a. Move the Trusted Platform Module. See "Removing and Replacing the Trusted Platform Module" (page 231) for this procedure.
  - b. Move the I/O Voltage Regulator Module. See "Removing and Replacing the I/O Voltage Regulator Module" (page 230) for this procedure.
  - c. Move the Core I/O Board. See "Removing and Replacing the Core I/O Board" (page 234) for this procedure.
  - d. Move the LAN Core I/O Card. See "Removing and Replacing the LAN Core I/O Card" (page 238) for this procedure.
  - e. Move the SAS Core I/O Card.
  - TIP: If you are not migrating PCI-X SAS core I/O, skip this procedure.

See "Removing and Replacing the SAS Core I/O Card" (page 237) for this procedure.

- f. Move PCI/PCI-X Cards. See "Removing and Replacing a Hot-Pluggable PCI/PCI-X/PCIe Card" (page 192) for this procedure.
- 8. Installing New SAS Core I/O
- TIP: If you are not installing *new* SAS core I/O, skip this procedure.

Section (page 268) contains installation procedures for new SAS core I/O cards. There are four types of SAS core I/O cards supported on the server:

- Half length generic PCI-X SAS card supported on HP-UX and OpenVMS, see "Installing the HPE Eight-Internal Port SAS Host Bus Adapter" (page 269) for installation instructions.
- Full length PCI-X SAS card with RAID capability, supported on Windows and Linux, see "Installing the HPE Smart Array P600" (page 270) for installation instructions.
- Full length PCIe SAS card with RAID capability, supported on HP-UX, OpenVMS, Windows and Linux, see "Installing the HPE Smart Array P400" (page 271) for installation instructions.
- Full length PCIe SAS card with RAID capability, able to connect to external storage, supported on Windows and Linux, see "Installing the HPE Smart Array P800" (page 275) for installation instructions.
- Installing the New I/O Backplane 9.
- (!) IMPORTANT: System information is stored on the I/O board assembly. You must write the serial number and model string information to the new I/O board after installation.

See "Replacing the I/O Board Assembly" (page 226) for this procedure.

10. Powering On the Server. See "Powering On the Server" (page 89) for this procedure.

#### **Procedure 5 Verification from EFI**

- Respond **YES** to prompts regarding copying information onto the new board.
- Verify the serial number and model string data information copied onto the new I/O board.
  - Boot to EFI.
  - b. Enter **service** mode using the following command:

```
Shell> sysmode service
Current System Mode: ADMIN
You are now in SERVICE mode.
```

Use the sysset command to verify that all values are set:

```
System Information:
Manufacturer: hp
Product Name: server rx3600
Product Number: AB463A
Secondary Product Number is Identical
Serial number: SGH43442VB
Secondary Serial Number is Identical
UUID: 3C33C58E-2E5A-11D8-A33B-4188C0AEFAE2 (Valid)
Secondary UUID is Identical
Product ID: 0x301
```

- Enable the TPM.
  - Access the EFI Shell.

Shell> sysset

- b. Enter info sec to display the server security settings on the screen. The TPM is disabled by default.
- Enter secconfig to display a list of configurable security settings.
- Enter secconfig tpm on to enable the TPM.
- 4. Verify the system board replacement and operation using either the iLO 2 MP or EFI commands.
- 11. Viewing Warnings

To view warning access the EFI shell and run the info warning command.

12. Verifying I/O cards

To verify the I/O cards access the EFI shell and run the info io command.

```
Shell> info io

I/O INFORMATION

BOOTABLE DEVICES

Order Media Type Path

1 CDROM Acpi(HWP0002, PNP0A03, 0) / Pci(2|1) / Usb(0, 0) / CDROM(Entry0) / HD(Part1, Sig00000000)
2 HARDDRIVE

Acpi(HWP0002, PNP0A03, 400) / Pci(2|0) / Sas (Addr5000C5000034749D, Luno) / HD(Part1, Sig4EE76936-BE45-47FA-9AC7-B0ECF2D912F2)

3 HARDDRIVE

Acpi(HWP0002, PNP0A03, 400) / Pci(2|0) / Sas (Addr5000C50000347735, Luno) / HD(Part1, Sig92C8CB4C-E0F2-11DA-8002-D6217B60E588)
```

4 HARDDRIVE
Acpi (HWP0002, PNP0A03, 400) /Pci (2|0) /Sas (Addr5000C50000347735, Lun0) /HD (Part3, Sig92C8CB7E-E0F2-11DA-8004-D6217B60E588)

```
        Seg
        Bus
        Dev
        Fnc
        Vendor
        Device Slot

        #
        #
        #
        #
        ID
        #
        Path

        ---
        ---
        ---
        ---
        ---
        ---
        ---

        00
        00
        01
        01
        00x103C
        0x1303
        XX
        Acpi(HWP0002,PNP0A03,0)/Pci(1|1)

        00
        00
        01
        02
        0x103C
        0x1048
        XX
        Acpi(HWP0002,PNP0A03,0)/Pci(2|1)

        00
        00
        02
        00
        0x1033
        0x0035
        XX
        Acpi(HWP0002,PNP0A03,0)/Pci(2|1)

        00
        00
        02
        01
        0x1033
        0x0035
        XX
        Acpi(HWP0002,PNP0A03,0)/Pci(2|1)

        00
        00
        02
        01
        0x1033
        0x0055
        XX
        Acpi(HWP0002,PNP0A03,0)/Pci(2|1)

        00
        14
        01
        00
        0x1000
        0x0054
        01
        Acpi(HWP0002,PNP0A03,400)/Pci(1|0)

        00
        14
        02
        00
        0x1000
        0x0054
        02
        Acpi(HWP0002,PNP0A03,500)/Pci(1|1)

        00
        1
```

Fast initialization: Enabled System Wake-On-LAN: Enabled

Shell>

Devices, such as USB ports, that do not occupy a slot are referenced as being in slot xx. Slots that do not contain an I/O card will not be listed in the output. Using the output, confirm that a device detected in each slot that is populated.

13. Installing the OS

HP-UX, Windows, and Linux require reinstallation of the OS with the upgrade of the IOBP. See Figure 89 (page 263) for more information.

Booting to the Operating System
 See Chapter 4 (page 117) for this procedure.

# Installing Core I/O Cards

**WARNING!** To reduce the risk of personal injury from hot surfaces, allow the internal system components to cool before touching them.

**CAUTION:** To reduce the risk of personal injury or damage to the equipment, consult the safety information and user documentation provided with the server before attempting the installation. Many servers are capable of producing energy levels that are considered hazardous and are intended to be serviced only by qualified personnel who have been trained to deal with these hazards. Do not remove enclosures or attempt to bypass any interlocks that may be provided for the purpose of removing these hazardous conditions.

**CAUTION:** Electrostatic discharge (ESD) can damage electronic components. Be sure that you are properly grounded before beginning this procedure.

**CAUTION:** When working with equipment installed in a rack, be sure that the equipment and rack are stable before beginning the installation procedure.

Slots 1 and 2 are dedicated for the PCI-X core I/O cards. The LAN core I/O card is installed either in slot 2 or slot 10 depending on the configuration. PCIe SAS core I/O cards are installed in slots 3 or 4 on the PCIe I/O backplane.

#### Cabling

The cables that are required to connect the adapters and controllers to other devices are provided with most Hewlett Packard Enterprise server products that need them. Table 83 lists some cables that can be used with these adapters and controllers. All Hewlett Packard Enterprise cables are keyed so that they cannot be installed incorrectly.

**Table 83 Cable kit part numbers** 

| Type of Cable     | Description                    | Part Number |
|-------------------|--------------------------------|-------------|
| Internal SAS/SATA | Multi-lane A cable             | 389647-B21  |
| Internal SAS/SATA | Host fan cable                 | 389650-B21  |
| Internal SAS/SATA | Target fan cable               | 389653-B21  |
| Internal SAS/SATA | Multi-lane B cable             | 389659-B21  |
| Internal SAS/SATA | Multi-lane 76-cm (30-in) cable | 389662-B21  |
| Internal SAS/SATA | Multi-lane 48-cm (19-in) cable | 391330-B21  |

Additional cables can be ordered from an authorized Hewlett Packard Enterprise reseller or authorized Hewlett Packard Enterprise service provider. If the cable that you need is not listed here, or if you need additional ordering information, see the Hewlett Packard Enterprise website at http://www.hpe.com.

# Installing the HPE Eight-Internal Port SAS Host Bus Adapter

On Integrity rx6600 servers, the HPE Eight-Internal Port SAS Host Bus Adapter is supported by HP-UX and OpenVMS operating systems. It should be installed in slot 1 if one card is to be installed, and slot 2 if slot 1 is already occupied.

The installation procedure involves the following steps:

- Preparing the server
- Installing the adapter hardware.
- Connecting the Adapter to Other Devices
- Completing the adapter installation procedure, including updating the firmware and installing drivers.

For more information, including configuring and troubleshooting, see the 8 Internal Port SAS Host Bus Adapter (SAS Controller) Users Guide on the Hewlett Packard Enterprise website at http://www.hpe.com/info/integrity-iocards-docs

Click the link for your HP-UX version. Support guides are listed alphabetically in the "User guide" section.

#### **Procedure 6 Preparing the Server**

To prepare the server for add or replacement:

- 1. Perform a normal system shutdown.
- Power down the server.
- Power down all peripheral devices attached to the server.
- Unplug the AC power cord from the outlet, and then unplug it from the server
- Disconnect all peripheral devices attached to the server.

#### **Procedure 7 Installing the Adapter Hardware**

Remove or open the server access panel and locate the PCI/PCI-X bus expansion slots. (For detailed instructions, see the documentation that was provided with the server.)

- 2. Select the appropriate core I/O slot.
- 3. Open the MRL.
  - Press the indentation on the MRL to release it from the chassis wall.
  - b. Lift the edge of the MRL, and rotate it upward 90 degrees until it rests against the chassis wall and the PCI/PCI-X/PCIe card bulkhead filler is fully exposed.
- 4. Remove the PCI/PCI-X/PCIe bulkhead filler. Save it to use for if you later decide to remove the adapter and leave the slot empty.
- 5. Insert the adapter into the slot, and press it firmly into place. The contacts on the adapter edge should be fully seated in the system board connector.
- Close the MRL.
  - a. Rotate the MRL downward 90 degrees.
  - b. Push the edge of the MRL down until it clicks into place on the PCI/PCI-X/PCIe card bulkhead.

#### **Procedure 8 Connecting the Adapter to Other Devices**

 Connect the Adapter to SAS backplane. See Table 83 (page 269) for a listing of Cable kit part numbers.

#### **Procedure 9 Completing the Adapter Installation**

- 1. Verify that all cables are routed correctly and are not restricting or being pinched by other components. For the correct routing of the cables, see the server documentation.
- 2. Reconnect any peripheral devices to the server.
- 3. Plug the AC power cord into the server, and then into a grounded AC outlet.
- 4. Power on any peripheral devices attached to the server
- 5. Power up the server.
- 6. If necessary, update the server ROM. The required firmware files are on either a CD in the adapter kit or the Hewlett Packard Enterprise website at <a href="http://www.hpe.com">http://www.hpe.com</a>. Instructions are provided with the files (in the case of the CD, in a booklet provided with the CD).
- 7. Install the adapter drivers. The drivers are also on either the CD in the adapter kit or the Hewlett Packard Enterprise website, and instructions are again provided with the files.

# Installing the HPE Smart Array P600

On Integrity rx6600 servers, the Smart Array P600 is supported by Windows and Linux operating systems. It should be installed in slot 1 if one card is to be installed, and slot 2 if slot 1 is already occupied.

For more information, including configuring and diagnosing array problems, refer to the Smart Array P600 Controller for Integrity Servers User Guide on the Hewlett Packard Enterprise website at <a href="http://www.hpe.com/info/integrity-iocards-docs">http://www.hpe.com/info/integrity-iocards-docs</a>.

Click the link for your HP-UX version. Support guides are listed alphabetically in the "User guide" section.

The installation procedure involves the following steps:

- Preparing the server
- Installing the controller board.
- Connecting the Controller to Other Devices
- Completing the adapter installation procedure, including updating the firmware and installing drivers.

#### **Procedure 10 Preparing the Server**

- Close all applications.
- 2. Power down the server.
- 3. Power down all peripheral devices that are attached to the server.
- 4. Unplug the AC power cord from the outlet and then from the server.
- 5. Disconnect all peripheral devices from the server.

#### **Procedure 11 Installing the Controller Board**

- Remove or open the access panel.
- 2. Select the appropriate core I/O slot.
- 3. Open the MRL.
  - a. Press the indentation on the MRL to release it from the chassis wall.
  - Lift the edge of the MRL, and rotate it upward 90 degrees until it rests against the chassis wall and the PCI/PCI-X/PCIe card bulkhead filler is fully exposed.
- Remove the PCI/PCI-X/PCIe bulkhead filler. Save it to use for if you later decide to remove the adapter and leave the slot empty.
- Insert the adapter into the slot, and press it firmly into place. The contacts on the adapter edge should be fully seated in the system board connector.
- Close the MRL.
  - Rotate the MRL downward 90 degrees.
  - Push the edge of the MRL down until it clicks into place on the PCI/PCI-X/PCIe card bulkhead.
- Close the gate latch to secure the end of the card.

#### **Procedure 12 Connecting the Controller to Other Devices**

Connect the Adapter to the SAS backplane. See Table 83 (page 269) for a listing of Cable kit part numbers.

### **Procedure 13 Completing the Adapter Installation**

To update the firmware on the server, controller, or hard drives, use Smart Components. The most recent version of a particular component is available on the support page of the Hewlett Packard Enterprise website http://www.hpe.com/support. Some components are also available on the Smart Setup media.

- 1. Find the most recent version of the component that you require.
- Follow the instructions for installing the component on the server. These instructions are provided on the same web page as the component.
- Follow the additional instructions that describe how to use the component to flash the ROM. 3. These instructions are provided with each component.

# Installing the HPE Smart Array P400

On Integrity rx6600 servers, the Smart Array P400 is supported by HP-UX, OpenVMS, Windows and Linux operating systems. It should be installed in PCle slot 3 or 4.

For more information, including configuring and diagnosing array problems, see the Smart Array P400 Controller Support Guide on the Hewlett Packard Enterprise website at <a href="http://www.hpe.com/">http://www.hpe.com/</a> info/integrity-iocards-docs.

Click the link for your HP-UX version. Support guides are listed alphabetically in the "User guide" section.

The installation procedure involves the following steps:

- Preparing the server
- Installing the controller board.
- Connecting the Controller to Other Devices
- Completing the adapter installation procedure, including updating the firmware and installing drivers.

#### **Procedure 14 Preparing the Server**

- 1. Close all applications.
- 2. Power down the server.
- Power down all peripheral devices that are attached to the server.
- 4. Unplug the AC power cord from the outlet and then from the server.
- Disconnect all peripheral devices from the server. 5.

#### **Procedure 15 Installing the Controller Board**

- 1. Remove or open the access panel
- 2. Select the appropriate PCI Express slot (3 or 4).
- 3. Open the MRL.
  - Press the indentation on the MRL to release it from the chassis wall.
  - b. Lift the edge of the MRL, and rotate it upward 90 degrees until it rests against the chassis wall and the PCI/PCI-X/PCIe card bulkhead filler is fully exposed.
- 4. Remove the PCI/PCI-X/PCIe bulkhead filler. Save it to use for if you later decide to remove the adapter and leave the slot empty.
- 5. Insert the adapter into the slot, and press it firmly into place. The contacts on the adapter edge should be fully seated in the system board connector.
- 6. Close the MRL.
  - a. Rotate the MRL downward 90 degrees.
  - b. Push the edge of the MRL down until it clicks into place on the PCI/PCI-X/PCIe card bulkhead.
- 7. Close the gate latch to secure the end of the card.

#### **Procedure 16 Connecting the Controller to Other Devices**

 Connect the Adapter to the SAS backplane. See Table 83 (page 269) for a listing of Cable kit part numbers.

#### Completing the Adapter Installation on HP-UX

#### **Procedure 17 Downloading Software for the Smart Array Series Controllers**

The drivers, utilities and manpages for the Smart Array series controllers are located at the Hewlett Packard Enterprise Software Depot.

- 1. Go to <a href="http://www.hpe.com/support/softwaredepot">http://www.hpe.com/support/softwaredepot</a>
- 2. Search for "Smart Array"
- 3. Click Receive for Free.
- 4. Select the HP-UX version that your system runs, then complete the required registration information and click Next.
- 5. Click the depot that corresponds with the OS you are running to download the drivers, utilities, and manpages for the Smart Array Controllers.
- 6. In the **Documents** column next to the **Download Software** column, click **Installation Instructions** to download instructions for using the Software Distributor tool to install the drivers, utilities, and manpages.

#### **Installing Software for Smart Array Series Controllers**

The drivers, utilities, and manpages for the Smart Array Series Controllers contained in the RAID-01 bundle downloaded depot can be installed using Software Distributor (SD). SD is a tool for installing software on HP-UX host systems. SD can also be used to remove software from HP-UX systems. The RAID-01 bundle is composed of several files that will be copied to the appropriate directories on the host system. View these files in the /opt/raidsa/bin directory. The instructions for using SD to install or remove the drivers, utilities, and manpages for the Smart Array series controllers can be viewed at the Hewlett Packard Enterprise Software Depot.

#### **Procedure 18 Verifying the Installation**

After the system reboots, verify that the installation was successful.

Enter the swlist command:

#### swlist

When running HP-UX 11i v2 the generated output will look like this:

RAID-01 B.11.23.0612 RAID SA; Supptd HW=A7143A/A9890A/A9891A

2. Enter the ioscan -kfnd ciss command:

#### ioscan -kfnd ciss

If the Smart Array Controller software is installed correctly, the generated output looks similar to this:

```
# ioscan -kfnd ciss
Class I H/W Path Driver S/W State H/W Type Description
ext bus 5 0/6/0/0/0/0/1/0/0/0 ciss CLAIMED INTERFACE PCIe SAS SmartArray P400 RAID
Controller
```

If the software is not installed correctly, reinstall it using swinstall.

#### **Procedure 19 Updating the Firmware**

Use the sautil command to confirm and update the firmware version currently installed on the Smart Array Controller. Hewlett Packard Enterprise recommends that you install the latest firmware. You must log in as a superuser user to run the sautil command. Before running the sautil command to confirm or update the controller firmware, you must know the device file name for the Smart Array Controller.

Determine the device file for the Smart Array Controller by running the ioscan -kfnd ciss command. The following is an example of the ioscan output listing the Smart Array Controller device files:

```
# ioscan -kfnd ciss
Class I H/W Path Driver S/W State H/W Type Description
ext bus 5 0/6/0/0/0/0/1/0/0/0 ciss CLAIMED INTERFACE PCIe SAS SmartArray P400 RAID
Controller
/dev/ciss5
```

In the example, /dev/ciss5 is the device file for Smart Array P400 Controller.

Determine the Smart Array series controller firmware version that is in the ROM on the Smart Array Controller by using either the sautil <device file> command (extensive output), or the sautil <device file> -s command (shortened output). Entering the sautil <device file -s> command provides an abbreviated listing of information for the Smart Array Controller and all connected devices, including the firmware version currently in ROM.

```
# sautil /dev/ciss5 -s
**** S A U T I L S u p p o r t U t i l i t y ****
**** for the HP SmartArray RAID Controller Family ****
**** version A.02.11 ****
**** (C) Copyright 2003-2006 Hewlett-Packard Development Company, L.P. ****
        --- DRIVER INFORMATION ------
Driver State..... READY
--- CONTROLLER INFORMATION ------
Controller Product Number..... P400
Controller Product Name..... HP PCIe SmartArray P400
Serial Number..... PA5360BBFSW2ON
Device File....../dev/ciss5
Hardware Revision..... 'B'
Firmware Revision (in ROM)..... 1.96
# of Logical Drives..... 2
# of Physical Disks Configured..... 4
# of Physical Disks Detected..... 4
o (content has been omitted)
****************
**** End of SAUTIL Output ****
*************
```

In this example, the Smart Array Controller /dev/ciss5 has ROM firmware revision 1.96.

3. Update the Smart Array controller firmware by using the sautil command. The sautil command syntax for updating Smart Array Controller firmware is:

```
sautil <device_file> download_ctlr_fw <fw_image>
```

where:

<device\_file> The controller device file.

<fw\_image> The file path for the firmware version you want to install on the Smart

Array Controller.

When you enter the <code>sautil <device\_file> download\_ctlr\_fw <fw\_image> command</code>, the currently installed firmware version is listed along with the firmware version you selected to replace it with. You can either proceed with the download or cancel.

```
# sautil /dev/ciss5 download ctlr fw INCPTR 2.02.2.42.PAK
*************************
**** SAUTILSupportUtility ****
**** for the HP SmartArray RAID Controller Family ****
**** version A.02.11 ****
**** (C) Copyright 2003-2006 Hewlett-Packard Development Company, L.P. ****
*******************
--- DRIVER INFORMATION ------
Driver State..... READY
--- CONTROLLER INFORMATION -----
Controller Product Number..... P400
Controller Product Name..... HP PCIe SmartArray P400
Device File................../dev/ciss5
---- FIRMWARE DOWNLOAD ------
** You are downloading the firmware image "INCPTR 2.02.2.42.PAK"
** to the controller "/dev/ciss5".
Retrieving firmware image file from disk......[Done]
Validating the file's signature and size..... [Done]
Retrieving the firmware revision string from ROM...... [Done]
Retrieving the firmware revision string from the file..... [Done]
Current Revision (in ROM)..... 1.96
New Revision (in file)..... 2.02
WARNING: The firmware download process may take several minutes to
complete. All I/O to this controller will be temporarily
halted during this time.
Are you sure you want to continue (y/n)? y
Sending the new firmware to the controller...... [Done]
Retrieving the firmware revision string from ROM...... [Done]
Current Revision (in ROM)..... 2.02
FIRMWARE DOWNLOAD WAS SUCCESSFUL!
*******************
**** End of SAUTIL Output ****
```

### Completing the Adapter Installation on Windows and Linux

To update the firmware on the server, controller, or hard drives, use Smart Components. These components are available on the Firmware Maintenance CD. A more recent version of a particular server or controller component might be available on Hewlett Packard Enterprise Support Center website (<a href="http://www.hpe.com/support/hpesc">http://www.hpe.com/support/hpesc</a>).

- 1. Find the most recent version of the component that you require. Components for controller firmware updates are available in offline and online formats
- 2. Follow the instructions for installing the component on the server. These instructions are given with the CD and are provided on the same web page as the component.
- 3. Follow the additional instructions that describe how to use the component to flash the ROM. These instructions are provided with each component.

### Installing the HPE Smart Array P800

On Integrity rx6600 servers, the Smart Array P800 is supported by HP-UX 11i v2 and v3. OpenVMS 8.3-1H1. Windows and Linux operating systems. It should be installed in PCIe slot 3 or 4.

For more information, including configuring and diagnosing array problems, see the Smart Array P800 Controller for Integrity Servers User Guide on the Hewlett Packard Enterprise website at http://www.hpe.com/info/integrity-iocards-docs.

Click the link for your HP-UX version. Support guides are listed alphabetically in the "User guide" section.

The installation procedure involves the following steps:

- Preparing the server
- Installing the controller board.
- Connecting the Controller to Other Devices
- Completing the adapter installation procedure, including updating the firmware and installing drivers.

#### Windows Installation

#### **Procedure 20 Windows Quick Installation Procedure**

- Power down the server.
- 2. Unplug the AC power cord from the power outlet.
- Unplug the power cord from the server.
- Install the controller hardware.
- 5. If necessary, install additional physical drives. The number of drives in the server determines the RAID level that is autoconfigured when the server is powered up (next step).
- 6. Power up the server.
- 7. Update the controller firmware.

When the firmware update process is complete, the server reboots and runs through a POST procedure. This POST procedure halts briefly during controller initialization and prompts you to open ORCA.

- Open ORCA
  - If using a headless console, press the **Esc+8** key combination.
  - Otherwise, press the **F8** key.
- Configure the logical boot drive, and then exit from ORCA.
- 10. Load the controller driver from EBSU on the Smart Setup media. (To load the driver, select Load OEM Boot Drivers in EBSU. For more information about Smart Setup, refer to the Smart Setup Guide on the Smart Setup media.)
- Run Express Setup.
- 12. When you have finished installing the operating system as directed during the Express Setup procedure, remove the operating system CD, and then insert the Smart Setup media.
- 13. Install the Integrity Support Pack.

#### **Procedure 21 Preparing the server**

- Back up all data.
- 2. Close all applications.
- Power down the server.
- In systems that use external data storage, be sure that the server is the first unit to be powered down and the last to be powered back up. Taking this precaution ensures that the system does not erroneously mark the drives as failed when the server is powered up.

- 4. Power down all peripheral devices that are attached to the server.
- 5. Unplug the AC power cord from the outlet and then from the server.
- 6. Disconnect all peripheral devices from the server.

#### Procedure 22 Installing the controller board

- 1. Remove or open the access panel.
- 2. Select the appropriate PCI Express slot (3 or 4).
- 3. Open the MRL.
  - Press the indentation on the MRL to release it from the chassis wall.
  - b. Lift the edge of the MRL, and rotate it upward 90 degrees until it rests against the chassis wall and the PCI/PCI-X/PCIe card bulkhead filler is fully exposed.
- 4. Remove the PCI/PCI-X/PCIe bulkhead filler. Save it to use for if you later decide to remove the adapter and leave the slot empty.
- 5. Insert the adapter into the slot, and press it firmly into place. The contacts on the adapter edge should be fully seated in the system board connector.
- Close the MRL.
  - a. Rotate the MRL downward 90 degrees.
  - b. Push the edge of the MRL down until it clicks into place on the PCI/PCI-X/PCIe card bulkhead.
- 7. Close the gate latch to secure the end of the card.

#### Connecting the Controller to Other Devices

### **Procedure 23 Connecting to Internal Storage**

 Connect the Adapter to the SAS backplane. See Table 83 (page 269) for a listing of Cable kit part numbers.

#### **Procedure 24 Connecting to External Storage**

- 1. Connect an external SAS cable to the external port of the controller.
  - a. Pull back the tab on the mini SAS 4x connector on the cable
  - b. Insert the cable connector into the external port of the controller.
  - c. Release the tab.
- Connect the other end of the cable to the SAS input connector of the external storage enclosure.
  - If the enclosure uses a standard SAS 4x connector, insert the cable connector into the enclosure connector, and then tighten the lock screws on the cable connector.
  - If the enclosure uses a mini SAS 4x connector, pull back the tab on the cable connector, insert the cable connector into the enclosure connector, and then release the tab.

#### Table 84 SAS cable part numbers

| Approximate Cable Length | Type of Cable                  | Option Kit Part Number |
|--------------------------|--------------------------------|------------------------|
| 1 m (3 ft.)              | Mini SAS 4x to standard SAS 4x | 419570-B21             |
| 2 m (6 ft.)              | Mini SAS 4x to mini SAS 4x     | 407339-B21             |
|                          | Mini SAS 4x to standard SAS 4x | 419571-B21             |
| 4 m (13 ft.)             | Mini SAS 4x to mini SAS 4x     | 432238-B21             |
|                          | Mini SAS 4x to standard SAS 4x | 419572-B21             |
| 6 m (20 ft.)             | Mini SAS 4x to mini SAS 4x     | 432239-B21             |
|                          | Mini SAS 4x to standard SAS 4x | 419537-B21             |

#### Completing the Adapter Installation

#### **Procedure 25 Updating the Firmware**

To update the firmware on the server, controller, or hard drives, use Smart Components. These components are available on the Firmware Maintenance CD. A more recent version of a particular server or controller component might be available on the support page of the Hewlett Packard Enterprise website (<a href="http://www.hpe.com/support">http://www.hpe.com/support</a>).

- Find the most recent version of the component that you require. Components for controller firmware updates are available in offline and online formats
- Follow the instructions for installing the component on the server. These instructions are given with the CD and are provided on the same web page as the component.
- Follow the additional instructions that describe how to use the component to flash the ROM. These instructions are provided with each component.

#### **Installing device drivers and Management Agents**

You can use the Integrity Support Pack to automatically install the device drivers, Event Notification Service, and Management Agents, or you can install these items manually.

The Integrity Support Pack is located on the Smart Setup media. To install the Integrity Support Pack, launch Express Setup from EBSU and follow the on-screen instructions.

#### Installing device drivers

The drivers for the controller are located on the Smart Setup media. Updates are posted to the support page of the Hewlett Packard Enterprise website (http://www.hpe.com/support/ **itaniumservers**). Installation instructions are provided with the drivers.

#### Installing the Event Notification Service

The Smart Array SAS/SATA Event Notification Service provides event notification to the Microsoft® Windows® Server 2003 64-bit system event log and the HPE Integrated Management log. The most recent version of the software component is available on the support page of the Hewlett Packard Enterprise website (http://www.hpe.com/support/itaniumservers). Installation instructions are provided with the component.

#### **Installing Management Agents**

The Management Agents are available on the Smart Setup media. The most recent versions of the agents are available on the support page of the Hewlett Packard Enterprise website (http:// www.hpe.com/support/itaniumservers). Installation instructions are provided with the agents. If the new agents do not function correctly, you might also need to update Systems Insight Manager. The latest version of Systems Insight Manager is available for download at the Hewlett Packard Enterprise website (<a href="http://www.hpe.com/info/SIM">http://www.hpe.com/info/SIM</a>).

#### Linux Installation

#### Procedure 26 Linux Quick Installation Procedure

To install the controller:

- 1. Power down the server.
- 2. Unplug the AC power cord from the power outlet.
- Unplug the power cord from the server.
- Install the controller hardware ("Installing the controller hardware" on page 9). 4.
- If necessary, install additional physical drives. The number of drives in the server determines 5. the RAID level that is autoconfigured when the server is powered up (next step).
- 6. Power up the server.
- Update the controller firmware.

When the firmware update process is complete, the server reboots and runs through a POST procedure. This POST procedure halts briefly during controller initialization and prompts you to open ORCA.

- 8. Open ORCA.
  - If using a headless console, press the Esc+8 key combination.
  - Otherwise, press the F8 key.
- 9. Configure the logical boot drive, and then exit from ORCA.

### **Procedure 27 Preparing the Server**

- 1. Back up all data.
- 2. Close all applications.
- 3. Power down the server.
- △ CAUTION: In systems that use external data storage, be sure that the server is the first unit to be powered down and the last to be powered back up. Taking this precaution ensures that the system does not erroneously mark the drives as failed when the server is powered up.
  - 4. Power down all peripheral devices that are attached to the server.
  - 5. Unplug the AC power cord from the outlet and then from the server.
  - 6. Disconnect all peripheral devices from the server.

### **Procedure 28 Installing the Controller Board**

- Remove or open the access panel.
- 2. Select the appropriate PCI Express slot (3 or 4).
- 3. Open the MRL.
  - a. Press the indentation on the MRL to release it from the chassis wall.
  - Lift the edge of the MRL, and rotate it upward 90 degrees until it rests against the chassis wall and the PCI/PCI-X/PCIe card bulkhead filler is fully exposed.
- 4. Remove the PCI/PCI-X/PCIe bulkhead filler. Save it to use for if you later decide to remove the adapter and leave the slot empty.
- 5. Insert the adapter into the slot, and press it firmly into place. The contacts on the adapter edge should be fully seated in the system board connector.
- 6. Close the MRL.
  - a. Rotate the MRL downward 90 degrees.
  - b. Push the edge of the MRL down until it clicks into place on the PCI/PCI-X/PCIe card bulkhead.
- 7. Close the gate latch to secure the end of the card.

#### Connecting the Controller to Other Devices

#### **Procedure 29 Connecting to Internal Storage**

 Connect the Adapter to the SAS backplane. See Table 83 (page 269) for a listing of Cable kit part numbers.

#### **Procedure 30 Connecting to External Storage**

- 1. Connect an external SAS cable to the external port of the controller.
  - a. Pull back the tab on the mini SAS 4x connector on the cable
  - b. Insert the cable connector into the external port of the controller.
  - c. Release the tab.
- Connect the other end of the cable to the SAS input connector of the external storage enclosure.
  - If the enclosure uses a standard SAS 4x connector, insert the cable connector into the enclosure connector, and then tighten the lock screws on the cable connector.
  - If the enclosure uses a mini SAS 4x connector, pull back the tab on the cable connector, insert the cable connector into the enclosure connector, and then release the tab.

Table 85 SAS Cable Part Numbers

| Approximate Cable Length | Type of Cable                  | Option Kit Part Number |
|--------------------------|--------------------------------|------------------------|
| 1 m (3 ft.)              | Mini SAS 4x to standard SAS 4x | 419570-B21             |
| 2 m (6 ft.)              | Mini SAS 4x to mini SAS 4x     | 407339-B21             |
|                          | Mini SAS 4x to standard SAS 4x | 419571-B21             |
| 4 m (13 ft.)             | Mini SAS 4x to mini SAS 4x     | 432238-B21             |
|                          | Mini SAS 4x to standard SAS 4x | 419572-B21             |
| 6 m (20 ft.)             | Mini SAS 4x to mini SAS 4x     | 432239-B21             |
|                          | Mini SAS 4x to standard SAS 4x | 419537-B21             |

#### Completing the Adapter Installation

#### **Procedure 31 Updating the Firmware**

To update the firmware on the server, controller, or hard drives, use Smart Components. These components are available on the Firmware Maintenance CD. A more recent version of a particular server or controller component might be available on the support page of the Hewlett Packard Enterprise website (<a href="http://www.hpe.com/support">http://www.hpe.com/support</a>).

- Find the most recent version of the component that you require. Components for controller firmware updates are available in offline and online formats
- Follow the instructions for installing the component on the server. These instructions are given with the CD and are provided on the same web page as the component.
- Follow the additional instructions that describe how to use the component to flash the ROM. These instructions are provided with each component.

#### **Installing device drivers and Management Agents**

The drivers for the controller are bundled into the supported Red Hat and Novell Linux distributions. In a system that does not yet have Linux installed:

- 1. Follow the standard controller installation procedure.
- 2. Reboot the server.
- 3. Follow the standard procedure for installing Linux. As Linux is installed, it recognizes the controller and automatically loads the correct driver.

4.

In a system that already has Linux installed:

- 1. Power down the system.
- 2. Follow the standard controller installation procedure.
- Power up the system. As Linux boots, it recognizes the controller.
- Enter one of the following commands as appropriate to ensure that the driver is loaded correctly:

```
Red Hat
                #mkinitrd -f /boot/efi/efi/redhat/initrd-$(uname)
                -r).img $(uname -r)
                #mkinitrd -k /boot/vmlinux -i/boot/initrd
Novell (SLES)
```

5. For Novell, enter the following command to confirm that the driver is active:

```
#lsmod | grep cciss
```

If the driver is active, the system responds by displaying cciss.

#### **Installing Management Agents**

The most recent versions of the agents are available on the support page of the Hewlett Packard Enterprise website (http://www.hpe.com/support/itaniumservers). For installation instructions, refer to the downloadable file Insight Management Agents for Linux on Integrity Servers provided with the agents. If the new agents do not function correctly, you might also need to update Systems Insight Manager. The latest version of Systems Insight Manager is available for download at the Hewlett Packard Enterprise website (http://www.hpe.com/info/SIM).

# **Processor Upgrades**

The Integrity rx2660, rx3600, rx6600 servers, and BL860c server blade support upgrades from Intel® Itanium® Montecito to Intel® Itanium® Montvale processors.

▲ CAUTION: Ensure that processor speed and cache size are identical for all processors. Failure to observe this caution results in performance degradation or system failure.

To ensure compatibility, use processors with identical part numbers.

Table 86 lists the processor upgrades that are supported, and required firmware levels for each server.

**Table 86 Processor Upgrades** 

| Manufacturing Part Number         | Processor                     | System Firmware Level |  |
|-----------------------------------|-------------------------------|-----------------------|--|
| HPE Integrity rx2660 server       |                               |                       |  |
| AD392-2100B AD392AX               | 1.6 GHz / 12 MB / Single Core | greater than 01.05    |  |
| AD390-2100B AD390AX               | 1.42 GHz / 12 MB / Dual Core  |                       |  |
| AD391-2100B AD391AX               | 1.67 GHz / 18 MB / Dual Core  |                       |  |
| HPE Integrity rx3600 server       |                               |                       |  |
| AD390-2100C AD390AX               | 1.42 GHz / 12 MB              | greater than 02.03    |  |
| AD391-2100C AD391AX               | 1.67 GHz / 18 MB              |                       |  |
| HPE Integrity rx6600 server       |                               |                       |  |
| AD388-2100C                       | 1.6 GHz / 24 MB               |                       |  |
| AD389-2100C                       | 1.6 GHz / 18 MB               | greater than 02.03    |  |
| AD390-2100C AD390AX               | 1.42 GHz / 12 MB              |                       |  |
| HPE Integrity BL860c server blade |                               |                       |  |
| AD394-2101C                       | 1.42 GHz / 12 MB              |                       |  |
| AD395-2102C                       | 1.6 GHz / 6 MB                | greater than 01.01    |  |
| AD396-2101C                       | 1.67 GHz / 18 MB              |                       |  |

# Upgrading Versus Adding On

If your Integrity server already contains one, or more, of the processors listed in Table 86, then follow the processor removal and replacement procedures (see "Removing and Replacing a Dual-Core Processor" (page 217)) to add another processor. Updating the system firmware and OS is unnecessary when adding another processor.

If your Integrity server does not currently contain one, or more, of the processors listed in Table 86, then a server upgrade is being performed, and system firmware and OS updates may be necessary. After any necessary system firmware and OS updates are performed, follow the processor removal and replacement procedures (see "Removing and Replacing a Dual-Core Processor" (page 217)).

#### **Firmware**

Before upgrading the processor, ensure the server is at the required system firmware level. Check the system firmware version by executing the info fw command at the EFI Shell prompt.

NOTE: Hewlett Packard Enterprise recommends using the latest version of firmware.

Go to <a href="http://www.hpe.com/support/itaniumservers">http://www.hpe.com/support/itaniumservers</a> to download firmware updates.

## Operating systems

(!) **IMPORTANT:** Check the Hewlett Packard Enterprise Support Center (HPESC) website at http://www.hpe.com/support/hpesc for any required OS patches.

#### **HP-UX**

HP-UX supports the processor upgrade.

#### **OpenVMS**

OpenVMS must be upgraded to OpenVMS V8.3-1H1 to support the processor upgrade.

#### **Windows**

Windows® supports the processor upgrade.

#### Linux

Linux supports the processor upgrade. If you choose to move any I/O cards or storage during this upgrade, Linux must be reinstalled.

# C Core I/O Card Utilities

This appendix provides information on core I/O cards that need additional configuration.

# Integrated RAID

Use Integrated RAID (IR) where either storage capacity, redundancy, or both of a RAID configuration are required. Two components of IR are:

- Integrated Mirror (IM)
- **Global Hot Spare**

### Integrated Mirror

The advantage of an IM is there is always a mirrored copy of the data. An IM provides data protection for the system boot volume to safeguard critical information such as the operating system on servers and high performance workstations. An IM supports two simultaneous mirrored volumes, making an array, providing fault-tolerant protection for critical data. Typically, one of these volumes is the boot volume. If a disk in an IM fails, the hot swap capability enables the volume to be easily restored by replacing the failed disk. The firmware then automatically re-mirrors to the replaced disk.

### Global Hot Spare

Each SAS controller can have one global hot spare disk available to automatically replace a failed disk in the one or two IM volumes configured on the controller. The hot spare makes the IM array more fault tolerant. Up to two IM volumes are supported per SAS controller plus the hot spare.

# HPE 8 Internal Port SAS HBA (SAS Controller)

The following information is provided to assist you in configuring the 8 Internal Port SAS HBA controller during installation.. For additional information see the 8 Internal Port SAS Host Bus Adapter (SAS Controller) Users Guide on the Hewlett Packard Enterprise website at http:// www.hpe.com/info/integrity-iocards-docs.

Click the link for your HP-UX version. Support guides are listed alphabetically in the "User guide" section.

# MPTUTIL Utility

The mptutil utility enables you to update the adapter flash memory with the EFI driver and HBA firmware. New versions of these images are released periodically.

(!)Do not store the files in this package on a SAS device. If you store these files on a SAS device and the update fails, these files will not be accessible.

To update firmware, follow these steps:

Insert the IPF Offline Diagnostics and Utilities CD in the drive and boot to the EFI Shell.

You can also download the firmware image file and update utility from the Hewlett NOTE: Packard Enterprise website at: http://www.hpe.com/support/hpesc.

- **IMPORTANT:** When you boot the EFI enabled systems, the CD containing the utility must (!) be in the drive to allow device mapping. The EFI utility and firmware image files are located in the root directory or in a subdirectory on the CD.
  - The CD drive displays in the list of mapped devices as **fs0**. To change to this device, enter 2. fs0:

```
shell> fs0:
fs0:\>
```

- 3. To determine the current version of the firmware, follow these steps.
  - a. At the EFI Shell, enter mptutil from the directory that contains mptutil.efi. The following example indicates that the EFI Serial Attached SCSI card utility version is 1.01.12.00:

- b. Press **Enter**.
- 4. To update the firmware, use the mptutil command.
- 5. Reset the controller.

```
fs0:\> reset
```

The mptutil commands and functions are listed in Table 87 and described in the following sections.

#### **Table 87 mptutil Commands and Functions**

| Command                                                                                                | Function                                     |  |
|----------------------------------------------------------------------------------------------------|----------------------------------------------|--|
| mptutil -f <firmware_file></firmware_file>                                                             | Updating HBA RISC firmware on the controller |  |
| mptutil -o -g <x86_file> <fcode_file></fcode_file></x86_file>                                          | Updating EFI driver on first controller      |  |
| mptutil -o -vpd -c 0                                                                                   | Viewing VPD information                      |  |
| Parameters in < > are optional. A space is required between command line options and their parameters. |                                              |  |

The following sections describe the mptutil commands and functions.

#### Flashing Firmware on First Controller

To update the HBA RISC firmware on the first controller, follow these steps:

- 1. At the fs0:\> prompt, enter mptutil -f <firmware file> -c 0.
- 2. At the fs0: \> prompt, enter reset.

The filename is optional and you are prompted for a filename if omitted.

Another way for the firmware to be flashed is done without your knowledge. When <code>mptutil</code> is executed, and a SAS HBA is in any state other than ready or operational, <code>mptutil</code> immediately performs a firmware download boot. The firmware provided by you to do the firmware download boot is immediately flashed after the firmware download boot has completed. <code>mptutil</code> does this because the firmware only moves to the operational state if it is running from flash and not memory. Operational state is needed to do everything else provided in the utility.

#### Flashing BIOS and EFI Driver on the First Controller

To update the EFI driver on the first controller, follow these steps:

- At the fs0:\> prompt, enter mptutil -o -g <Bios\_File> <EFI\_driver\_file> -c 0.
- 2. At the fso: \> prompt, enter reset.

The filename is optional and you are prompted for a filename if omitted.

#### Common Questions About Flashing Firmware

Question After I update firmware on my SAS HBA, why doesn't the version string change in the menu?

Answer The firmware you just flashed on the HBA does not run until a diagnostic reset occurs. If you exit the utility and reenter it, the version string is updated.

#### Question

#### Answer

This image does not contain a valid nvdata when I try to flash the firmware, why?

You are expected to concatenate a proper nvdata image on to the firmware. mptutil keeps you from flashing an image without one. To concatenate nvdata and firmware you need to run the mptutil -o -d

64it l.fw, sas106x.dat, output.fw command...

- 64it I.fw is the firmware image without a nydata image
- sas106x.dat is the nvdata image. This file depends on the type or revision of HBA on which the firmware is used.
- output. fw is the name of the file created with the firmware and nydata concatenated. This concatenated image can be used for all boards of this type or revision.

Question How do I program multiple cards in a system from the command line?

mptutil (EFI) does not support this. Answer

Question Can I program a new flash and option ROM in the same command line argument?

Answer Yes. Run the mptutil -f <firmware name> -b <option rom name>

command.

### Viewing the VPD Information for EFI Driver and RISC Firmware

To view the VPD information for the EFI driver and RISC firmware, follow these steps:

At the fs0: \> prompt, enter mptutil -o -vpd -c 0.

### **EFI Commands**

To configure an Integrated Mirror (IM) Array on the SAS Controller, use one of the following EFI commands:

- DRVCFG (GUI interface)
- CFGGEN (command line interface)

NOTE: If you are not using the IM functionality, do not follow these procedures.

### **DRVCFG Utility**

To configure an IM on the SAS controller, follow these steps:

Starting the DRVCFG Utility

To start thedrvcfg configuration utility, follow these steps:

- Select the EFI Shell from the console menu.
- Enter drvcfg -s and press Enter. 2.

#### Using the DRVCFG Utility

The configuration utility uses several input keys (F1, F2, HOME, END, and so on) that may not be supported by all terminal emulation programs. Each of these keys has an alternate key that performs the same function. Review the terminal emulation program documentation to verify which input keys are supported. If problems occur using any of the function keys or HOME/END/PGUP/PGDN, it is recommended that the alternate keys be used.

There are general key inputs throughout the configuration utility that apply on all screens:

Context sensitive help for the cursor-resident field. F1 Help

Arrow Keys Select Item - Up, down, left, right movement to position the cursor. Home/End Select Item - Up, down, left, right movement to position the cursor.

+/-Change Item - Items with values in [] brackets are modifiable. Numeric keypad

+ and numeric keypad - (minus) update a modifiable field to its next relative

value.

Esc Abort/Exit - Escape aborts the current context operation and/or exits the current

screen. User confirmation is solicited as required if changes have been made by user. If you are using a serial console, pressing **Esc** causes a delay of several seconds before it takes effect. This is normal system behavior and is not an

error.

Enter Execute <item> - Executable items are indicated by highlighted text and a

different background color. Press Enter to execute the field's associated function.

#### Configuration Utility Screens

All SAS BIOS configuration utility screens contain the following areas, starting at the top of the screen:

Header area Identifies the utility and version number.

Menu area Gives the title of the current screen, and on screens other than the Adapter

List screen also identifies the adapter.

Main area The main area for presenting data. This area has a cursor for item selection,

and horizontal and vertical scroll bars if necessary.

Footer area Provides general help information text.

Figure 90 provides a map of how screens are accessed in the DRVCFG utility.

Figure 90 Accessed Screens in the DRVCFG Utility

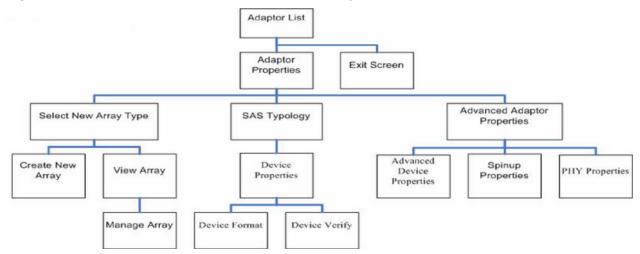

#### DRVCFG Screens

#### **Adapter List Screen**

The Adapter List screen displays when the configuration utility is first started. This screen displays a scrolling list of up to 256 SAS controllers in the system, and information about each of them. Use the arrow keys to select a SAS controller, and press Enter to view and modify the selected SAS controller's properties.

You can view and modify the SAS controller whether it is enabled or disabled. You can use the Boot Support setting in the Adapter Properties menu to change the status of this setting. You must reconnect the EFI Driver in order for a new Boot Support setting to take effect.

The following are the descriptions for the Adapter List screen.

Indicates the specific SAS Controller type. Adapter

Indicates the PCI Bus number assigned by the system BIOS to an adapter PCI Bus

(0x00 - 0xFF, 0 - 255 decimal)

PCI Dev Indicates the PCI Device assigned by the system BIOS to an adapter (range

0x00 - 0x1F, 0 - 31 decimal)

PCI Fnc Indicates the PCI Function assigned by the system BIOS to an adapter (range

0x00 - 0x7, 0 - 7 decimal)

FW Revision Displays the Fusion MPT firmware version and type (IR or IT)

Status Indicates whether the adapter is or is not eligible for software control (enabled.

disabled or error)

Enabled Indicates the EFI Driver is either currently controlling the adapter.

or will attempt to control the adapter upon reload.

Indicates the EFI Driver is either not controlling the adapter, or Disabled

will discontinue control of the adapter upon reload.

Indicates that the EFI Driver encountered a problem with the Error

adapter. Viewing and modifying settings for the adapter is allowed but the information and functionality available may be

limited.

#### **Adapter Properties Screen**

The Adapter Properties screen enables you to view and modify adapter settings. To scan the SAS controller's devices, select a SAS controller and press Enter. The Adapter Properties screen displays.

Figure 91 Adapter Properties Screen

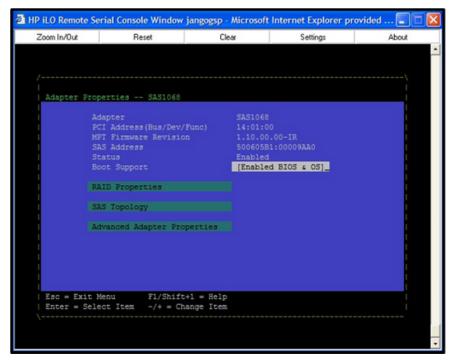

Use the arrow keys to select RAID Properties, and press Enter to view the Select New Array Type screen.

To access the following screens, use the arrow keys to select the screen, and press **Enter** on the appropriate field:

- **RAID Properties**
- SAS Topology
- **Advanced Adapter Properties**

The following are the descriptions for the Adapter Properties screen.

Adapter Indicates the specific SAS Controller type.

#### PCI Address

Displays the PCI Address assigned by the system BIOS to the adapter.

- Bus value range 0x00 0xFF, 0 255 decimal
- Device value range 0x00 0x1F, 0 31 decimal
- Function range 0x00 0x7, 0 7 decimal

#### FW Revision

Displays the MPT firmware version and type in the format (x.xx.xx.xx-yy), where x.xx.xx refers to the FW version and yy refers to the type. The currently supported type is IR.I).

## SAS Address FW Revision Status

Displays the SAS Address assigned to this adapter.

Displays the Fusion MPT firmware version and type (IR or IT)

Indicates whether an adapter is eligible for configuration utility software control or is reserved for control by other software (Enabled, Disabled or Error).

Enabled Indicates the EFI Driver is either currently controlling the

adapter, or will attempt to control the adapter upon reload.

Indicates the EFI Driver is either not controlling the adapter, Disabled

or will discontinue control of the adapter upon reload.

Indicates that the EFI Driver encountered a problem with the Error

adapter. Viewing and modifying settings for the adapter is allowed but the information and functionality available may be

limited.

#### **Boot Support**

Specifies whether an adapter is eligible for configuration utility software control or is reserved for control by other software (Enabled BIOS & OS, Enabled BIOS Only, Enabled OS Only or Disabled).

- Enabled BIOS & OS SAS controller is controlled by both the BIOS and OS driver.
- Enabled BIOS Only SAS controller is controlled only by the BIOS. This setting may not be supported by all OS drivers. For example, it is not possible to disable an adapter in a Windows driver.
- Enabled OS Only SAS controller is controlled only by the OS driver.
- Disabled SAS controller is not controlled by the BIOS when the SAS controller is loaded. However, the adapter is still visible through the configuration protocol.

Changes to the Boot Support setting are reflected in the Status field of the Adapter List menu. The new setting will do not take effect until the BIOS is reloaded (system reboot).

#### **RAID Properties Screens**

There are four screens within RAID properties. To access the screens, select RAID Properties from the Adapter Properties screen. The Select New Array Type screen displays.

Figure 92 Select New Array Type Screen

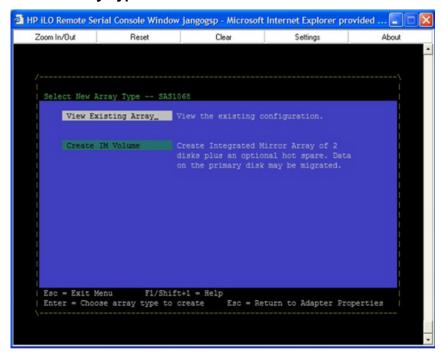

#### Select New Array Type Screen

The Select New Array Type screen enables you to view an existing array or create an Integrated Mirror array of two disks, plus an optional hot spare.

- To go to the Create New Array screen, select Create IM Volume.
- To go to the View Array screen, select View an Existing Array.

#### **Create New Array Screen**

The Create New Array screen enables you to create a new array. To access the Create New Array screen, press **Enter** on the Create IM Volume field from the Select New Array Type screen.

To create a new array, follow these steps:

- Select one of the following options:
  - To migrate to an IM array, pressm. This keeps the existing data, and the disk is synchronized.
  - To delete all data on all the disks in the array, pressp. This overwrites existing data when creating a new IM array, and the disk is not synchronized
- To create the array after the volume is configured, pressc. The system prompts you to save changes, which creates the array. During the creation process, the utility pauses. You are then taken back to the Adapter Properties screen.

The following are the descriptions for the Create New Array screen.

Array Type Indicates the type of array being created. Array Size Indicates the size of the array in MegaBytes. Displays the bay in which devices are located. Bay

Device Identifier Displays the device identifier.

#### RAID Disk

Specifies the devices (disks) that make up an IM array. If RAID Disk is **Yes**, the device is part of an IM array; if **No**, the device is not part of an IM array. This field is grayed out under the following conditions:

- The device does not meet the minimum requirements for use in an IM array.
- The device is not large enough to mirror existing data on the primary drive.
- This disk has been selected as the hot spare for the IM array.

Hot Spr

Specifies whether a device is the hot spare for an IM array. If hot spare is Yes the device is used as a hot spare for the IM array; if No, the device is not used as a hot spare for the IM array. Only one hot spare per IM array is permitted. A hot spare is not required in an IM. You can specify a hot spare at array creation, or any time after creation, provided the array is made up of five disks or fewer. This field is graved out under the following conditions:

- The device does not meet the minimum requirements for use in an IM array.
- The array already has a hot spare.
- The array is made up of the maximum number of devices (six).
- The device isn't large enough to mirror existing data on the primary. The hot spare drive must be greater than or equal to the size of any drive in any IM volume.

**Drive Status** 

XXXX

OK Disk is online and fully functional.

Missing Disk is not responding.

Failed Disk has failed. Initalizing Disk is initializing.

CfgOffIn Disk is offline at host's request.

User Fail Disk is marked failed at host's request. Offline Disk is offline for some other reason.

Inactive Disk has been set inactive.

Not Syncd Data on disk is not synchronized with the rest of

the array.

Primary Disk is the primary disk for a 2 disk mirror and is

Secondary Disk is the secondary disk for a 2 disk mirror and

is OK.

Wrg Type Device is not compatible for use as part of an IM

array.

Too Small Disk is too small to mirror existing data.

Max Dsks Maximum # of disks allowed for this type of Array

reached and/or Maximum # of total IM disks on a

controller reached.

No SMART Disk doesn't support SMART, cannot be used in

an RAID array.

Wrg Intfc Device interface (SAS) differs from existing IM

Pred Fail

Indicates whether device SMART is predicting device failure (Yes, No).

Size (MB)

Indicates the size of the device in megabytes (megabyte = 1024 x1024 = 1,048,576). If the device is part of a two-disk array, this field reflects the size of the array, not the size of the individual disk. If the device is part of a three or more disk array, this field is the size that the disk makes up within the array. When creating a striped array. the usable size of the array is determined by the number of drives times the size of the smallest drive in the array. In arrays consisting of different sized drives, excess space on larger drives are unusable.

### **View Array Screen**

The View Array screen enables you to view the current array configuration. To access the View Array screen, press Enter on the View Existing Array field from the Select New Array Type screen.

You can perform the following actions on the View Array screen:

- To view the next array, press **N**.
- To create a new array, press C.

Array Displays the number of this array. Identifier Displays the identifier of this array.

Type Displays the RAID type.

Scan Order Displays the scan order of the array.

Size (MB) Displays the size of the array. Status Displays the status of the array.

Displays the bay in which devices are located. Bav

**Device Identifier** Displays the device identifier.

RAID Disk

Specifies the devices (disks) that make up an IM array. If RAID Disk is **Yes**, the device is part of an IM array, if **No**, the device is not part of an IM array. This field is grayed out under the following conditions:

- The device does not meet the minimum requirements for use in an IM array.
- The device is not large enough to mirror existing data on the primary drive.
- This disk has been selected as the hot spare for the IM array.

Hot Spr

Specifies whether a device is the hot spare for an IM array. If hot spare is Yes, the device is used as a hot spare for the IM array, if No, the device is not used as a hot spare for the IM array. Only one hot spare per IM array is permitted. A hot spare is not required in an IM. A hot spare can be specified at array creation, or any time after creation, provided the array is made up of 5 disks or fewer. This field is grayed out under the following conditions:

- The device does not meet the minimum requirements for use in an IM array.
- The array already has a hot spare.
- The array is made up of the maximum number of devices (6).
- The device isn't large enough to mirror existing data on the primary. The hot spare drive must be greater than or equal to the size of any drive in any IM volume.

**Drive Status** XXXX

> OK Disk is online and fully functional.

Missing Disk is not responding. Failed Disk has failed. Initalizing Disk is initializing.

CfgOffIn Disk is offline at host's request.

User Fail Disk is marked failed at host's request. Offline Disk is offline for some other reason.

Inactive Disk has been set inactive.

Not Syncd Data on disk is not synchronized with the rest of

the array.

Disk is the primary disk for a 2 disk mirror and is Primary

OK.

Disk is the secondary disk for a 2 disk mirror and Secondary

is OK.

Device is not compatible for use as part of an IM Wrg Type

array.

Too Small Disk is too small to mirror existing data.

Max Dsks Maximum # of disks allowed for this type of Array

reached and/or Maximum # of total IM disks on a

controller reached.

No SMART Disk doesn't support SMART, cannot be used in

an RAID array.

Device interface (SAS) differs from existing IM Wrg Intfc

disks.

Pred Fail Indicates whether device SMART is predicting device failure (Yes,

No).

Size (MB) Indicates the size of the device in megabytes (megabyte = 1024 x

1024 = 1,048,576). If the device is part of a two-disk array, this field reflects the size of the array, not the size of the individual disk. If the device is part of a three or more disk array, this field is the size that the disk makes up within the array. When creating a striped array, the usable size of the array is determined by the number of drives times the size of the smallest drive in the array. In arrays consisting of different sized drives, excess space on larger drives are unusable.

### **Manage Array Screen**

The Manage Array screen enables you to manage the current array. To access the Manage Array screen, select the appropriate field and press Enter on the Manage Array field from the View Array screen.

The Manage Array screen enables you to perform the following actions:

#### **Manage Hot Spare**

To display a Hot Spare Management screen that has the same layout as the Create New Array screen, press Enter on Manage Hot Spare. This field is grayed out under the following conditions:

- The array is inactive.
- The array is at its maximum number of devices.
- Non-IR firmware is used.
- IR is disabled. The array is inactive.

### Synchronize Array

To perform a synchronization of the IM array, press **Enter** on Synchronize Array. The screen prompts you to ask if you want to perform this action. Press Y for yes or N for no. This field is grayed out under the following conditions:

- The array is inactive.
- The array does not need to be resynchronized.
- The adapter's MPT firmware does not support the feature
- Non-IR firmware is used.
- IR is disabled. The array is inactive.

### **Activate Array**

To perform an activation of an IM array, press Enter on Activate Array. The screen prompts you to ask if you want to perform this action. Press Y for yes or N for no.

### **Delete Array**

To perform the deletion of the currently displayed IM array, press **Enter** on Delete Array. The screen prompts you to ask if you want to perform this action. Press Y for yes and N for no.

Identifier Displays the identifier of this array.

Type Displays the RAID type.

Scan Order Displays the scan order of the array.

Size (MB) Displays the size of this array. Status Displays the status of this array.

### SAS Topology Screen

The SAS Topology screen presents a view of the adapter's SAS hierarchy, and provides other user functionality. To access SAS Topology, press Enter on SAS Topology from the Adaptor Properties screen.

Figure 93 SAS Topology Screen - Expander Closed

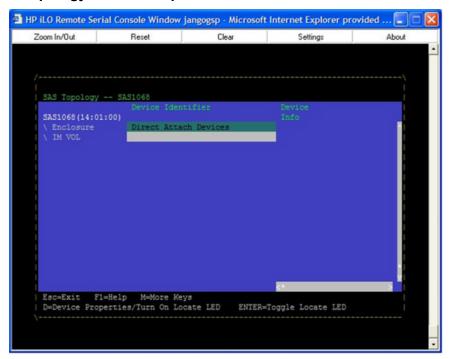

The following objects along with their significant properties are shown:

- Adapter
- **PHYs**
- Expanders/Enclosures
- Attached Devices

Figure 94 SAS Topology Screen - Expander Open

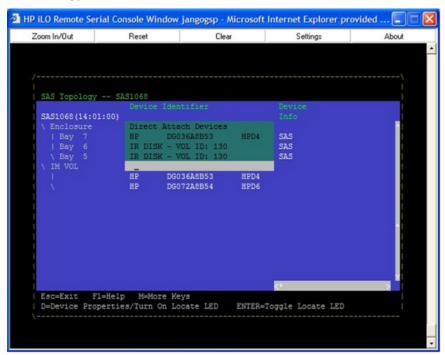

You can access the Device Properties screen from SAS Topology:

To access the Device Properties screen for the specific device and turn on the locate LED, press **D** from an expanded enclosure.

You can perform the following actions from SAS Topology:

- To expand the SAS Topology for display, select an expander/enclosure and press Enter. This displays all Phys/Devices/Bays. Press **Enter** again to collapse the expander/enclosure.
- To activate the locate LED, press **Enter** while on a device.
- To clear device mapping for non-present devices, press **C**.

**Device Identifier** Indicates the ASCII device identifier string extracted from the device's

Inquiry Data.

Device Info Indicates if a device is SAS, SATA, Expander, or Enclosure.

Neg. Link Speed Indicates the negotiated link speed for this Phy or whether it has been

disabled.

Phy. Link Speed Indicates the maximum hardware link rate possible for this Phy.

#### **Device Properties Screen**

The Device Properties screen displays information about a specific device. To access the Device Properties screen, press **D** from the SAS Topology screen when the cursor is on an expanded enclosure of the Device Identifier field of a device.

To access the following screens from Device Properties, select the appropriate field and press Enter:

- **Device Format**
- **Device Verify**

You can perform the following actions from Device Properties:

- To cycle to the next device, press **N**.
- To cycle to the previous device, press **P**.

**Device Identifier** Indicates the ASCII device identifier string extracted from the device's

Inquiry Data.

Indicates the SAS Address of this device. SAS Address Serial Number Indicates the serial number for this device.

Displays the total time elapsed since Format or Verify Operation **Elapsed Time** 

started.

Percent Complete Graphical status bar display that indicates the current relative

percentage complete of the operation.

### **Device Format and Device Verify Screens**

The Format and Verify screens have a similar layout. To access the screens, press **Enter** on the appropriate field from the Device Properties screen. These screens include an elapsed time and status bar that begin incrementing once the operation is started, enabling you to determine progress of the operation.

Device Identifier Indicates the ASCII device identifier string extracted from the device's

Inquiry Data.

Indicates the SAS Address of this device. SAS Address Serial Number Indicates the serial number for this device.

Displays the total time elapsed since Format or Verify Operation **Elapsed Time** 

started.

Percent Complete Graphical status bar display that indicates the current relative

percentage complete of the operation.

### **Formatting**

If enabled, a low-level formatting on a disk drive is allowed on the Device Format screen. Low-level formatting completely and irreversibly erases all data on the drive. To begin the format, press F.

Formatting defaults the drive to a 512-byte sector size even if the drive had (!)IMPORTANT: previously been formatted to another sector size.

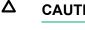

**CAUTION:** Once format has begun, you cannot stop or cancel the action.

### Verifying

The Verify screen enables you to verify all of the sectors on the device. If needed, you can reassign defective Logical Block Addresses (LBAs). To start the verification, press **Enter**.

#### **Advanced Device Properties Screen**

The Advanced Device Properties screen enables you to view and modify infrequently accessed device settings. To access Advanced Device Properties, press Enter on the Advance Device Properties field from the Advanced Adaptor Properties screen.

Figure 95 Advanced Adaptor Properties Screen

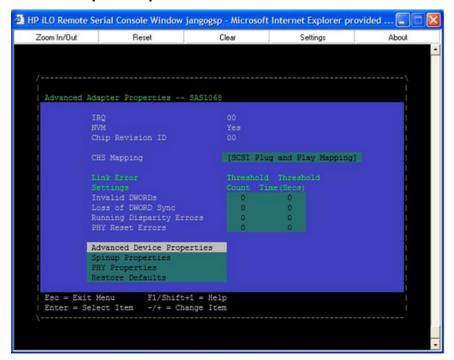

You can perform the following actions from Advanced Device Properties:

- To set default values for all items on this screen, press **Enter** on Restore Defaults.
- To toggle between LUN 0 and All in any LUN field, press + or -. LUN 0 scans only LUN 0, All scans all LUNs.

Max Devices

Max Spin-ups

**IO Timeouts** 

IO Timeouts (Removable)

Specifies the maximum number of devices attached to the adapter for which to install a pre-OS IO interface.

Specifies the maximum number of targets that can be simultaneously spinning up. The IOC must delay by the time indicated in spin-up delay field before starting spin-up of the next set of targets. A value of zero in the Maximum Target Spinups field is treated the same as a value of one.

Specifies the time which the host uses to timeout I/Os for the following devices with Non-Removable Media:

- SCSI Device Type 00h Direct Access
- SCSI Device Type 04h Write Once
- SCSI Device Type 07h Optical
- SCSI Device Type 0Eh Simplified Direct Access

Specifies the time which the host uses to timeout I/Os for the following devices with Removable Media:

- SCSI Device Type 00h Direct Access
- SCSI Device Type 04h Write Once
- SCSI Device Type 05h CD-ROM
- SCSI Device Type 07h Optical
- SCSI Device Type 0Eh Simplified Direct Access

**IO Timeouts for Sequential Devices** 

Specifies the time (Time in seconds (0-999, 0 means no-timeout)) which the host uses to timeout I/Os for the following devices:

SCSI Device Type 01h - Sequential Access

**IO Timeouts for Other Devices** 

Specifies the time (Time in seconds (0-999, 0 means no-timeout)) which the host uses to timeout I/Os for devices other than:

- SCSI Device Type 00h Direct Access
- SCSI Device Type 01h Sequential Access
- SCSI Device Type 04h Write Once
- SCSI Device Type 05h CD-ROM
- SCSI Device Type 07h Optical
- SCSI Device Type 0Eh Simplified Direct Access

LUNs to Scan for Block Devices

Controls LUN scans for the following devices with Non-Removable Media:

- SCSI Device Type 00h Direct Access
- SCSI Device Type 04h Write Once
- SCSI Device Type 07h Optical
- SCSI Device Type 0Eh Simplified Direct Access

LUNs to Scan for Block Devices (Removable)

Controls LUN scans for the following devices with Removable Media:

- SCSI Device Type 00h Direct Access
- SCSI Device Type 04h Write Once
- SCSI Device Type 05h CD-ROM
- SCSI Device Type 07h Optical
- SCSI Device Type 0Eh Simplified Direct Access

LUNs to Scan for Sequential Devices

Controls LUN scans for the following devices:

SCSI Device Type 01h - Sequential Access

LUNs to Scan for Other Devices

Controls LUN scans for all devices other than the following:

- SCSI Device Type 00h Direct Access
- SCSI Device Type 01h Sequential Access
- SCSI Device Type 04h - Write Once
- SCSI Device Type 05h CD-ROM
- SCSI Device Type 07h Optical
- SCSI Device Type 0Eh Simplified Direct Access

### **Spinup Properties Screen**

To access Spinup Properties, press Enter on the Spinup Properties field from the Advanced Adaptor Properties screen. This screen enables you to view and modify spin up specific settings.

Spin up refers to the disk drives getting up to rotation speed during system boot. To reduce the power requirement stress on the backplane, a delay is introduced between drive spin ups.

Direct Attached Spinup Delay

Time, in seconds, between each disk drive spin up spin up (default 3 seconds).

**Direct Attached Max Targets** Number of disk drives that spin up at the same time (default

1 drive).

**Expander Spinup Delay** Expanders are not supported. **Expander Max Target Devices** Expanders are not supported.

### **PHY Properties Screen**

The PHY Properties screen enables you to view and modify PHY specific settings. To access PHY Properties, press Enter on the PHY Properties field from the Advanced Adaptor Properties screen.

You can perform the following actions from PHY Properties:.

- To display the next PHY, press N.
- To display the previous PHY, press **P**.
- To reset the Link Error Counts for this PHY or all PHYs, press Enter on Reset Link Error Counts. Resetting Link Error Counts issues a PHY Link Error Reset. The following prompt displays when you press Enter:

Are you sure you want to reset Phy error counts? Reset error counts for this Phy only Reset error counts for all Phys Cancel

NOTE: The Link Error Settings values on this screen display the current values for this PHY only and are not modifiable. To modify the Threshold values, you must return to Advanced

| Adapter Properties screen. | . To modify the Threshold values, you must return to Advanced |
|----------------------------|---------------------------------------------------------------|
| PHY                        | Displays the PHY number current information.                  |

adapter.

Indicates the PHY link status. Possible values are:

- Enabled, Unknown Link Rate
- PHY Disabled
- Enabled, negotiation failed
- Enabled, SATA OOB Complete
- Enabled, 1.5 Gbs
- Enabled, 3.0 Gbs

**Discovery Status** 

SAS Port

Link Status

32 bit hexidecimal value indicating the discovery status for the PHY or Expander. Currently defined values are:

Indicates the associated SAS Port (0 to N) as configured on this

- Discovery completed successfully 0x00000000
- Loop Detected 0x00000001
- Unaddressable device exists 0x00000002
- Multiple Ports 0x00000004
- Expander Error 0x00000008
- SMP Timeout 0x00000010
- Out of route entries 0x00000020
- SMP Response Index Does Not Exist 0x00000040
- SMP Response Function Failed 0x00000080
- SMP CRC error 0x00000100

| Device Identifier | Indicates the ASCII device identifier string extracted from the                                                                                                    |
|-------------------|----------------------------------------------------------------------------------------------------|
|                   | The state of the state of the s |

device's Inquiry Data.

Scan Order Indicates the scan order for this device (equivalent of a SCSI ID for

parallel SCSI).

**Device Information** Indicates if a device is SAS.

SAS Address Indicates the SAS Address of this device.

> Invalid DWORDs - Number of invalid dwords that have been received outside of PHY reset sequences, since the last PHY Link Error Reset. 5

- Loss of DWORD Sync Number of times, since the last PHY Link Error Reset, that dword synchronization was lost and the link reset sequence occurred.
- Running Disparity Errors Number of dwords with running disparity errors that have been received outside of PHY reset sequences, since the last PHY Link Error Reset.<sup>a</sup>
- PHY Reset Errors Number of times the PHY reset sequence has failed, since the last PHY Link Error Reset.<sup>a</sup>

Actual link error count values since the last PHY Link Error Reset.<sup>a</sup> Link Error Count Link error count threshold values.b Threshold Count Time, in seconds, over which to apply Threshold Count.<sup>b</sup> Threshold Time

### **Exit the SAS Configuration Utility Screen**

As some changes only take effect when you exit the utility, it is important to always exit the utility properly. To exit the utility, follow these steps:

- To return to the Adapter List from Adapter Properties, press **ESC**.
- 2. To exit the utility from the Adapter List, press **ESC**.

**NOTE:** A similar exit screen is used when exiting most other screens, and can be used to save settings.

The exit screen shows some options that are grey, indicating that they are not available. You can only select the available options. The exit choices are as follows:

- Are you sure you want to exit?
- Cancel Exit

Link Error Setting

- Save changes and reboot
- Discard changes and reboot
- Exit the Configuration Utility and Reboot

### **CFGGEN Utility**

The cfggen utility is a command line utility that runs in the Linux, EFI, and Windows Pre-Installation (WinPE) environments. It is a minimally interactive program that you execute from a command line prompt, or a shell script. The results from invoking this utility are communicated through the program status value that is returned when the program exits. Use the cfggen utility to create IM storage configurations on SAS controllers. Some cfggen commands work only with SAS adaptors in the EFI environment.

<sup>&</sup>lt;sup>a</sup>. The count stops when it reaches the maximum value.

b. When a Link Error Count exceeds a Threshold Count within the Threshold Time the link rate may be reduced by the MPT firmware.

### Starting CFGGEN

Thecfggenutility is located on the IPF Offline Diagnostic and Utilities CD. To use cfggen, follow these steps:

- Insert the CD into the drive.
- Boot the system to the EFI Shell prompt.
- 3. From the EFI Shell prompt, change to the CD drive.

```
shell> fs0: Enter
fs0:\>
```

4. Change to the directory that containscfggen.efi.

```
fs0:\> cd EFI\HP\TOOLS\NETWORK Enter
fs0: EFI\HP\TOOLS\NETWORK>
```

From this directory use cfggen.

### **CFGGEN Operation**

cfggenis not case sensitive. You can enter cfggencommands and parameters in uppercase, lowercase, or a mixture of the two. Use the following conventions in the command descriptions:

- Text in italics must be entered exactly as shown on the command line
- Text surrounded by <> must be replaced with a required parameter
- Text surrounded by [] may be replaced by an optional parameter
- Parameters surrounded by {} must be entered one or more times, as appropriate for the executed command
- Do not enter the command line definition characters (<>, [], and {}) on the command line.

The cfggen utility uses a command line interface.

```
Syntax: cfggen <controller #> <command> <parameters>
```

The program name, controller number, command, and parameters fields must be separated by the ASCII space character. The format of the parameters is command specific.

The program return value is returned to the user when the program exits. A value of 0 is returned if the command is successful. Otherwise, a value of 1 is returned.

Rules for creating IM volumes and hot spare disks

The following rules apply when creating IM volumes and hot spare disks:

- All disks that are part of an IM volume or a hot spare for an IM volume must be on the same SAS controller.
- IM volumes are supported.
- Only two IM volumes (plus a global hot spare) per controller can be created.
- An IM array must have exactly two disks.
- A hot spare disk cannot be created without at least one IM volume already created.
- The utility does not allow adding a hot spare disk of type different from disk types in any of the volume.
- With the AUTO command, all drives used are the same type as the first available disk found, and the size is limited to the size of the smallest disk.

#### **CFGGEN Commands**

### **Using the CREATE Command**

The CREATE command creates IM volumes on the SAS controller. Firmware and hardware limitations for this family of cards limit the number of configurations that are possible.

#### **Syntax**

cfggen <controller #> create <volume type> <size> [qsync] [noprompt]

#### **Parameters**

<volume type> Volume type for the volume to be created. Valid value is IM.

Size of the IM volume in Mbytes or "MAX" for the maximum size available. <size>

Quick synchronization of the volume created. [qsync]

[noprompt] Eliminates warnings and prompts.

### Operation

Once a disk has been added to an IM volume, all of its storage capacity may or may not be used depending on drive capacity and volume capacity. For example, if you add a 36 GB disk drive to a volume that only uses 9 GB of capacity on each disk drive, the remaining 27 GB of capacity on the disk drive is unusable.

The disk identified by the first SCSI ID on the command line is assigned as the primary disk drive when creating an IM volume. If the SAS controller is allowed to resync the disk drives, the data on the primary disk drive is available by accessing the newly created volume.

### **Using the AUTO Command**

The AUTO command automatically creates an IM volume on the SAS controllers. The volume is created with the maximum number of disks available for use in the specified volume type. The main difference from the CREATE command is that with AUTO command user does not specify SCSI ID values for disks to use in the volume. The cfgen utility automatically uses the first disks it finds that are usable in the IM volume. Firmware and hardware limitations for the family of controllers limit the number of configurations that are possible.

### **Syntax**

cfggen <controller #> auto <volume type> <size> [qsync] [noprompt]

#### **Parameters**

Volume type for the volume to be created. Valid value is IM. <volume type>

Size of the RAID volume in Mbytes or "MAX" for the maximum size available. <size>

Quick synchronization of the volume created. [qsync]

Eliminates warnings and prompts. [noprompt]

#### Operation

When AUTO creates an IM volume, the first disk found is assigned as the primary disk drive. If the controller is allowed to resync the disk drives, the data on the primary disk drive is available by accessing the newly created volume. ReplyYesif you want to complete the creation.

#### **HOTSPARE**

The HOTSPARE command creates a hot spare disk drive. The hot spare drive is added to hot spare pool 0.

### **Syntax**

cfqqen <controller #> HOTSPARE [DELETE] <Encl:Bay>

### **Parameters**

A SAS controller number between 0 and 255. <controller #>

Specifies that the hot-spare is to be deleted (Omit the DELETE keyword [DELETE]

to specify hot-spare creation).

<Encl>:<Bay> Enclosure number and Bay number that identifying the disk drive that will

become the hot spare.

### Operation

The number of disk drives in an IM array plus the hot spare disk cannot exceed three. You can create only one hot spare disk. You must make sure the capacity of the hot spare disk is greater than or equal to the capacity of the smallest disk in the logical drive. An easy way to verify this is to use the DISPLAY command.

CAUTION: See rules for creating IM volumes and hot spare disks.

#### **DELETE**

The DELETE command sets the controller configuration to factory defaults. This command also deletes any existing IR volumes.

### **Syntax**

```
cfggen <controller #> delete [noprompt]
```

#### **Parameters**

<controller #> A SAS controller number between 0 and 255.

[noprompt] Eliminates warnings and prompts.

### Operation

After entering the DELETE command, the system prompts you and asks if you want to proceed with the command. Enter **Yes** if you want to proceed.

#### **DISPLAY**

This DISPLAY command displays information about controller configurations: controller type, firmware version, BIOS version, volume information, and physical drive information.

### **Syntax**

```
cfggen <controller #> display [filename]
```

### **Parameters**

<controller #> A SAS controller number between 0 and 255. [filename] Valid filename to store output of command to a file.

### **Sample Output**

```
Read configuration has been initiated for controller 0
Controller information
______
 Controller type
                            : SAS1068
 EFI BSD version
                            : 2.00.09.00
 Firmware version
                            : 1.10.01.00
                            : 1 Serial Attached SCSI
 Channel description
 Initiator ID
                            : 63
 Maximum physical devices
                            : 62
 Concurrent commands supported
                            : 511
IR Volume information
-----
IR volume 1
 Volume ID
 Status of volume
                             : Okay (OKY)
 RAID level
 Size (in MB)
                            : 34304
 Physical hard disks (Target ID)
                            : 9 1
._____
Physical device information
```

\_\_\_\_\_\_

| Initiator at ID #63          |   |                          |
|------------------------------|---|--------------------------|
| Target on ID #1              |   |                          |
| Device is a Hard disk        |   |                          |
| Enclosure #                  | : | 1                        |
| Slot #                       |   | 8                        |
| Target ID                    |   | 1                        |
| State                        |   | Online (ONL)             |
| Size (in MB)/(in sectors)    | : | 34732/71132960           |
| Manufacturer                 | : | HP                       |
| Model Number                 | : | DG036A8B53               |
| Firmware Revision            |   | HPD6                     |
| Serial No                    |   | 3LC04757000085425VFK     |
| Drive Type                   | : | SAS                      |
| Target on ID #4              |   |                          |
| Device is a Hard disk        |   |                          |
| Enclosure #                  |   | 1                        |
| Slot #                       |   | 5                        |
| Target ID                    |   | 4                        |
| State                        |   | Ready (RDY)              |
| Size (in MB)/(in sectors)    |   | 70007/143374738          |
| Manufacturer                 |   | HP                       |
| Model Number                 |   | DG072A8B54               |
| Firmware Revision            |   | HPD6                     |
| Serial No                    |   | 3LB02CXH00008523E83Z     |
| Drive Type                   | : | SAS                      |
| Target on ID #5              |   |                          |
| Device is a Hard disk        |   |                          |
| Enclosure #                  |   | 1                        |
| Slot #                       |   | 4                        |
| Target ID                    |   | 5                        |
| State                        |   | Ready (RDY)              |
| Size (in MB)/(in sectors)    |   | 70007/143374738          |
| Manufacturer                 |   | HP                       |
| Model Number                 |   | DG072A8B5C               |
| Firmware Revision            |   | HPD4                     |
| Serial No                    |   | B062P5B011M00547         |
| Drive Type                   | : | SAS                      |
| Target on ID #6              |   |                          |
| Device is a Hard disk        |   | 1                        |
| Enclosure #                  | : | 1                        |
| Slot #                       | : | 3                        |
| Target ID                    |   | 6                        |
| State                        |   | Ready (RDY)              |
| Size (in MB)/(in sectors)    |   | 70007/143374738          |
| Manufacturer<br>Model Number |   | HP                       |
| Firmware Revision            |   | DG072A8B5C               |
| Serial No                    |   | HPD4<br>B062P5B011RK0548 |
|                              |   |                          |
| Drive Type Target on ID #7   | • | SAS                      |
| Device is a Hard disk        |   |                          |
| Enclosure #                  |   | 1                        |
| Slot #                       |   | 2                        |
| Target ID                    |   | 7                        |
| State                        |   | Ready (RDY)              |
| Size (in MB)/(in sectors)    |   | 70007/143374738          |
| Manufacturer                 |   | HP                       |
| Model Number                 |   | DG072A8B5C               |
| Firmware Revision            |   | HPD4                     |
| Serial No                    |   | B062P5B011NB0548         |
| Drive Type                   |   | SAS                      |
| Target on ID #9              | • |                          |
| Device is a Hard disk        |   |                          |
| Enclosure #                  | • | 1                        |
| Slot #                       |   | 7                        |

Target ID

: Online (ONL) State Size (in MB)/(in sectors) : 70007/143374738

Manufacturer

Model Number : DG072A8B5C

Firmware Revision : HPD4

: B062P5B010R10547 Serial No

Drive Type : SAS

Enclosure information

: 1 Enclosure#

: 500605B0:0001A950 Logical ID Numslots

StartSlot : 1 Start TargetID : 0 Start Bus : 0

### Logical drive status values:

Okay (OKY) Volume is Active and drives are functioning properly and user data is

protected if the current RAID level provides data protection.

Degraded (DGD) Volume is Active and the user's data is not fully protected due to a

configuration change or drive failure; a data resync or rebuild may be in

progress.

Volume is inactive and drives are functioning properly and user data is Inactive (OKY)

protected if the current RAID level provides data protection.

Volume is inactive and the user's data is not fully protected due to a Inactive (DGD)

configuration change or drive failure; a data resync or rebuild may be in

progress.

#### Physical device status values are as follows:

Online (ONL) The drive is operational and is part of a logical drive.

Hot Spare (HSP) The drive is a hot spare that is available for replacing a failed drive in

an array.

Ready (RDY) The drive is ready for use as a normal disk drive or it can be, but has

not been, assigned to a disk array or hot spare pool.

The hard disk drive may or may not be ready, and it is not suitable for Available (AVL)

inclusion in an array or hot spare pool (for example, it is not spun up, its

block size is incorrect, or its media is removable).

Failed (FLD) Drive was part of a logical drive or was a hot spare drive, and it failed.

It has been taken offline.

Standby (SBY) This status is used to tag all non-hard disk devices.

### **FORMAT**

The FORMAT command performs a low-level format of a disk drive. This operation can only be performed on a hard disk drive. The drive cannot be an IR volume or a hot spare drive.

#### Syntax 3 4 1

cfggen <controller #> format <Encl:Bay> [noprompt]

#### **Parameters**

<controller #> A SAS controller number between 0 and 255.

<Encl:Bay> Enclosure number and Bay number that identifying the disk drive that will

be formatted.

[noprompt] Eliminates warnings and prompts. Δ

CAUTION: Performing a low-level format on a hard disk drive results in the destruction of all data stored on that disk drive. The operation cannot and should not be interrupted; doing so may result in irreparable damage to the hard disk drive.

### Operation

Unless you include <no prompt> on the command line, warning messages display. You are required to properly answer a series of prompts or the command aborts. The answers are case sensitive and must be entered in upper case.

This command will not complete and return to a shell prompt until the format operation is complete. Depending on the capacity and model of disk drive, this can take a considerable amount of time.

#### **STATUS**

The STATUS command displays the status of any volume synchronization operation that is currently in progress on the controller.

### **Syntax**

```
cfggen <controller #> status
```

#### **Parameters**

<controller #> A SAS controller number between 0 and 255.

### Operation

If no volume synchronization is in progress, CFGIR prints a message so indicating before exiting. The STATUS command adds the Inactive flag to the Volume State field, if the volume is marked as inactive by the controller firmware.

### **Sample Output**

The following is an example of the status information returned when a volume resynchronization is in progress.

```
Background command progress status for controller 0...
IR Volume 1
 Current operation
                                          : None
 Volume ID
                                          : 2
 Volume status
                                          : Enabled
 Volume state
                                          : Optimal
 Physical disk I/Os
                                          : Not quiesced
```

The status fields in the data displayed can take on the following values:

Current operation Synchronize or None Volume status **Enabled or Disabled** 

Volume state Inactive] Optimal, Degraded or Failed

Physical disk I/Os Quiesced or Not quiesced

### **ENABLEIR**

The ENABLEIR command turns on IR functionality on a SAS controller. To accomplish the enabling, clear the MPI IOUNITPAGE1 DISABLE IR bit in the IO Unit 1 MPT Configuration page.

### **Syntax**

```
cfggen <controller #> enableir
```

#### **Parameters**

<controller #> A SAS controller number between 0 and 255.

#### Operation

If there are any existing IR volumes when this command is run you are notified with an output message, no action is taken and cfqqen returns SUCCESS. If IR is currently enabled when this command is run, cfggen returns SUCCESS.

Faulty controller or peripheral hardware (such as., cables, disk drives, and so on.) will not cause this utility to hang. It exits with the appropriate return value. If an operation fails, a reasonable attempt is made to recover the operation. This may include clearing the fault condition by whatever means necessary and retrying the operation.

#### **DISABLEIR**

The DISABLEIR command turns off IR functionality on a SAS controller. To accomplish the disabling, set the MPI IOUNITPAGE1 DISABLE IR bit in the IO Unit 1 MPT Configuration page.

### **Syntax**

```
cfggen <controller #> disableir
```

#### **Parameters**

This command does not require <controller #>.

### Sample Output

```
Vendor Device
Index ID ID Bus Device
0 1000h 0054h 14h 08h LSI 1068 SAS Host Adapter
```

#### LOCATE

The LOCATE command turns locate LED's on and off.

#### **Syntax**

```
cfggen <controller #> locate
```

#### **Parameters**

<controller #>

A SAS controller number between 0 and 255.

## Smart Array P400, P600 and P800 Controllers

The following information is provided to assist you in configuring the Smart Array P400, P600 and P800 controllers during installation. For additional information refer to the following documents:

- Smart Array P400 Controller Support Guide
- Smart Array P600 Controller for Integrity Servers User Guide
- Smart Array P800 Controller for Integrity Servers User Guide

### Quick Installation Procedure

To install the controller, follow these steps:

- 1. Power off the server.
- Install additional physical drives if necessary (see "Connecting External Storage" (page 306)). The number of drives in the server determines the RAID level that is auto configured when the server is powered on.
- Power on the server. 3.
- Update the controller firmware (see "SAUPDATE Utility" (page 306)). When the firmware update process is complete, the server reboots and runs through a POST procedure. This POST procedure halts briefly during controller initialization and prompts you to open ORCA (Option ROM Configuration for Arrays).

- 5. Open ORCA. See "Configuring the Array" (page 312).
  - If using a headless console, press **Esc+8**.
  - Otherwise, press F8.
- Configure the logical boot drive, and exit from ORCA. 6.

Depending on the OS, additional device drivers and management agents must be installed. See the User Guide for the specific Smart Array Controller at:

http://www.hpe.com/info/integrity-iocards-docs under the specific Smart Array Controller product for installation procedures.

The latest firmware, drivers, utilities, software, and documentation for Integrity servers are available on the Hewlett Packard Enterprise website at <a href="http://www.hpe.com/support/itaniumservers">http://www.hpe.com/support/itaniumservers</a>.

## Connecting External Storage

(!) IMPORTANT: Not all OSs, or Smart Array cards support external drives.

To connect external storage, follow these steps:

- Power off the server.
- 2. Connect an external SAS cable to the external port of the controller.

You do not have to disconnect any internal drives on shared internal port 11 because the controller preferentially discovers devices attached to port 1E. However, drives on the shared internal port are unavailable until you disconnect the external storage device.

- Tighten the lock screws on the cable connector. 3.
- Attach the other end of the cable to the SAS input connector of the external storage enclosure.
- **IMPORTANT:** Drives that are to be used in the same array must be of the same type, (I) either all SAS or all SATA. (Parallel SCSI drives cannot be used with this controller.)
  - 5. Tighten the lock screws on the cable connector.
  - 6. Power on the enclosure.
  - 7. Power on the server.

### SAS Cable Part Numbers

If you require additional cables, order them by the option kit number listed in Table 88.

### **Table 88 SAS Cable Part Numbers**

| Cable Length    | Option Kit Number | Cable Assembly Number |
|-----------------|-------------------|-----------------------|
| 1.0 m (3.3 ft.) | 389664-B21        | 361317-001            |
| 2.0 m (6.6 ft.) | 389668-B21        | 361317-002            |
| 4.0 m (13 ft.)  | 389671-B21        | 361317-004            |
| 6.0 m (20 ft.)  | 389674-B21        | 361317-006            |

## SAUPDATE Utility

Use saupdate from the EFI Shell to update the firmware image on the Smart Array P600. Command line options are described below. Follow one of these two procedures to run saupdate:.

- If you are using saupdate from the Offline Diagnostic CD:
- Download the firmware and copy it to the EFI partition.
- 2. The CD containing saupdate.efi must be in the drive before booting the system to allow device mapping.

- Boot the system to the EFI Shell prompt. The CD drive should appear in the list of mapped devices as **fs0**.
- 4. Change to this device by entering fs0: under the EFI Shell prompt.
- If the EFI utility and firmware image files are not located in the root directory, move to the directory in which these files are located, for example:

```
fs0:\>cd \EFI\HP\TOOLS\IO CARDS\SmartArray
```

- **IMPORTANT:** Both saupdate.efi and the firmware image file must be located in the same (!) directory. If they are not, copy them both to the EFI partition. Run the saupdate.efi using the fs0: \> saupdate command.
  - If you are not using the Offline Diagnostic CD:
  - Download the SA EFI update utility saupdate.efi and copy it to the EFI partition.
  - Download the firmware and copy it to the EFI partition.
  - 3. Boot the system to the EFI Shell and change directories to the EFI partition.
  - Run the saupdate.efi using the using the fs0:\> saupdate.efi command. The following screen displays. The version of the utility displays on the second line:

```
*****************
Smart Array Offline Firmware Update Utility
Version: 1.04.12.00
(C) Copyright 2004 Hewlett Packard Development Company L.P.
```

### **Syntax**

saupdate <operation> <parameters>

### Commands

You can use the following operations with saupdate:

- LIST
- UPDATE
- UPDATE all
- HELP or?

### List

Use LIST to display all detected Smart Array controllers along with the active firmware versions.

```
fs0:\> saupdate LIST
*************
Smart Array Offline Firmware Update Utility
Version: 1.04.12.00
(C) Copyright 2004 Hewlett Packard Development Company L.P.
***************
                    Description
                                    Version
1.92
Seg Bus Dev Func
   Description
51 4 0 HP Smart Array 6400
20 1 0 HP Smart Array 5300
                                     3.54
```

The identification information from this list is used to designate which controller is to be updated.

### **UPDATE**

The saupdate utility program file (saupdate.efi) must be located in the same file system as the firmware files.

```
saupdate UPDATE [ <seq:bus:dev:func>] [smartarray firmware file]
```

For example, to update the controller at segment 1, bus 51, device 4, function 0 from the example output above, enter a command at the EFI Shell prompt as in this following example:

fs0:\> saupdate UPDATE 1:51:4:0 CYBORG234.BIN

Replace CYBORG234.BIN with the name of your firmware file.

### The following screen displays:

```
****************
Smart Array Offline Firmware Update Utility
Version: 1.04.12.00
(C) Copyright 2004 Hewlett Packard Development Company L.P.
*****************
Updating controller in Seg: 1, Bus: 51, Dev: 4, Func: 0
Current firmware version 1.92Percentage completed: 100%
Activating firmware now, this may take several minutes.
Resetting and reinitializing controller.
Retrieving firmware version, this may take several minutes.
Current controller firmware version is 2.34.
```

NOTE: The UPDATE command will not prevent downgrade to a lower firmware version.

After updating the firmware, cycle the power on the system and on any external JBODS connected to the Smart Array HBAs.

Exit status codes0: Success

### **UPDATE** all

When "all" is specified, the utility downloads the firmware image to all the controllers to which the firmware image applies and updates the remaining controllers. If an update operation fails for a controller, the utility still updates the remaining controllers.

The example below shows the command to update all controllers for which the firmware image file applies. The controllers for which the firmware image is not applicable are skipped. In this example, the Smart Array 6400 controller is updated, and the Smart Array 5300 is skipped:

fs0:\> saupdate UPDATE all CYBORG234.BIN

Replace CYBORG234.BIN with the name of your firmware file.

The following screen displays, showing the controllers that are updated and skipped:

```
****************
Smart Array Offline Firmware Update Utility
Version: 1.04.12.00
(C) Copyright 2004 Hewlett Packard Development Company L.P.
*****************
Updating controller in Seg: 1, Bus: 51, Dev: 4, Func: 0
Current firmware version 1.92
Percentage completed: 100%
Activating firmware now, this may take several minutes.
Resetting and reinitializing controller.
Retrieving firmware version, this may take several minutes.
Current controller firmware version is 2.34.
****************
Smart Array Offline Firmware Update Utility
Version: 1.04.12.00
(C) Copyright 2004 Hewlett Packard Development Company L.P.
*****************
Firmware Image is not suitable for HP Smart Array
5300 Controller at Seg: 1, Bus 20, Dev: 1, Func:0
```

After updating the firmware, cycle the power on the system and on any external JBODS connected to the Smart Array HBAs.

### HELP or ?

Use HELP or ? to display usage text, program version number, and build date:

```
Enter: saupdate HELP
or
saupdate ?
```

### **Error Messages**

The following is a list of error messages under various situations:

When keyword LIST or UPDATE is misspelled or extra parameters are specified:

```
Error: Syntax Error
Usage: saupdate LIST or saupdate UPDATE [ | all ]
```

When the controller ID in the saupdate UPDATE command is not correct:

No matching controller found

When a firmware file does not exist in the saupdate UPDATE command, the example shows: CYBORG101.BIN does not exist.

```
File CYBORG101.BIN: Not Found
```

When an invalid firmware or corrupted file is specified in the saupdate UPDATE command, the example shows: CYBORG101.BIN does not exist.

```
File CYBORG101.BIN: invalid or corrupted
```

## **EBSU Utility**

The EFI-based Setup Utility (EBSU) provides an easy-to-use interface for flashing firmware. partitioning the hard disk, installing diagnostic tools, configuring storage controllers, and running other EFI utilities.

You can use EBSU to update firmware for many different devices in the system. Smart Array P600 is shown as an example.

To update the Smart Array firmware:

- Power on the server. The server boots to EFI. The EFI Boot Manager may be used from the enhanced interface (grey background) or the legacy interface (black background).
- Load the Smart Setup media into the server DVD drive.
- From the EFI Boot Menu, select Internal Bootable DVD and press Enter. EBSU starts and displays the Welcome screen.

Figure 96 EBSU Welcome Screen

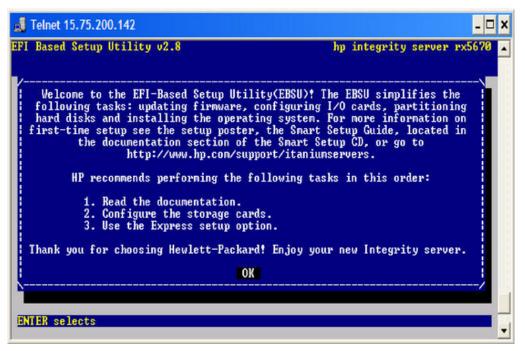

- Select **OK** and press **Enter** to continue. 4.
- 5. From the main menu, select **Maintain Firmware** and press **Enter**.

Figure 97 EBSU Main Menu

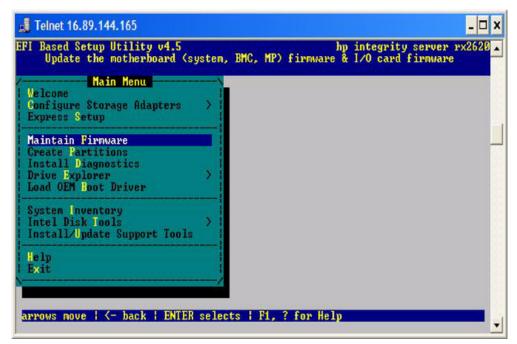

- 6. In the Maintain Firmware screen, use the tab key to scroll down to the Device section.
- 7. Use the down arrow key to scroll down to the Smart Array P600 item in the list.
- 8. Press **Enter** to display detailed information about the device.

Figure 98 EBSU Maintain Firmware Screen

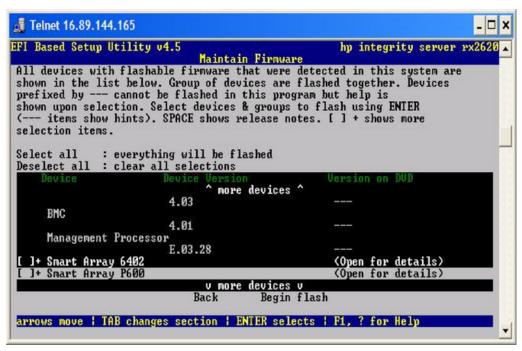

EBSU displays the firmware update screen for the selected device.

- The version number in the first column (ROM Firmware Version) is the one currently installed on your system.
- The version number in the second column (ROM Version on Disk) is the one available on your Smart Setup media.

Figure 99 EBSU Maintain Firmware Update Screen

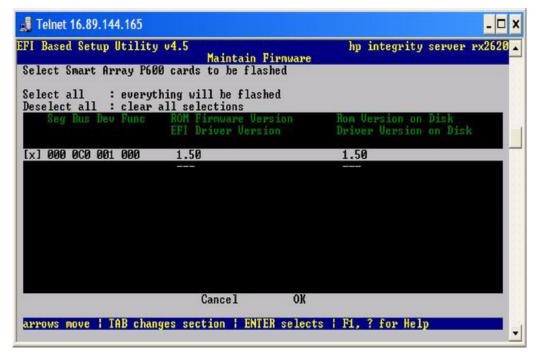

- Compare the two version numbers and perform one of the following options:
  - If the number in the first column is the same or higher than the number in the second column, your installed firmware is current. You do not need to update the firmware for this device! You can exit EBSU and quit this procedure.
  - If the number in the first column is less than the number in the second column, your installed firmware is older than the version on your Smart Setup media. You must update the firmware for this device! Proceed to Step 9 and continue from there.

The utility does not allow you to flash the firmware if the installed version is the same or higher than the version on the Smart Setup media.

- 10. Use the tab key to scroll down into the **Device** section and highlight the device name.
- 11. Press **Enter** to select the device (this puts an "X" inside the box on the left side of the device name).
- 12. Use the tab key to move to the **OK** selection and press **Enter**. The firmware update begins and proceeds automatically to completion.

## Configuring the Array

Provides two utilities for manually configuring an array on a Smart Array controller:

- ORCA, a simple ROM-based configuration utility.
- Array Configuration Utility (ACU), a versatile, browser-based utility that provides maximum control over configuration parameters

To copy a particular array configuration to several other servers on the same network. use the Array Configuration Replicator (ACR) or the scripting capability of ACU. ACR is provided in the SmartStart Scripting Toolkit, available on the Hewlett Packard Enterprise website at: http:// www.hpe.com/support/rx6600-manuals.

Whichever utility you use, the following limitations apply:

- For the most efficient use of drive space, do not mix drives of different capacities within the same array. The configuration utility treats all physical drives in an array as if they have the same capacity as the smallest drive in the array. The excess capacity of any larger drives is wasted because it is unavailable for data storage.
- The probability that an array will experience a drive failure increases with the number of physical drives in the array. If you configure a logical drive with RAID 5, keep the probability of failure low by using no more than 14 physical drives in the array.

For conceptual information about arrays, logical drives, and fault-tolerance methods, and for information about default array configuration settings, see the Array Configuration Utility User Guide at I/O Cards and Networking Software on the Hewlett Packard Enterprise website at http:// www.hpe.com/info/integrity-iocards-docs.

## Comparing the Utilities

Table 89 lists the supported features and procedures for the ACU and ORCA utilities.

### **Table 89 ACU and ORCA Supported Features and Procedures**

|                                                                                   | ACU | ORCA |
|-----------------------------------------------------------------------------------|-----|------|
| Supported Features                                                                |     |      |
| Uses a graphical interface                                                        | Yes | No   |
| Available in languages other than English                                         | Yes | No   |
| Available on CE                                                                   | Yes | No   |
| Uses a wizard to suggest the optimum configuration for an unconfigured controller | Yes | No   |

**Table 89 ACU and ORCA Supported Features and Procedures** (continued)

|                                                    | •   |      |
|----------------------------------------------------|-----|------|
|                                                    | ACU | ORCA |
| Describes configuration errors                     | Yes | No   |
| Suitable for configuration while online            | Yes | No   |
| Suitable for configuration while offline           | No  | Yes  |
|                                                    |     |      |
| Supported Procedures                               |     |      |
| Creation and deletion of arrays and logical drives | Yes | Yes  |
| Assignment of RAID level                           | Yes | Yes  |
| Sharing of spare drives among several arrays       | Yes | No   |
| Assignment of multiple spare drives per array      | Yes | No   |
| Setting of stripe size                             | Yes | No   |
| Migration of RAID level or stripe size             | Yes | No   |
| Configuration of controller settings               | Yes | No   |
| Expansion of an array                              | Yes | No   |
| Creation of multiple logical drives per array      | Yes | No   |

# **ORCA Utility**

To use ORCA, follow these steps:

Power on the server. POST runs, and any array controllers that are in the server are initialized one at a time. During each controller initialization process, POST halts for several seconds while an ORCA prompt message displays.

- At the ORCA prompt:
  - If you are connected using a headless console, press the **Esc+8** combination.
  - Otherwise, press F8. The ORCA Main Menu displays, enabling you to create, view, or delete a logical drive.

Figure 100 ORCA Main Menu

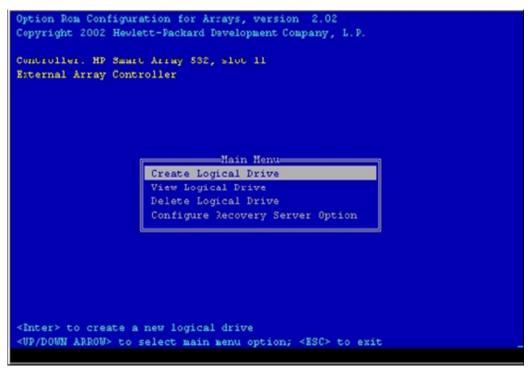

## Creating a Logical Drive Using ORCA

To create a logical drive using ORCA, follow these steps:

- Select Create Logical Drive. The screen displays a list of all available (unconfigured) physical drives and the valid RAID options for the system.
- 2. Use the Arrow keys, Spacebar, and Tab to navigate around the screen and set up the logical drive, including an online spare drive if one is required.

NOTE: You cannot use ORCA to configure one spare drive to be shared among several arrays. Only ACU enables you to configure shared spare drives.

- 3. Press **Enter** to accept the settings.
- Press F8 to confirm the settings and save the new configuration. After several seconds, the Configuration Saved screen displays.
- Press Enter to continue. You can now create another logical drive by repeating the previous steps.

Newly created logical drives are invisible to the operating system. To make the NOTE: new logical drives available for data storage, format them using the instructions given in the operating system documentation.

## **ACU Utility**

For detailed information about using ACU, see the Array Configuration Utility User Guide at I/O Cards and Networking Software on the Hewlett Packard Enterprise website at http:// www.hpe.com/info/integrity-iocards-docs.

## **D** Utilities

This appendix describes the utilities that are part of the server. These include the EFI Boot Manager, EFI-POSSE, and Integrity iLO 2.

## Extensible Firmware Interface Boot Manager

The Extensible Firmware Interface (EFI) is an OS and platform-independent boot and preboot interface. EFI resides between the OS and platform firmware, enabling the OS to boot without details about the underlying hardware and firmware. EFI supports boot devices, uses a flat memory model, and hides platform and firmware details from the OS.

EFI and Pre-OS System Environment (POSSE) are similar. EFI is an Intel specification, whereas POSSE is the Hewlett Packard Enterprise implementation that aids Hewlett Packard Enterprise support.

EFI consolidates boot utilities similar to those found in PA-RISC systems, such as the Boot Console Handler (BCH), and platform firmware into a single platform firmware. EFI enables the selection of any EFI OS loader from any boot medium that is supported by EFI boot services. An EFI OS loader supports multiple options on the user interface.

EFI supports booting from media that contain an EFI OS loader or an EFI-defined system partition. An EFI-defined system partition is required by EFI to boot from a block device.

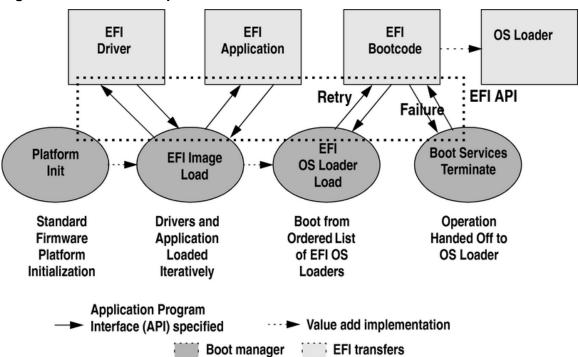

Figure 101 EFI Boot Sequence

The EFI Boot Manager loads EFI applications (including the OS first stage loader) and EFI drivers from an EFI-defined file system or image loading service. Non-volatile RAM (NVRAM) variables point to the file to be loaded. These variables contain application-specific data that is passed directly to the EFI application. EFI variables provides system firmware with a boot menu that points to all the operating systems, even multiple versions of the same operating system.

The EFI Boot Manager enables you to control the server boot environment. Depending on boot option configuration after the server is powered up, the Boot Manager presents you with different ways to bring up the system. For example, you can boot to the EFI Shell, to an operating system located on the network or residing on media in the server, or to the EFI Boot Maintenance menu.

The following options are available in the EFI Boot Manager menu:

- Boot from a File—Automatically adds EFI applications as boot options or enables you to boot from a specific file. When you select this option, the system searches for an EFI directory. If the EFI directory is found, then it looks in each of the subdirectories below EFI. In each of those subdirectories, it looks for the first file that is an executable EFI application. Each of the EFI applications that meet this criterion can be automatically added as a boot option. In addition, legacy boot options for A: and C: are also added if those devices are present. You can also launch a specific application without adding it as a boot option. In this case, the EFI Boot Manager searches the root directories and the \EFI\TOOLS directories of all
- Add a Boot Option—Adds a boot option to the EFI Boot Manager. Specify the boot option
  by providing the name of the EFI application. Along with the name, you can also provide
  either ASCII or UNICODE arguments the file uses. Given the EFI application name and any
  options, the EFI Boot Manager searches for the executable file in the same directories as
  described in the Boot from a File option. When the file is found, it is executed.

of the EFI system partitions present in the system for the specified EFI application.

- Delete Boot Options—Deletes a specific boot option or all boot options.
- Change Boot Order—Controls the relative order in which the EFI Boot Manager attempts
  to execute boot options. For help on the control key sequences you need for this option, see
  the help menu.
- Manage BootNext Setting—Selects a boot option to use only once (the next boot operation).
- Set Automatic Boot Timeout—Defines the value in seconds before the system automatically boots without user intervention. Set this value to zero to disable the timeout feature.
- Exit—Returns control to the EFI Boot Manager menu. This displays the active boot devices, including a possible integrated shell (if the implementation is so constructed).

For more information, see "Using the Boot Option Maintenance Menu" (page 341).

### **EFI Commands**

Table 90 lists EFI commands for the server.

#### **Table 90 EFI Commands**

| EFI Shell<br>Command                                                  | BCH Command<br>Equivalent<br>(PA-RISC) | BCH Command Parameters (PA-RISC)              | Definition                                            |
|-----------------------------------------------------------------------|----------------------------------------|-----------------------------------------------|-------------------------------------------------------|
| These commands are                                                    | e found in all other                   | menus                                         |                                                       |
| info boot                                                             | Boot                                   | [PRI   HAA   ALT   <path>]</path>             | Boot from specified path                              |
| help <command/>                                                       | HEIp                                   | [ <menu>   <command/>]</menu>                 | Display help for specified command or menu            |
| reset                                                                 | RESET                                  |                                               | Reset the server (to allow reconfiguration of complex |
| exit (at EFI Shell)                                                   | MAin                                   |                                               | Return to the main menu                               |
| MAin                                                                  |                                        |                                               |                                                       |
| EFI Boot Manager<br>"change boot order"                               | PAth                                   | [PRI   HAA   ALT   CON   KEY   <path>]</path> | Display or modify a path                              |
| bcfg                                                                  | SEArch                                 | [ALL]                                         | Search for boot devices                               |
| bcfg                                                                  | SEArch                                 | [DIsplay   IPL] [ <path>]</path>              | Search for boot devices                               |
| many commands<br>offer a [-b]<br>parameter to cause<br>25 line breaks | ScRoll                                 | [ON   OFF]                                    | Display or change scrolling capability                |

**Table 90 EFI Commands** (continued)

| EFI Shell<br>Command | BCH Command<br>Equivalent<br>(PA-RISC) | BCH Command Parameters (PA-RISC)                        | Definition                                            |
|----------------------|----------------------------------------|---------------------------------------------------------|-------------------------------------------------------|
| COnfiguration        |                                        | '                                                       |                                                       |
| autoboot             | AUto                                   | [BOot   SEarch   STart] [ON   OFF]                      | Display or set the auto start flag                    |
| info boot            | BootID                                 | [ <processor #="">[<bootid #="">]]</bootid></processor> | Display or set processor boot identifier              |
| EFI Boot Manager     | Boot info                              |                                                         | Display boot-related information                      |
| autoboot             | BootTimer                              | [0-200]                                                 | Seconds allowed for boot attempt                      |
| cpuconfig            | CPUCONFIG                              | [ <cpu>][ON   OFF]]</cpu>                               | Configure or deconfigure processor                    |
| conconfig            | CONCONFIG                              | [ <cpu>] [index] [ON   OFF   primary]</cpu>             | Configure primary console                             |
| ioconfig             | IOCONFIG                               | IOCONFIG [fast_init   mps_optimize   wol [on   off]]    | Deconfigure or reconfigure I/O components or settings |
| boottest             | FastBoot                               | [ON   OFF] or [test] [RUN   SKIP]                       | Display or set boot tests execution                   |
| date                 | Time                                   | [cn:yr:mo:dy:hr:mn[:ss]]                                | Read or set the date                                  |
| time                 | Time                                   | [cn:yr:mo:dy:hr:mn[:ss]]                                | Read or set the real time clock                       |
| INformation          |                                        |                                                         | V                                                     |
| info all             | ALL                                    |                                                         | Display all server information                        |
| info boot            | BootINfo                               |                                                         | Display boot-releated information                     |
| info cpu             | CAche                                  |                                                         | Display cache information                             |
| info chiprev         | ChipRevisions                          |                                                         | Display revision number of major VLSI                 |
| MP command <df></df> | FRU                                    |                                                         | Display FRU information                               |
| info fw              | FwrVersion                             |                                                         | Display firmware version for PDC, ICM, and complex    |
| info io              | Ю                                      |                                                         | Display firmware version for PDC, ICM, and complex    |
| lanaddress           | LanAddress                             |                                                         | Display core LAN station address                      |
| info mem             | Memory                                 |                                                         | Display memory information                            |
| info cpu             | PRocessor                              |                                                         | Display processor information                         |
| SERvice              |                                        |                                                         |                                                       |
| errdump clear        | CLEARPIM                               |                                                         | Clear (zero) the contents of PIM                      |
| mm                   | MemRead                                | <addr> [<len>] [<type>]</type></len></addr>             | Read memory locations scope of page deallocation      |

### **Table 90 EFI Commands** (continued)

| EFI Shell<br>Command                       | BCH Command<br>Equivalent<br>(PA-RISC) | BCH Command Parameters (PA-RISC)       | Definition                                   |
|--------------------------------------------|----------------------------------------|----------------------------------------|----------------------------------------------|
| pdt                                        | page<br>deallocation<br>table (pdt)    |                                        | Display or clear the page deallocation table |
| errdump mca<br>errdump cmc<br>errdump init | processor<br>internal memory<br>(PIM)  | [ <proc>] [HPMC LPMC TOC ASIC]]</proc> | Display PIM information                      |

### EFI/POSSE Commands

This section describes the EFI/POSSE commands developed for the server.

**NOTE:** EFI and Pre-OS System Environment (POSSE) are similar. EFI is an Intel specification. POSSE is a Hewlett Packard Enterprise implementation of EFI that aids Hewlett Packard Enterprise support.

## help

Provides information on the EFI Shell commands. The help command also aids administrators familiar with the BCH menus to adjust to their equivalent functions in EFI.

### **Syntax**

```
help [-b] <category>
help [-b] <cmd>
help [-b] bch <bchmenu> <bchcmd>
```

### **Parameters**

| -b       | Enable page breaking                                         |
|----------|--------------------------------------------------------------|
| category | Category of commands to view help on commands                |
| cmd      | Shell command name on which to provide verbose information   |
| bch      | Display the list of BCH commands and their corresponding EFI |
| bchmenu  | BCH menu name taken from the top level of the BCH menu       |
| bchcmd   | BCH command on which to display information                  |

### Operation

If you issue the help command with no parameters, a list of shell command categories displays. To list all of the commands within a category, enter help <category>. If help is issued with the -b option, any output longer than one page pauses after each page displays. If a shell command name is used as a parameter, verbose help displays for that command.

If you issue the help command with the **bch** option, it displays a list of BCH commands and their corresponding EFI/POSSE commands. It instructs you to repeat the command line followed by a menu name for more information on that menu. If you issue help within the **bch** option and a menu name, it displays a list of commands that appear under that BCH menu. You can then issue help followed by **bch**, the menu name, and a BCH command name to display information about that command. This points you to the EFI command that has taken the place of that BCH functionality, or will inform the user that the functionality no longer exists. Alternately, enter help followed by bch and a BCH command name to go straight to that command.

### Example 2 help command

```
Shell> help
List of classes of commands:
                -- Booting options and disk-related commands
configuration -- Changing and retrieving system information
devices -- Getting device, driver and handle information memory -- Memory related commands
             -- Basic shell navigation and customization
-- EFI shell-script commands
shell
Type "help" followed by a class name for a list of commands in that class
Type "help" followed by a cerass name for full documentation
```

### Example 3 help bch command

```
COnfiguration
                     help bch co
INformation
                    help bch in
PAth
                     help bch pa
                     help bch sr
ScRool
SEArch
                    help bch sea
SERvice
                    help bch ser
BOot
                     help bch bo
                     help bch he
HElp
RESET
                     help bch reset
MAin
                     help bch ma
For more help on one of the commands above, at the prompt type:
   help bch COMMAND
```

### Example 4 help configuration command

```
Shell> help configuration
Configuration commands:
cpuconfig -- Deconfigure or reconfigure cpus
date
          -- Display or set date
         -- Display or set error level
esiproc -- Make an ESI call
errdump -- View/Clear logs
          -- Display hardware information
monarch
          -- View or set the monarch processor
palproc -- Make a PAL call
salproc -- Make a SAL call
         -- Display or set time
time
ver
          -- Displays version info
Type "help" followed by command name for full documentation on that command.
Type "help -a" to display a list of all commands.
```

### Example 5 help cpuconfig command

```
Shell> help cpuconfig

CPUCONFIG [cpu] [on | off]

cpu     Specifies which cpu to configure
    on | off Specifies to configure or deconfigure a cpu

Notes:
        1. Cpu status will not change until next boot

Examples:
    * To deconfigure CPU 0
    fs0:\> cpuconfig 0 off
    CPU will be deconfigured on the next boot

* To display configuration status of cpus
    fs0:\> cpuconfig
    <CPU configuration data displayed>
```

### Example 6 help ioconfig command

```
Shell> help ioconfig
Deconfigure or reconfigure IO components or settings
IOCONFIG [fast init | wol [on | off]]
fast init Specifies device connection policy setting
           Specifies System Wake-On-LAN setting
on | off
            Specifies to configure or deconfigure a feature or component
Note:
   1. If fast init is enabled, firmware will connect only the minimum set of
      devices during boot. This feature might cause boot failure; disable this
      feature if failure occurs.
   2. Any pending Wake-On-LAN request will not be cleared until reboot if
      the setting is changed to disabled.
      System will clear pending Wake-On-LAN requests each time the system
      reboots if the setting is disabled.
Examples:
  * To display the current settings
   fs0:\> ioconfig
   Fast initialization: Enabled
   System Wake-On-LAN: Disabled
  * To display the current device connection policy setting
    fs0:\> ioconfig fast_init
    Fast initialization: Enabled
  * To disable fast initialization
   fs0:\> ioconfig fast init off
   Fast initialization: Disabled
  * To enable the System Wake-On-LAN setting
    fs0:\> ioconfig wol on
    System Wake-On-LAN: Enabled
```

### baud

Sets the baud rate and communication settings for a universal asynchronous receiver-transmitter (UART).

### **Syntax**

baud <index> <baudrate>

### Parameters

```
<index> 0 through the total number of UARTS minus one
<baudrate> baud rate.
```

### Operation

Use this command to change the speed for a UART in the system. This command works for all UARTs visible to EFI/POSSE. If the UART is part of processor dependent hardware (PDH) space and is initialized by the core firmware, this command communicates the settings to core firmware so the UART can be initialized with the new settings on the next boot.

System default is 9600 baud.

Other communication parameters are listed in Table 91.

#### **Table 91 Communications Parameters**

| Parameter          | Value     |
|--------------------|-----------|
| RECEIVE_FIFO_DEPTH | 1         |
| TIMEOUT            | 1000000   |
| PARITY             | No parity |
| DATA_BITS          | 8         |
| STOP_BITS          | 1         |
| CONTROL_MASK       | 0         |

### boottest

Interacts with the speedy boot variable enabling it to be set appropriately.

### **Syntax**

| boottest                 | Displays status of all speedy boot bits     |
|--------------------------|---------------------------------------------|
| boottest on              | Run all tests (for a normal boot time)      |
| boottest off             | Skip all tests (for a faster boot time)     |
| boottest [test]          | Displays status of specific Speedy Boot bit |
| boottest [test] [on off] | Sets or clears a specific Speedy Boot bit   |

#### **Parameters**

```
[test] Each test can be set or cleared:
```

### Example 7 boottest command

```
Shell> boottest

BOOTTEST Settings Default Variable
Selftest Setting

-----

booting_valid On (OS speedy boot aware)
early_cpu Run this test
late_cpu Run this test
platform Run this test
chipset Run this test
io_hw Run this test
mem_init Run this test
mem_test Run this test
Run this test
```

### Example 8 boottest early cpu off command

```
Shell> boottest early_cpu off

BOOTTEST Settings Default Variable
Selftest Setting

booting_valid On (OS speedy boot aware)
early_cpu Skip this test
late_cpu Run this test
platform Run this test
chipset Run this test
io_hw Run this test
mem_init Run this test
mem_test Run this test
Run this test
```

## cpuconfig

Use this command to display the configured or deconfigured state of processors in the system and enables the user to configure or reconfigure processors.

### **Syntax**

```
cpuconfig <cpu> <on | off>
```

### **Parameters**

```
<cpu> specify a processor
<on | off> state to set the processor to
```

### Operation

Issue <code>cpuconfig</code> with no parameters to display the configured or deconfigured status of all processors. To reconfigure CPUs, specify a CPU number and a state <code>on</code> or <code>off</code>. If you enter a valid state that is different from the current state of a CPU, its status changes on the next boot.

**NOTE:** The last remaining configured CPU in a system cannot be deconfigured.

### Example 9 cpuconfig command

| Shell> cpuconfig      |         |       |        |       |         |     |           |
|-----------------------|---------|-------|--------|-------|---------|-----|-----------|
| PROCESSOR INFORMATION |         |       |        |       |         |     |           |
|                       | # of    |       | L3     | L4    | Family/ |     |           |
| CPU                   | Logical |       | Cache  | Cache | Model   |     | Processor |
| Slot                  | CPUs    | Speed | Size   | Size  | (hex.)  | Rev | State     |
|                       |         |       |        |       |         |     |           |
| 0                     | 1       | 1 GHz | 1.5 MB | None  | 1F/01   | B1  | Active    |
| 1                     | 1       | 1 GHz | 1.5 MB | None  | 1F/01   | В1  | Active    |

### Example 10 cpuconfig 2 command

```
Shell> cpuconfig 2 off
CPU will be deconfigured on next boot.
Shell> cpuconfig
PROCESSOR INFORMATION
                              т. З
                                    т /1
                                              Eamil 1 ... /
```

| CPU<br>Slot | # OI<br>Logical<br>CPUs | Speed | Cache<br>Size | Cache<br>Size | Model (hex.) | Rev | Processor<br>State |
|-------------|-------------------------|-------|---------------|---------------|--------------|-----|--------------------|
| 0           | 1                       | 1 GHz | 3 MB          | None          | 1F/00        | B2  | Active             |
| 1           | 1                       | 1 GHz | 3 MB          | None          | 1F/00        | B2  | Sched Deconf       |

## conconfig

Use this command to configure the primary console and turn on other consoles for mirroring from the firmware.

### Syntax

```
conconfig [index][on | off | primary]
```

### **Parameters**

| Index   | Specifies index of console to set as primary         |
|---------|------------------------------------------------------|
| on      | Enables the specified console as a secondary console |
| off     | Puts console into "Not Configured" (NC) state        |
| primary | Sets the specified console as primary                |

#### Notes

- Primary console setting will take effect after reboot
- P in the status column indicates that the console is the primary.
- S in the status column indicates that the console is the secondary.
- NC in the status column indicates that the console is not configured.
- If a disabled console is set to primary, it will be enabled.

### Example 11 conconfig command

### To display current primary operating system console

```
Shell> conconfig
CONSOLE CONFIGURATION
Index Status Type Device Path
_____
      NC Serial Acpi(PNP0501,0)
S Serial Acpi(HWP0002,0)/Pci(1 1)
P VGA Acpi(HWP0002,0)/Pci(4 0)
1
```

### Example 12 conconfig 2 primary command

### To change primary operating system console

### Example 13 conconfig 3 off command

#### To disable a console

```
Shell> conconfig 3 off
CONSOLE CONFIGURATION
Index Status Type Device Path
-----

1 NC Serial Acpi(PNP0501,0)
2 P Serial Acpi(HWP0002,0)/Pci(1 1 3 NC VGA Acpi(HWP0002,0)/Pci(4 0)
```

### Example 14 conconfig 3 on command

#### To enable a console

## ioconfig

Use this command to deconfigure or reconfigure I/O components or settings.

### Syntax

```
ioconfig <fast init | mps optimize | wol> <on | off>
```

#### **Parameters**

### Operation

The <code>ioconfig</code> file is used to retain information on system's I/O configuration across reboots. The <code>ioconfig</code> file is created by <code>insf</code> at install time; and is modified by <code>insf</code>, <code>rmsf</code>, and <code>ioscan</code> when devices are added or removed. The only purpose of the <code>ioconfig</code> file is to maintain configuration information when the system is not running.

#### Example 15 ioconfig command

```
Shell> ioconfig
Deconfigure or reconfigure IO components or settings
IOCONFIG [fast init | wol [on | off]]
fast init Specifies device connection policy setting
mps optimie Specifies PCIe optimization setting
        Specifies System Wake-On-LAN setting
on | off
          Specifies to configure or deconfigure a feature or component
Note:
  1. If fast init is enabled, firmware will connect only the minimum set of
      devices during boot. This feature might cause boot failure; disable this
      feature if failure occurs.
   2. A reboot is required for PCIe MPS sptimiation changes to take effect
   3. Any pending Wake-On-LAN request will not be cleared until reboot if
      the setting is changed to disabled.
      System will clear pending Wake-On-LAN requests each time the system
      reboots if the setting is disabled.
Examples:
  * To display the current settings
   fs0:\> ioconfig
   Fast initialization: Enabled
   MPS optimization: Disabled
   System Wake-On-LAN: Disabled
  * To display the current device connection policy setting
    fs0:\> ioconfig fast init
    Fast initialization: Enabled
  * To disable fast initialization
   fs0:\> ioconfig fast init off
    Fast initialization: Disabled
  * To enable the System Wake-On-LAN setting
    fs0:\> ioconfig wol on
    System Wake-On-LAN: Enabled
```

#### default

Enables you to restore non-volatile memory (NVM) to default values and clear NVM storage values.

# Syntax

```
[efi | sal]
default
         clear [bmc | efi | sal]
default
```

#### **Parameters**

clear clears NVM storage values

#### Operation

Sets NVM and stable store values to predefined default values. Normally only a subset of values are available for default. To reset the system, execute the default clear command.

# errdump

Displays the contents of processor internal memory logged on the first machine check abort (MCA) for all processors present in the system.

# **Syntax**

```
errdump [mca | cpe | cmc | init | la | clear]
```

#### **Parameters**

```
mca dumps the Machine Check Abort error log cpe dumps the Corrected Platform Error log cmc dumps the Corrected Machine Check log init dumps the Initialization log la dumps the Logic Analyzer log clear erases all of the logs (mca, cpe, cmc, init, la)
```

## Operation

Enter errdump with no parameters to display usage. Otherwise, the specified error log displays. Add -n to the clear parameter to disable the confirmation prompt. Access the errdumpcommand from the System Configuration menu.

# info

Displays most system information.

# **Syntax**

```
info [ -b] [target]
```

#### **Parameters**

```
target:

all display everything
cpu display information on cpus
cache mem display information on memory
io display information on io
boot display boot-related information
chiprev display information on chip revisions
fw display firmware version information
sys display system information
warning display warning and stop boot information
```

## Example 16 info all command

Shell> info all

SYSTEM INFORMATION

Date/Time: Oct 31, 2003 22:03:39 (20:03:10:31:22:03:39)

Manufacturer: hp

Product Name: server bl60p

Product Number: A9901A

Serial Number: MYJ3350026

UUID: 48B4F371-E34C-11D6-A8D6-07A8C14CB68B

System Bus Frequency: 200 MHz

PROCESSOR MODULE INFORMATION

|      | # of    |       | L3     | L4    | Family/ |     |           |
|------|---------|-------|--------|-------|---------|-----|-----------|
| CPU  | Logical |       | Cache  | Cache | Model   |     | Processor |
| Slot | CPUs    | Speed | Size   | Size  | (hex.)  | Rev | State     |
|      |         |       |        |       |         |     |           |
| 0    | 1       | 1 GHz | 1.5 MB | None  | 1F/01   | В1  | Active    |
| 1    | 1       | 1 GHz | 1.5 MB | None  | 1F/01   | В1  | Active    |

#### MEMORY INFORMATION

---- DIMM A ----- DIMM B -----

DIMM Current DIMM Current

0 1024MB Active 1024MB Active

1 ----

2 ----

3 ----

Active Memory : 2048 MB

Installed Memory : 2048 MB

I/O INFORMATION

BOOTABLE DEVICES

Order Media Type Path

----

Seg Bus Dev Fnc Vendor Device Slot

# # # ID ID # Path

```
00 01 00 0x1033 0x0035 XX Acpi(HWP0002,0)/Pci(1|0)
   00
   00
      00 01 01 0x1033 0x0035 XX Acpi(HWP0002,0)/Pci(1|1)
      00 01 02 0x1033 0x00E0 XX Acpi(HWP0002,0)/Pci(1|2)
   00
   00
       00 02 00 0x1095 0x0649
                                 XX Acpi(HWP0002,0)/Pci(2|0)
   00
      00 03 00 0x8086 0x1229 XX Acpi(HWP0002,0)/Pci(3|0)
   00
      20 01 00 0x1000 0x0030
                                 XX Acpi(HWP0002,100)/Pci(1|0)
      20 01 01 0x1000 0x0030
   00
                                 XX Acpi(HWP0002,100)/Pci(1|1)
      20 02 00 0x14E4 0x1645 XX Acpi(HWP0002,100)/Pci(2|0)
   00
BOOT INFORMATION
  Monarch CPU:
  Current Preferred
  Monarch Monarch Possible Warnings
  _____
               0
  AutoBoot: OFF - Timeout is disabled
  Boottest:
  BOOTTEST Settings Default Variable
  OS is not speedy boot aware.
  Selftest Setting
  early cpu Run this test
  late cpu
            Run this test
  platform
            Run this test
  chipset
            Run this test
  io hw
            Run this test
  mem init
            Run this test
            Run this test
  mem test
  LAN Address Information:
  LAN Address Path
```

Mac(00306E4C4F1A) Acpi(HWP0002,0)/Pci(3|0)/Mac(00306E4C4F1A))

#### \*Mac(00306E4C0FF2) Acpi(HWP0002,100)/Pci(2|0)/Mac(00306E4C0FF2))

#### FIRMWARE INFORMATION

Firmware Revision: 1.10 [4341]

PAL A Revision: 7.31/5.37

PAL B Revision: 5.37

SAL Spec Revision: 3.01

SAL A Revision: 2.00

SAL\_B Revision: 1.10

EFI Spec Revision: 1.10

EFI Intel Drop Revision: 14.61

EFI Build Revision: 1.10

POSSE Revision: 0.10

ACPI Revision: 7.00

BMC Revision: 2.24

IPMI Revision: 1.00

SMBIOS Revision: 2.3.2a

Management Processor Revision: E.02.25

#### WARNING AND STOP BOOT INFORMATION

#### CHIP REVISION INFORMATION

| Chip              | Logical | Device | Chip     |
|-------------------|---------|--------|----------|
| Туре              | ID      | ID     | Revision |
|                   |         |        |          |
| Memory Controller | 0       | 122b   | 0023     |
| Root Bridge       | 0       | 1229   | 0023     |
| Host Bridge       | 0000    | 122e   | 0032     |
| Host Bridge       | 0001    | 122e   | 0032     |
| Host Bridge       | 0002    | 122e   | 0032     |
| Host Bridge       | 0004    | 122e   | 0032     |
| Other Bridge      | 0       | 0      | 0002     |
| Other Bridge      | 0       | 0      | 0007     |
| Baseboard MC      | 0       | 0      | 0224     |

# Example 17 info cpu command

Shell> info cpu

PROCESSOR MODULE INFORMATION

|     | # of    |       | L3     | L4    | Family/ |     |           |
|-----|---------|-------|--------|-------|---------|-----|-----------|
| CPU | Logical |       | Cache  | Cache | Model   |     | Processor |
| Slo | t CPUs  | Speed | Size   | Size  | (hex.)  | Rev | State     |
|     |         |       |        |       |         |     |           |
| 0   | 1       | 1 GHz | 1.5 MB | None  | 1F/01   | В1  | Active    |
| 1   | 1       | 1 GHz | 1.5 MB | None  | 1F/01   | В1  | Active    |

# Example 18 info mem command

Shell> info mem

MEMORY INFORMATION

---- DIMM A ----- DIMM B -----

DIMM Current DIMM Current

0 1024MB Active 1024MB Active

1 ----

2 ----

3 ----

Active Memory : 2048 MB

Installed Memory : 2048 MB

# Example 19 info io command

Shell> info io I/O INFORMATION BOOTABLE DEVICES

| Order Media Type |          |          | уре      | Path         |              |            |                                      |
|------------------|----------|----------|----------|--------------|--------------|------------|--------------------------------------|
| 1                | <br>CD   | ROM      |          | Acpi(HWP     | 0002,0)      | <br>/Pci(2 | 0)/Ata(Primary,Master)/CDROM(Entry0) |
| Seg<br>#         | Bus<br># | Dev<br># | Fnc<br># | Vendor<br>ID | Device<br>ID | Slot<br>#  | Path                                 |
|                  |          |          |          |              |              |            |                                      |
| 00               | 00       | 01       | 00       | 0x1033       | 0x0035       | XX         | Acpi(HWP0002,0)/Pci(1 0)             |
| 00               | 00       | 01       | 01       | 0x1033       | 0x0035       | XX         | Acpi(HWP0002,0)/Pci(1 1)             |
| 00               | 00       | 01       | 02       | 0x1033       | 0x00E0       | XX         | Acpi(HWP0002,0)/Pci(1 2)             |
| 00               | 00       | 02       | 00       | 0x1095       | 0x0649       | XX         | Acpi(HWP0002,0)/Pci(2 0)             |
| 00               | 00       | 03       | 00       | 0x8086       | 0x1229       | XX         | Acpi(HWP0002,0)/Pci(3 0)             |
| 00               | 20       | 01       | 00       | 0x1000       | 0x0030       | XX         | Acpi(HWP0002,100)/Pci(1 0)           |
| 00               | 20       | 01       | 01       | 0x1000       | 0x0030       | XX         | Acpi(HWP0002,100)/Pci(1 1)           |
| 00               | 20       | 02       | 00       | 0x14E4       | 0x1645       | XX         | Acpi(HWP0002,100)/Pci(2 0)           |
| 00               | 40       | 01       | 00       | 0x1000       | 0x0021       | 02         | Acpi(HWP0002,200)/Pci(1 0)           |
| 00               | 40       | 01       | 01       | 0x1000       | 0x0021       | 02         | Acpi(HWP0002,200)/Pci(1 1)           |
| 00               | 80       | 01       | 00       | 0x14E4       | 0x1645       | 01         | Acpi(HWP0002,400)/Pci(1 0)           |
| 00               | ΕO       | 01       | 00       | 0x103C       | 0x1290       | XX         | Acpi(HWP0002,700)/Pci(1 0)           |
| 00               | ΕO       | 01       | 01       | 0x103C       | 0x1048       | XX         | Acpi(HWP0002,700)/Pci(1 1)           |

00 E0 02 00 0x1002 0x5159 XX Acpi(HWP0002,700)/Pci(2|0)

#### Example 20 info boot command

```
Shell> info boot
BOOT INFORMATION
   Monarch CPU:
     Current Preferred
     Monarch Monarch Possible Warnings
                           -----
                     0
           0
   AutoBoot: on - Timeout is : 7 SEC
   Boottest:
   boottest Settings Default Variable
   OS is not speedy boot aware.
    Selftest Setting
    early_cpu Skip this test
late_cpu Run this test
platform Run this test
chipset Run this test
                  Run this test
Run this test
    io hw
    mem_init
mem_test
                   Run this test
```

#### lanaddress

Displays the core I/O MAC address.

## Syntax:

lanaddress

#### **Parameters**

none

## Example 21 lanaddress command

# monarch

Displays or modifies the ID of the bootstrap processor. The preferred monarch number is stored in NVM.

## Syntax

monarch <cpu>

#### Parameters

<cpu> specifies a cpu

# Operation

If specified with no parameters, monarch displays the Monarch processor for the system. Specifying a processor number alters the preferred Monarch processor. None of these changes takes affect until after a reboot.

#### Example 22 monarch command

```
Shell> monarch
Current Preferred
Monarch Monarch Possible Warnings
    0
0
0
To view monarch: fs0 :□ monarch
           | Processor
-----
current status | 0
next boot status |
To set the monarch processor to 1: fs0 : \ monarch 1
             Processor
----+----
current status | 0 next boot status | 1
```

# pdt

Displays or clears the contents of the Page Deallocation Table (PDT).

## **Syntax**

pdt (clear)

### **Parameters**

<clear> clears the pdt

# Operation

With no options specified, pdt displays the PDT information for the system. You must clear the PDT and reboot the system for memory reallocation and safe booting.

#### Example 23 pdt command

# Example 24 pdt clear command

# sysmode

Displays or modifies the system mode.

## **Syntax**

```
sysmode <normal | admin | service>
```

#### **Parameters**

```
<normal> sets system mode to normal
<admin> sets system mode to admin
<service> sets system mode to service
```

# Operation

If specified alone, sysmode displays the system mode. If a mode is specified as a parameter, the system mode changes immediately. The system mode is retained on successive boots.

#### Example 25 sysmode command

```
Shell> sysmode
System Mode: NORMAL
Shell> sysmode admin
You are now in admin mode.
Shell> sysmode service
You are now in service mode.
Shell> sysmode normal
You are now in normal mode
```

# Specifying SCSI Parameters

The following SCSI parameters can be configured for the SCSI board:

- SCSI ID (SCSI initiator ID)
- Maximum data transfer rate (SCSI rate)
- Bus width
- Whether the HBA is bootable (driver support)
- Avoid bus resets (secondary cluster server)

# Using the SCSI Setup Utility

To use the SCSI Setup Utility to specify SCSI parameters, follow these steps:

1. To map the parameters for all PCI cards installed in the system, enter the shell> info io command at the EFI Shell prompt. A list of all the devices that are installed in the server and managed by EFI drivers displays. For example:

| Seg<br># | Bus<br># | Dev<br># | Fnc<br># | Vendor<br>ID | Device<br>ID | Slot<br># | Path                       |
|----------|----------|----------|----------|--------------|--------------|-----------|----------------------------|
|          |          |          |          |              |              |           |                            |
| 00       | 00       | 01       | 00       | 0x1033       | 0x0035       | XX        | Acpi(HWP0002,0)/Pci(1 0)   |
| 00       | 00       | 01       | 01       | 0x1033       | 0x0035       | XX        | Acpi(HWP0002,0)/Pci(1 1)   |
| 00       | 00       | 01       | 02       | 0x1033       | 0x00E0       | XX        | Acpi(HWP0002,0)/Pci(1 2)   |
| 00       | 00       | 02       | 00       | 0x1095       | 0x0649       | XX        | Acpi(HWP0002,0)/Pci(2 0)   |
| 00       | 00       | 03       | 00       | 0x8086       | 0x1229       | XX        | Acpi(HWP0002,0)/Pci(3 0)   |
| 00       | 20       | 01       | 00       | 0x1000       | 0x0030       | XX        | Acpi(HWP0002,100)/Pci(1 0) |
| 00       | 20       | 01       | 01       | 0x1000       | 0x0030       | XX        | Acpi(HWP0002,100)/Pci(1 1) |
| 00       | 20       | 02       | 00       | 0x14E4       | 0x1645       | XX        | Acpi(HWP0002,100)/Pci(2 0) |
| 00       | 40       | 01       | 00       | 0x1000       | 0x0021       | 02        | Acpi(HWP0002,200)/Pci(1 0) |
| 00       | 40       | 01       | 01       | 0x1000       | 0x0021       | 02        | Acpi(HWP0002,200)/Pci(1 1) |
| 00       | 80       | 01       | 00       | 0x14E4       | 0x1645       | 01        | Acpi(HWP0002,400)/Pci(1 0) |
| 00       | ΕO       | 01       | 00       | 0x103C       | 0x1290       | XX        | Acpi(HWP0002,700)/Pci(1 0) |
| 00       | ΕO       | 01       | 01       | 0x103C       | 0x1048       | XX        | Acpi(HWP0002,700)/Pci(1 1) |
| 00       | ΕO       | 02       | 00       | 0x1002       | 0x5159       | XX        | Acpi(HWP0002,700)/Pci(2 0) |

In this example, a single SCSI interface is listed.

For each channel of the SCSI board, note certain information. For example, look at the information for the SCSI interface. For each channel of *this* SCSI interface, note the following information:

- Bus #: Identifies the bus the device is on. This is the same for both channels. In this example, the bus number is 20.
- Dev #: The ID the device is assigned on the bus. This is the same for both channels. In this example, the SCSI interface is device 01.
- Fnc #: Identifies the channel of the device (00 for channel A, 01 for channel B, and so on). In this example, because the SCSI interface has two channels, one channel is 00 and the other is 01.
- Vendor ID: Shows the device vendor ID. This is the same for both channels. For all SCSI interfaces, the ID is 0x1000.
- Device ID: Shows the device ID. This is the same for both channels. In this example, the SCSI interface the ID is 0x0030.
- Slot #: Identifies the physical card slot in the system where the SCSI interface is installed. This is the same for both channels. In this example, the SCSI interface is on the system board, therefore the slot number is xx.
- Path: Identifies the device path. In this example, the SCSI interface path is Acpi (HWP0002, 200) /Pci (1|0) for channel A and Acpi (HWP0002, 200) /Pci (1|1) for channel B.

Using the SCSI interface information from this example, the combined information that tells you this is a SCSI interface are the following (shown in **bold**, for highlighting purposes):

```
0.0
                                      xx Acpi(HWP0002,200)/Pci(1|0)
     20
          01
               00 0x1000
                            0x0030
               01 0x1000
                                      xx Acpi(HWP0002,200)/Pci(1|1)
00
     20
          01
                            0 \times 0030
```

The vendor (0x1000) and device (0x0030) are the IDs for a SCSI interface. Of the devices with those IDs, this device has two channels (Fnc # of 00 followed by Fnc # of 01). Also, this SCSI interface has a non-numeric (XX) slot # indicating that it is on the system board.

From the EFI Shell prompt, enter the following command to obtain the controller's handle for the SCSI interface:

#### Shell> devtree

A tree of all EFI-capable devices installed in the system displays. For example:

```
Shell> devtree
Device Tree
Ctrl[04]
Ctrl[0A] Acpi(HWP0002,0)
Ctrl[12] Usb Open Host Controller
Ctrl[13] Usb Open Host Controller
Ctrl[14] Acpi(HWP0002,0)/Pci(1 2)
Ctrl[15] PCI IDE/ATAPI Controller
Ctrl[48] DW-28E
Ctrl[83] FAT File System [FAT32] 118 MB
Ctrl[16] Acpi(HWP0002,0)/Pci(3|0)
Ctrl[49] Acpi(HWP0002,0)/Pci(3|0)/Mac(00306E4C4F1A)
Ctrl[0B] Acpi(HWP0002,100)
Ctrl[17] LSI Logic Ultra320 SCSI Controller
Ctrl[18] LSI Logic Ultra320 SCSI Controller
Ctrl[19] Acpi(HWP0002,100)/Pci(2|0)
Ctrl[4B] Broadcom NetXtreme Gigabit Ethernet (BCM5701)
Ctrl[0C] Acpi(HWP0002,200)
Ctrl[0D] Acpi(HWP0002,400)
Ctrl[0E] Acpi(HWP0002,700)
Ctrl[1A] Acpi(HWP0002,700)/Pci(1|0)
Ctrl[1B] Acpi(HWP0002,700)/Pci(1|1)
Ctrl[36] 16550 Serial UART Driver
Ctrl[37] VT-100+ Serial Console
Ctrl[31] Primary Console Input Device
```

```
Ctrl[32] Primary Console Output Device
Ctrl[30] Primary Standard Error Device
Ctrl[1C] Acpi(HWP0002,700)/Pci(2|0)
Ctrl[32] Primary Console Output Device
Ctrl[30] Primary Standard Error Device
Ctrl[33] Acpi(PNP0501,0)
Ctrl[34] 16550 Serial UART Driver
Ctrl[35] VT-100+ Serial Console
Ctrl[31] Primary Console Input Device
Ctrl[32] Primary Console Output Device
Ctrl[30] Primary Standard Error Device
Ctrl[44] VenHw(904EFCF0-F0A8-11D4-B4CA-303031303833)
Ctrl[46] VenHw(D65A6B8C-71E5-4DF0-A909-F0D2992B5AA9)
```

This information describes the SCSI interface because the path on the first line, Acpi(HWP0002,100), is the path from the information displayed by the info io command. The next two lines describe the SCSI interface two channels, one line for each channel. The lines contain the SCSI interface description [LSI Logic Ultra160 SCSI Controller]. The value shown for Ctrl—17 and 18 at the beginning of each line is the controller's handle for each channel. You need this value for the next step.

**NOTE:** The controller's handle values changes on every boot.

3. From the EFI Shell prompt, enter the following command to obtain the EFI driver's handle for the SCSI interface:

#### Shell> drvcfq

Shell> drvcfq

A list of all EFI-capable configurable components in the system is displayed. For example:

Configurable Components

Drv[3D] Ctrl[15] Lang[eng]

Drv[3F] Ctrl[19] Lang[eng]

Drv[45] Ctrl[17] Lang[eng]

Drv[45] Ctrl[18] Lang[eng]

This listing shows which driver controls which device (controller). This information describes a SCSI interface because the values shown for Ctrl—17 and 18 are the controller's handles for the SCSI interface two channels (from the information displayed by the devtree command).

**NOTE:** The EFI driver's handle values change on every boot.

- From this command (drvcfg), record these two pieces of information for each ₩. channel of each SCSI interface for parameters to be changed:
  - Drv(the EFI driver's handle)
  - Ctrl(the controller's handle)
  - Using the driver's handle [Drv] and the controller's handle [Ctrl] from the drvcfg command, start the EFI SCSI Setup Utility for one channel of this SCSI interface.

At the EFI Shell prompt, enter:

Shell> drvcfg -s drvr handle cntrl handle where:

- drvr handle: The handle of the driver that controls the channel with the SCSI ID you want to display or change.
- cntrl handle: The handle of the controller for the channel with the SCSI ID you want to display or change.

For channel A of this SCSI interface, enter:

Shell> drvcfg -s 45 18

The EFI SCSI Setup Utility starts and its main menu displays, showing a list of all the EFI capable SCSI interfaces in the system.

Move the cursor to highlight the channel of the SCSI interface. Press Enter to determine which channel of the interface to highlight, match the PCI Bus, PCI Dev, and PCI Func values on this screen to the Bus #, Dev #, and Fnc # values from the info io command.

- Δ CAUTION: Do not select the <Global Properties> option on the main menu.
- TIP: To move the cursor in the EFI SCSI Setup Utility, use the following keys: <u>:</u>Ω:
  - Arrow keys:  $\uparrow \downarrow \leftarrow \rightarrow$
  - Alternate keys:

H = left

J = down

K = up

L = right

I = home

 $\mathbf{O} = \text{end}$ 

6. The Adapter Properties screen for this channel of the SCSI interface displays. Be sure the utility is running for the channel of the SCSI interface by comparing the values shown for

PCI Bus, PCI Device, and PCI Function to the Bus #, Dev #, and Fnc # values from the info io command.

- **CAUTION:** Do **not** change the value for any of the following fields on the Adapter Properties screen:
  - Auto Termination
  - SCSI Parity
  - SCSI Bus Scan Order
  - Spinup Delay (Secs)

Changing any of these fields can cause unpredictable results.

**CAUTION:** Do **not** change the value for any of the following fields on the Device Properties screen:

- Scan Id
- Scan LUNs > 0
- Disconnect
- SCSI Timeout
- Queue Tags
- Format
- Verify

Changing any of these fields can cause unpredictable results.

- 7. Display the SCSI parameters listed below for the channel of the SCSI interface and change the parameters if necessary, or restore its SCSI parameters to their default values.
  - SCSI ID
  - Maximum data transfer rate
  - Bus width
  - Whether the SCSI interface is bootable (driver support)
  - Avoid bus resets (secondary cluster server)
  - Restore Defaults
- 8. Use the arrow keys to navigate to the appropriate SCSI parameter.
- 9. Use the plus (+) and minus (-) keys to scroll through the values until the value you want displays.
- 10. Press **Esc** to exit the Adapter Properties screen.
- 11. Move the cursor to the action (cancel, save, or discard) you want to take, and press **Enter**. Select one of the following options:
  - Cancel the exit to stay on the Adapter Properties screen for the channel of the SCSI interface.
  - Save the changes you made, then exit the screen.
  - Discard the changes you made, then exit the screen.

If you select cancel, you remain in the Adapter Properties screen for the channel of the SCSI interface. You can still change the channel's parameters.

If you select save or discard, you go to the EFI SCSI Setup Utility main menu.

- **CAUTION:** Do not select the <Global Properties> option on the main menu.
  - 12. Press **Esc** to exit the main menu and the EFI SCSI Setup Utility.

- 13. Select the option for exiting the utility.
- 14. When prompted, press Enter to stop the SCSI interface; you are at the EFI Shell prompt.
- 15. At the EFI Shell prompt, enter the following command:

#### Shell> reset

The system starts to reboot. This is required to enable the new SCSI setting.

# Using the Boot Option Maintenance Menu

This menu enables you to select console output and input devices as well as various boot options. It contains the following options:

- "Boot From a File" (page 342)
- "Add a Boot Option" (page 342)
- "Delete Boot Option(s)" (page 343)
- "Change Boot Order" (page 343)
- "Manage BootNext Setting" (page 344)
- "Set Auto Boot TimeOut" (page 344)
- "Select Active Console Output Devices" (page 345)
- "Select Active Console Input Devices" (page 345)
- "Select Active Standard Error Devices" (page 346)
- "Security/Password Menu" (page 347)
- "Resetting Passwords" (page 347)

These options are described in the following sections.

The following selections are available on all menus:

- Help: Displays the help available for the command.
- **Exit**: Returns to the main Boot Options Maintenance menu.
- **Enter**: Selects an item after using the arrow keys to highlight the item.
- Save Settings to NVRAM: Saves your changes.

The options shown here are examples. Your system may have different options available based on the system configuration and installed hardware components.

#### **Paths**

All devices in the server are represented by paths in the EFI Shell. To identify the correct socket or disk drive, use the following tables.

#### **Table 92 Server Sockets**

| Socket | Path                       |
|--------|----------------------------|
| 1 PCI  | Acpi(HWP0002,400)/pci(0 0) |
| 2 PCI  | Acpi(HWP0003,400)/pci(0 0) |

#### **Table 93 Server Drives**

| Drive                | Path                                         |
|----------------------|----------------------------------------------|
| SCSI Disk            | Acpi(HWP0002,100)/Pci(1 0)/Scsi(Pun0,Lun0)   |
| SCSI Disk            | Acpi(HWP0002,100)/Pci(1 1)/Scsi(Pun0,Lun1)   |
| Removable Media Boot | Acpi(HWP0002,0)/Pci(2 0)/ATA(Primary,Master) |

#### Boot From a File

Use this option to manually run a specific application or driver.

**NOTE:** This option boots the selected application or driver one time only. When you exit the application, you return to this menu.

This option displays the file systems on your server or workstation and enables you to browse these file systems for applications or drivers that are executable. Executable files end with the .efi extension. You can also select remote boot (LAN) options that have been configured on the network.

#### For example:

```
Boot From a File. Select a Volume

NO VOLUME LABEL [Acpi(HWP0002,0)/Pci(2|0)/Ata(Primary, Master)/CDROM

CD_FORMAT [Acpi(HWP0002,0)/Pci(2|0)/Ata(Secondary, Master)/CDROM

Removable Media Boot [Acpi(HWP0002,500)/Pci(2|0)/Ata(Secondary, Master)

Load File [EFI Shell [Built-in]]

Load File [Acpi(HWP0002,0)/Pci(3|0)/Mac(00306E4C4F1A)]

Exit
```

#### Where:

- NO VOLUME LABEL: A hard drive. When you format a hard drive, the EFI tools provide an option to LABEL the disk. In this example, the volume is not labelled.
- CD FORMAT: The label created for the disk currently inside the DVD drive.
- Removable Media Boot: Allows you to boot from a removable media drive (CD/DVD drive). This option does not support booting from a specific file on a specific CD.
- Load Files: The EFI Shell and the LAN.

#### Add a Boot Option

Use this option to add items to the EFI boot menu.

This option displays the file systems that are on your system and lets you browse these file systems for applications or drivers that are executable. Executable files end with the .efiextension. You can also select remote boot (LAN) options that have been configured on the network. The option you select is added to the EFI boot menu.

If you add a new drive to your system, you must manually add its boot options list to make it a bootable device.

When adding a boot option that already exists in the Boot Manager list of boot options, you can choose whether to create a new option or modify the existing one.

• To modify an existing option, change the boot option name or add boot option arguments to the existing option.

**NOTE:** If you create a new boot option for an already existing option, multiple instances of the same boot option exist.

#### For example:

```
Add a Boot Option. Select a Volume

NO VOLUME LABEL [Acpi(HWP0002,0)/Pci(2|0)/Ata(Primary, Master)/CDROM

Removable Media Boot [Acpi(HWP0002,0)/Pci(2|0)/Ata(Secondary, Master)

Load File [EFI Shell [Built-in]]
```

```
Load File [Acpi(HWP0002,0)/Pci(3|0)/Mac(00306E4C4F1A)]
Exit
```

#### Where:

- NO VOLUME LABEL: A hard drive. You can search through the disk for bootable applications to add to the Boot Manager list of Boot options.
- Removable Media Boot: Treats the removable media as a bootable device.
- Load File EFI Shell: Adds a new instance to the EFI Shell. Load File with the MAC address adds a network boot option.
- Load File with the MAC address: Adds a network boot option.

## Delete Boot Option(s)

Use this option to remove boot options from the EFI boot menu.

This does not delete any files, applications, or drivers from your system.

This option displays a list of boot options that are configured on the system. The names match the options on the main Boot Manager menu.

If you remove a drive from the system, you must manually delete it from the boot options list.

- To delete an item from the list, use the arrow keys to highlight the item and press **Enter**.
- To remove all of the entries from the EFI Boot menu, select **Delete All Boot Options**. This setting can be used as a security device on systems that are accessed remotely.

# Change Boot Order

Use this option to change the order of boot options. The order in which options are listed in the EFI boot menu also reflects the order in which the system attempts to boot. If the first boot option fails, the system tries to boot the second option, then the third, and so forth, until a boot option succeeds or until all options have failed.

For example, if you normally boot using a configuration on your LAN but want to boot from a local hard drive if the LAN is unavailable, move the LAN boot option to the top of the list, followed by the hard drive boot option.

The menu lists boot options that currently exist in the main Boot Manager menu. To change the priority of the items, select an option and move it up or down in the list.

- Press **U** to move an option up.
- Press **D** to move an option down.
- Select Save Settings to NVRAM to modify the order in the Boot Manager menu, which modifies the order that the Boot Manager attempts to boot the options.
- The items at the bottom of the screen are descriptions of the selected option.

## For example:

```
Change boot order. Select an Operation
    EFI Shell [Built-in]
    Current OS
    Save Settings to NVRAM
    Help
    Exit
```

```
VenHw (D65A6B8C-71E5-4DF0-A909-F0D2992B5AA9)
Boot0000
```

# Manage BootNext Setting

Use this option to run the selected boot option immediately upon entering the main Boot Manager menu. Select this option to boot an option that only needs to be booted once, without changing any other setting in the main Boot Manager menu. This is a one-time operation and does not change the permanent system boot settings.

This option displays the file systems that are on your system and lets you browse these file systems for applications or drivers that are executable. Executable files end with the .efiextension. You can also select remote boot (LAN) options that have been configured on the network.

To restore the default **BootNext** setting, select **Reset BootNext Setting**.

#### For example:

```
Manage BootNext setting. Select an Operation

EFI Shell [Built-in]

Current OS

Reset BootNext Setting

Save Settings to NVRAM

Help

Exit

VenHw(D65A6B8C-71E5-4DF0-A909-F0D2992B5AA9)

Boot0000
```

#### Set Auto Boot TimeOut

Use this option to set the amount of time the system pauses before attempting to launch the first item in the Boot Options list.

#### For example:

```
Set Auto Boot Timeout. Select an Option
Set Timeout Value
Delete/Disable Timeout
Help
Exit
```

Interrupting the timeout during the countdown stops the Boot Manager from loading any boot options automatically. If there is no countdown set, you must select boot options manually.

- To set the auto boot timeout value, in seconds, select Set Timeout Value and enter the desired value.
- To disable the timeout function, select **Delete/Disable Timeout**.

**NOTE:** When this option is selected, the server does not automatically boot. The server stops at the EFI boot menu and waits for user input.

## Select Active Console Output Devices

Use this option to define the devices that display output from the system console. This list includes the VGA monitor and a serial port for directing output to a terminal emulation package.

Multiple consoles are not supported for HP-UX or Windows. Use the Smart Setup CD NOTE: to switch between COM A and the iLO 2 MP on Windows systems.

#### For example:

```
Select the Console Output Device(s)
      Acpi (PNP0501,0) / Uart (9600 N81) / VenMsg (PcAnsi)
Acpi(PNP0501,0)/Uart(9600 N81)/VenMsq(Vt100)
* Acpi(PNP0501,0)/Uart(9600 N81)/VenMsg(Vt100+)
Acpi (PNP0501,0) / Uart (9600 N81) / VenMsg (VtUtf8)
Acpi (HWP0002,700) /Pci (1|1) /Uart (9600 N81) /VenMsq (PcAnsi)
Acpi(HWP0002,700)/Pci(1|1)/Uart(9600 N81)/VenMsg(Vt100)
* Acpi(HWP0002,700)/Pci(1|1)/Uart(9600 N81)/VenMsg(Vt100+)
Acpi(HWP0002,700)/Pci(1|1)/Uart(9600 N81)/VenMsq(VtUtf8)
```

This menu is identical to the Console Error Devices menu. The server does not support different configurations for Output and Error console. When you make changes to either Output or Error console menus, you must make the identical change in the other menu. When you change serial devices, you must make changes to Output, Input, and Error menus for proper operation

**Table 94 Console Output Devices** 

| Device                     | Select                                                   |
|----------------------------|----------------------------------------------------------|
| Serial A/Serial 1          | Acpi(PNP0501,0)/Uart(9600 N81)/VenMsg(Vt100+)            |
| iLO 2 MP Serial<br>Console | Acpi(HWP0002,700)/Pci(1 1)/Uart(9600 N81)/VenMsg(Vt100+) |
| iLO 2 MP VGA Port          | Acpi(HWP0002,700)/Pci(2 0)                               |

- Each option is identified with an EFI device path. Not all options are available, depending on the configuration of the system and the options available. Device paths can differ slightly on different product models.
- On both serial device examples, UART 9600 indicates the current baud rate of the serial device which can be changed with the EFI Shell baud command, VenMsg Vt100+ is the current emulation type. Several different terminal emulation protocols are supported, as described in the previous example.
- Only one terminal emulation type (PcAnsi, Vt100, and so on) can be selected for each serial console, but multiple serial consoles can be selected at once.

#### Select Active Console Input Devices

Use this option to define the devices that are used to provide input to the system console.

This option displays the console devices on the system. This can include a standard keyboard and mouse, and a serial port for receiving output from a terminal emulation package on a laptop. Several different terminal emulation protocols are supported. When you change serial devices, you must make changes to Output, Input, and Error menus for proper operation.

<sup>\*</sup> Acpi(HWP0002,700)/Pci(2|0)

<sup>\*</sup> indicates a currently selected device.

**NOTE:** Some operating systems support multiple input devices, such as a simultaneous serial and keyboard input. See your OS documentation to determine how many consoles are supported with your system.

#### For example:

```
Select the Console Input Device(s)
   Acpi(PNP0501,0)/Uart(9600 N81)/VenMsg(PcAnsi)
   Acpi(PNP0501,0)/Uart(9600 N81)/VenMsg(Vt100)

* Acpi(PNP0501,0)/Uart(9600 N81)/VenMsg(Vt100+)
   Acpi(PNP0501,0)/Uart(9600 N81)/VenMsg(VtUtf8)
   Acpi(HWP0002,700)/Pci(1|1)/Uart(9600 N81)/VenMsg(PcAnsi)
   Acpi(HWP0002,700)/Pci(1|1)/Uart(9600 N81)/VenMsg(Vt100)

* Acpi(HWP0002,700)/Pci(1|1)/Uart(9600 N81)/VenMsg(Vt100+)
   Acpi(HWP0002,700)/Pci(1|1)/Uart(9600 N81)/VenMsg(VtUtf8)
```

- \* Indicates a currently selected device.
- Each option is identified with an EFI Device path. Not all options will be available, depending
  on the configuration of the system and the options available. Device paths can differ slightly
  on different product models.
- On both serial device examples, UART 9600 indicates the current baud rate of the serial device, VenMsg Vt100+ is the current emulation type. Several different terminal emulation protocols are supported.
- Only one terminal emulation type (PcAnsi, Vt100, and so on) can be selected for each serial console, but multiple serial consoles can be selected at once.

# **Table 95 Console Input Devices**

| Device                     | Select                                                   |
|----------------------------|----------------------------------------------------------|
| Serial A/Serial 1          | Acpi(PNP0501,0)/Uart(9600 N81)/VenMsg(Vt100+)            |
| iLO 2 MP Serial<br>Console | Acpi(HWP0002,700)/Pci(1 1)/Uart(9600 N81)/VenMsg(Vt100+) |

#### Select Active Standard Error Devices

Use this option to define the devices that display error messages from the system console.

This menu is identical to the Console Output Devices menu. The server does not support different configurations for Output and Error console. When you make changes to either Output or Error console menus, you must make the identical change in the other menu. When you change serial devices, you must make changes to Output, Input, and Error menus for proper operation

# Using the System Configuration Menu

The System Configuration Menu on systems with EFI firmware version 2.0 or higher includes the following options:

- Security/Password Menu: Enables you to change the administrator and user passwords.
- Advanced System Information Menu: Displays information about system and component configuration.
- Set System Date: Enables you to modify the system date.
- Set System Time: Enables you to modify the system time.
- Reset Configuration to Default: Enables you restore system settings to their original configuration.
- Help: Displays additional information about the available options.
- Exit: Returns to the EFI startup menu.

## Security/Password Menu

You can set administrator and user passwords to provide different levels of access to the system firmware.

## Resetting Passwords

If you forget your passwords, reset them by running using the iLO 2 MP <Ctrl+N>rs command. This command resets the iLO 2 MP and resets the password.

**NOTE:** You can only run this command when directly connected to the server.

# iLO 2 MP

The Integrated Lights-Out Management Processor (iLO MP) for entry class Integrity servers is an autonomous management subsystem embedded directly on the server. It is the foundation of the server's High Availability (HA), embedded server, and fault management. It also provides system administrators secure remote management capabilities regardless of server status or location. The iLO MP is available whenever the system is connected to a power source, even if the server main power switch is in the off position.

Hewlett Packard Enterprise has used several different names over the years to describe the management functionality embedded in their servers, including "the management processor." In addition, Hewlett Packard Enterprise uses the term "management processor" to refer to any embedded microprocessor that manages a system. Management processor is a descriptive term (such as "server"), and iLO, is a brand name, or label (such as "Integrity").

Remote access is the key to maximizing efficiency of administration and troubleshooting for enterprise servers. Integrity servers have been designed so all administrative functions that can be performed locally on the machine, can also be performed remotely. iLO enables remote access to the operating system console, control over the server's power and hardware reset functionality, and works with the server to enable remote network booting through a variety of methods.

Integrity iLO 2 refers to an Integrated Lights Out 2 Management Processor (iLO 2 MP) with the latest advanced digital video redirection technology. This new feature gives you a higher performance graphics console redirection experience than with the previous iLO.

For complete information on Integrity iLO 2, see the Integrity iLO 2 Operations Guide .

# E Warranty and regulatory information

For important safety, environmental, and regulatory information, see Safety and Compliance Information for Server, Storage, Power, Networking, and Rack Products, available at www.hpe.com/support/Safety-Compliance-EnterpriseProducts.

# Warranty information

HPE ProLiant and x86 Servers and Options www.hpe.com/support/ProLiantServers-Warranties

**HPE Enterprise Servers** 

www.hpe.com/support/EnterpriseServers-Warranties

**HPE Storage Products** 

www.hpe.com/support/Storage-Warranties

**HPE Networking Products** 

www.hpe.com/support/Networking-Warranties

# Regulatory information

Belarus Kazakhstan Russia marking

# FAL

Manufacturer and Local Representative Information

#### Manufacturer information:

- Hewlett Packard Enterprise Company, 3000 Hanover Street, Palo Alto, CA 94304 U.S. Local representative information Russian:
- Russia:

ООО «Хьюлетт Паккард Энтерпрайз», Российская Федерация, 125171, г. Москва, Ленинградское шоссе, 16А, стр.3, Телефон/факс: +7 495 797 35 00

Belarus:

ИООО «Хьюлетт-Паккард Бел», Республика Беларусь, 220030, г. Минск, ул. Интернациональная, 36-1, Телефон/факс: +375 17 392 28 20

#### Kazakhstan:

ТОО «Хьюлетт-Паккард (К)», Республика Казахстан, 050040, г. Алматы, Бостандыкский район, проспект Аль-Фараби, 77/7, Телефон/факс: + 7 727 355 35 52

#### Local representative information Kazakh:

#### Russia:

ЖШС "Хьюлетт Паккард Энтерпрайз", Ресей Федерациясы, 125171, Мәскеу, Ленинград тас жолы, 16А блок 3, Телефон/факс: +7 495 797 35 00

#### Belarus:

«HEWLETT-PACKARD Bel» ЖШС, Беларусь Республикасы, 220030, Минск қ., Интернациональная көшесі, 36/1, Телефон/факс: +375 17 392 28 20

#### Kazakhstan:

ЖШС «Хьюлетт-Паккард (К)», Қазақстан Республикасы, 050040, Алматы к., Бостандык ауданы, Әл-Фараби даңғылы, 77/7, Телефон/факс: +7 727 355 35 52

# Manufacturing date:

The manufacturing date is defined by the serial number. CCSYWWZZZZ (serial number format for this product) Valid date formats include:

- YWW, where Y indicates the year counting from within each new decade, with 2000 as the starting point; for example, 238: 2 for 2002 and 38 for the week of September 9. In addition, 2010 is indicated by 0, 2011 by 1, 2012 by 2, 2013 by 3, and so forth.
- YYWW, where YY indicates the year, using a base year of 2000; for example, 0238: 02 for 2002 and 38 for the week of September 9.

# Turkey RoHS material content declaration

Türkiye Cumhuriyeti: EEE Yönetmeliğine Uygundur

## Ukraine RoHS material content declaration

Обладнання відповідає вимогам Технічного регламенту щодо обмеження використання деяких небезпечних речовин в електричному та електронному обладнанні, затвердженого постановою Кабінету Міністрів України від 3 грудня 2008 № 1057

# Index

|                                                                      | cable kit part numbers, 269                             |
|----------------------------------------------------------------------|---------------------------------------------------------|
| Symbols                                                              | caution, light pipes, 169                               |
| 24-DIMM memory carrier assembly                                      | cell board, 73                                          |
| removing, 204                                                        | cfggen utility, 101                                     |
| replacing, 205                                                       | CM command, 89, 90                                      |
| 48-DIMM memory carrier assembly see memory                           | cold-swappable                                          |
| removing, 204                                                        | components, listed, 175                                 |
| replacing, 205                                                       | defined, 175                                            |
| 8 Internal Port SAS HBA controller, 90, 282                          | command mode see CM command                             |
| Α                                                                    | component classification, 175                           |
|                                                                      | components                                              |
| accessing updates, 253                                               | cold-swappable, 175<br>hot-pluggable, 175               |
| accessing the host console                                           | hot-swappable, 175                                      |
| using SMASH SM CLP, 87                                               | configurable components, EFI capable, 338               |
| using vKVM/IRC, 87                                                   | configuring boot options, 117–119                       |
| with the TUI CO command, 87                                          | configuring iLO 2 MP LAN                                |
| accessing the iLO 2 MP using the web browser, 85                     | using ARP ping, 81                                      |
| accessing the server                                                 | using DHCP and DNS, 80                                  |
| pedestal installed, 177                                              | using RS-232 serial port, 82                            |
| activity LED, 168                                                    | console                                                 |
| acu utility, 112                                                     | accessing using the web browser, 87                     |
| adapter                                                              | accessing with SMASH SM CLP, 87                         |
| path, 336                                                            | accessing with the TUI, 87                              |
| slot number, 336                                                     | accessing with vKVM/IRC, 87                             |
| advanced configuration and power interface (ACPI), 26                | console problems, 114                                   |
| altitude                                                             | console set up                                          |
| operating, 40                                                        | checklist, 77                                           |
| ARP ping                                                             | determining LAN configuration method, 79                |
| commands, 81                                                         | determining physical access method, 78                  |
| using to configure the iLO 2 MP LAN, 81                              | flowchart, 77                                           |
| using to set the IP address, 82                                      | overview, 76                                            |
| autoboot, 118                                                        | contacting Hewlett Packard Enterprise, 253              |
| В                                                                    | controller handle, 338                                  |
|                                                                      | cooling, 22                                             |
| backup see system backup  Relative Kazakhatan Busaia EAC marking 248 | see also fans                                           |
| Belarus Kazakhstan Russia EAC marking, 348 block diagrams            | Core I/O Board battery, 235                             |
| I/O subsystem, 16                                                    | removing, 235                                           |
| power subsystem, 24                                                  | replacing, 236                                          |
| boot                                                                 | function, 234                                           |
| EFI boot manager, 315                                                | removing, 234                                           |
| from file, 342                                                       | replacing, 235                                          |
| Boot Manager menu see EFI Boot Manager menu                          | cover, memory carrier assembly                          |
| boot option                                                          | removing and replacing, 47, 179                         |
| add, 342                                                             | cover, memory carrier assembly, removing and replacing, |
| change boot order, 343                                               | 47, 179                                                 |
| delete, 343                                                          | cover, top                                              |
| maintenance menu, 341                                                | removing and replacing, 45–46, 178–179                  |
| manage bootnext setting, 344                                         | thermal considerations, 45, 178                         |
| set auto boot timeout, 344                                           | CPU see processor                                       |
| boot options list update, 117                                        | customer self repair, 254                               |
| bulk power supplies (BPS), 73                                        | <b>D</b>                                                |
| 0                                                                    | D                                                       |
| C                                                                    | damaged equipment, returning, 45                        |
| cable                                                                | default                                                 |
| SAS cable part numbers, 104                                          | password, 84                                            |

| user accounts, 84                             | ebsu, 309                                              |
|-----------------------------------------------|--------------------------------------------------------|
| device paths, PCI/PCI-X/PCIe, 197, 199        | mptutil, 282                                           |
| DHCP and DNS                                  | orca, 312, 313                                         |
| using to configure the iLO 2 MP LAN, 80       | saupdate, 306                                          |
| DHCP-enabled security risk, 81, 85            | configurable components, 338                           |
| diagnostic panel, 25                          | device paths, PCI/PCI-X/PCIe, 197, 199                 |
| see also display board                        | driver handle, 339                                     |
| introduction, 25                              | info all command, 228                                  |
| LEDs, 31                                      | POSSE commands, 318                                    |
| dimensions                                    | SCSI setup utility, 339                                |
| server, 38, 39, 40                            | EFI Boot Manager menu                                  |
| dimensions and weights, 38                    | entry-class servers, 117                               |
| dimensions, server, 38, 39, 40                | EFI commands                                           |
| DIMM see memory                               | info io, 267                                           |
| disk drive                                    |                                                        |
|                                               | info warning, 267                                      |
| activity LED, location, 34, 79                | see also viewing warnings                              |
| LEDs, 29–31                                   | EFI driver firmware update, 92                         |
| load order, 51, 189, 190                      | emulation device, configuring, 83                      |
| removing, 188                                 | EuroAsian Economic Commission (EAC), 348               |
| replacing, 51, 190                            | extender board, memory see memory carrier assembly     |
| slot availability LEDs, 31                    | extender board, processor see processor board assembly |
| slot IDs, 52, 189                             | extensible firmware interface see EFI                  |
| status LED, location, 34, 79                  | external health LEDs, 29                               |
| status LEDs, 29–31                            |                                                        |
| disk drive filler                             | F                                                      |
| removing, 187                                 | fan, hot-swappable                                     |
| replacing, 187                                | remove, 182                                            |
| disk drive filler, removing and replacing, 49 | replace, 184                                           |
| display board                                 | fans                                                   |
| functionality, 239                            | introduction, 22                                       |
| introduction, 25                              | N+1, 22                                                |
| removing, 240                                 | removing and replacing, 181                            |
| replacing, 242                                | field replaceable unit, FRU list, 258                  |
| documentation                                 | firmware                                               |
| providing feedback on, 255                    | introduction, 26                                       |
| drvcfg utility, 93                            | operating system requirements, 27                      |
| dual-core processing, 66                      | updating, 265                                          |
| ·                                             | . •                                                    |
| dual-core processing, defined, 217            | firmware flash                                         |
| dual-core processor see processor             | ebsu, 309                                              |
| DVD, 25                                       | mptutil, 282                                           |
| see also display board                        | saupdate, 306                                          |
| troubleshooting, 114                          | front control panel LEDs, 29                           |
| DVD drive                                     | front display panel, 25                                |
| introduction, 25                              | see also display board                                 |
| removing, 202                                 | front panel, functional overview, 27                   |
| replacing, 203                                | _                                                      |
| DVD+RW drive see DVD drive                    | G                                                      |
|                                               | graphic console, accessing using VGA, 87               |
| E                                             |                                                        |
| EAC marking                                   | Н                                                      |
| Belarus Kazakhstan Russia, 348                | handle, controller, 338                                |
| ebsu utility, 107                             | hard disk drive see disk drive                         |
| EFI, 318                                      | hard disk drive modules, 168                           |
| capable devices                               | hard drive problems, 114                               |
| controller handles, 337                       | HBA RISC firmware update, 91, 283                      |
| commands, 316                                 | HDD see disk drive                                     |
| acu, 312, 314                                 | host console see console                               |
|                                               |                                                        |
| cfggen, 298                                   | hot-pluggable                                          |
| drvcfg, 284, 338, 339                         | components, 175                                        |

| defined, 175                                          | verifying, 267                                       |
|-------------------------------------------------------|------------------------------------------------------|
| hot-pluggable disk drive see disk drive               | I/O paths, 197, 199                                  |
| hot-pluggable disk drive filler see disk drive filler | I/O subsystem, 16                                    |
| hot-swappable                                         | see also core I/O board                              |
| components, 175                                       | see also I/O board assembly                          |
| hot-swappable disk drive module, 168                  | block diagram, 16                                    |
| hot-swappable fan see fans                            | introduction, 16–19                                  |
| hot-swappable power supply see power supply           | I/O Voltage Regulator Module see I/O VRM             |
| HP-UX                                                 | I/O VRM                                              |
| device paths, PCI/PCI-X/PCIe, 197, 199                | function, 230                                        |
| HPE Eight Port SAS Host Bus Adapter                   | removing, 230                                        |
| completing installation, 270                          | replacing, 231                                       |
| connecting devices, 270                               | iLO 2 MP                                             |
| installing, 269                                       | controls, ports, and LEDs, 34                        |
| overview, 269                                         | functional overview, 33                              |
| preparation, 269                                      | LAN LEDs, 35                                         |
| updating firmware, 270                                | LAN link speed LEDs, 35                              |
| HPE Smart Array P400                                  | LAN link status LEDs, 35                             |
| completing installation                               | logging in, 83                                       |
| HP-UX, 272–274                                        | main menu, 84                                        |
| Linux, 274                                            | PC command, 89                                       |
| Windows, 274                                          | reset button, 34                                     |
| connecting device, 272                                | status LEDs, 35                                      |
| controller board installation, 272                    | indicators, LED, 168                                 |
| overview, 271                                         | info                                                 |
| preparation, 271                                      | adapter path, 336                                    |
| HPE Smart Array P600                                  | adapter slot number, 336                             |
| completing installation, 271                          | info command                                         |
| connecting to devices, 271                            | adapter path, 336                                    |
| controller board installation, 271                    | adapter slot number, 336                             |
| overview, 270                                         | init button function, 28                             |
| preparation, 270                                      | input power, 76                                      |
| updating firmware, 271                                | installing                                           |
| HPE Smart Array P800                                  | a dual-core processor, 66                            |
| Linux installation, 277–280                           | a hot-pluggable disk drive, 51                       |
| completing installation, 279                          | a hot-swappable power supply, 48                     |
| connecting to devices, 278                            | memory DIMMs, 57                                     |
| controller board installation, 278                    | integrated lights-out 2 management processor see iLO |
| preparation, 278                                      | 2 MP                                                 |
| overview, 275                                         | interconnect board                                   |
| Windows installation, 275–277                         | removing, 246                                        |
| completing installation, 277                          | replacing, 247                                       |
| connecting to devices, 276                            | intermittent server problems, 113, 114               |
| controller board installation, 276                    | internal health LEDs, 29                             |
| preparing the server, 275                             | internal neatth LLD3, 23                             |
| preparing the server, 275                             | I                                                    |
| I                                                     | LAN core I/O card                                    |
| I./O backplane upgrade                                | link speed LEDs, 35                                  |
| checklist, 264                                        |                                                      |
|                                                       | link status LEDs, 35                                 |
| I/O backplane see I/O board assembly                  | ports, 35                                            |
| I/O backplane upgrade                                 | removing, 239                                        |
| overview, 262                                         | replacing, 239                                       |
| tools required, 263                                   | slot restrictions, 239                               |
| I/O board see I/O board assembly                      | LC command, using to configure IP address, 83        |
| I/O board assembly                                    | LEDs, 168                                            |
| removing, 224                                         | diagnostic panel, 31                                 |
| replacing, 226                                        | disk drive, 29–31                                    |
| I/O card see PCI/PCI-X/PCIe cards                     | DVD activity, 31                                     |
| I/O cards                                             | external health, 29                                  |

| front control panel, 28                           | Online Replacement see OLR                            |
|---------------------------------------------------|-------------------------------------------------------|
| iLO 2 MP LAN link speed, 35                       | operating system                                      |
| iLO 2 MP LAN link status, 35                      | booting and shutting down HP-UX, 119                  |
| iLO 2 MP status, 35                               | booting and shutting down Linux, 130                  |
| internal health, 29                               | booting and shutting down OpenVMS, 124                |
| power button, 28                                  | booting and shutting down Windows, 127                |
| power supply, 36                                  | boots with problems or does not boot, 113             |
| rear panel UID, 37                                | reinstallation, 262                                   |
| system health, 28                                 | updating, 265                                         |
| UID button, 28                                    | orca utility, 110                                     |
| load order                                        | OS                                                    |
|                                                   |                                                       |
| disk drive, 50, 189, 190                          | reinstallation, 263                                   |
| memory, 60, 209                                   | D                                                     |
| power supply, 48                                  | P                                                     |
| processor, 67                                     | PAL, 26                                               |
| logging in to the iLO 2 MP, 83                    | password, modifying default, 84                       |
|                                                   | PC command, 89                                        |
| M                                                 | PCI card see PCI/PCI-X/PCIe cards                     |
| management processor see iLO 2 MP see iLO 2 MP    | PCI-X card see PCI/PCI-X/PCIe cards                   |
| manual retention latch see MRL                    | PCI/PCI-X/PCIe card divider                           |
| mass storage, 25                                  | locations, 194                                        |
| see also SAS                                      | removing, 191                                         |
| mass storage subsystem see mass storage           | replacing, 192                                        |
| memory                                            | PCI/PCI-X/PCIe cards                                  |
| 24-DIMM memory board, 58                          | attention LED, 37                                     |
|                                                   |                                                       |
| 24-DIMM memory board configuration, 60, 209       | card divider locations, 52, 194                       |
| 48-DIMM memory carrier assembly slot IDs, 60      | configurations, 53, 193, 194                          |
| installation conventions, 59, 208                 | divider locations, 52                                 |
| installing, 62, 211                               | EFI device path, 197, 199                             |
| introduction, 20                                  | HP-UX device path, 197, 199                           |
| load order, 60                                    | I/O paths, 197, 199                                   |
| load order, 24-DIMM memory carrier board, 60, 209 | locator LED, 37                                       |
| load order, 48-DIMM memory carrier assembly, 60,  | offline installation, 54, 193, 201                    |
| 209                                               | offline removal, 193, 201                             |
| removing, 206                                     | OLA, 193                                              |
| supported DIMM sizes, 59, 208                     | OLR, 193                                              |
| memory carrier assembly                           | online addition, 199                                  |
| removing, 55, 204                                 | online replacement, 200                               |
| replacing, 56, 205                                | removing, 192                                         |
| memory extender board see memory carrier assembly | replacing, 192                                        |
|                                                   |                                                       |
| midplane board                                    | shared slots, bus mode compatibility, 54, 196         |
| function, 248                                     | shared slots, common configuration scenarios, 53, 195 |
| removing, 248                                     | shared slots, frequency compatibility, 54, 196        |
| replacing, 251                                    | shared slots, restrictions, 53, 195                   |
| midplane riser board see midplane board           | slot IDs, 52, 194                                     |
| MP, 347                                           | PCIe card see PCI/PCI-X/PCIe cards                    |
| see also iLO 2 MP                                 | PCIe MPS optimization, 19                             |
| MPS optimization see PCIe MPS optimization        | enabling, 19                                          |
| mptutil utility, 91                               | support, 19                                           |
| MRL, 199                                          | PCIe MPS optimize                                     |
|                                                   | ioconfig command, 324                                 |
| 0                                                 | pedestal, converting from rack mount, 73              |
|                                                   | •                                                     |
| OLA, 193                                          | power                                                 |
| procedures for PCI/PCI-X/PCIe cards, 199          | apply standby, 75                                     |
| OLR, 193                                          | button, 112                                           |
| procedures for PCI/PCI-X/PCIe cards, 200          | full state, defined, 88                               |
| requirement, HP-UX, 193                           | installing hot-swap power supply, 48                  |
| OLX dividers see PCI/PCI-X/PCIe card divider      | introduction, 23                                      |
| Online Addition see OLA                           | off state, defined, 88                                |
|                                                   |                                                       |

| PR command, 89                                           | S                                        |
|----------------------------------------------------------|------------------------------------------|
| problems, 113                                            | safety information, 174, 263             |
| sources, 73                                              | safety information, general, 43          |
| standby state, defined, 88                               | SAS                                      |
| states, 73, 88                                           | backplane board                          |
| subsystem, 23                                            | removing, 244                            |
| supply load order, 48                                    | replacing, 245                           |
| supply replacing, 48                                     | core I/O card                            |
| power button                                             | removing, 237                            |
| function, 28                                             | replacing, 238                           |
| LED, 28                                                  | core I/O card, supported card types, 237 |
| power reset command see PR command                       | features and capabilities, 243           |
| power supplies, removing and replacing, 76               | sas controller, 90                       |
| power supply                                             | SAS core I/O card                        |
| LEDs, 36                                                 | slot restrictions, 237                   |
| removing, 185                                            | saupdate utility, 104                    |
| powering off the server, 89                              | SCSI                                     |
| manually, 89                                             | setup utility, 335                       |
| using the iLO 2 MP PC command, 89                        | specifying parameters, 335               |
| powering on the server, 89, 90                           | SCSI adapter                             |
| manually, 90                                             | path, 336                                |
| using the iLO 2 MP PC command, 90                        | security                                 |
| PR command, 89                                           | access settings, 85                      |
| Pre-OS System Startup Environment (POSSE), 27            | risk with DHCP enabled, 85               |
| processor                                                | setting up, 85                           |
| configuration options, 66, 217                           | serial attached SCSI see SAS             |
| installing, 67, 222                                      | service tools, 174                       |
| introduction, 19                                         | smart array P400 controller, 103, 305    |
| load order, 67, 217                                      | smart array P600 controller, 103, 305    |
| removing, 218                                            | smart array P800 controller, 103, 305    |
| required service tools, 67, 218                          | static IP address                        |
| restrictions, 67, 217                                    | assigning with ARP Ping, 81              |
| Processor Abstraction Layer see PAL                      | assigning with LC command, 82            |
| processor board see processor board assembly             | storage see mass storage                 |
| processor board assembly                                 | support                                  |
| removing, 215                                            | Hewlett Packard Enterprise, 253          |
| removing and replacing, 65                               | system abstraction layer (SAL), 26       |
| replacing, 216                                           | system backup, 266                       |
| _                                                        | system battery                           |
| R                                                        | recording configuration settings, 228    |
| rack                                                     | removing, 228                            |
| antitip features, 176                                    | replacing, 229                           |
| extending the server from, 176                           | resetting system settings, 230           |
| extension clearance, 176                                 | system configuration menu, 346           |
| inserting the server into, 177                           | system fans see fans                     |
| slide kit, 176                                           | system health LEDs, 28                   |
| rack, installing, 72                                     |                                          |
| rack-mount server, accessing, 176                        | T                                        |
| rear panel, functional overview, 32                      | top cover see cover, top                 |
| regulatory information, 348                              | TPM                                      |
| Turkey RoHS material content declaration, 349            | function, 231                            |
| Ukraine RoHS material content declaration, 349           | removing, 232                            |
| remote support, 254                                      | replacing, 233                           |
| remove and replace                                       | troubleshooting                          |
| PCI/PCI-X/PCIe cards, 52                                 | console problems, 114                    |
| reset button, iLO 2 MP, 34                               | hard drive problems, 114                 |
| RS-232 serial port, using to configure the iLO 2 MP LAN, | methodology, 112                         |
| 82                                                       | operating system, 113                    |
|                                                          | Trusted Platform Module see TPM          |

```
trusted platform module (TPM)
  enabling, 116
  introduction, 115
Trusted Platform Module (TPM), enabling, 115
Turkey RoHS material content declaration, 349
U
UID button
  function, 28
  LED, 28
Ukraine RoHS material content declaration, 349
unpacking, inspecting for damage, 44
updates
  accessing, 253
user accounts, modifying default, 84
VGA, accessing graphic console, 87
viewing warnings, 267
Voltage Regulator Module see I/O VRM
VPD viewing EFI and RISC firmware information, 92
W
wake on LAN, 16
  restrictions, 16
warranty information, 348
  HPE Enterprise servers, 348
  HPE Networking products, 348
  HPE ProLiant and x86 Servers and Options, 348
  HPE Storage products, 348
web browser
  accessing the console, 87
  accessing the iLO 2 MP, 86
web interface, interacting with, 85
websites, 253
  customer self repair, 254
weight
  server, 38
weight, server, 38
```